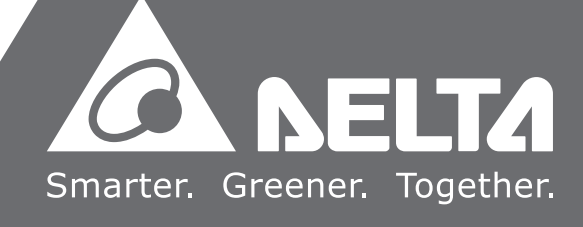

2016-09-13

# DX-2300 **Series Industrial Ethernet Cloud Router User Manual**

# DIACloud Cloud Platform

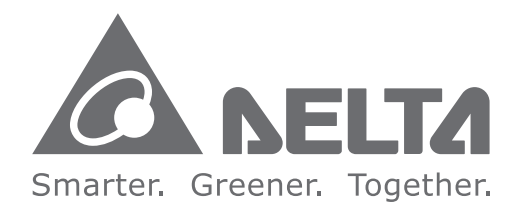

## **Industrial Automation Headquarters**

**Delta Electronics, Inc.**  Taoyuan Technology Center No.18, Xinglong Rd., Taoyuan City, Taoyuan County 33068, Taiwan TEL: 886-3-362-6301 / FAX: 886-3-371-6301

#### **Asia**

**Delta Electronics (Jiangsu) Ltd.** Wujiang Plant 3 1688 Jiangxing East Road, Wujiang Economic Development Zone Wujiang City, Jiang Su Province, P.R.C. 215200 TEL: 86-512-6340-3008 / FAX: 86-769-6340-7290

**Delta Greentech (China) Co., Ltd.** 238 Min-Xia Road, Pudong District, ShangHai, P.R.C. 201209 TEL: 86-21-58635678 / FAX: 86-21-58630003

**Delta Electronics (Japan), Inc.** Tokyo Office 2-1-14 Minato-ku Shibadaimon, Tokyo 105-0012, Japan TEL: 81-3-5733-1111 / FAX: 81-3-5733-1211

**Delta Electronics (Korea), Inc.** 1511, Byucksan Digital Valley 6-cha, Gasan-dong, Geumcheon-gu, Seoul, Korea, 153-704 TEL: 82-2-515-5303 / FAX: 82-2-515-5302

**Delta Electronics Int'l (S) Pte Ltd.** 4 Kaki Bukit Ave 1, #05-05, Singapore 417939 TEL: 65-6747-5155 / FAX: 65-6744-9228

**Delta Electronics (India) Pvt. Ltd.** Plot No 43 Sector 35, HSIIDC Gurgaon, PIN 122001, Haryana, India TEL : 91-124-4874900 / FAX : 91-124-4874945

**Americas Delta Products Corporation (USA)** Raleigh Office P.O. Box 12173,5101 Davis Drive, Research Triangle Park, NC 27709, U.S.A. TEL: 1-919-767-3800 / FAX: 1-919-767-8080

**Delta Greentech (Brasil) S.A.** Sao Paulo Office Rua Itapeva, 26 - 3° andar Edificio Itapeva One-Bela Vista 01332-000-São Paulo-SP-Brazil TEL: 55 11 3568-3855 / FAX: 55 11 3568-3865

#### **Europe**

**Delta Electronics (Netherlands) B.V.** Eindhoven Office De Witbogt 20, 5652 AG Eindhoven, The Netherlands TEL : +31 (0)40-8003800 / FAX : +31 (0)40-8003898

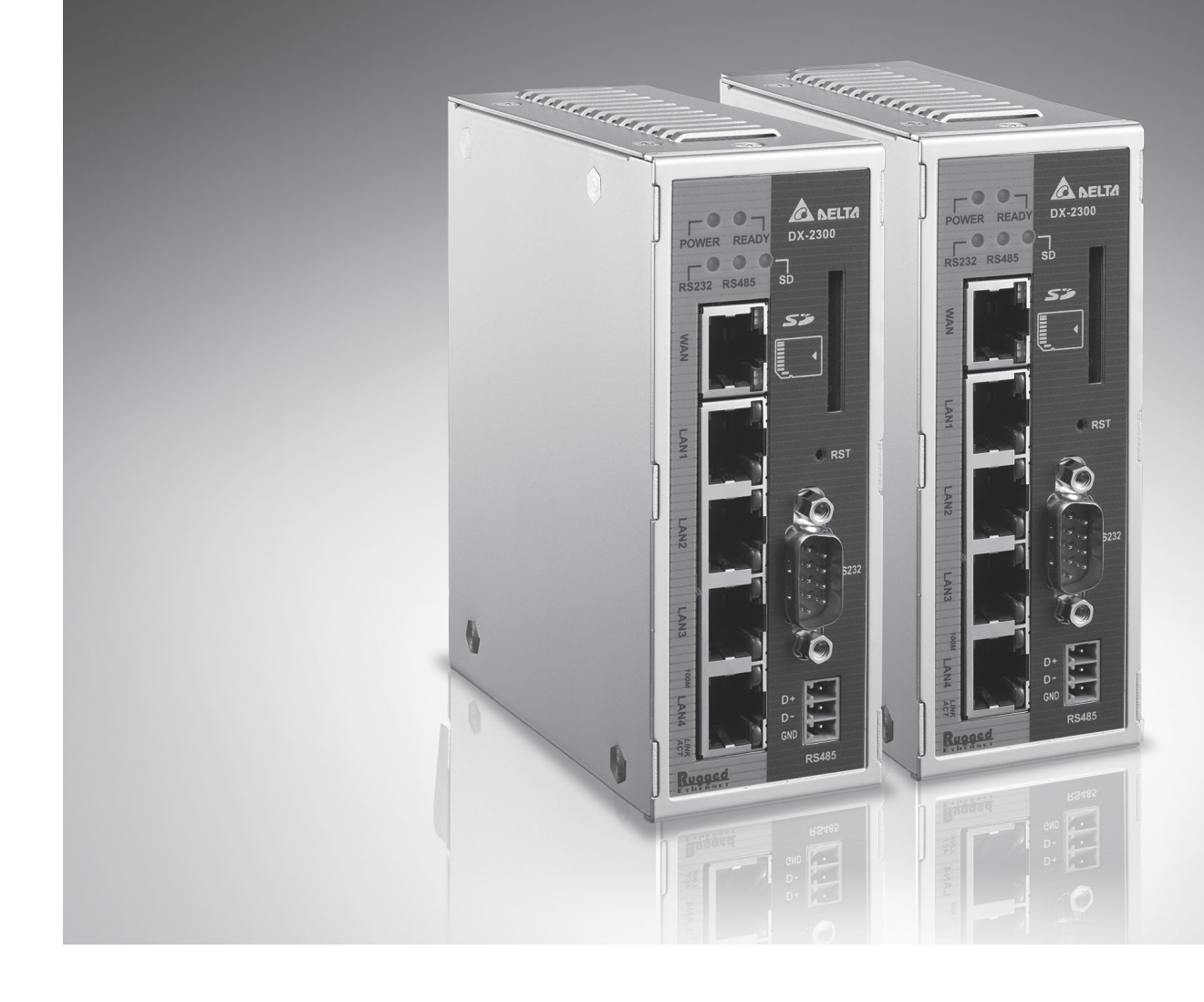

# **DX-2300 Series Industrial Ethernet Cloud**

# **Router User Manual Table of Contents**

#### Chapter 1 Introduction

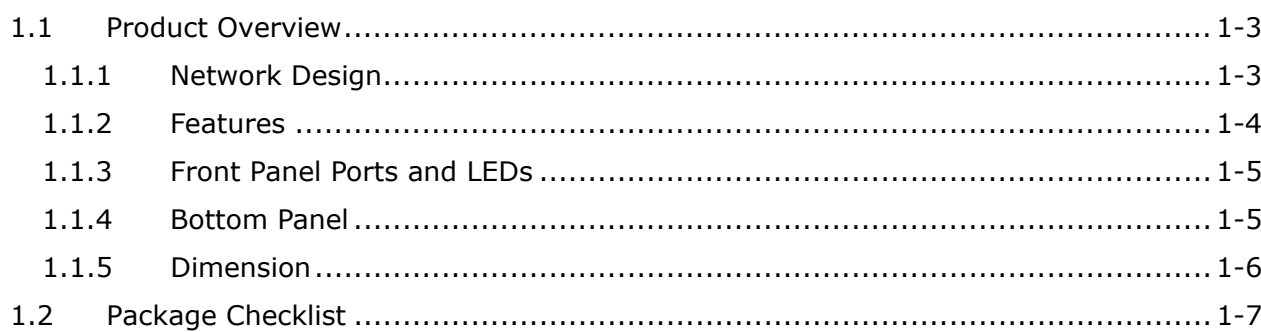

#### Chapter 2 User Interface

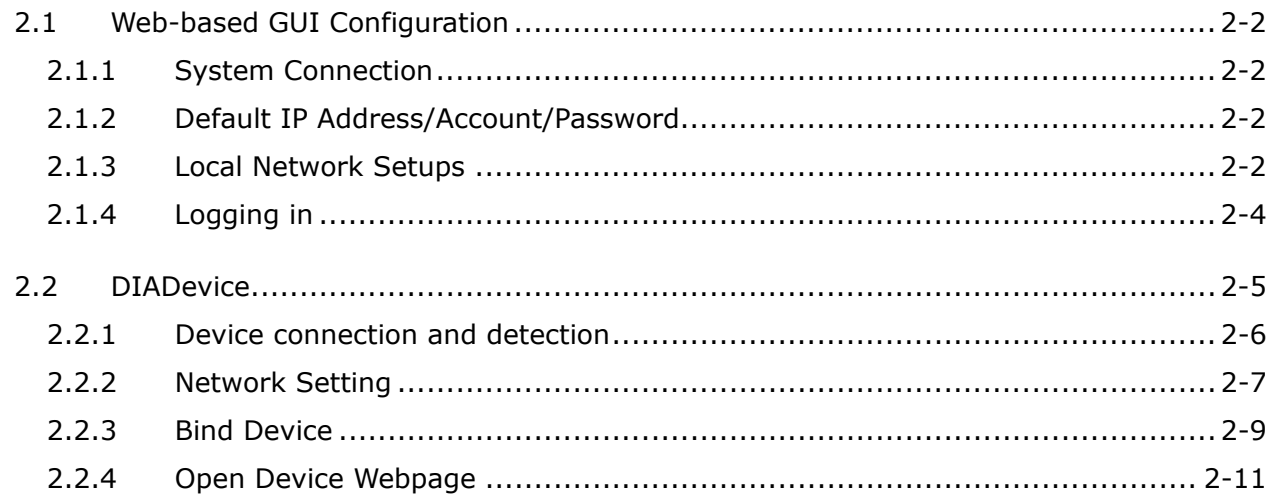

#### Chapter 3 Functions

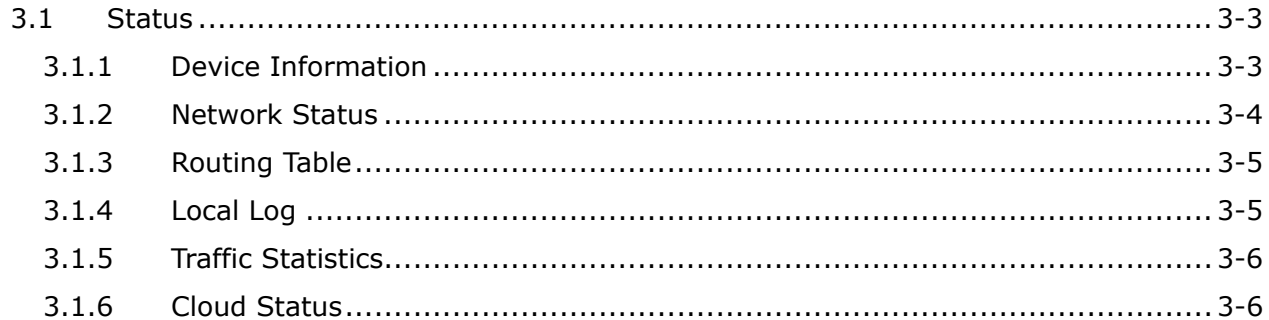

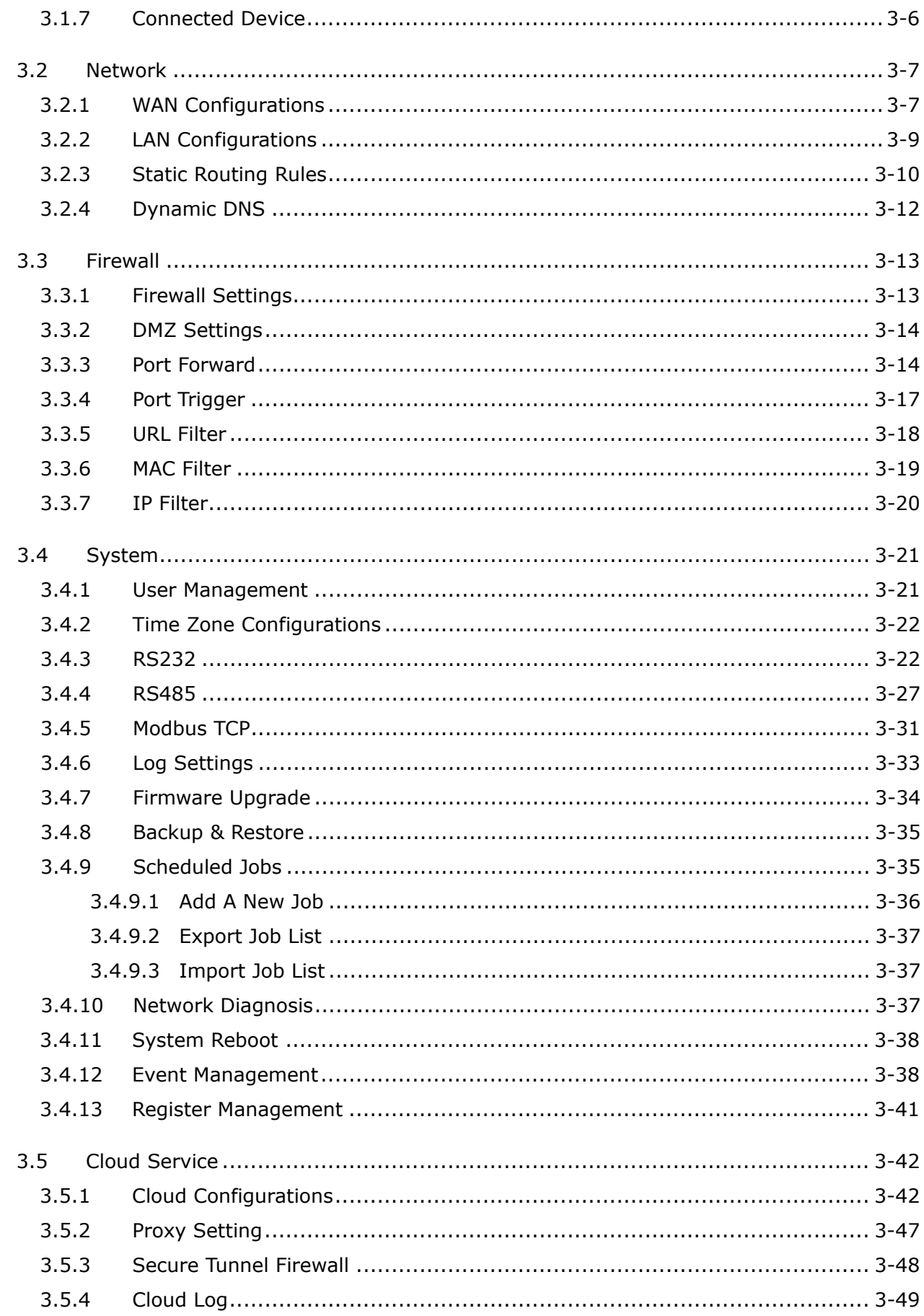

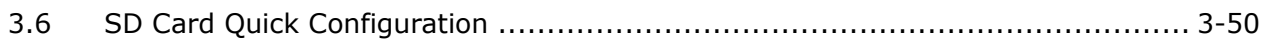

# Chapter 4 DIACom

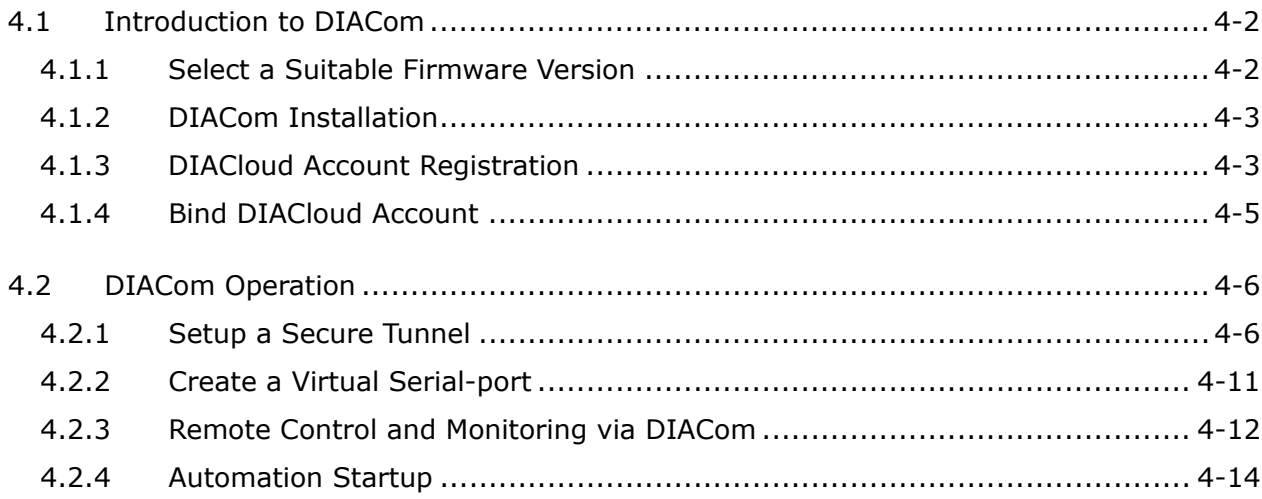

# Chapter 5 DIACloud

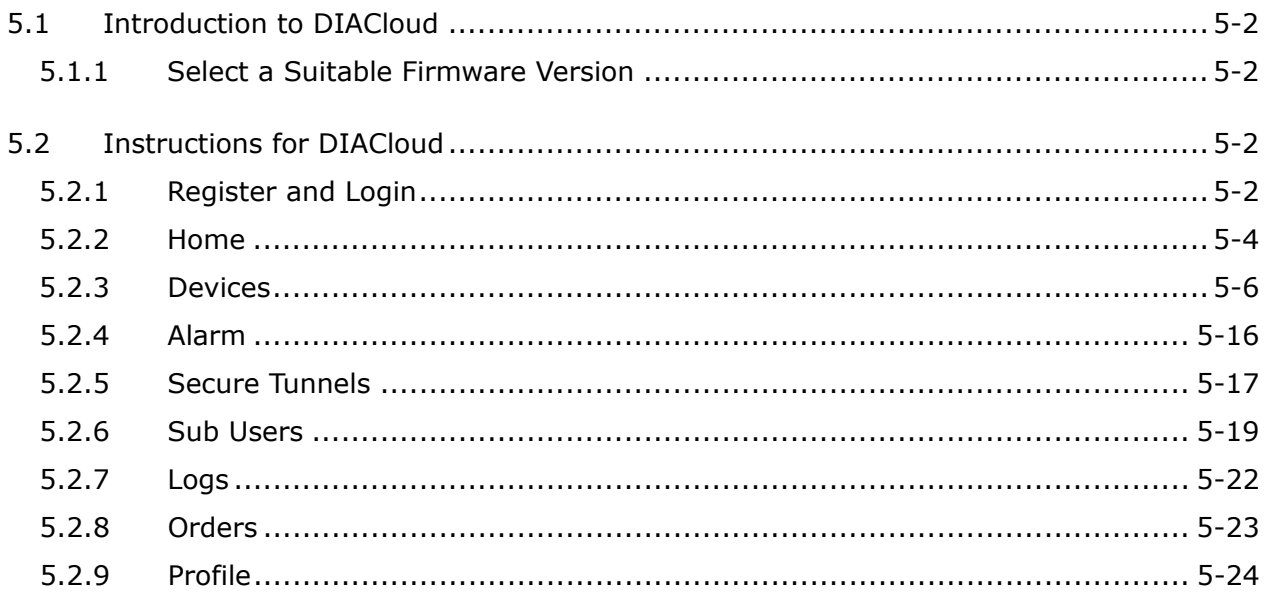

# Chapter 6 DIACloud APP

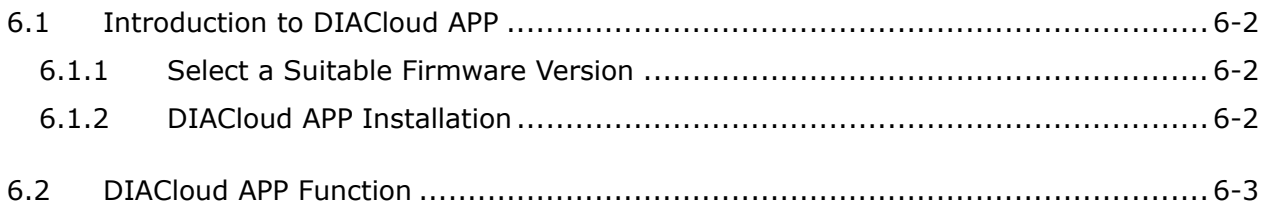

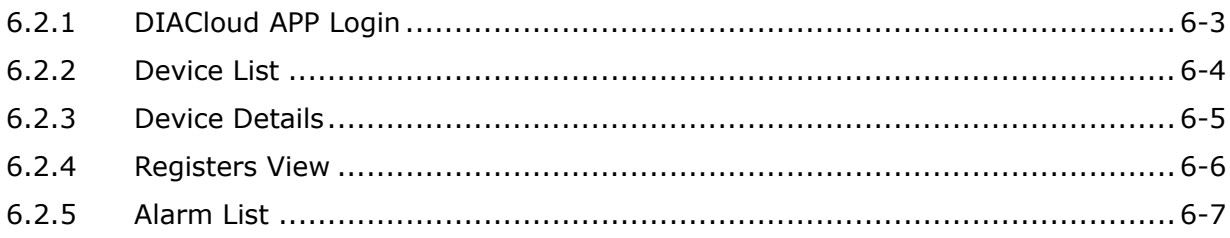

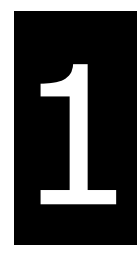

# <span id="page-5-0"></span>**Chapter 1 Production Introduction**

# **Table of Contents**

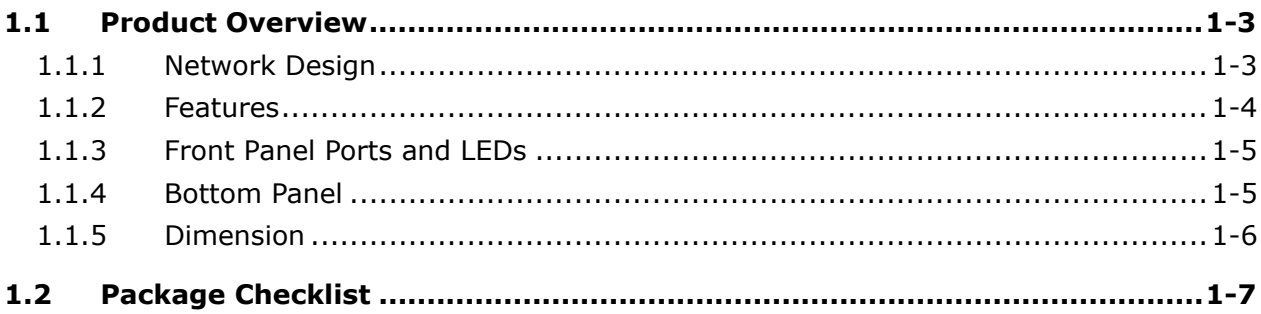

# **\_1 About This Manual**

The user manual is suitable for **DX-2300LN-WW**. If you need to use the Delta DX-2300 series products in China areas, please refer to the model name **DX-2300LN-CN** on the Delta website, or contact our branch offices or distributors.

# **FCC Interference Statement**

This equipment has been tested and found to comply with the limits for a class A digital device, pursuant to part 15 of the FCC Rules. These limits are designed to provide reasonable protection against harmful interference in a residential installation.

This equipment generates radio frequency signal and, if not installed and used in accordance with the instructions, may cause harmful interference to radio communications. However, there is no guarantee that interference will not occur in a particular installation. If this equipment does cause harmful interference to radio or television reception, which can be determined by turning the equipment off and on, the user is encouraged to try to correct the interference by one or more of the following measures:

---Reorient or relocate the receiving antenna.

---Increase the separation between the equipment and receiver.

---Connect the equipment into an outlet on a circuit different from that to which the receiver is connected.

---Consult the dealer or an experienced radio/TV technician for help.

# **CE Declaration of Conformity**

In accordance with the Directives 2004/108/EC\*, 2014/30/EU, 2006/95/EC\* and 2014/35/EU. The test record, data evaluation and DX-2300 Series configurations represented herein are true and accurate under the standards herein specified.

# **Disclaimers and Limitation of Liabilities**

To the maximum extent permitted by law and regardless DELTA be aware or has been advised of the possibility of these damages, DELTA is not liable to any user or anyone else for: (a) any loss of use, data, reputation, goodwill, credit, opportunity, economy or profits, whether or not foreseeable; (b) any special, incidental, indirect, consequential, or punitive damages whatsoever; (c) any losses or damages based on any theory of liability, including breach of contract or warranty, negligence or other tortious action; (d) any losses or damages resulting from use or unable to use the systems or devices to which the Software or Services are incorporated or co-operated; and (e) any losses or damages arising from any other claim or in connection with the use of or access to the Software or Services.

**1\_**

# <span id="page-7-1"></span><span id="page-7-0"></span>**1.1 Product Overview**

The DX-2300LN-WW is a wired industrial router, an Internet of Things wired communication product of industrial grade.

The product is equipped with multiple application interfaces, including Ethernet interface, RS232 serial interface and RS485 serial interface, and thus can satisfy the user's various different application demands.

The product supports DIACloud platform services, and by this platform, convenient and efficient point-to-point connection with the router, safe and reliable data transmission, remote device management and configuration, remote firmware upgrading, remote maintenance and other functions can be realized, so as to save the cost of device operation and maintenance for users.

The product can be widely used in the fields requiring mobile network interconnection, such as industrial automation, smart home, intelligent building, smart power grids, video surveillance, intelligent self-service and intelligent transportation.

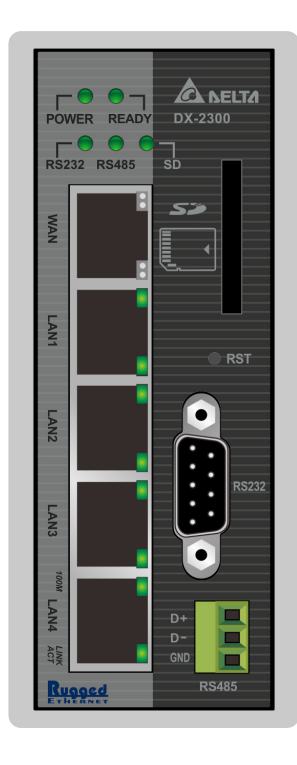

# <span id="page-7-2"></span>**1.1.1 Network Design**

Connect the intelligent devices at different sites to the Internet via the DX-2300LN-WW. The DX-2300LN-WW allows the point-to-point connection through DIACloud platform. In addition to safe and reliable data transmission, it can save the cost of purchasing and maintaining VPN device.

The maintenance personnel can realize remote maintenance and management of the device through DIACloud platform whenever and wherever possible, which can ensure safe and reliable data transmission, and also can save operation and management cost of the device for users.

<span id="page-8-0"></span>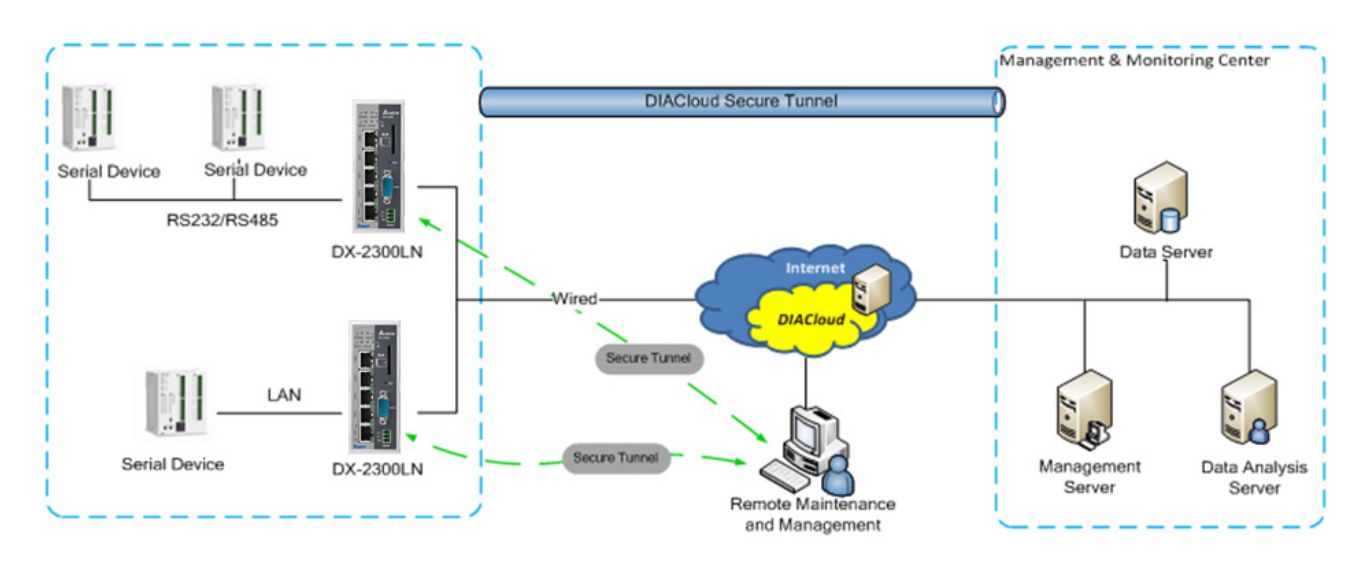

# <span id="page-8-1"></span>**1.1.2 Features**

**\_1**

- Device support various connection method in WAN port, such as the static IP, DHCP client.
- Provide dual serial port (RS232 & RS485) and LAN port connectivity.
- Build in Watch-Dog.
- NTP server built in RTC.
- Local and remote firmware upgrade.
- Support Firewall: Stateful Packet Inspection (SPI), Prevent Denial of Service (DoS) Attacks, NAT (Network Address Translation), Port Trigging, Port Mapping, IP Address Filtering, MAC Address Filtering, URL Filtering, DHCP Server, Dynamic DNS, Static Routes, Demilitarized Zone (DMZ)
- **TCP/IP, UDP, ICMP, DHCP, HTTP, DNS, SSH protocol**
- Modbus TCP and Modbus RTU / ASCII protocol
- SMS alarm functions, users can customize the alarm condition
- Provide task schedule management
- Local log and remote log server
- Configuration backup and importing
- Network data flow statistic
- Networking failure diagnostic
- DIACloud platform services that can realize safe point-to-point data transmission, remote device configuration and management, firmware upgrading, and support batch configuration and upgrading of multiple devices

**1\_**

# <span id="page-9-1"></span><span id="page-9-0"></span>**1.1.3 Front Panel Ports and LEDs**

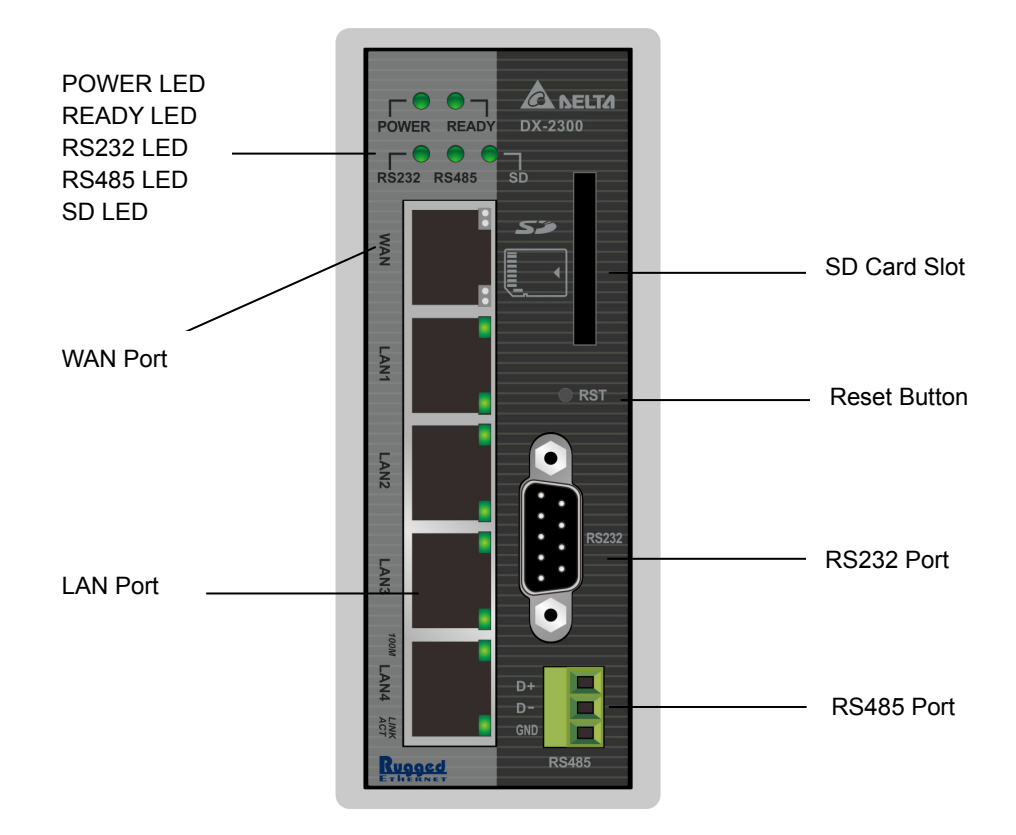

# <span id="page-9-2"></span>**1.1.4 Bottom Panel**

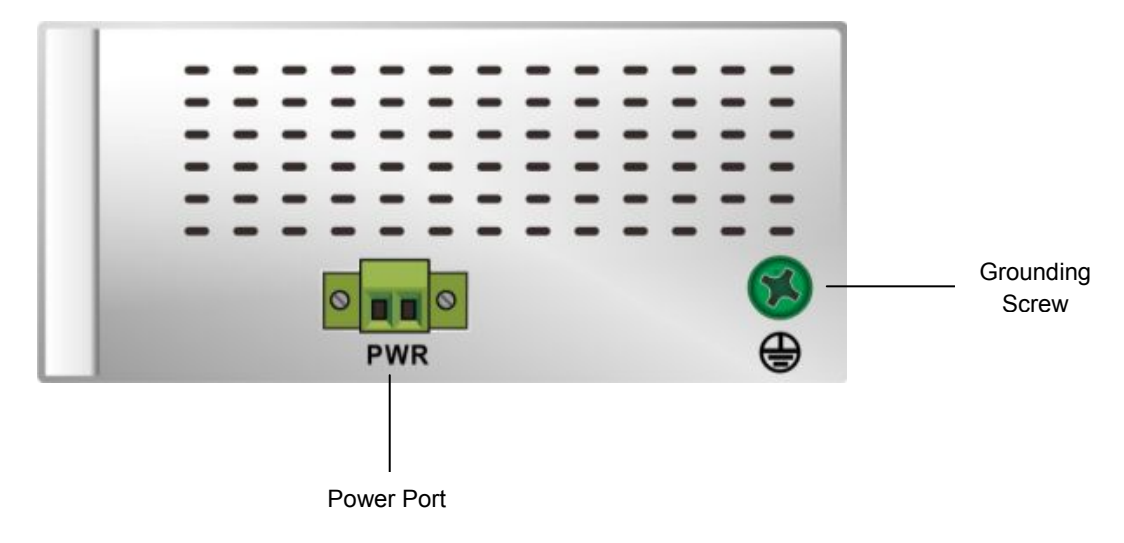

#### **Notice**  $\Delta$

This router's reset button is on the front panel. By pressing the Reset button, users can reset the router or reset the router to factory default settings. See the instruction below:

- Reset the Router: With the router powered on, press the Reset button and release the button right away.
- Reset to Factory Defaults: With the router powered on, press and hold the Reset button for 3~6

seconds and then release the button.

- Reset can only be done when the device is running properly.
- With the router powered on, press and hold the Reset button until all the LEDs go out (except the Power LED). Then release the button and wait the router to reboot to its factory default settings.

## <span id="page-10-1"></span>**1.1.5 Dimension**

<span id="page-10-0"></span>**\_1**

**Unit = mm**

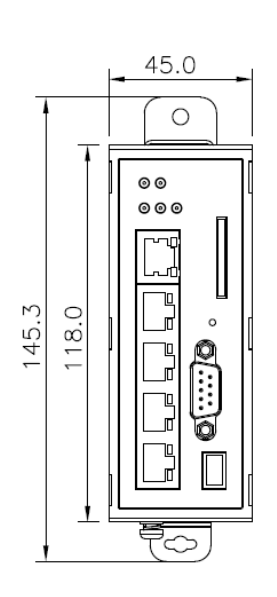

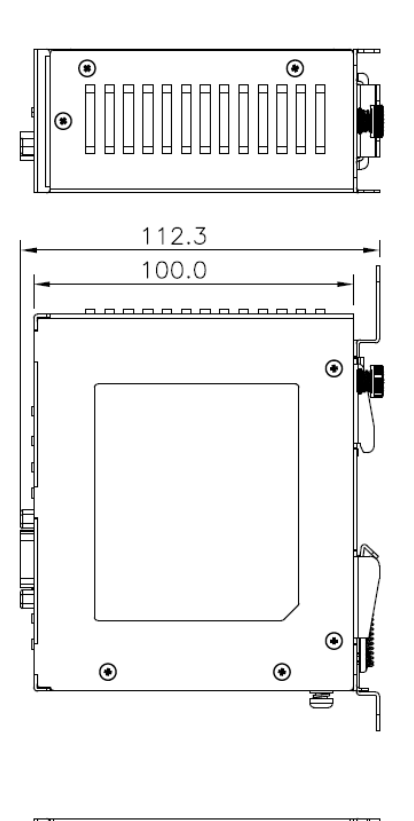

 $\overline{a}$ 

**BBBBBBB BBBBD** 

 $|_{\mathbf{\odot}}$ 

Ē

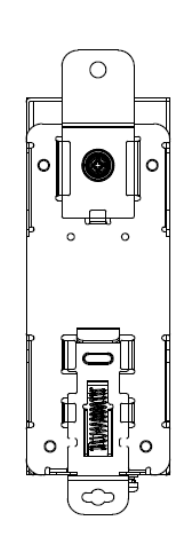

**1\_**

# <span id="page-11-1"></span><span id="page-11-0"></span>**1.2 Package Checklist**

Unpack the package carefully and check the package contents. The package should contain the following items:

- DX-2300LN-WW Industrial Ethernet Cloud Router x1
- Ouick Installation Sheet x1
- Accessory for Wall-mounting installation x1

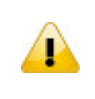

# **Notice**

Verify that nothing is missing from the DX-2300LN-WW package by using the check list above. If any item is found missing or damaged, please contact your local sales representative for support.

# 2

# <span id="page-12-0"></span>**Chapter 2 User Interface**

# **Table of Contents**

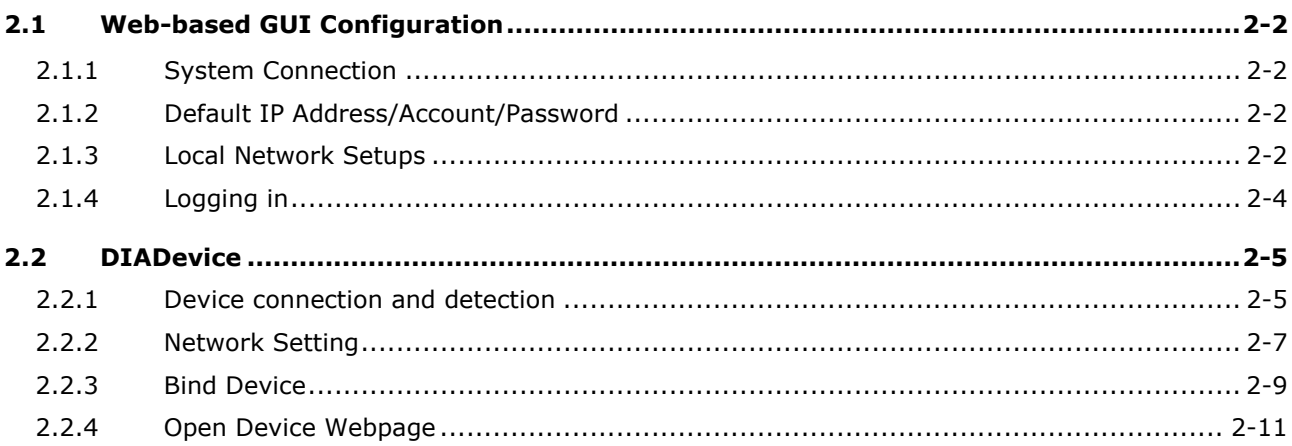

# <span id="page-13-1"></span><span id="page-13-0"></span>**2.1 Web-based GUI Configuration**

The DX-2300LN-WW Industrial Ethernet Cloud Router provides a friendly Web Browser Configuration for users to set up and operate more intruitivly.

# <span id="page-13-2"></span>**2.1.1 System Connection**

First, connect the PC used for configuration with Ethernet interface of the router directly or through the switch/hub.

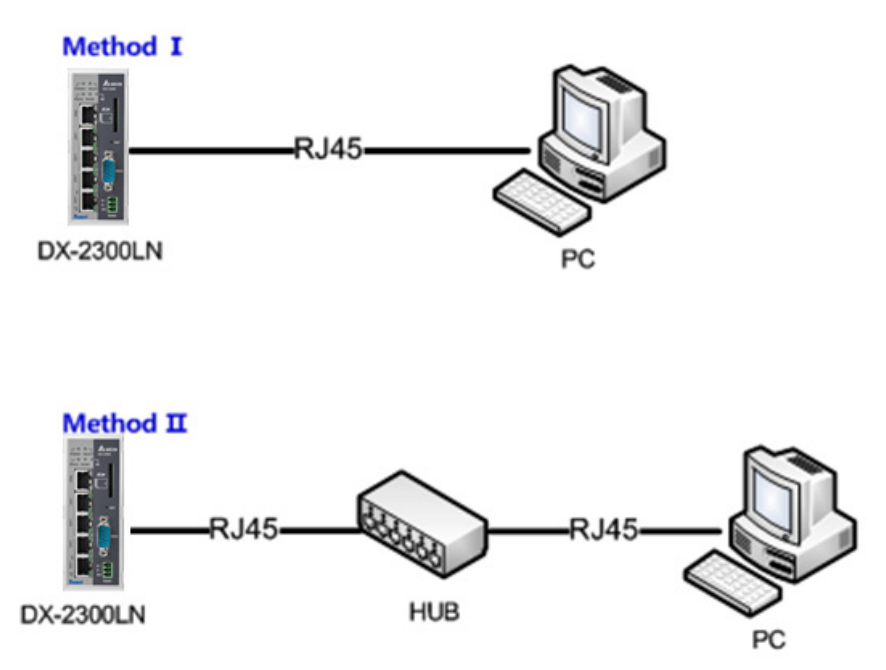

# <span id="page-13-3"></span>**2.1.2 Default IP Address/Account/Password**

The default IP address of router is 192.168.5.5. The initial account and password is admin/admin.

## <span id="page-13-4"></span>**2.1.3 Local Network Setups**

After the connection of the local computer and the router is done, you will need to set the network configruration for your computer. There are 2 methods for the setting, we prefer you use the first one:

#### **Obtain an IP address automatically by using the router as a DHCP server.**

- 1. Open Network Connections by clicking the Start button  $\Box$ , and then clicking Control Panel.
- 2. Under Network and Sharing Center, click View network connections.
- 3. Right-click the connection that you want to change, and then click Properties. If you're prompted for an administrator password or confirmation, type the password or provide confirmation.
- 4. Click the Networking tab. Under This connection uses the following items, click either Internet Protocol Version 4 (TCP/IPv4) or Internet Protocol Version 6 (TCP/IPv6), and then click Properties.

5. Click Obtain DNS server address automatically and then click OK to get a DNS server address automatically using DHCP.

**2\_**

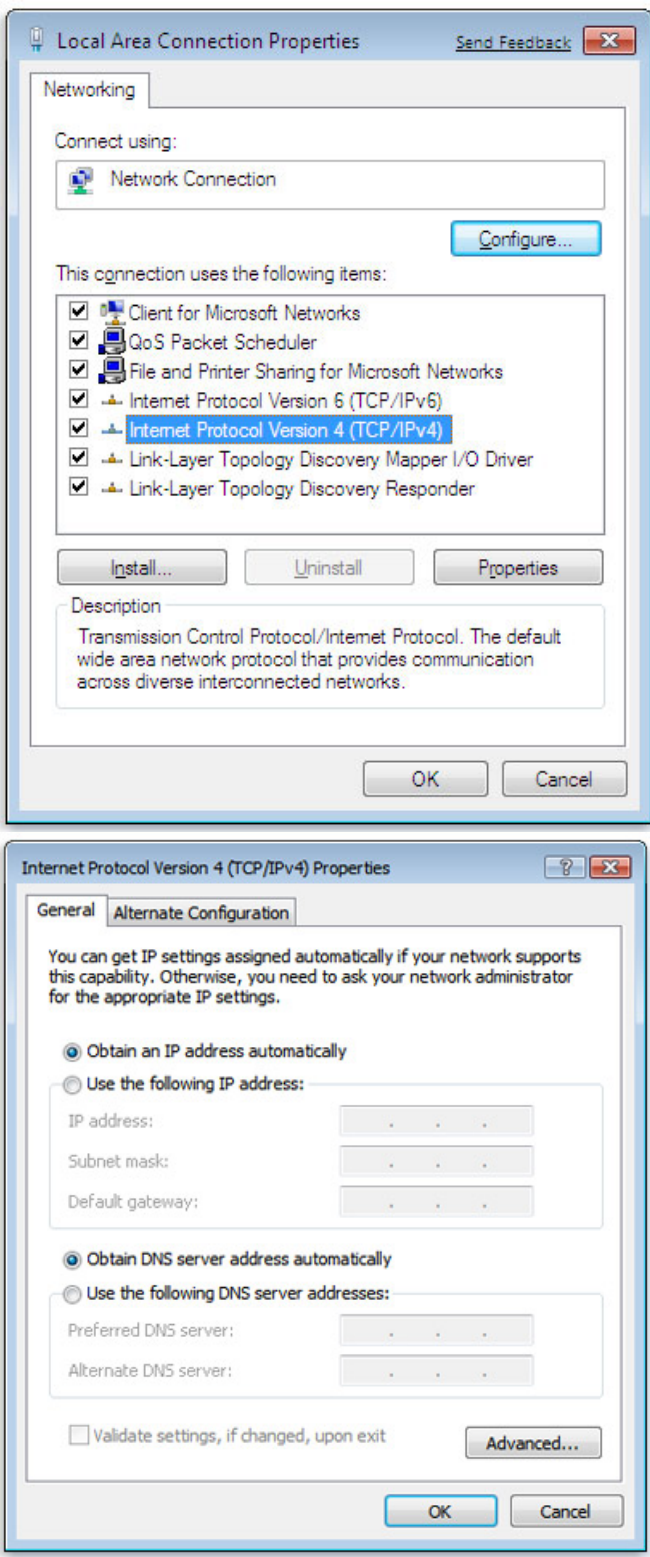

#### **Set up the IP address manually.**

(The IP address of the computer should be in the same network segment as the router's.)

Since the router's default IP address is 192.168.5.5 and the subnet mask is 255.255.255.0, the computer's IP address can be set between 192.168.5.1 to 192.168.5.254 except 192.168.5.5. However, you'll need to make sure there are no IP conflicts.

<span id="page-15-0"></span>Here, we set the address to 192.168.5.10 and the default gateway to 192.168.5.5. For DNS, the usable DNS address can be selected or the address can also be set to 192.168.5.5.

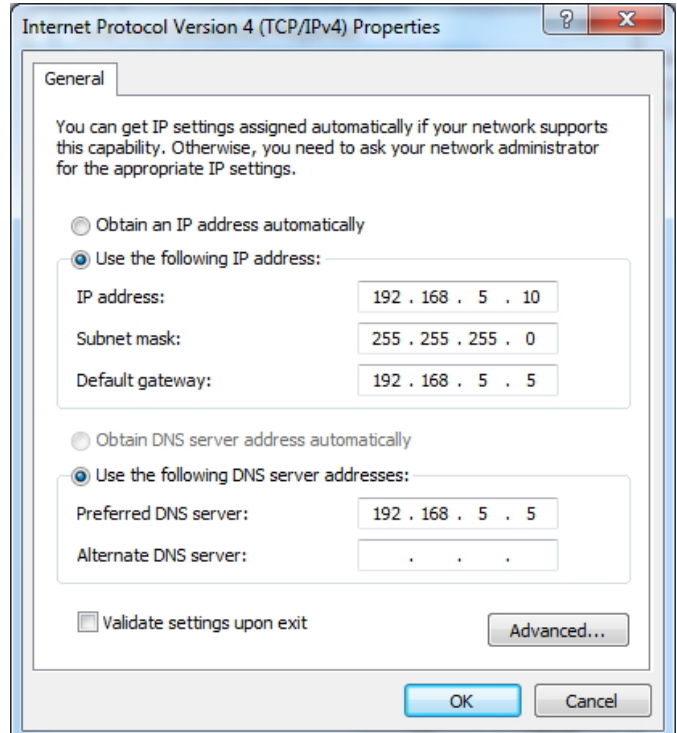

# <span id="page-15-1"></span>**2.1.4 Logging in**

1. Open your Internet Explorer browser and input LAN IP address (Default is 192.168.5.5) in the search bar and then press Enter.

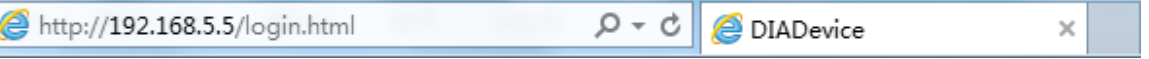

2. You'll be prompted with the log-in page. Input the user name and the password (Default is admin/admin) and then press Enter to log in to the setup page.

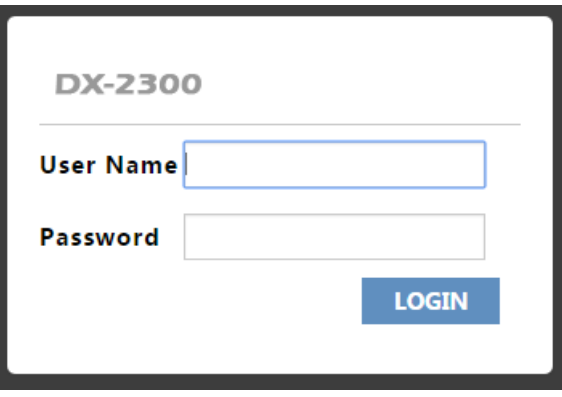

3. After login, you can see the main selection area on the left hand side and the upper area of the page. The detailed settings can be seen on the right hand side of the page.

<span id="page-16-0"></span>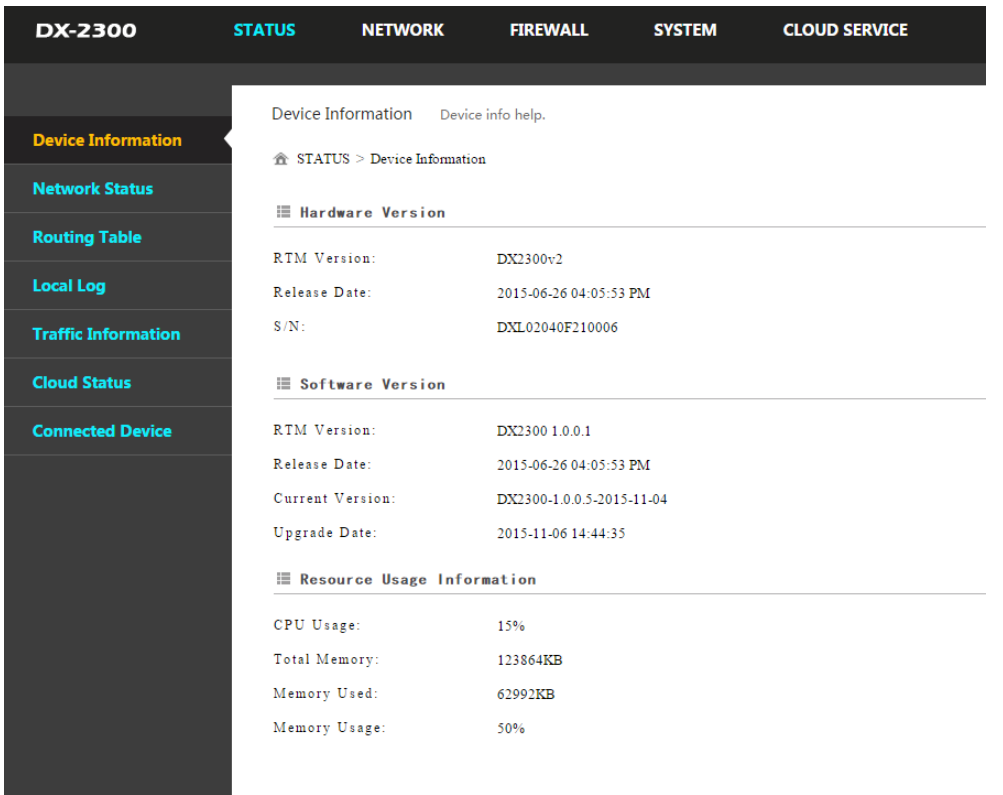

# <span id="page-16-1"></span>**2.2 DIADevice**

DIADevice is a tool for quickly configuring network devices. Users simply connect the DX device to the PC through the network cable. This tool can be used to quickly and easily configure the network setting of the device and complete the device binding DIACloud cloud account.

The DIADevice software is included in the latest DIACom software package. From the official website or sales staff to obtain DIACom packag. The following example uses DX-2300 to show you how to configure your device with DIADevice.

# <span id="page-16-2"></span>**2.2.1 Device connection and detection**

- 1. Connect the device to the power supply, and connect the device to the PC using a network cable. Plug the network cable connected to the Internet into the WAN port of the device
- 2. Run DIADevice and click 'Detect' button

**2\_**

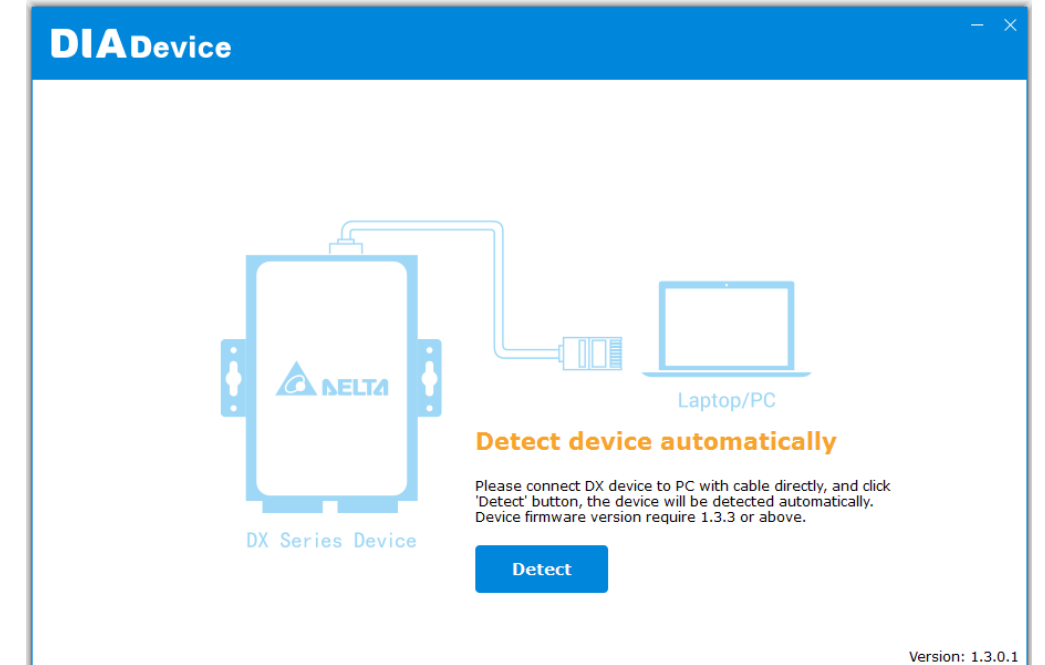

3. After DIACom detects the device, it will automatically go to the login page, and the user needs to enter login password on the login page.

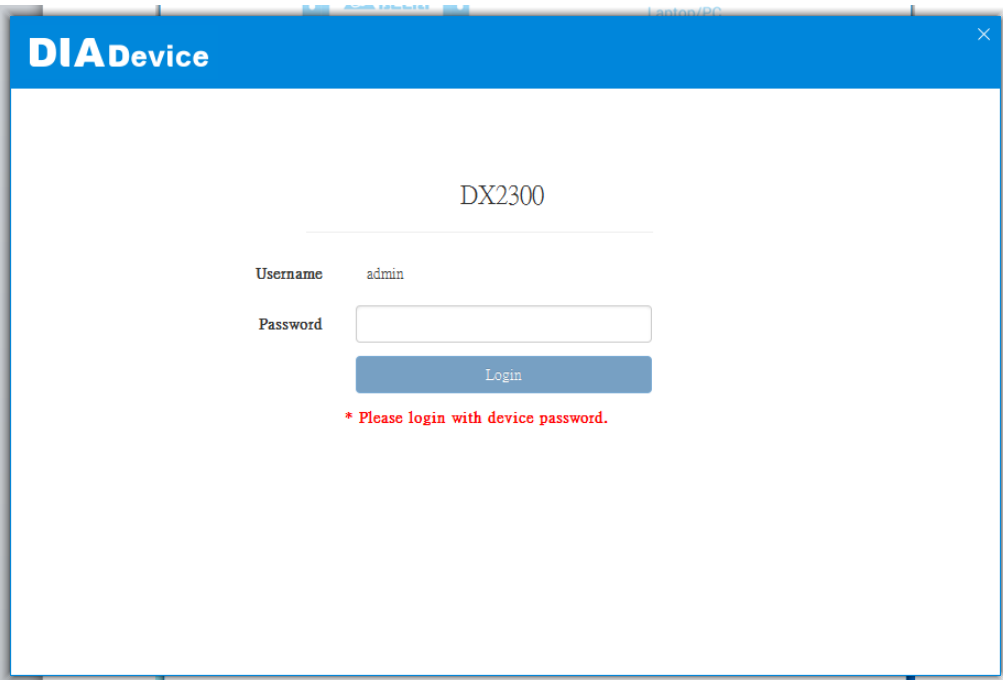

4. After passing the authentication, the device information page is displayed, including the basic device information (Device Name, S / N, firmware, LAN IP address), network status, WAN information, and cloud service information

<span id="page-18-0"></span>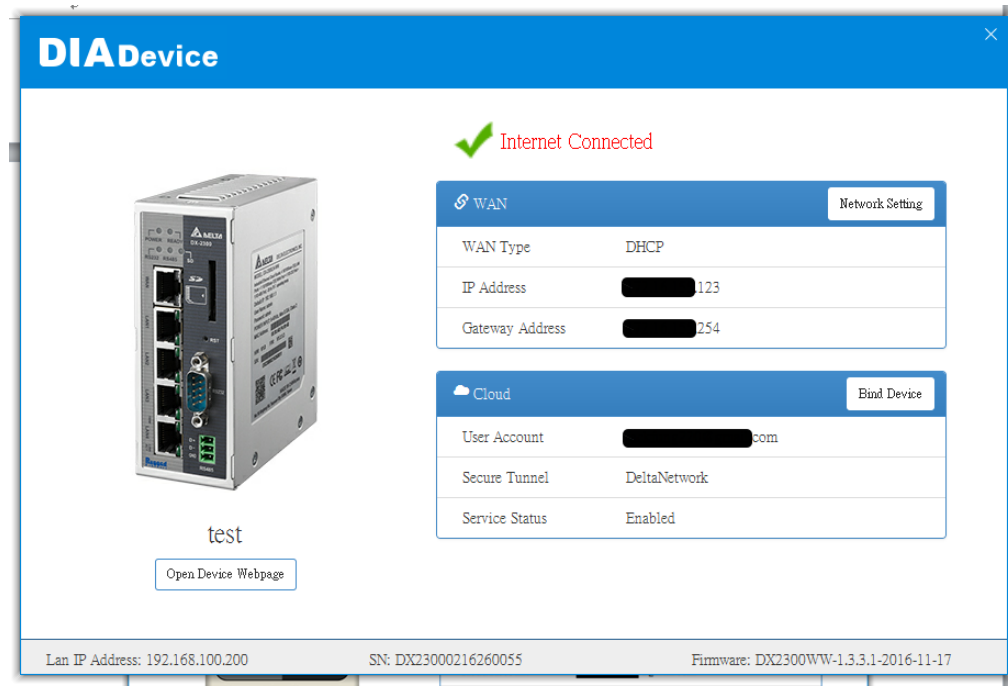

# <span id="page-18-1"></span>**2.2.2 Network Setting**

This feature allows you to quickly configure your network in three steps.

1. Click "Network Setting"

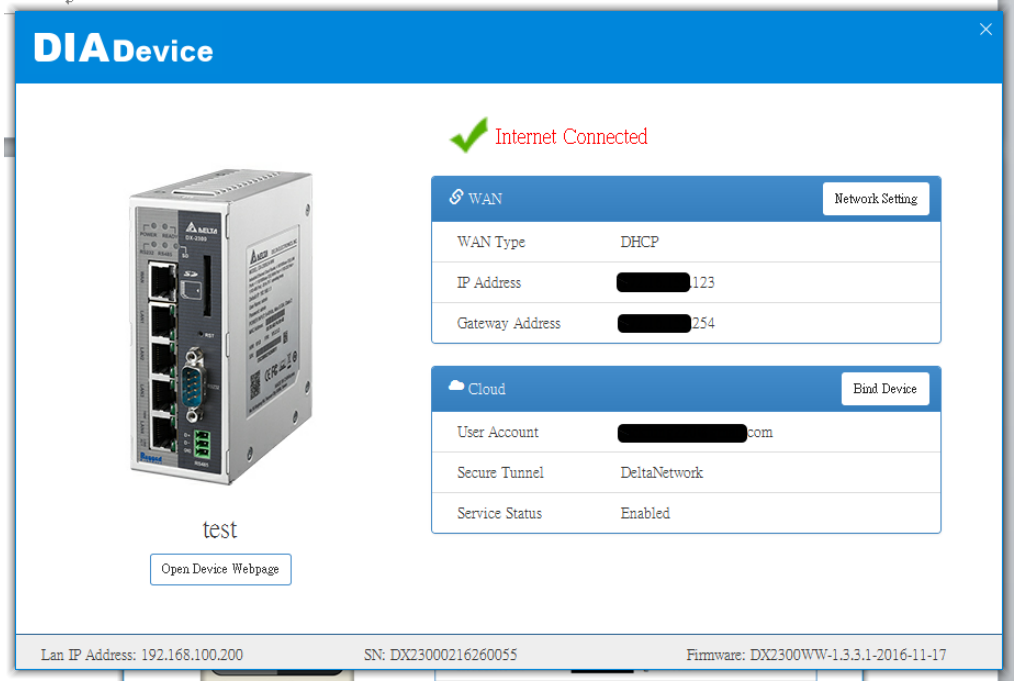

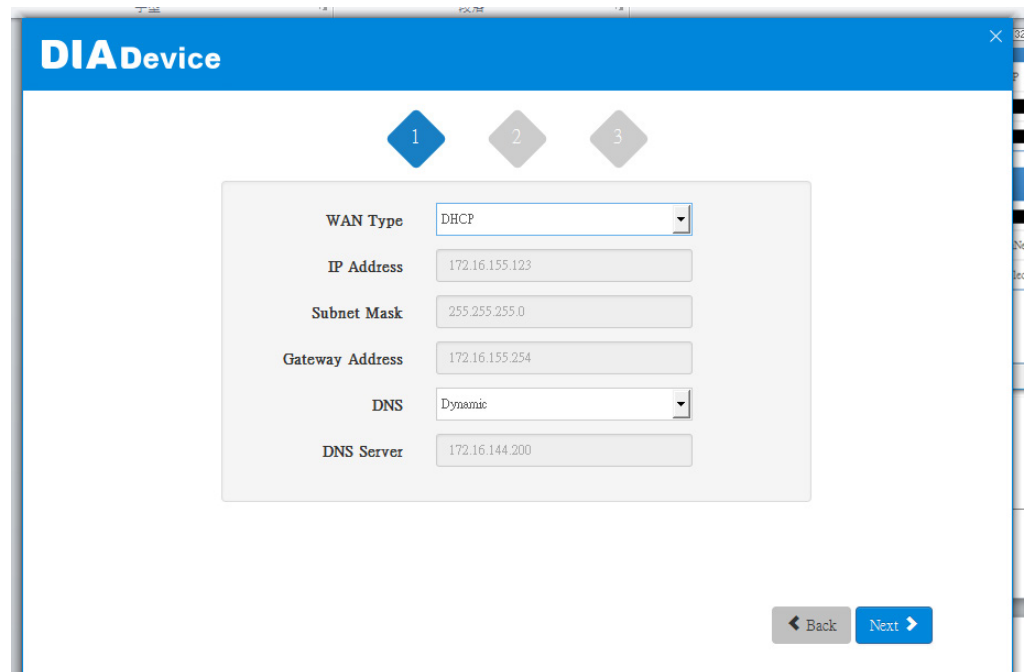

2. The default is DHCP. If you can not connect to the Internet using auto-setup, please use manual settings.

3. Please confirm the network environment and then decide whether to enable HTTP Proxy. If you need to set up HTTP PROXY, contact your IT staff.

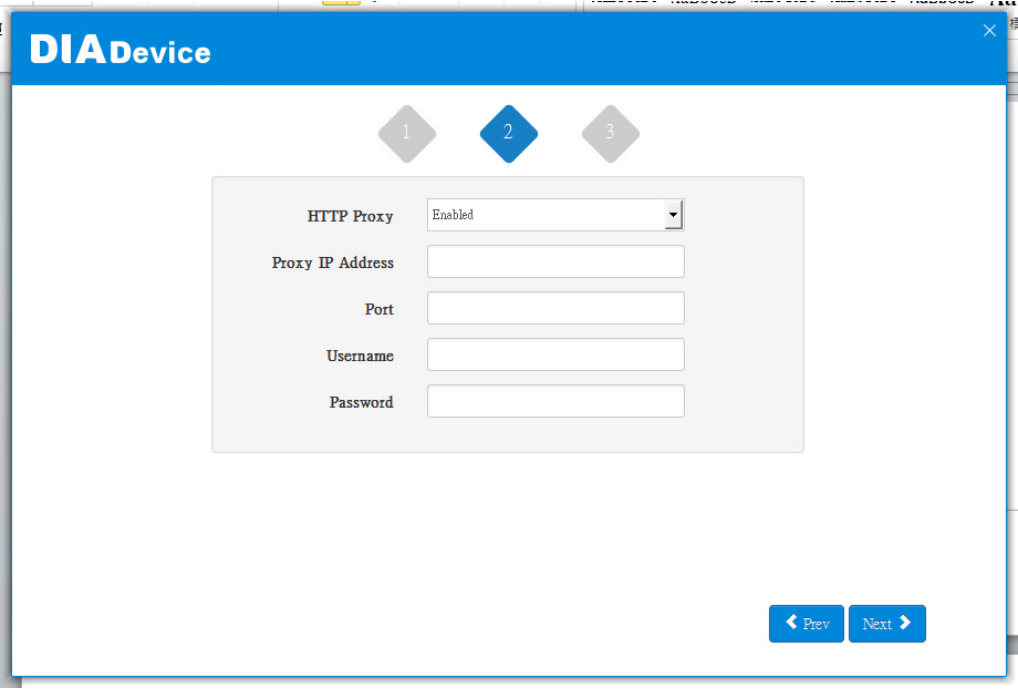

<span id="page-20-0"></span>4. After the device successfully connected to the Internet, the connection was successful.

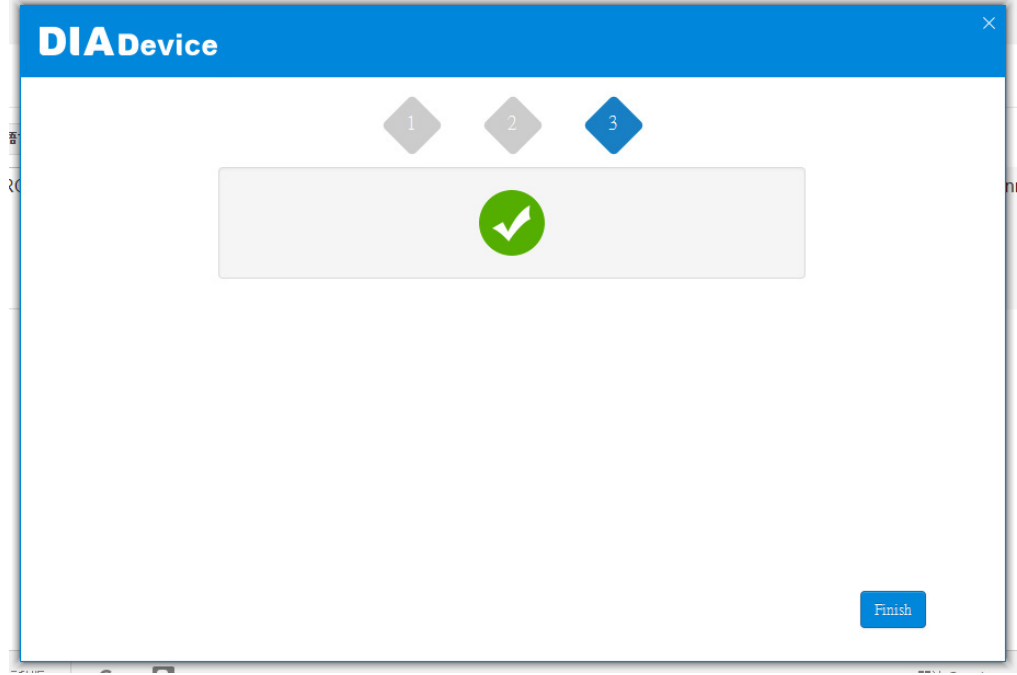

# <span id="page-20-1"></span>**2.2.3 Bind Device**

This feature allows you to quickly bind your device to the DIAcloud in three steps.

1. Click "Bind Device"

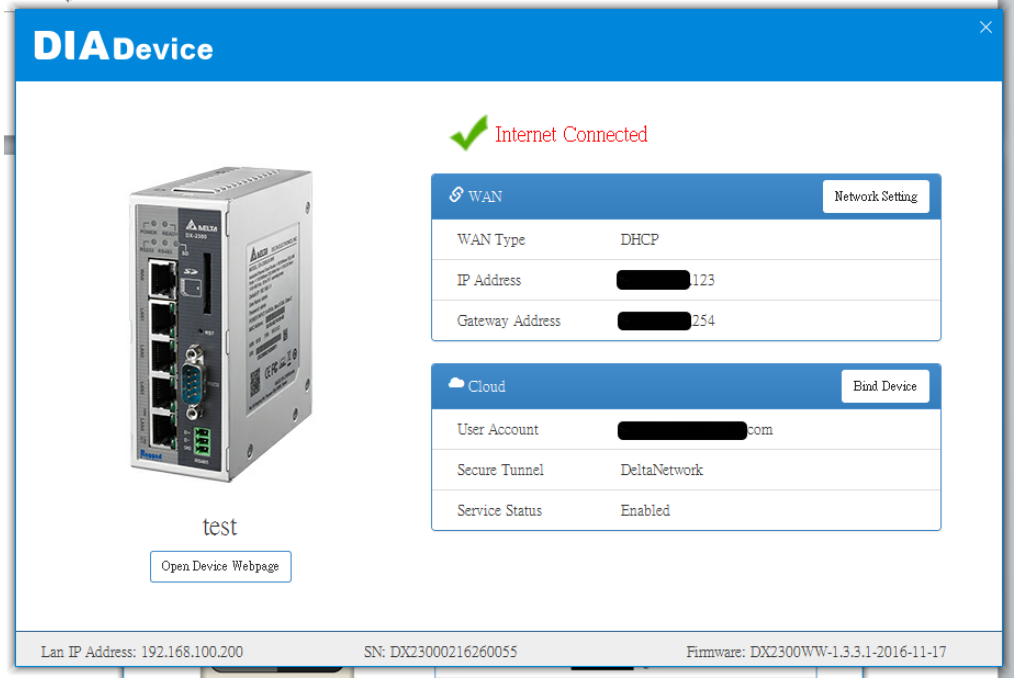

**2\_**

2. Enter the DIAcloud account number and password, and click Next.

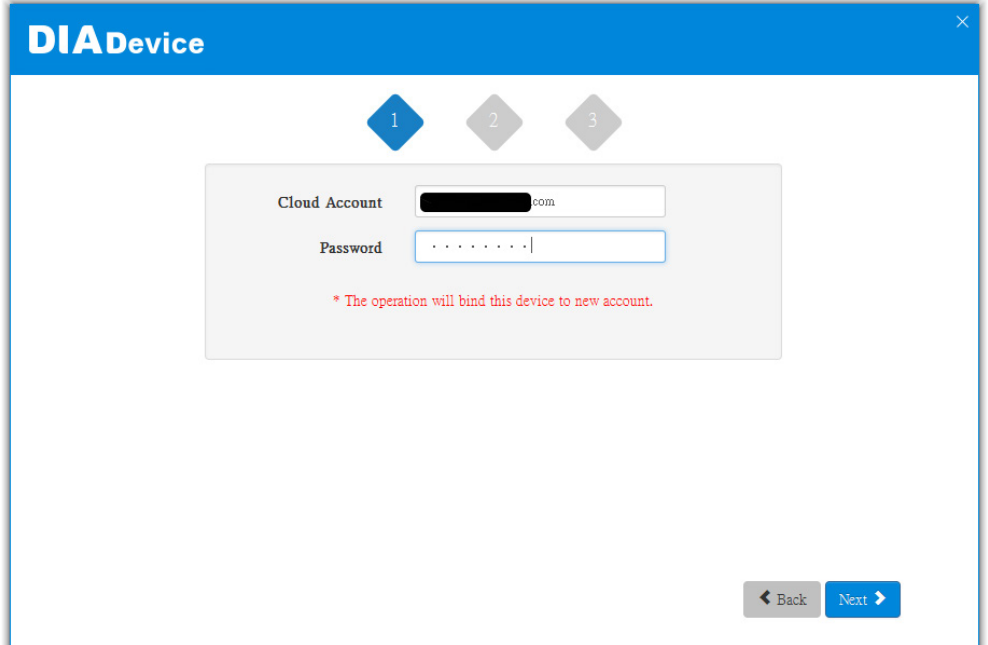

3. After binding configuration is configured, click "Bind" to bind.

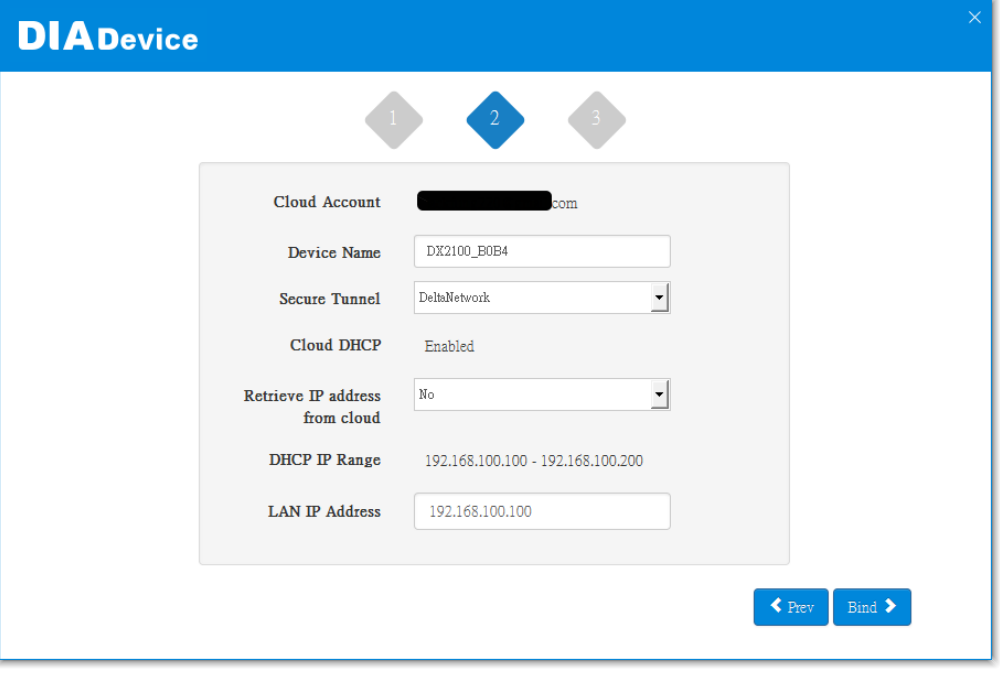

**2\_**

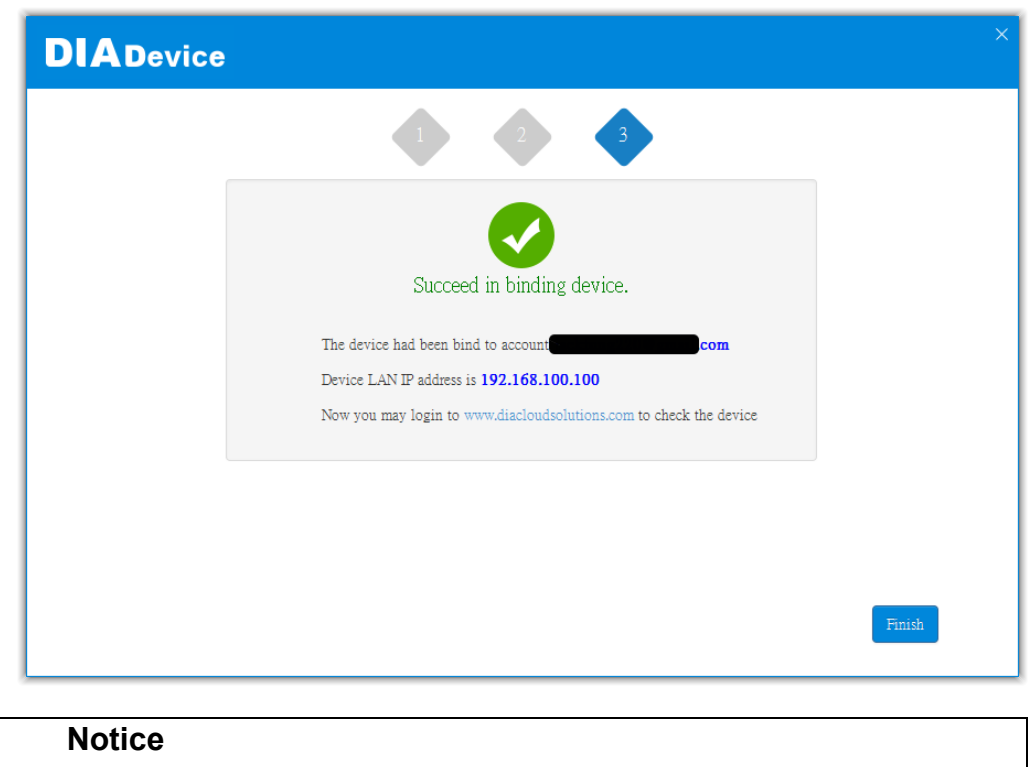

<span id="page-22-0"></span>4. If your device is successfully bound to the cloud, the following screen will appear

If the device has been bound to the cloud account, you need to switch to another cloud account binding, you only need to repeat 1-3 steps and then enter the new cloud account you need to bind

# <span id="page-22-1"></span>**2.2.4 Open Device Webpage**

Đ

. Click open device webpage button, the browser will open the device settings page, the user can set the parameters of RS232 / 485 configuration.

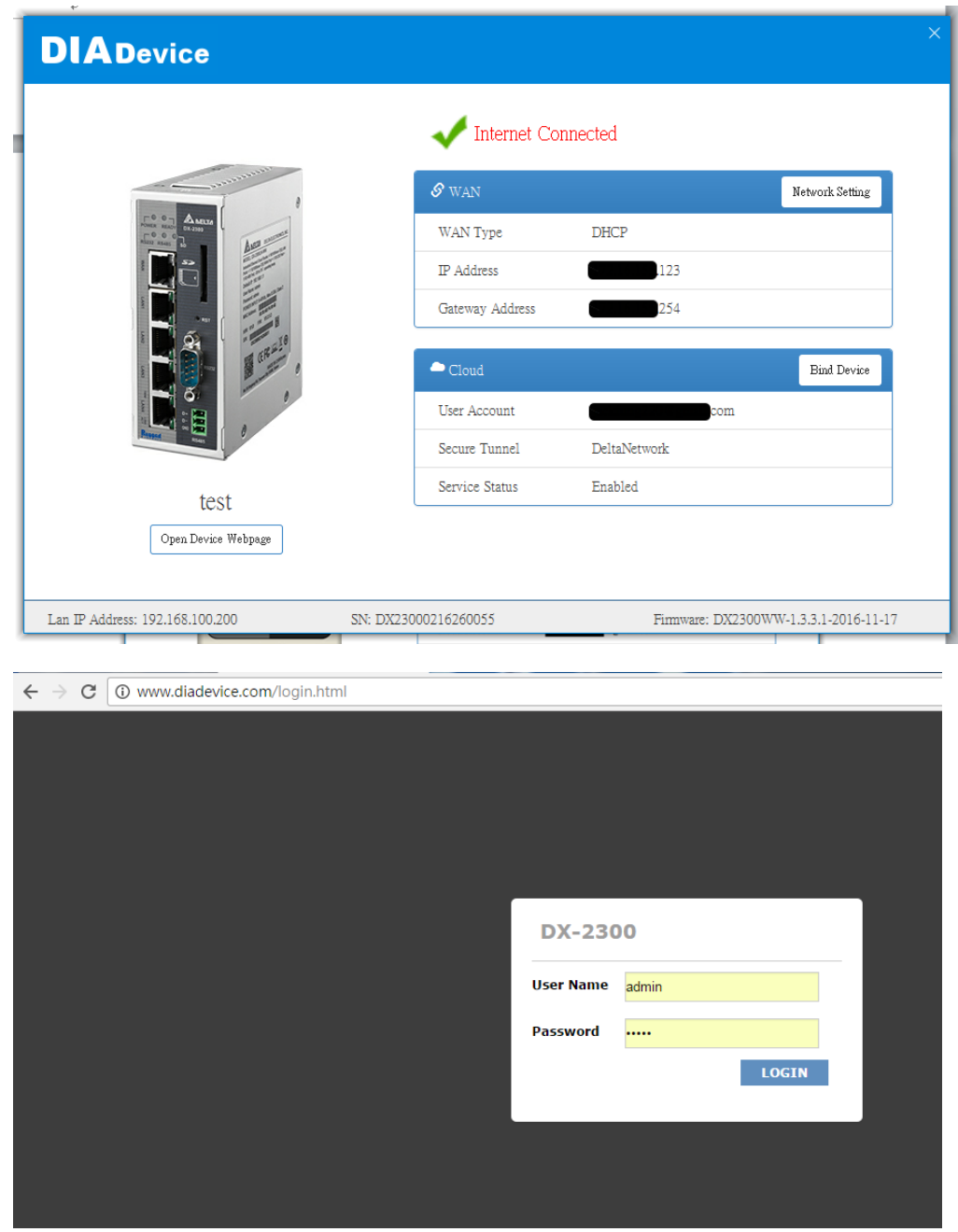

# $\overline{\mathbf{S}}$

# <span id="page-24-0"></span>**Chapter 3 Functions**

# **Table of Contents**

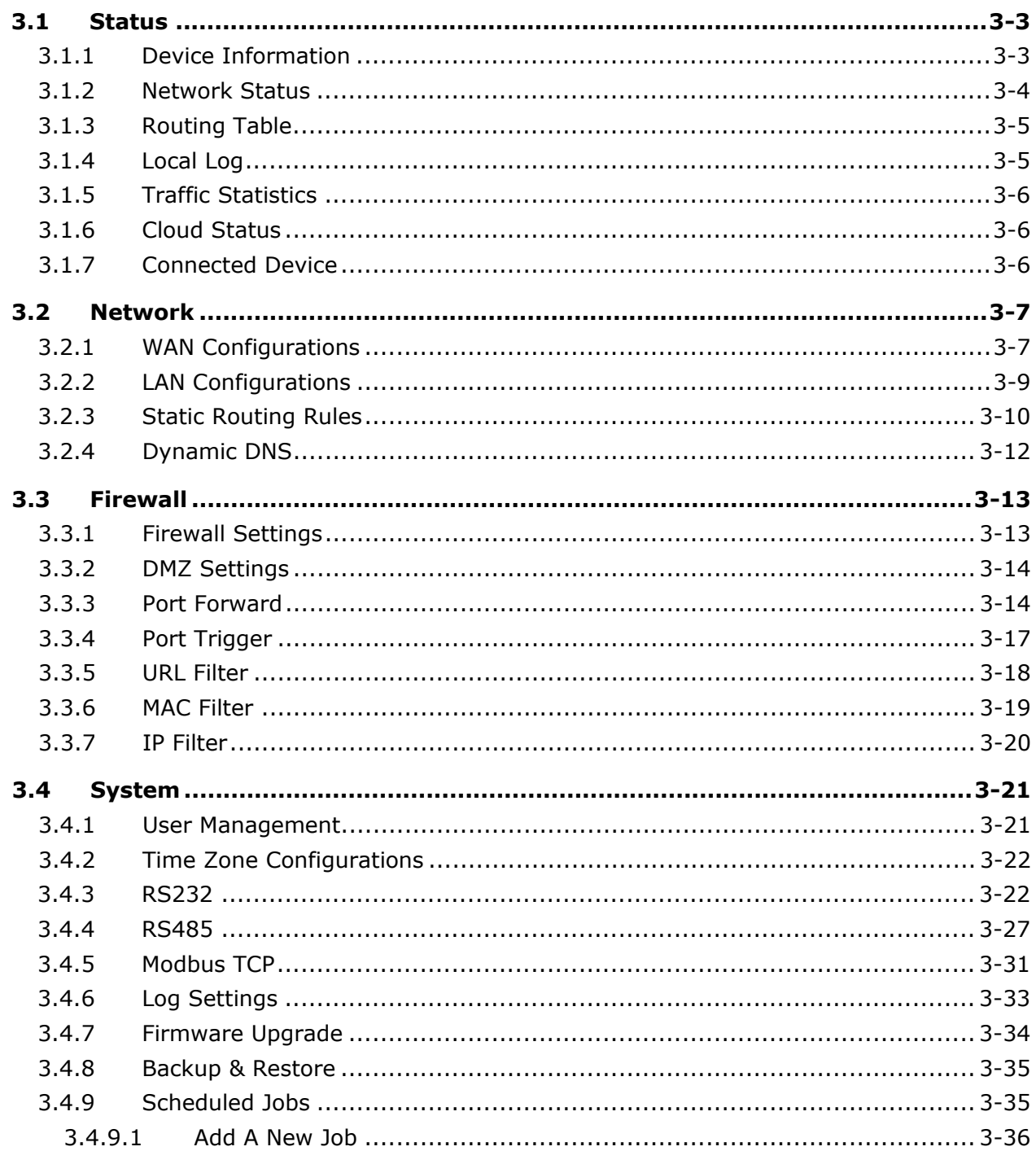

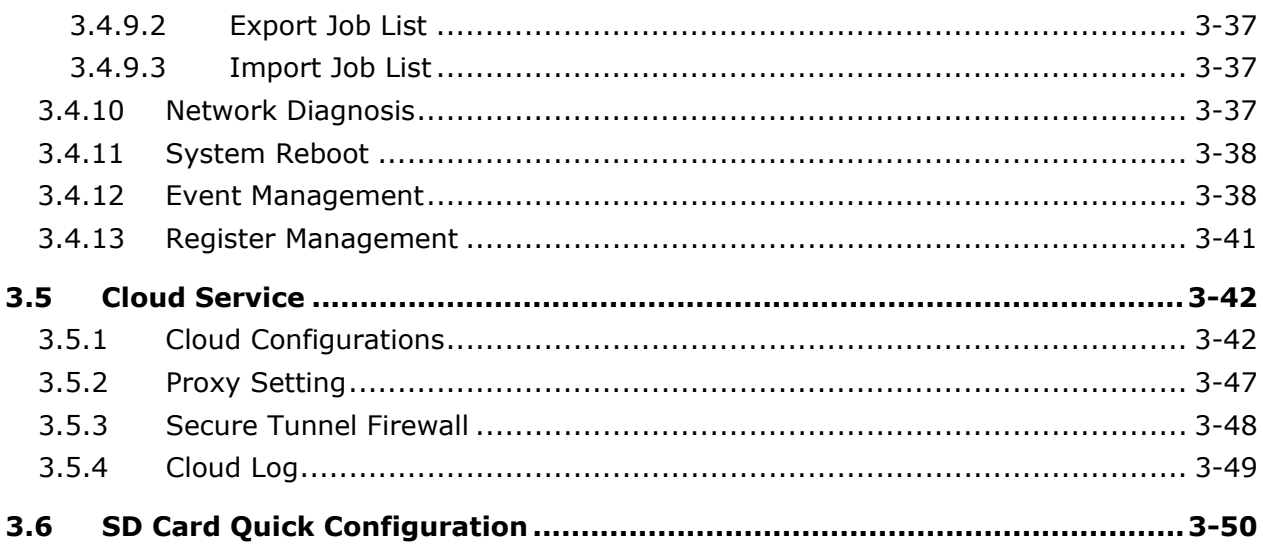

# <span id="page-26-1"></span><span id="page-26-0"></span>**3.1 Status**

You can view summary or detailed information on the Device Information, Network Status, Routing Table, Local Log, Traffic Statistics, Cloud Status, and Connected Device.

# <span id="page-26-2"></span>**3.1.1 Device Information**

This page shows basic information on the Hardware/Software version and Resource Usage Information.

<sup>个</sup> STATUS > Device Information

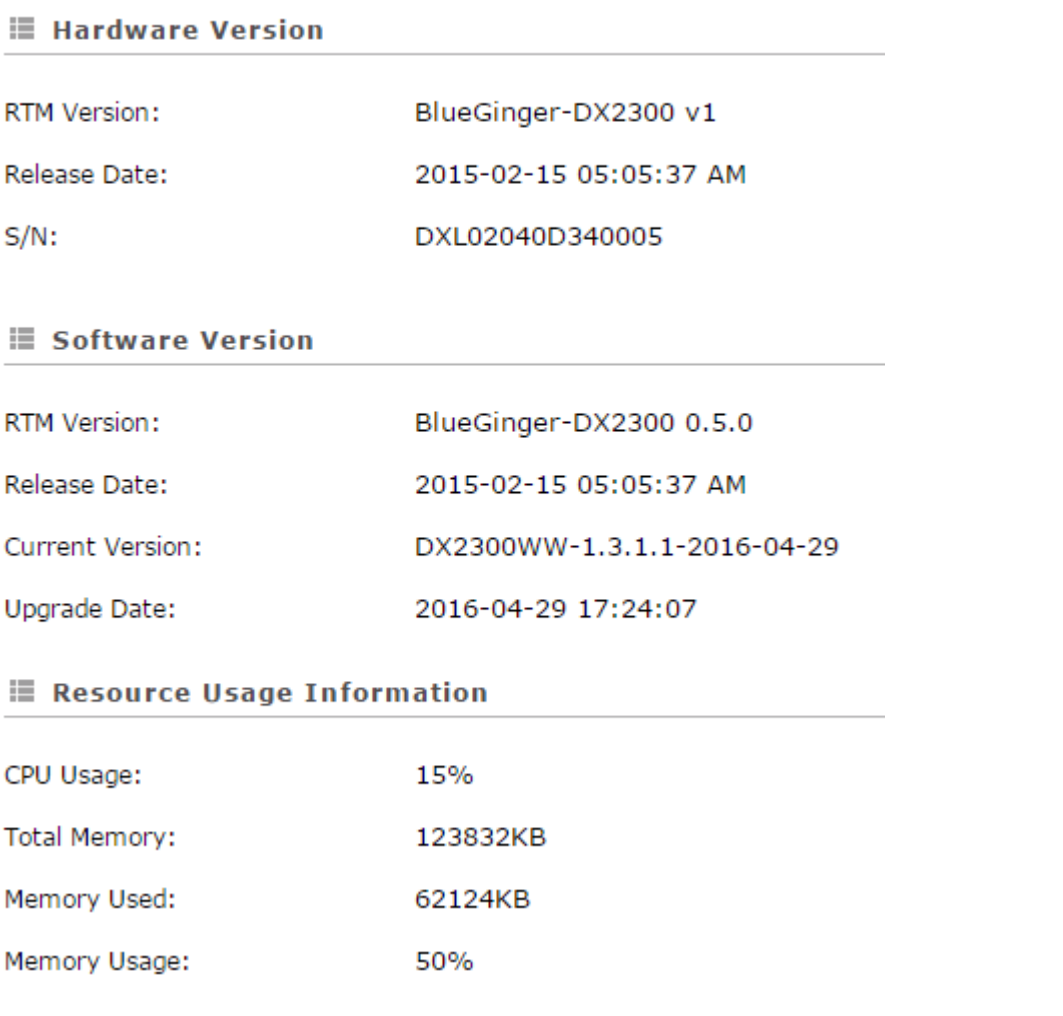

Hardware Version

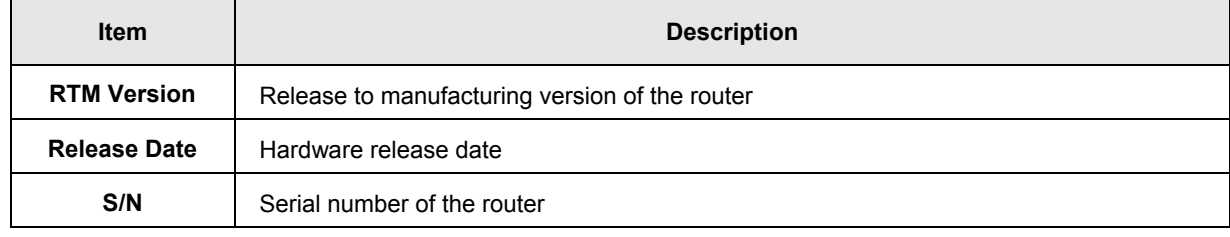

Software Version

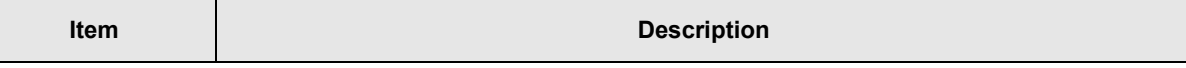

**\_3**

<span id="page-27-0"></span>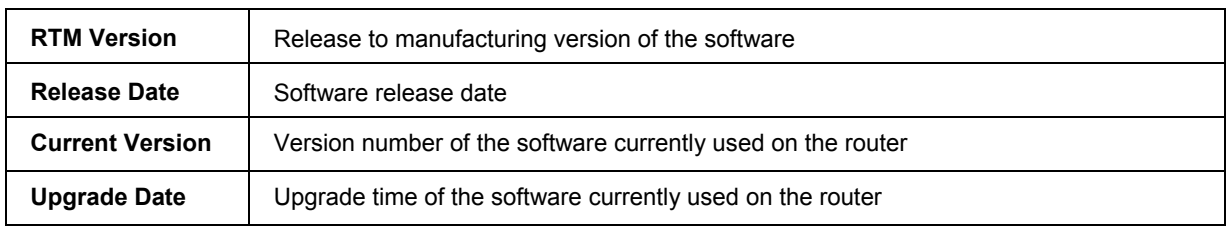

**•** Resource Usage Information

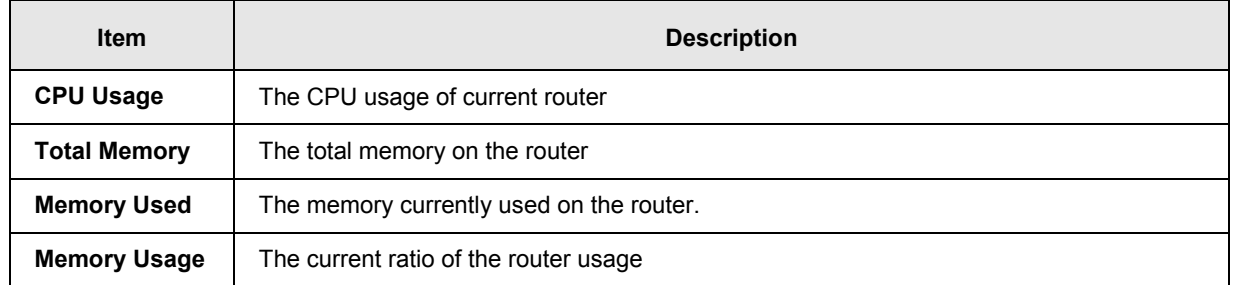

# <span id="page-27-1"></span>**3.1.2 Network Status**

This page shows basic information on Internet Information and LAN Status.

Internet Information includes the MAC Address, IP Address, Gateway Address, Primary DNS, Network Mask, WAN Connection Mode, and Secondary DNS.

LAN Status includes the Device Name, IP Address, DHCP Server, MAC Address and Network Mask. When the DHCP server is enabled, you can see more information, including the address lease time, start address and end address.盒 STATUS > Network Status

#### **■ Internet Information**

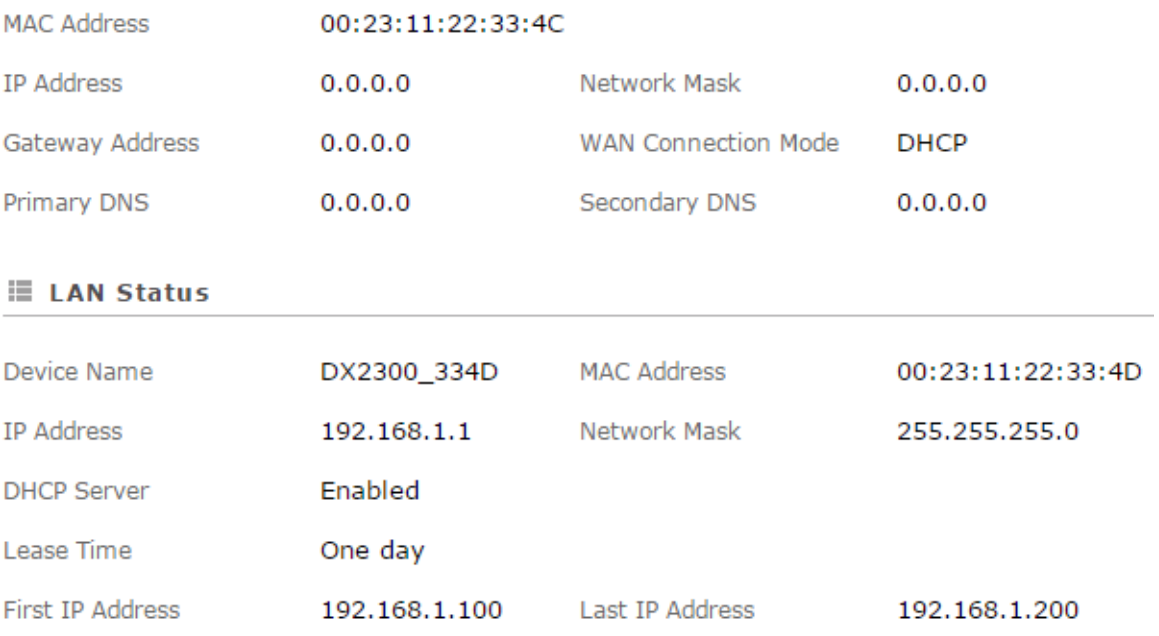

# <span id="page-28-1"></span><span id="page-28-0"></span>**3.1.3 Routing Table**

This page shows basic information on the routing table, including the Destination, Gateway, Network Mask, HOPS and Network Interface.

**盒 STATUS > Routing Table** 

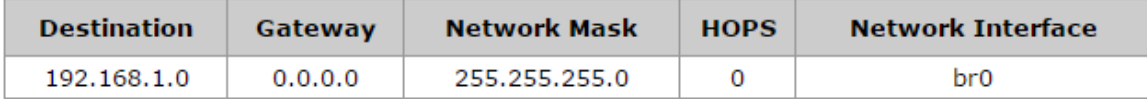

# <span id="page-28-2"></span>**3.1.4 Local Log**

This page shows logs of the router, including the System log, Warning lot and the Debug log. You can use the buttons on the right hand side to refresh, clear or download the displayed logs.

盒 STATUS > Local Log

```
E Log Type
```
**OInformative log** ◯ Warning log ○Debug log

**E** Log Content

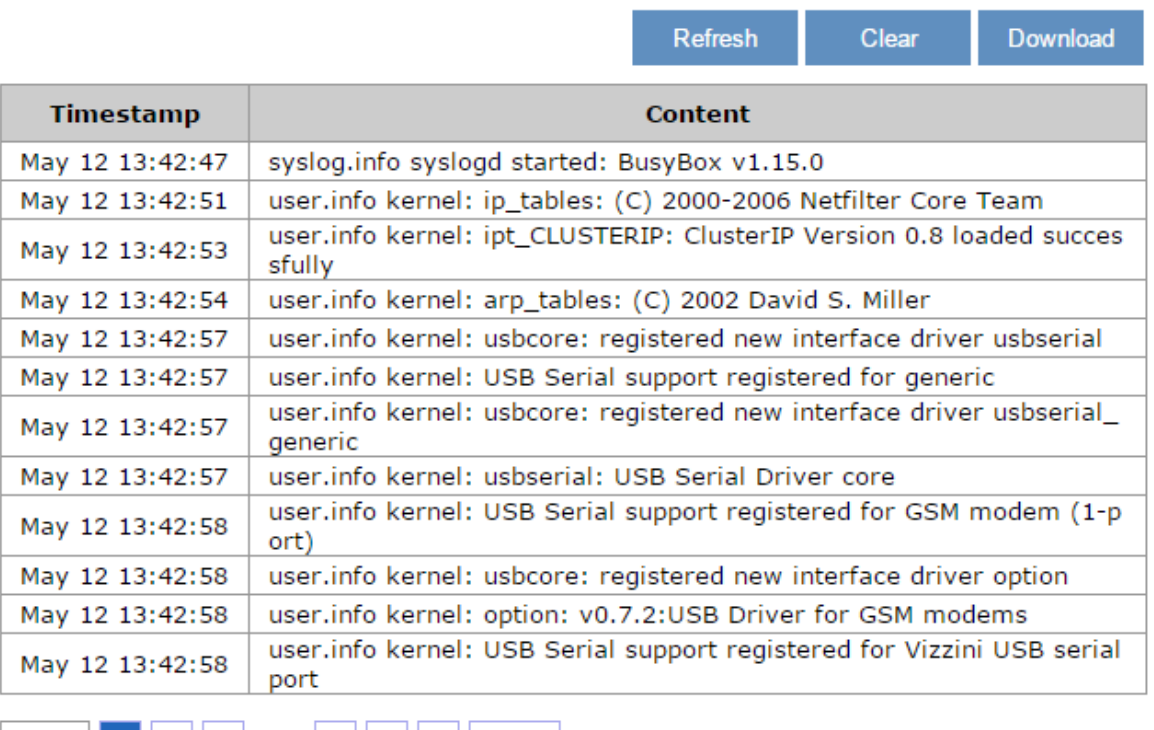

PREV 1 2 3 ... 5 6 7 NEXT

## <span id="page-29-1"></span><span id="page-29-0"></span>**3.1.5 Traffic Statistics**

This page shows network traffic information of the router, including the data sent and received over WAN and LAN. You can use the buttons on the right hand side to refresh or clear the traffic information.

<sup>个</sup> STATUS > Traffic Statistics

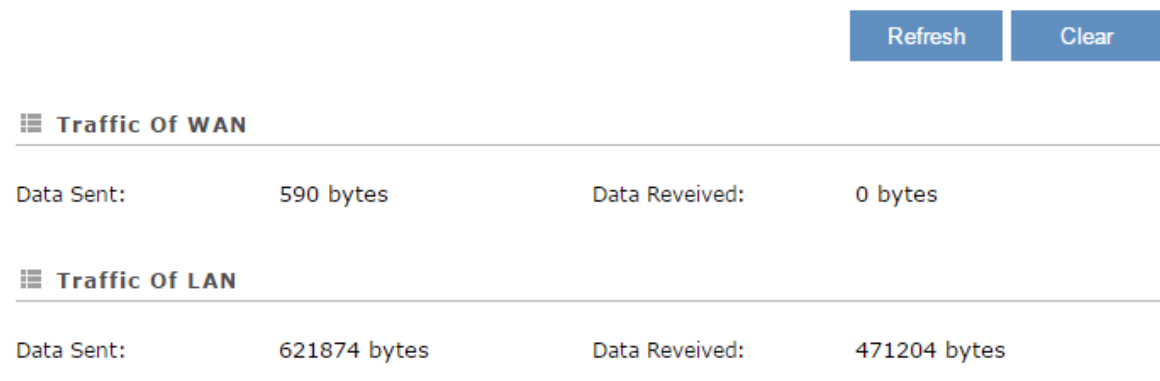

## <span id="page-29-2"></span>**3.1.6 Cloud Status**

This page shows cloud server information of the router, including the Registration Status, Service Status, and Activated Time.

#### 盒 STATUS > Cloud Status

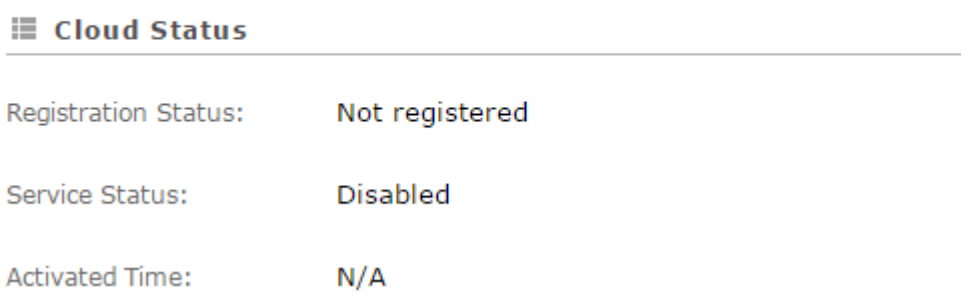

## <span id="page-29-3"></span>**3.1.7 Connected Device**

This page shows information of the devices connected to the router, including the IP Address, Host Name, MAC Address.<sup>个</sup> STATUS > Connected Device

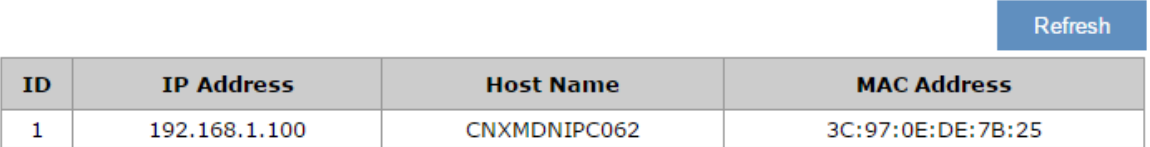

# <span id="page-30-1"></span><span id="page-30-0"></span>**3.2 Network**

You can set up networks, including the WAN Configurations, LAN Configurations, Static Routing Rules and Dynamic DNS.

# <span id="page-30-2"></span>**3.2.1 WAN Configurations**

This page is used for setting up the WAN (Wide Area Network), including the WAN Connection Mode, IP Allocation Method, IP Address, Network Mask, Gateway Address, Packet MTU and DNS.

盒 NETWORK > WAN Configurations

#### **■ WAN Configurations**

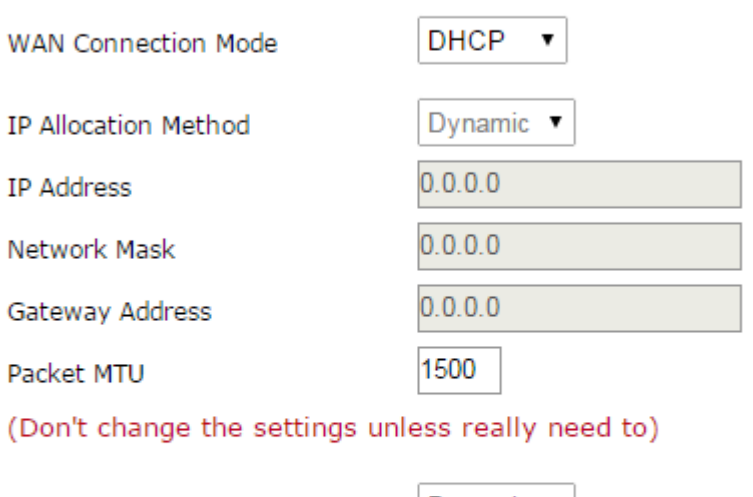

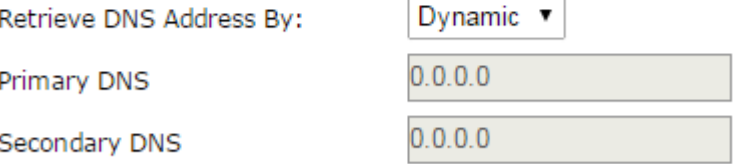

Save Cancel

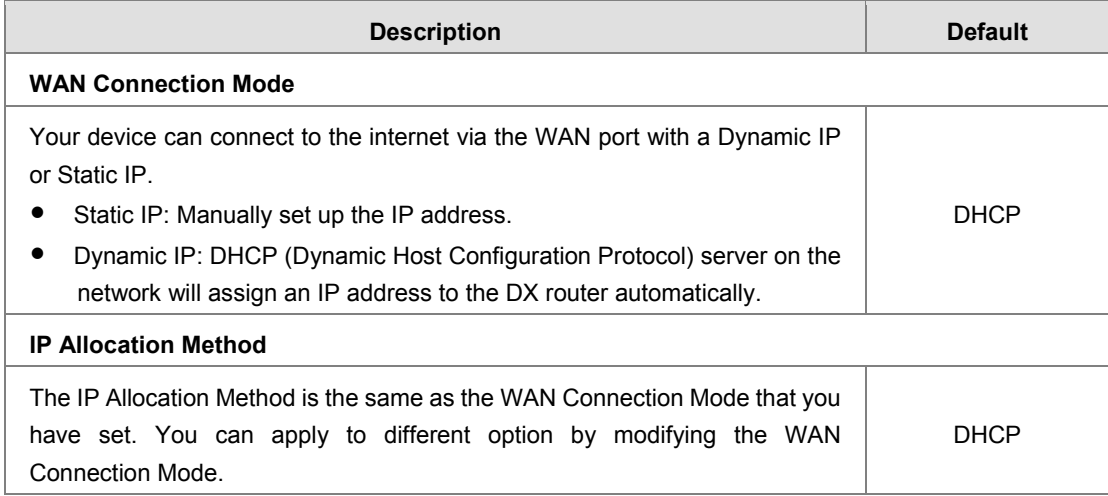

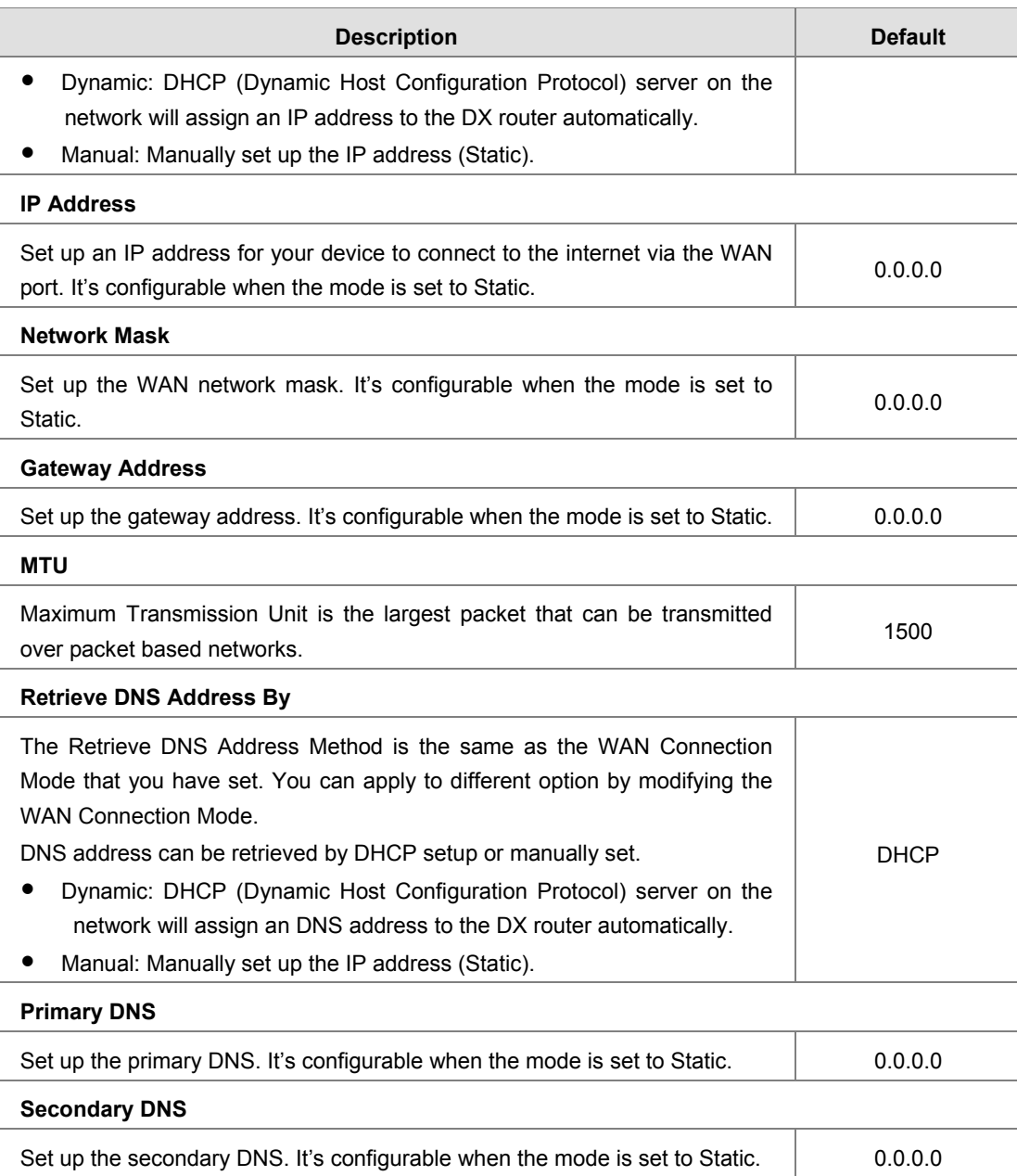

# <span id="page-32-1"></span><span id="page-32-0"></span>**3.2.2 LAN Configurations**

This page is used for setting up the LAN, including the Device Name, IP Address, Network Mask, and DHCP Server.

盒 NETWORK > LAN Configurations

#### **■ LAN Configurations**

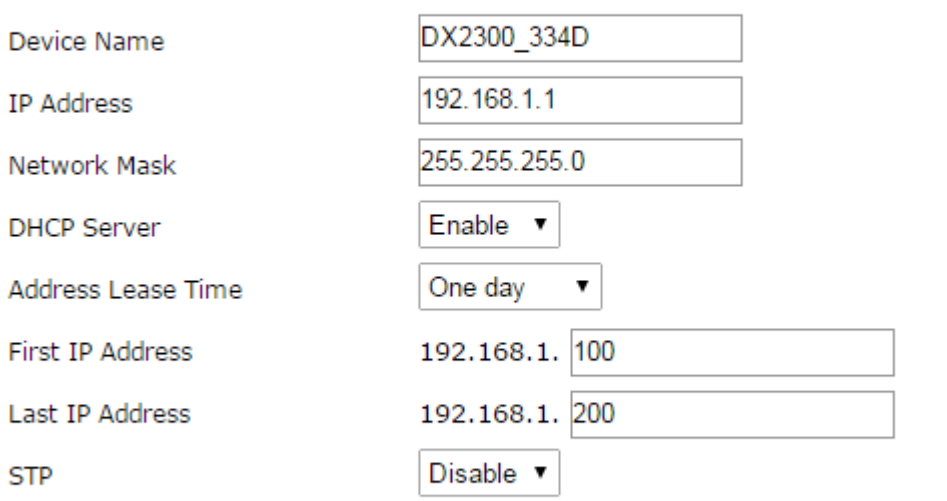

Save

Cancel

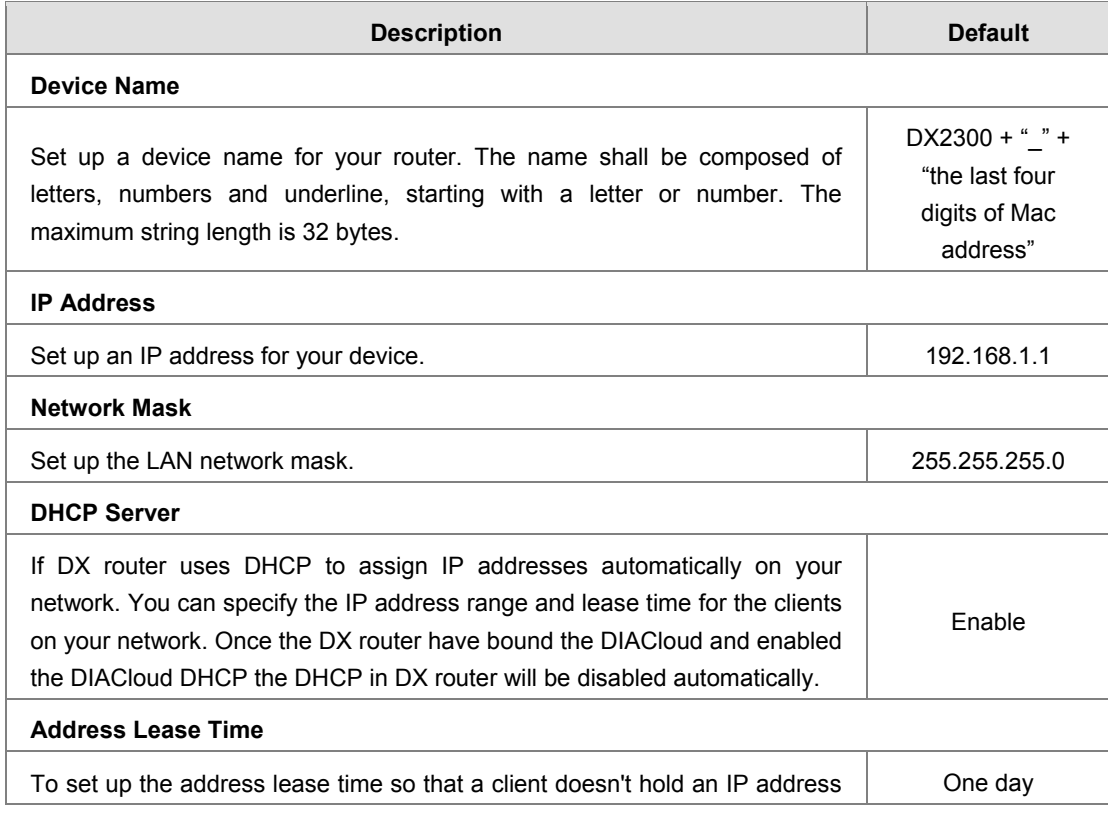

**\_3**

<span id="page-33-0"></span>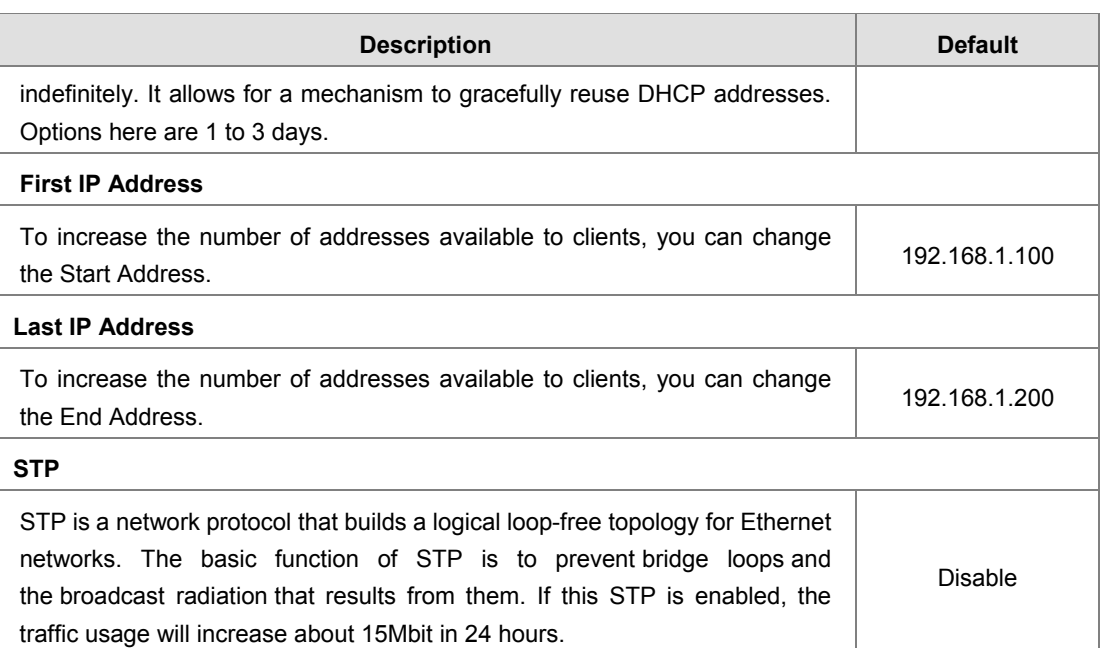

# <span id="page-33-1"></span>**3.2.3 Static Routing Rules**

This page is used for setting up the Static Routing, including the Rule Name, Network Interface, Enabled, Destination IP, Network Mask, Gateway Address and Metric. Click the "Add A Rule" to add static routing rules.

<sup>个</sup> NETWORK > Static Routing Rules

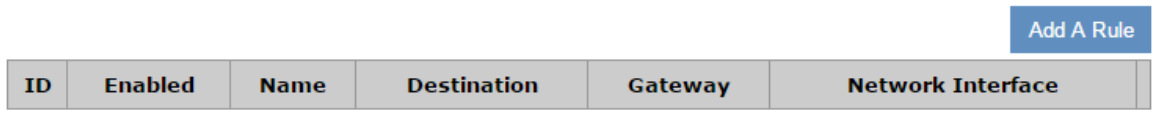

After clicking the "Add A Rule", you will see the following page.

#### <sup>个</sup> NETWORK > Static Routing Rules

#### $\equiv$  Add A Rule

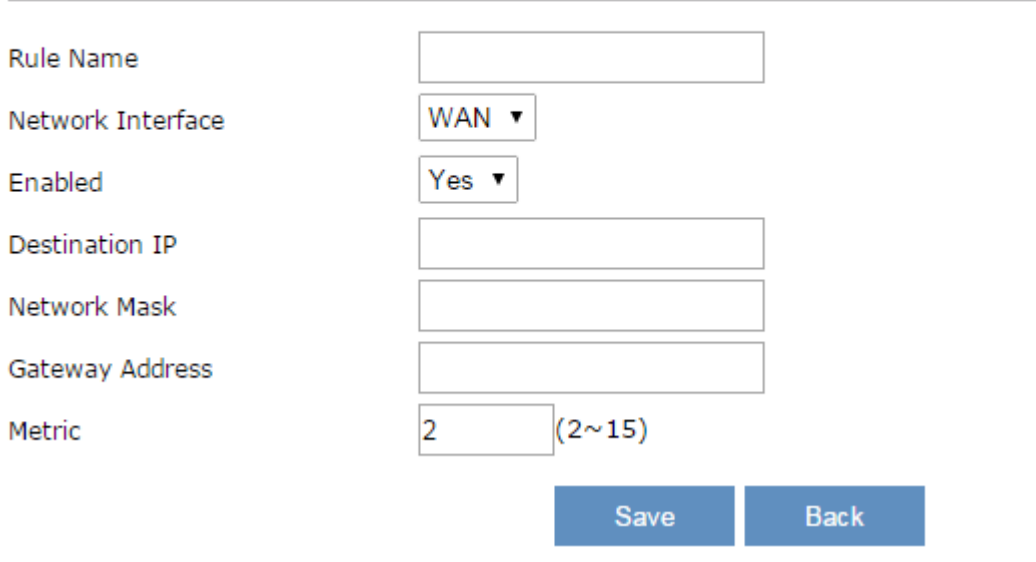

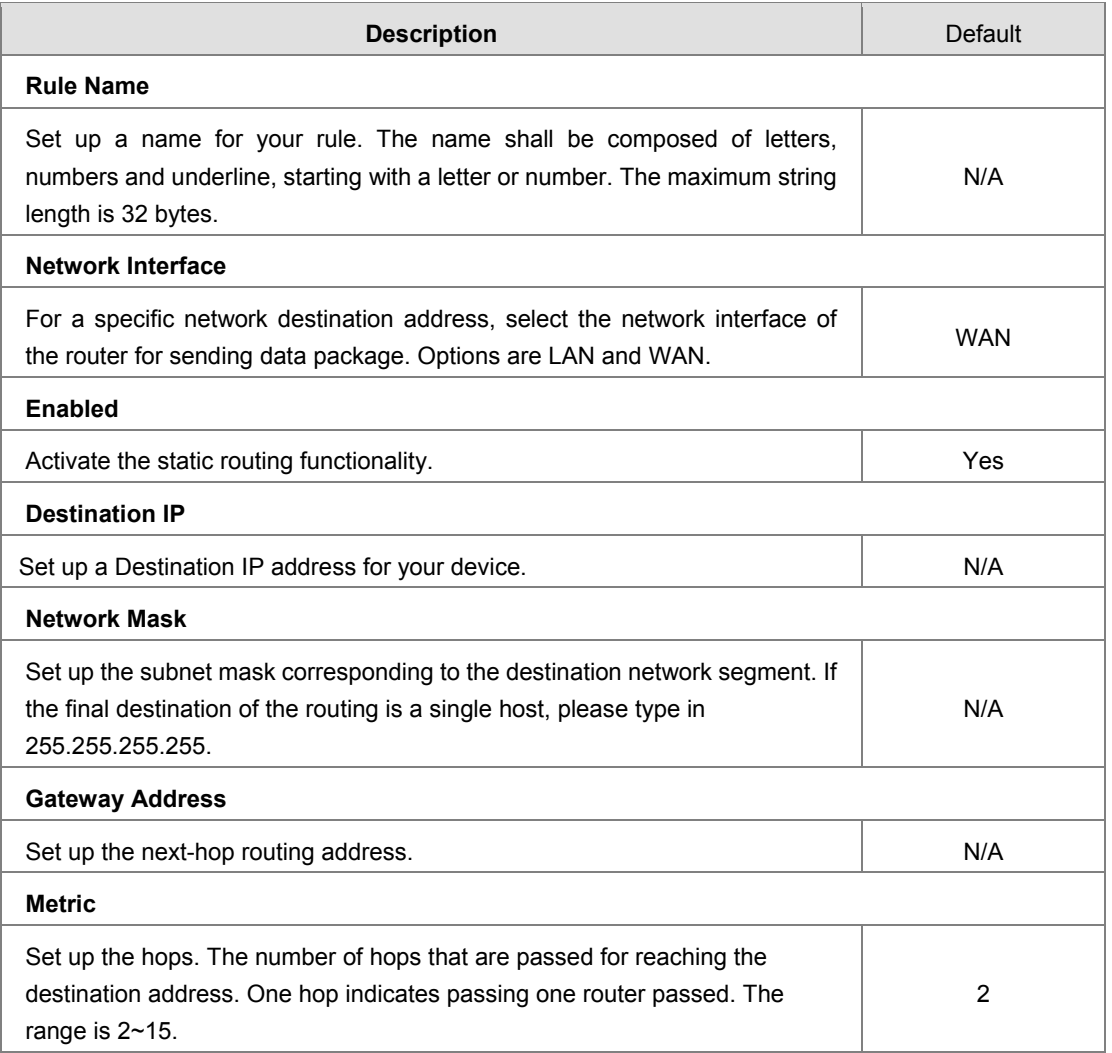

# <span id="page-35-1"></span><span id="page-35-0"></span>**3.2.4 Dynamic DNS**

This page is used for setting up the Dynamic DNS Settings, including the Dynamic DNS, Service Provider, Domain User Name, Password, and the Refreshing Interval.

盒 NETWORK > Dynamic DNS

#### **E** Dynamic DNS Settings

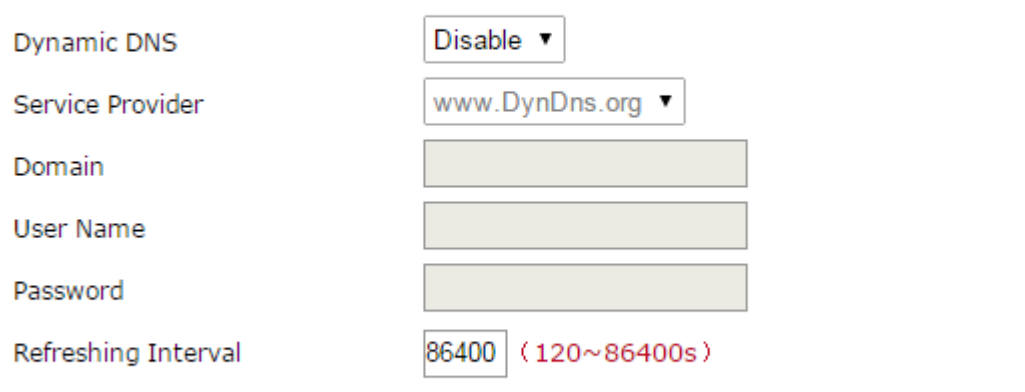

Save

Cancel

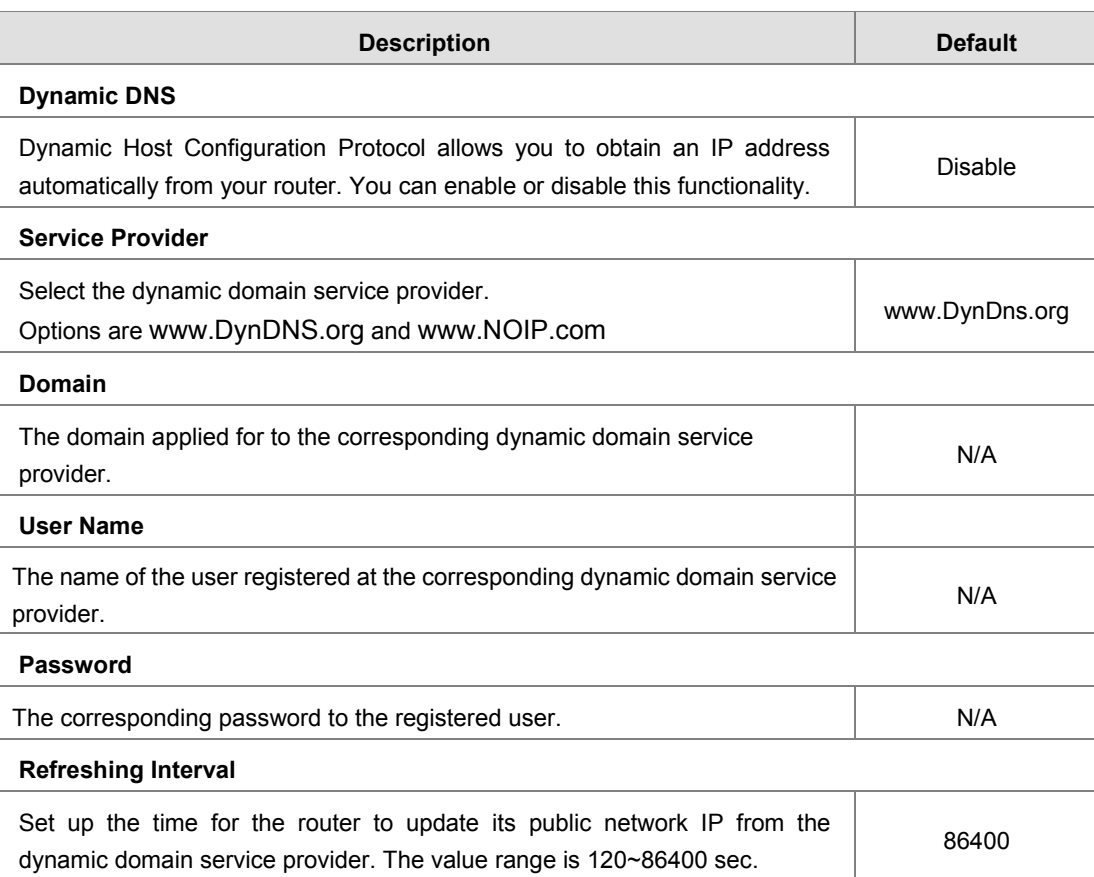
# **3.3 Firewall**

You can set up firewall configurations, including the Firewall Settings, DMZ Settings, Port Forward, Port Trigger, URL Filter, MAC Filter, and IP Filter.

# **3.3.1 Firewall Settings**

This page is used for setting up the basic firewall settings, including the SPI firewall switch, WAN Ping response, LAN SSH function and WAN SSH.

金 FIREWALL > Firewall Settings

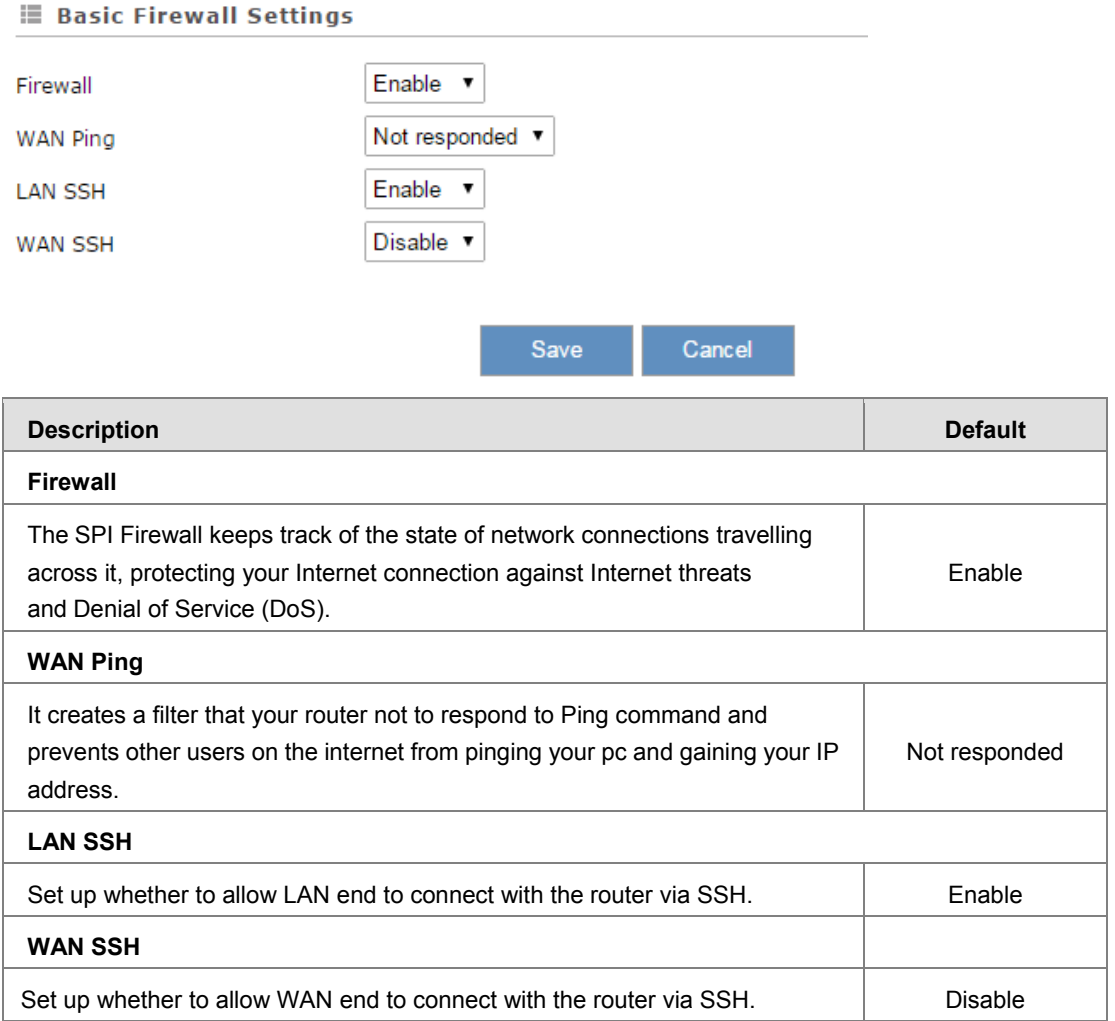

### **3.3.2 DMZ Settings**

This page is used for setting up the DMZ server.

金 FIREWALL > DMZ Settings

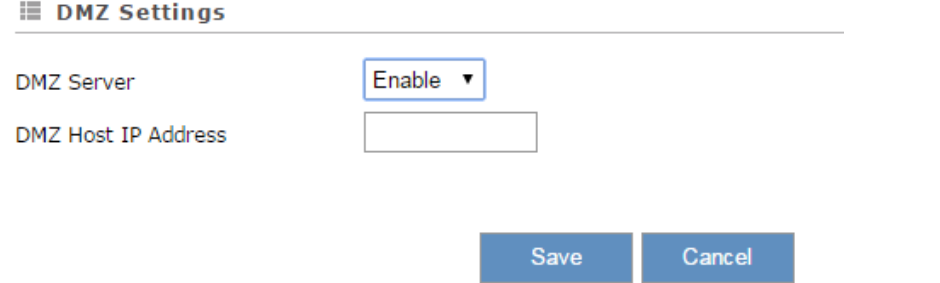

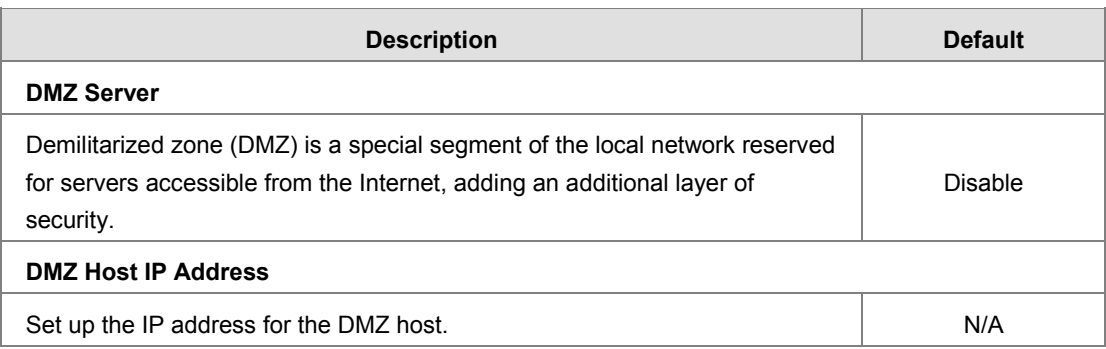

## **3.3.3 Port Forward**

This page is used for setting up the port forward, including configuring the Network Services, Service Name, Protocol, Public Port, Server Port, and Server IP Address.

- 1. Click the "Add A Portforward Rule" to add port forwarding entries to the router.
	- 盒 FIREWALL > Port Forward

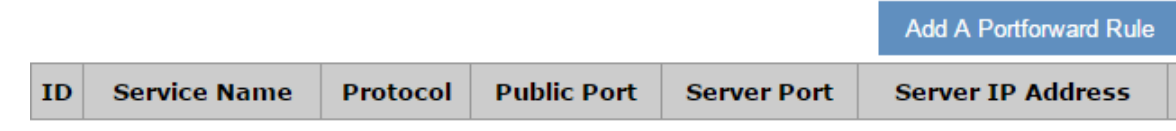

2. After clicking the "Add A Portforward Rule", you will see the following page.

盒 FIREWALL > Port Forward

### **■ Add A Portforward Rule**

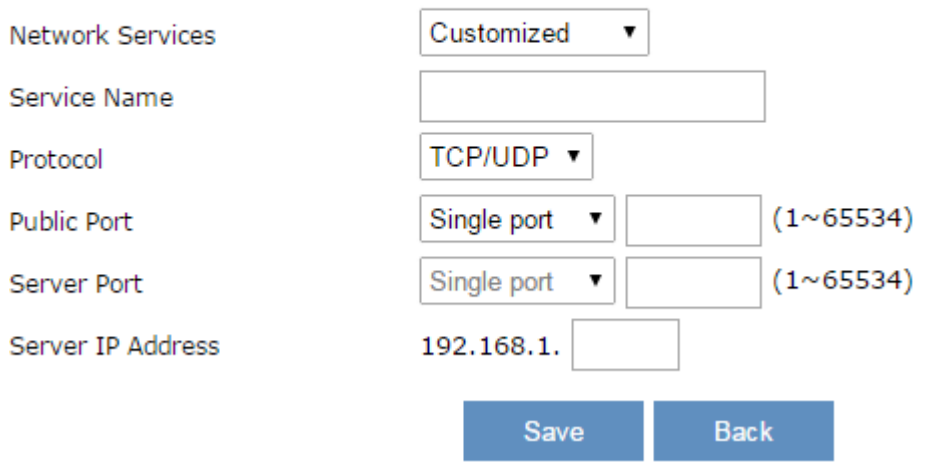

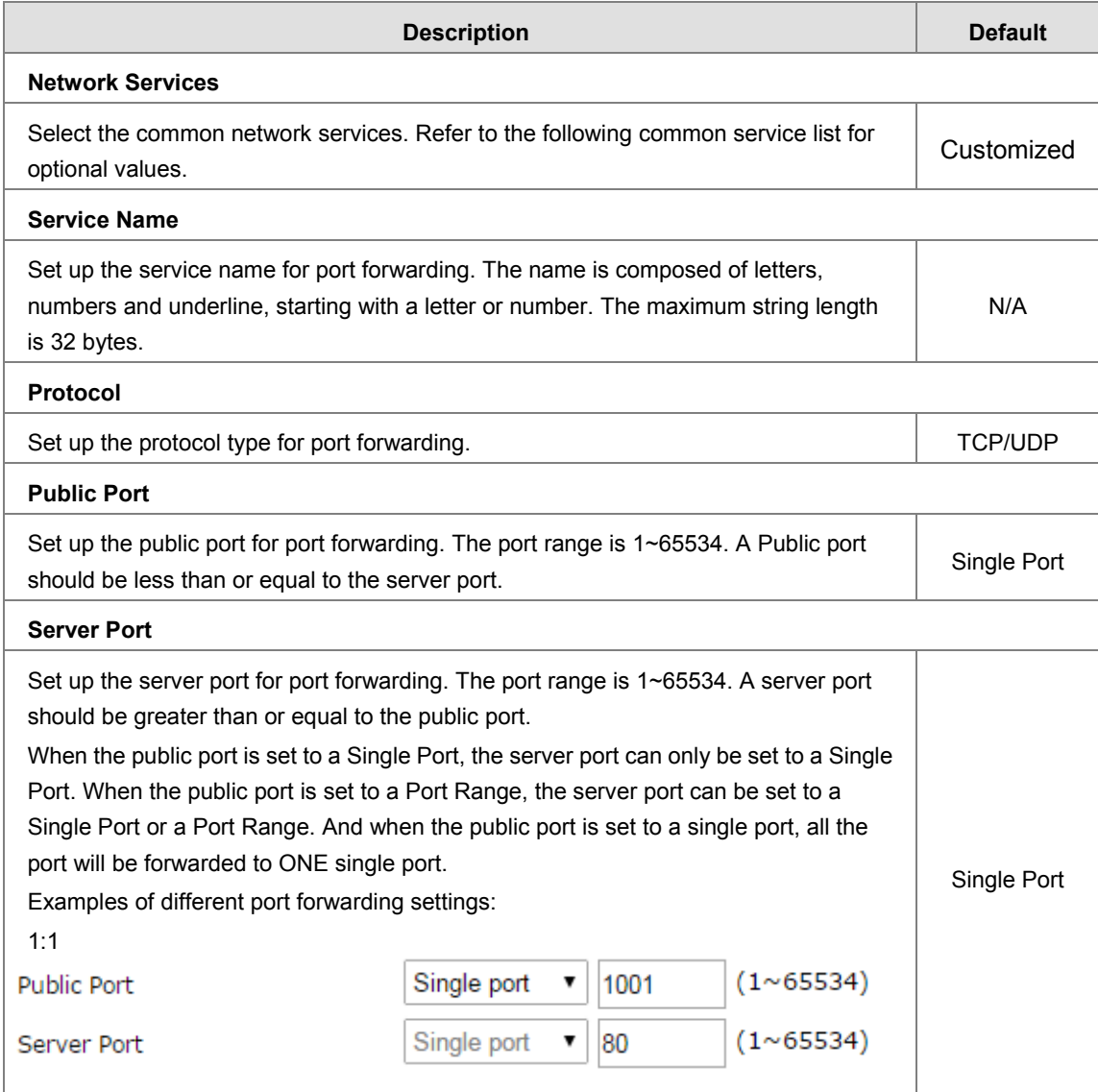

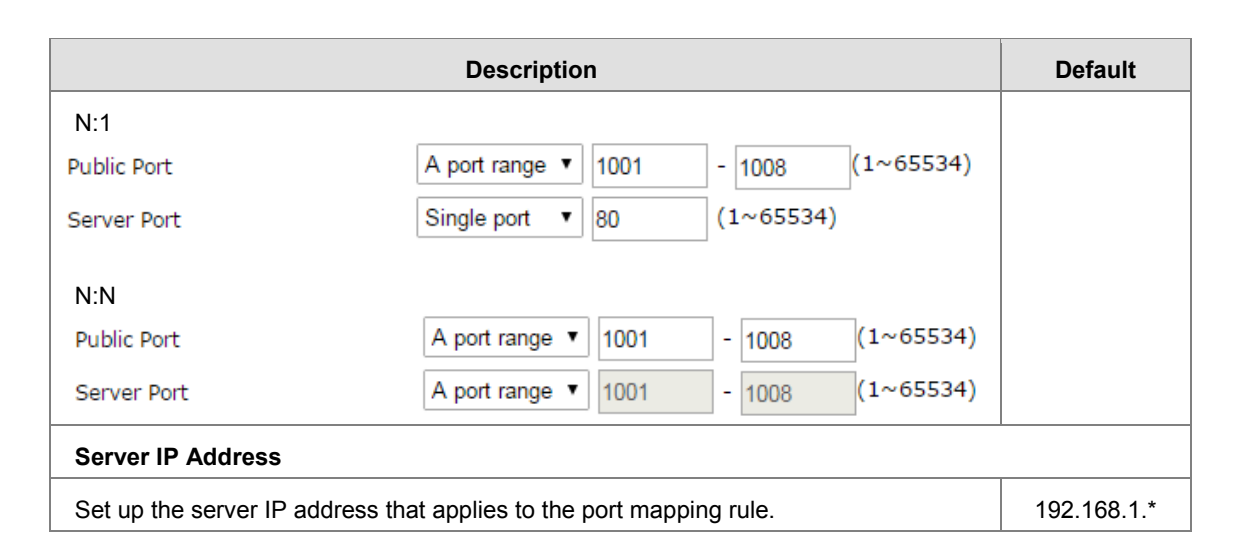

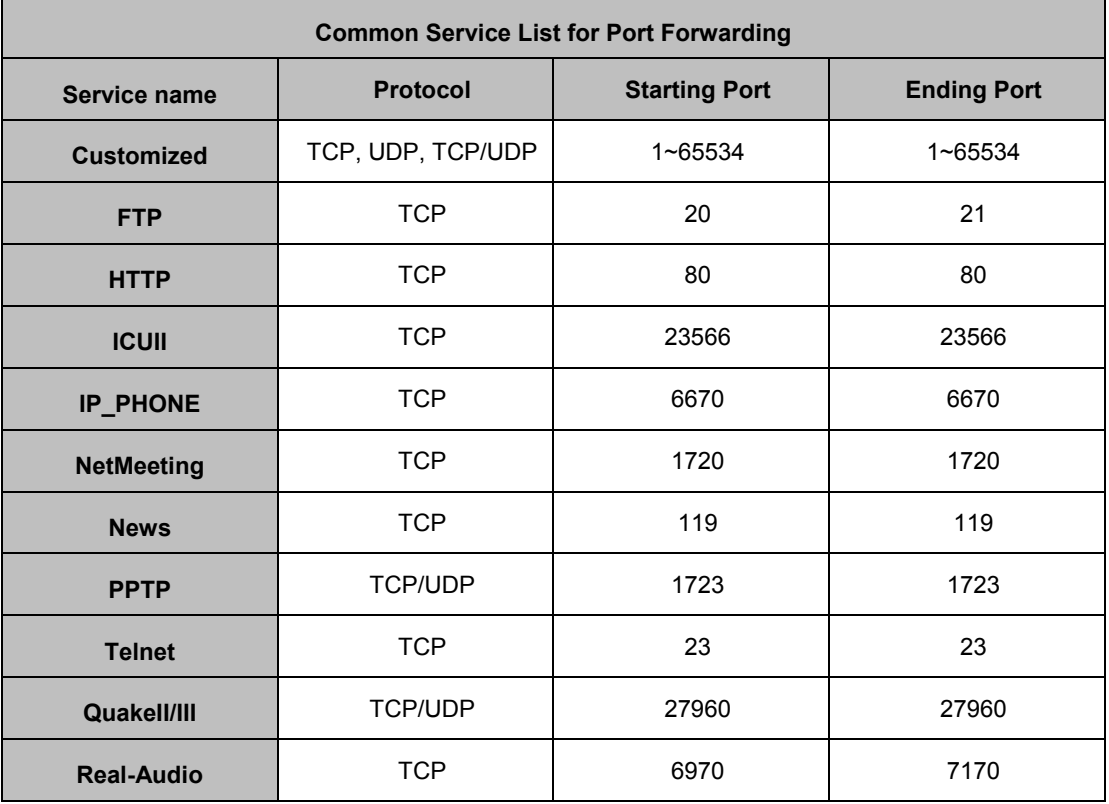

### **3.3.4 Port Trigger**

 $ID$ 

This page is used for setting up the port trigger, including configuring the Service Name, Service User, Service Type, Trigger Port, Protocol Role, Begin Port, End Port, and Status.

Port triggering is port forwarding with an on/off switch for the ports that have been forwarded. Have data flown out of a trigger port or not by enabling or disabling this functionality. Set up the time for the Port Trigger Timeout and click "Save" to save the setting.

**Inbound Connection** 

1. Click the "Add A Trigger Rule" to add port trigger entries to the router.

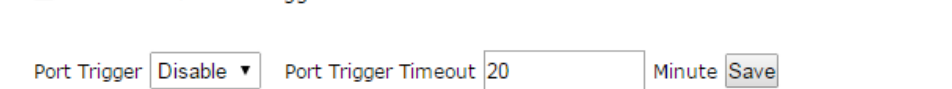

2. After clicking the "Add A Trigger Rule", you will see the following page.

**Service Type** 

#### **E** Add A Trigger Rule

**贪 FIREWALL > Port Trigger** 

**Service Name** 

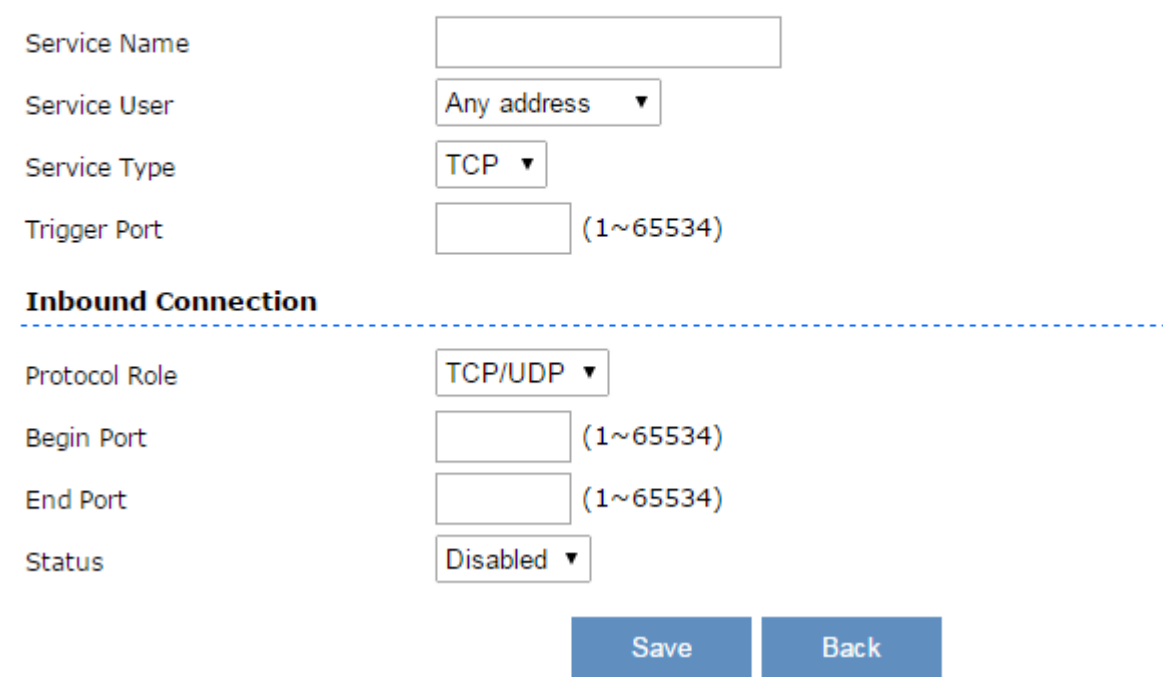

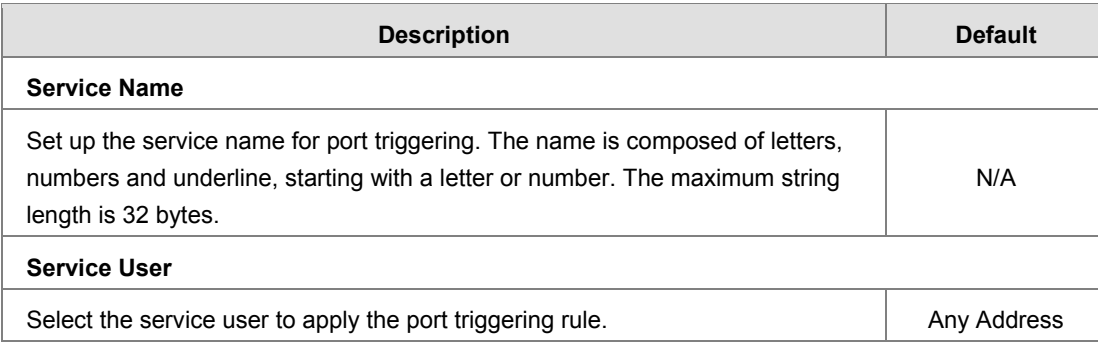

Add A Trigger Rule

**Status** 

**Service User** 

盒 FIREWALL > Port Trigger

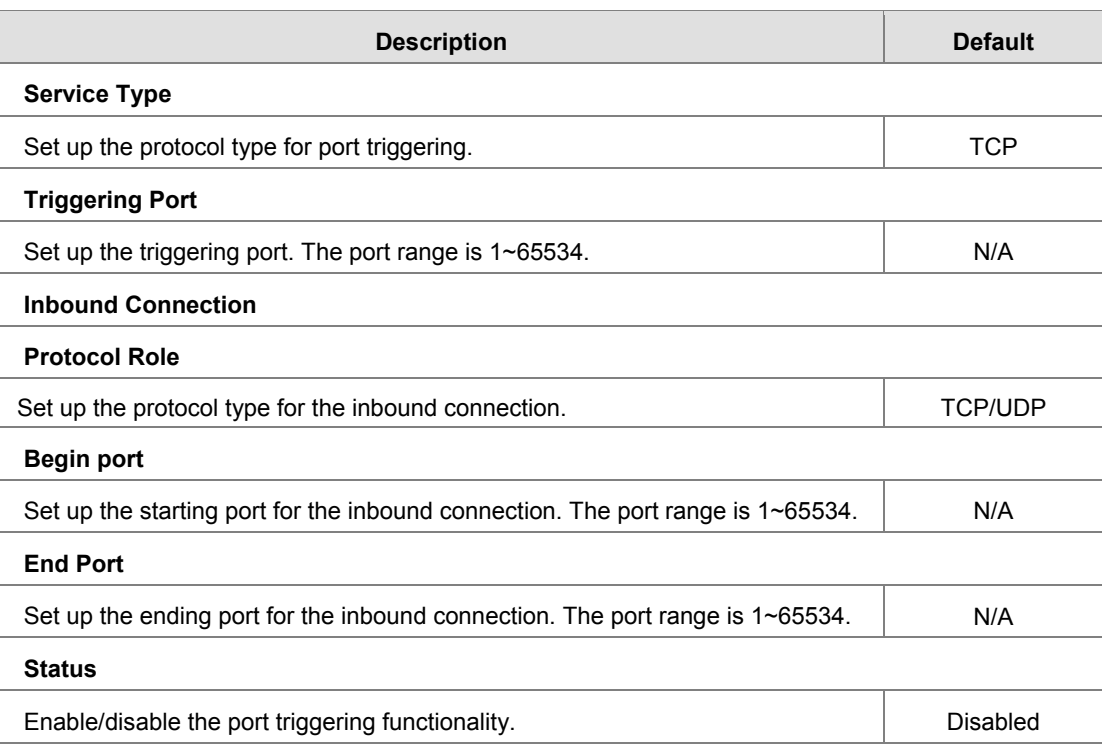

## **3.3.5 URL Filter**

This page is used for setting up the URL Filter, including configuring the URL Address, LAN IP Address and Status.

URL Filter is used to block particular website from the local network. Select Enable/Disable to activate/deactivate this functionality. Click the "Add An URL Address" to block the URL.

```
金 FIREWALL > URL Filter
```
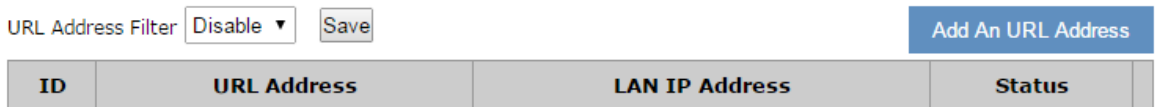

After clicking the "Add An URL Address", you will see the following page.

#### 盒 FIREWALL > URL Filter

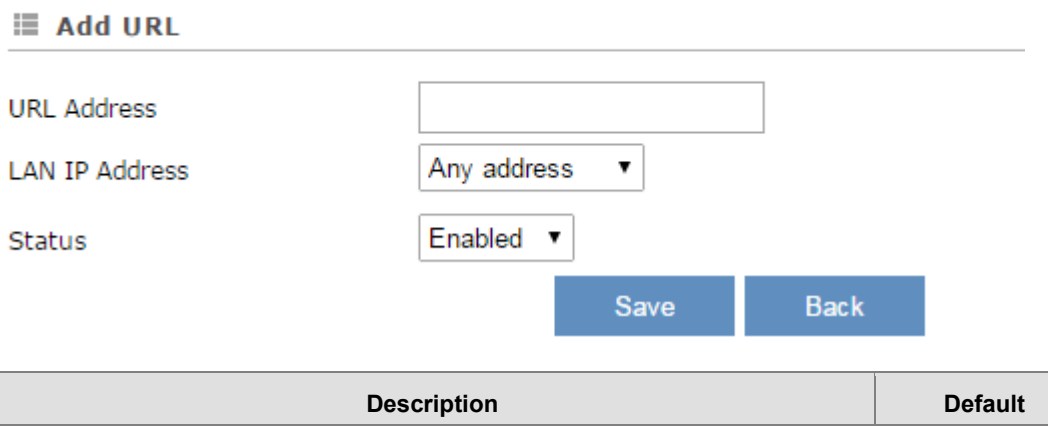

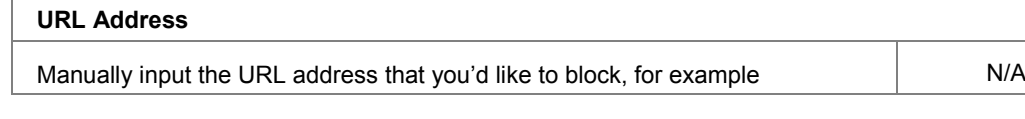

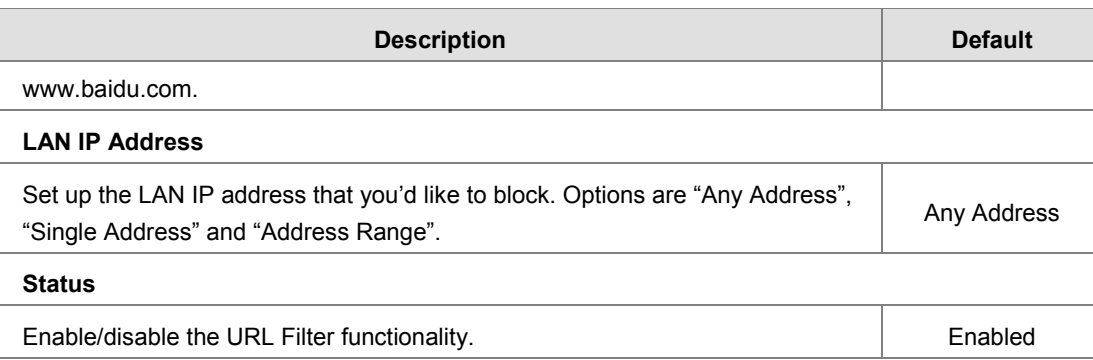

### **3.3.6 MAC Filter**

This page is used for setting up the MAC Filter, including configuring the MAC Address, Device Name and Status.

MAC Filter is used to block particular MAC address from the local network. Select Enable/Disable to activate/deactivate this functionality. Click the "Add A MAC Address" to block the MAC Address.

贪 FIREWALL > MAC Address Filter

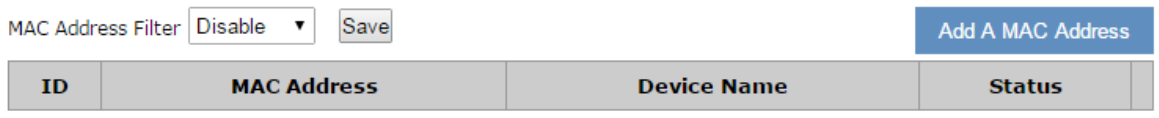

After clicking the "Add A MAC Address", you will see the following page.

盒 FIREWALL > MAC Address Filter

#### **E** Add A MAC Address

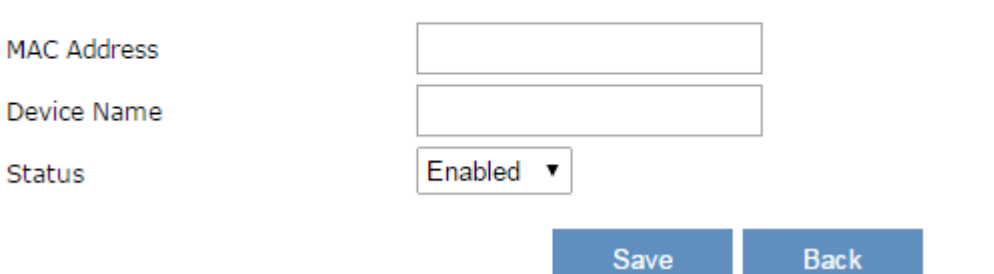

**Description Description MAC Address**  Manually input the MAC address that you'd like to block. Next manually input the MAC **Device Name** Set up the device name corresponding to the set MAC address. **Status**  Enable/disable the MAC Filter functionality. Enabled

### **3.3.7 IP Filter**

This page is used for setting up the IP Filter, including configuring the Source IP, Source Port, Destination IP, Destination Port, Protocol and Status.

IP Filter is used to block particular IP address from the local network. Select Enable/Disable to activate/deactivate this functionality. Click the "Add An IP Address" to block the IP Address.

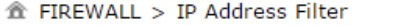

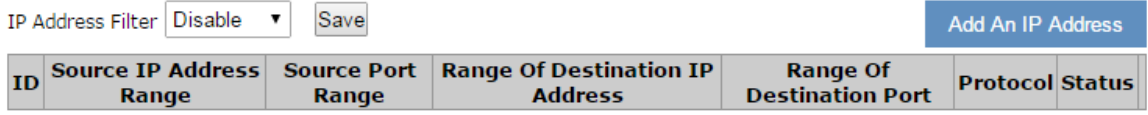

After clicking the "Add An IP Address", you will see the following page.

盒 FIREWALL > IP Address Filter

#### **E Add An IP Address**

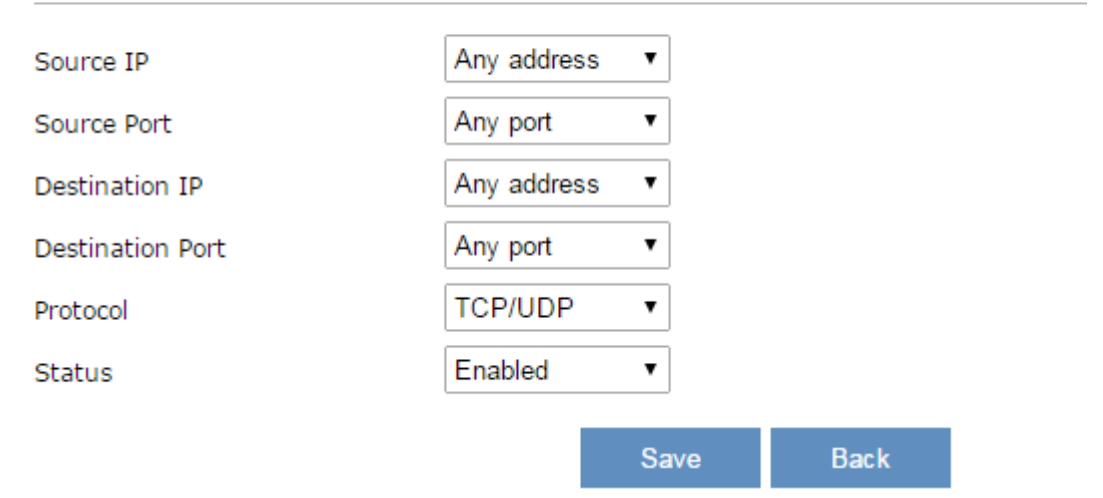

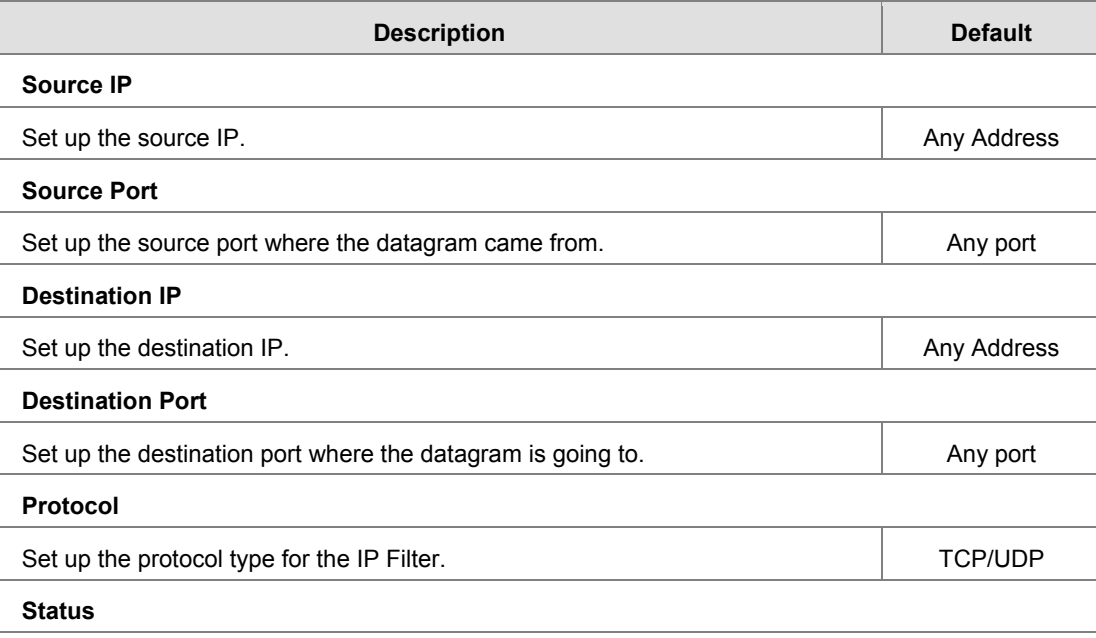

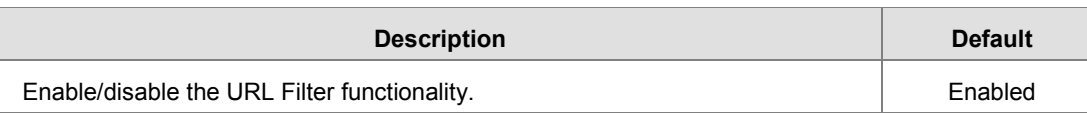

# **3.4 System**

You can set up the system configurations, including the User Management, Time Zone Configurations, RS232, RS485, Modbus TCP, Log Settings, Firmware Upgrade, Backup & Restore, Scheduled Jobs, Network Diagnosis, System Reboot, Event Management, and Register Management.

### **3.4.1 User Management**

You can change the administrator password here. The password must be a combination of 5 to 12 characters, numbers and/or underline symbols.

盒 SYSTEM > User Management

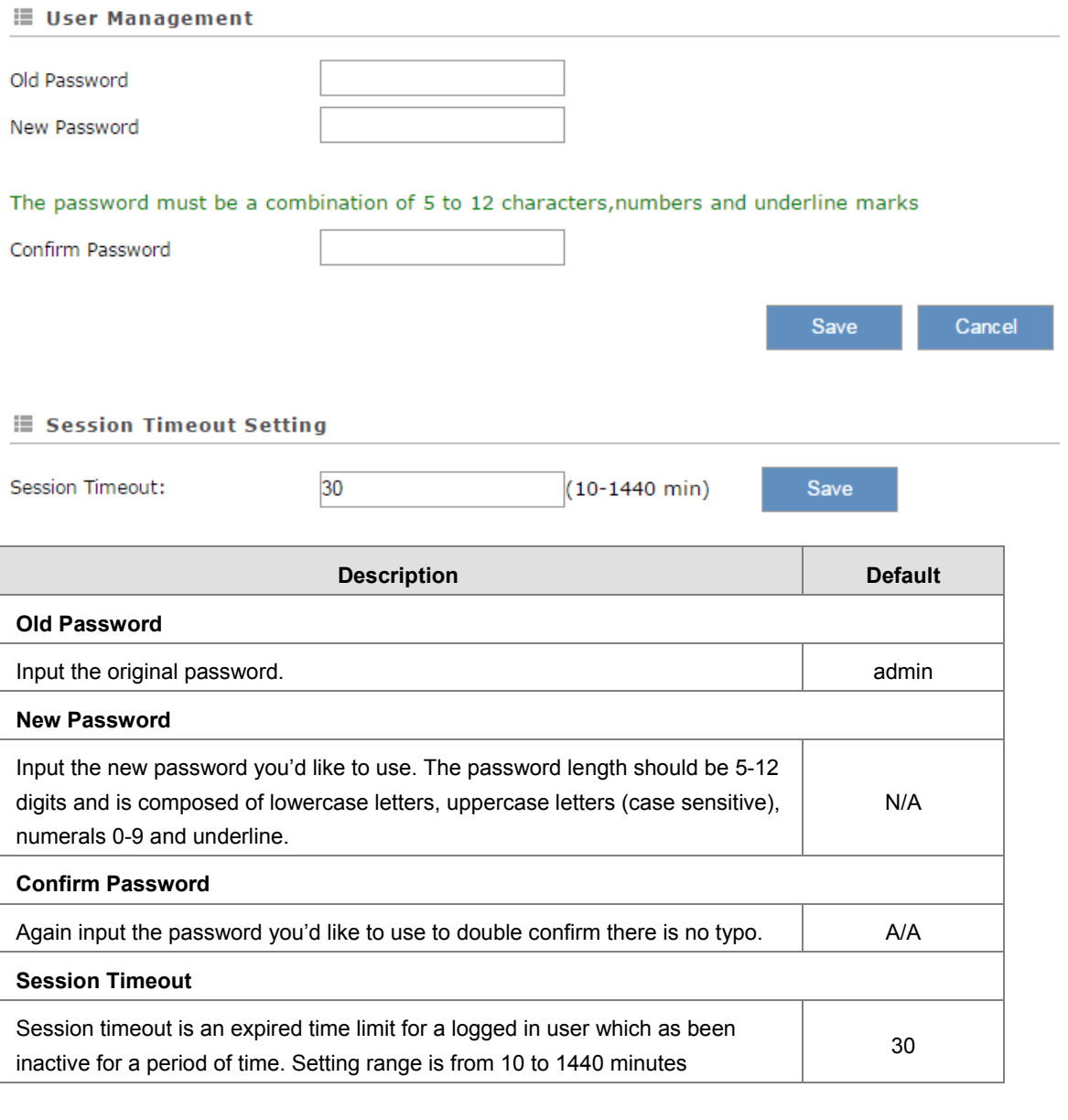

**\_3**

### **3.4.2 Time Zone Configurations**

You can change the current time of the device. Use the dropdown list to select the correct time zone for your device. 盒 SYSTEM > Time Zone Settings

#### The current time of device 2016-08-18 14:48:45

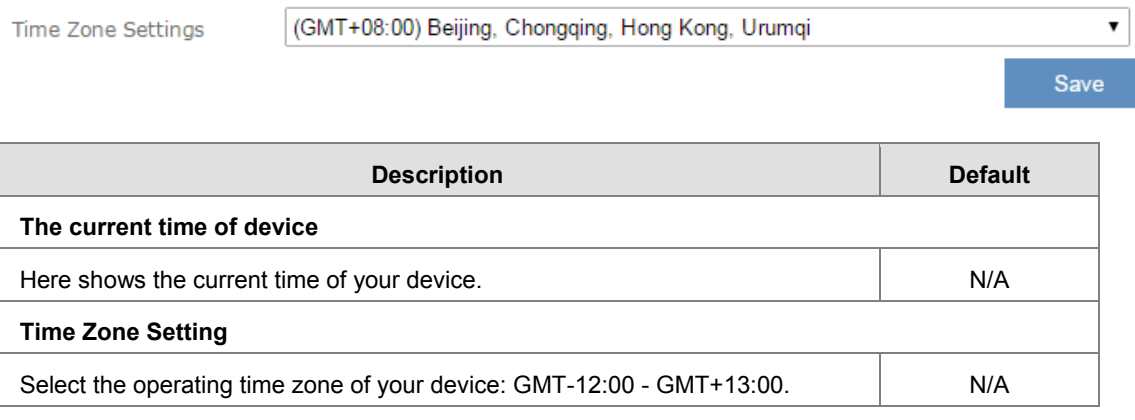

### **3.4.3 RS232**

RS232 (Recommended Standard - 232) is a telecommunication standard for [binary](http://www.wisegeek.org/what-is-binary.htm) serial communications between devices. You can set up the configurations for RS232, including Baud Rate, Data Bits, Stop Bits, Parity Bits and Flow Control.

盒 SYSTEM > RS232

# $\equiv$  RS232

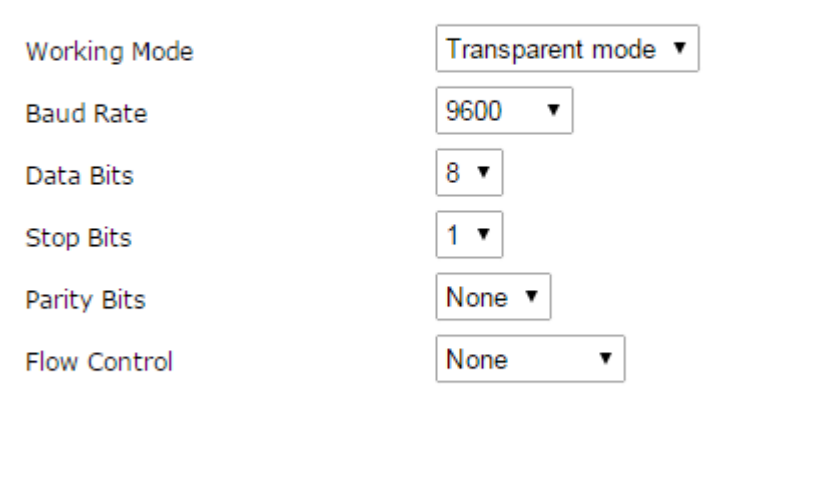

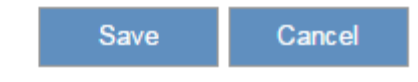

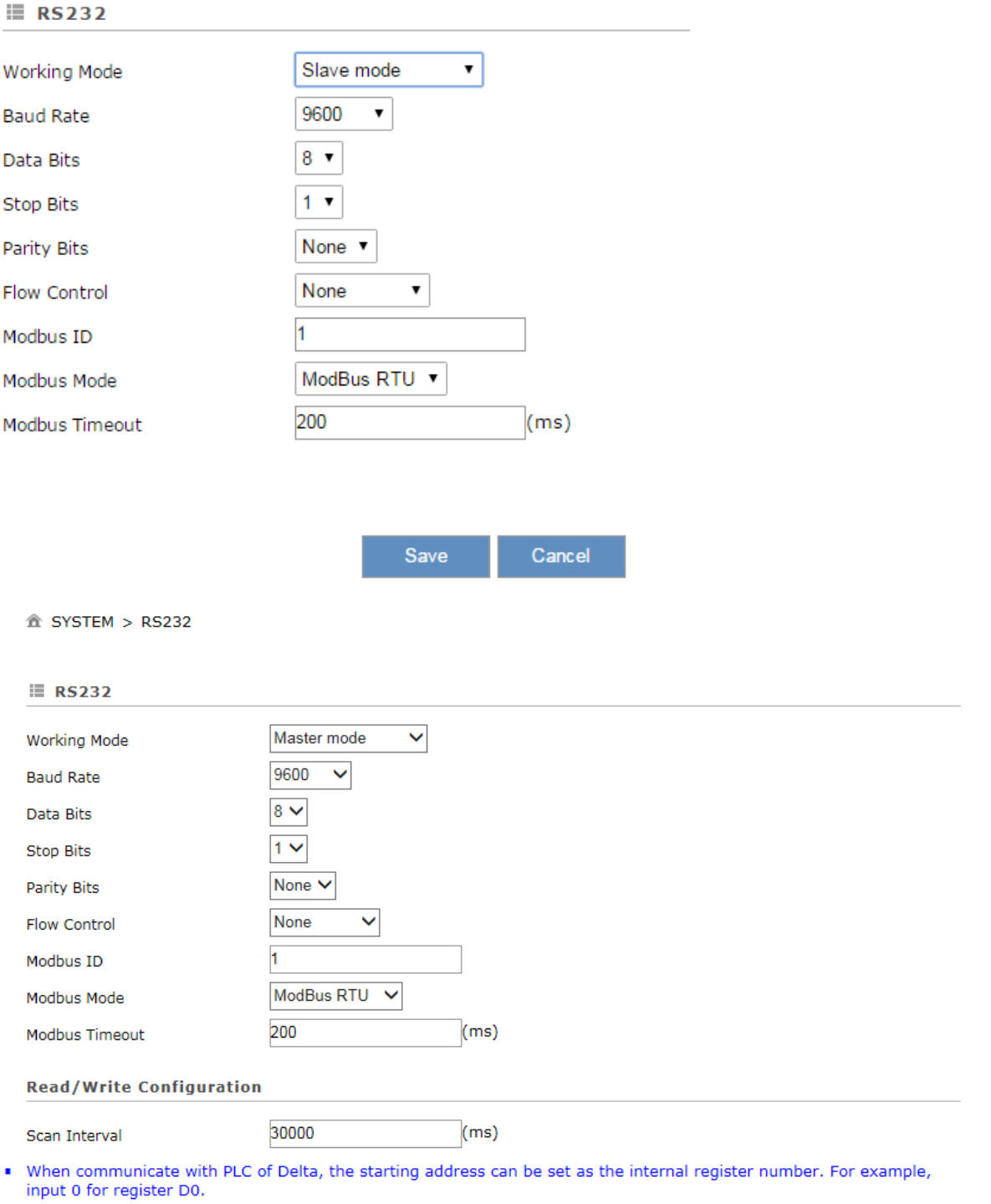

• The acceptable address range of this device is from 2048 to 4095 in decimal.

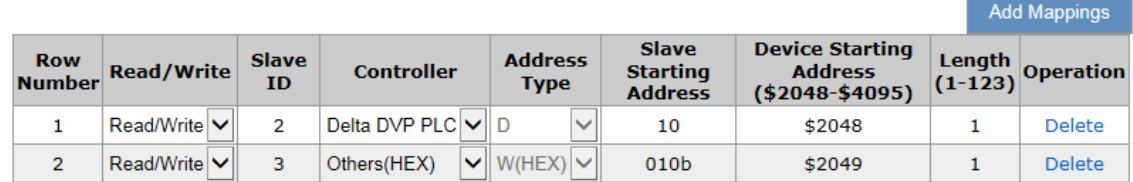

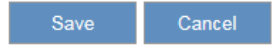

**\_3**

盒 SYSTEM > RS232

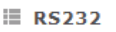

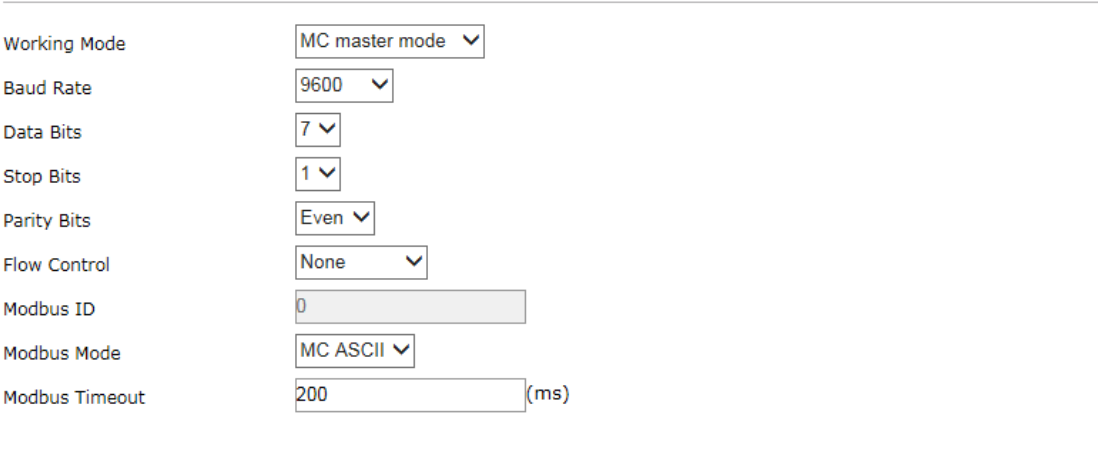

#### **Read/Write Configuration**

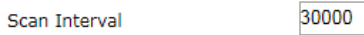

 $\sqrt{(ms)}$ 

• The acceptable address range of this device is from 2048 to 4095 in decimal.

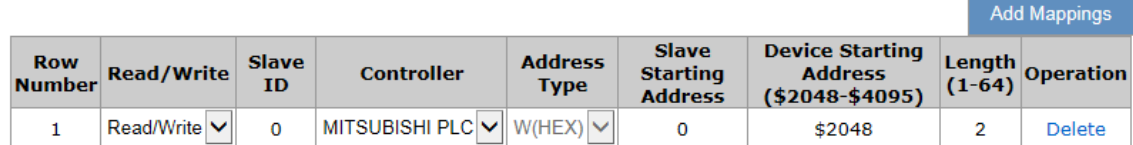

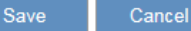

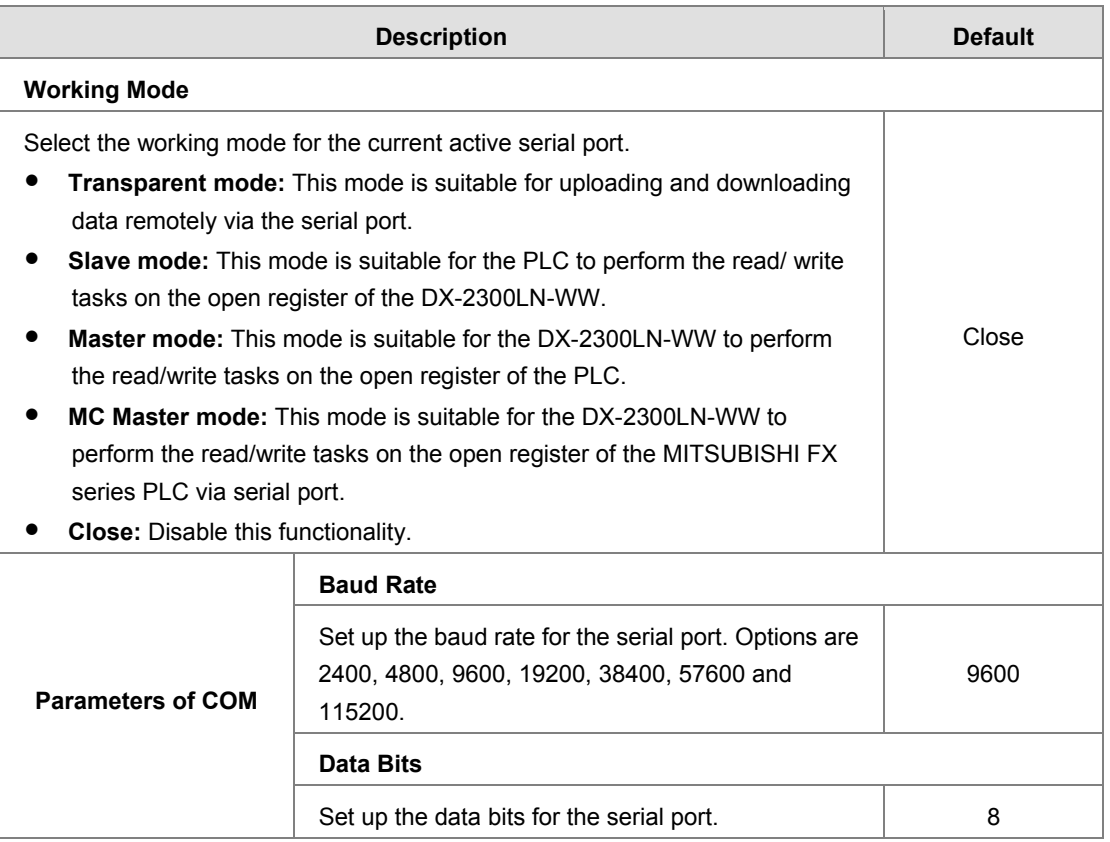

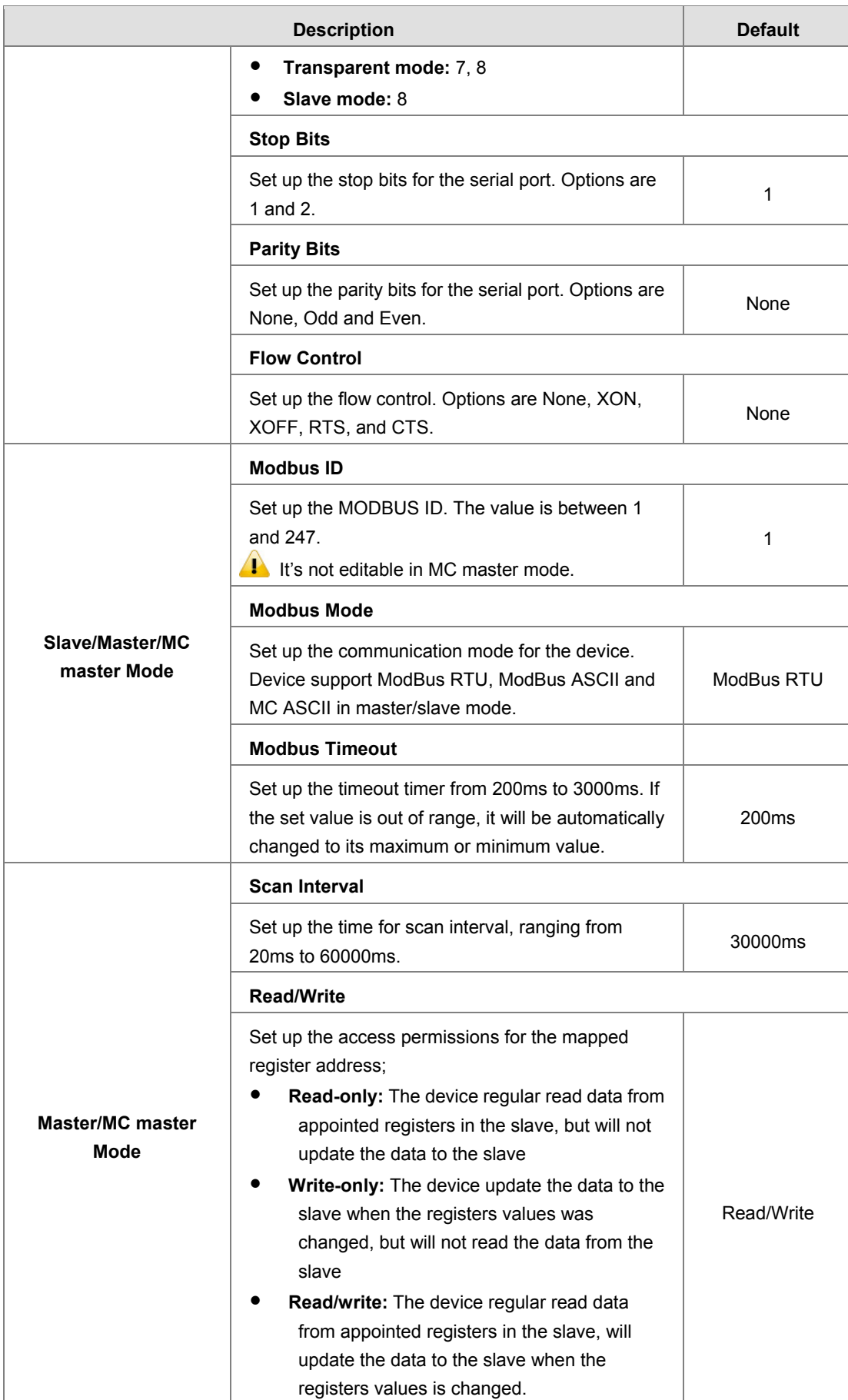

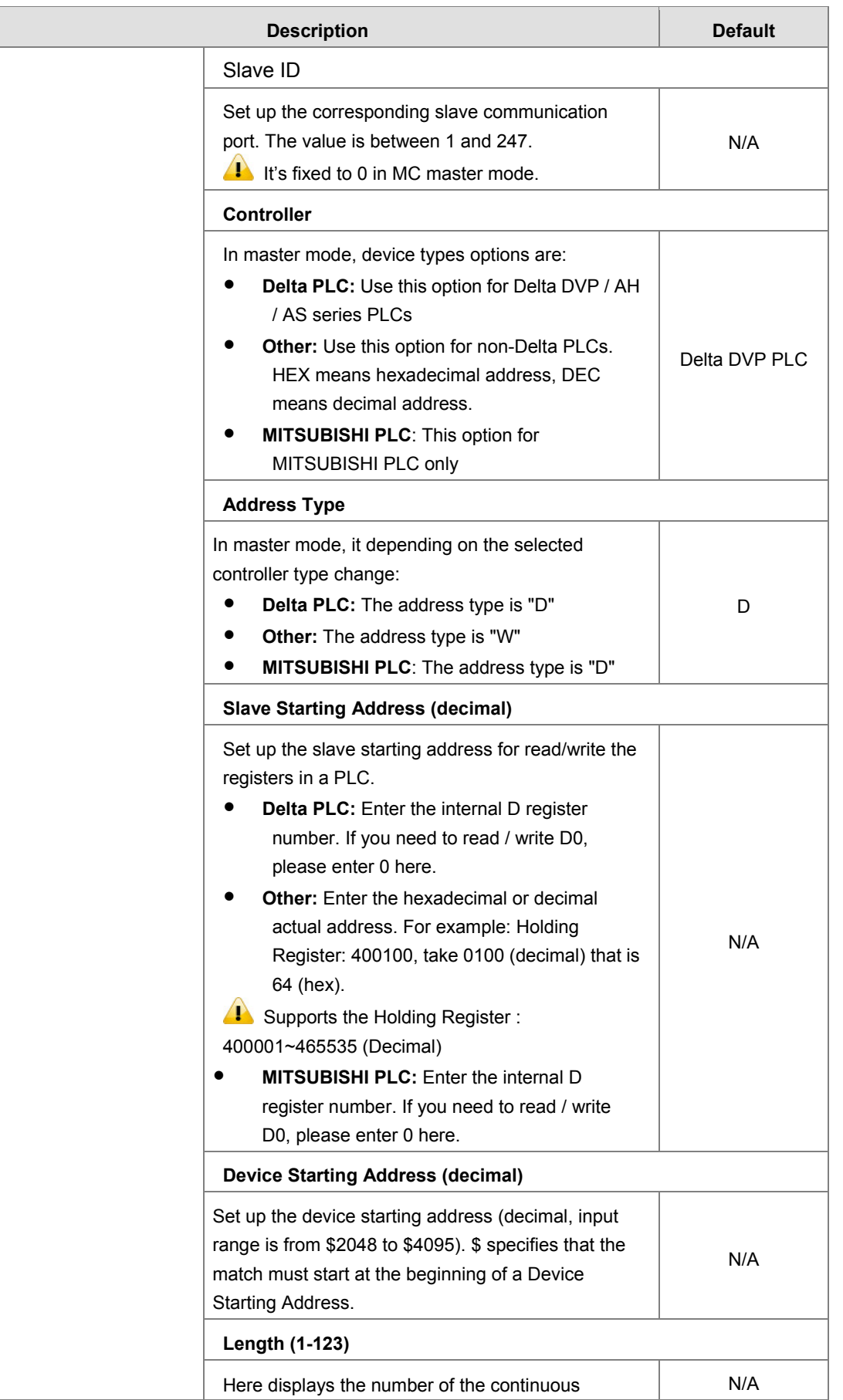

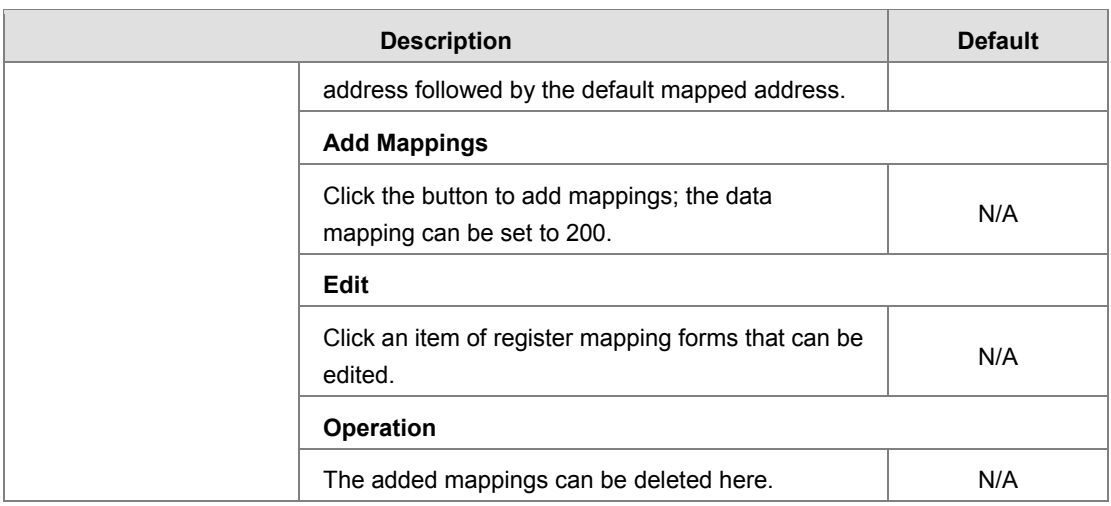

### **3.4.4 RS485**

RS485 (Recommended Standard - 485) is a telecommunication standard for [binary](http://www.wisegeek.org/what-is-binary.htm) serial communications between devices. You can set up the configurations for RS485, including Baud Rate, Data Bits, Stop Bits, Parity Bits, and many more.

盒 SYSTEM > RS485

 $\equiv$  RS485 Transparent mode ▼ Working Mode 9600  $\pmb{\mathrm{v}}$ **Baud Rate**  $8 \sqrt{ }$ Data Bits  $1 - r$ **Stop Bits** None v Parity Bits Save Cancel

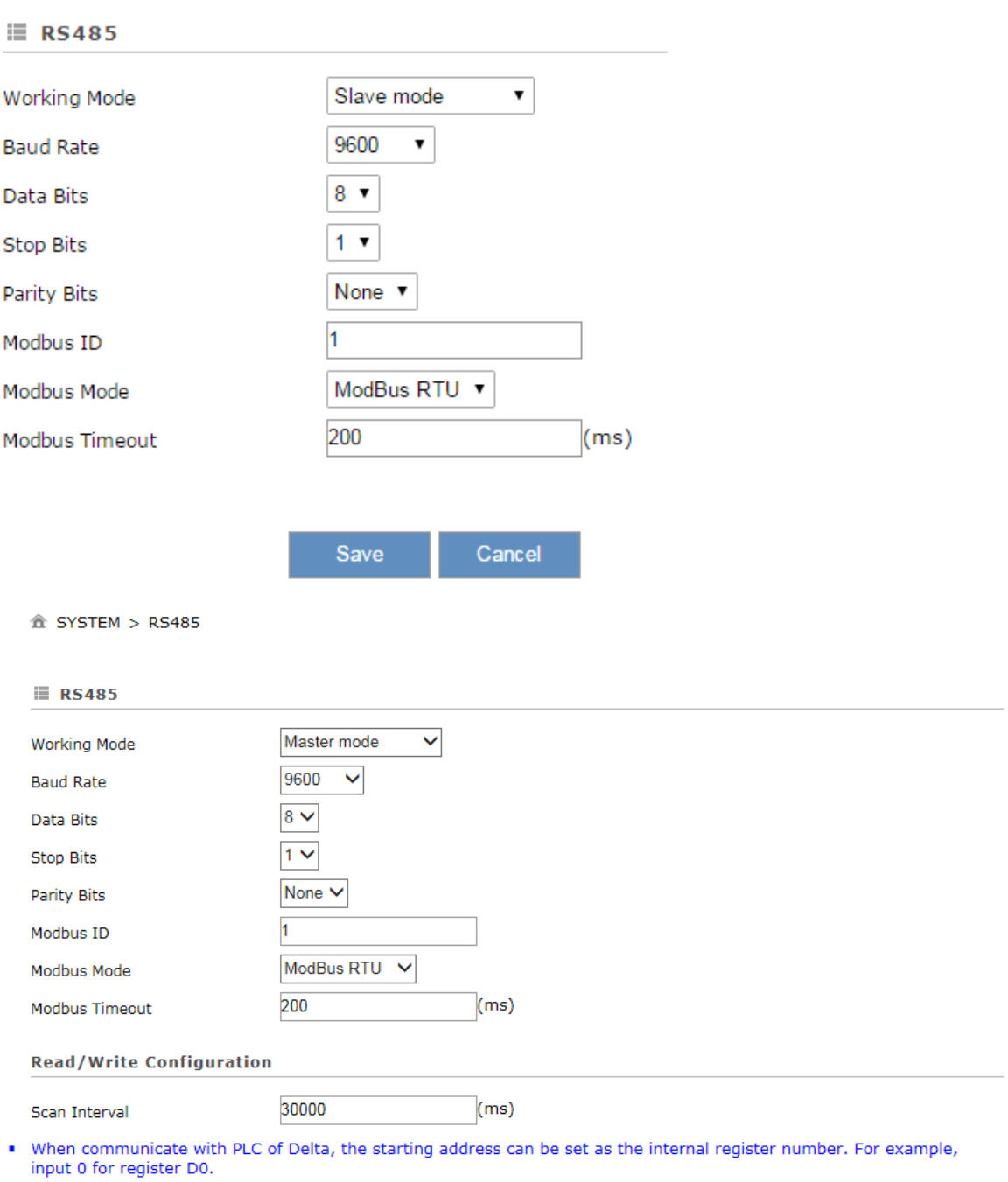

. The acceptable address range of this device is from 2048 to 4095 in decimal.

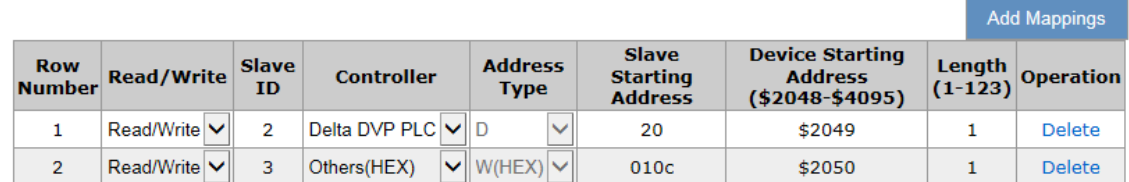

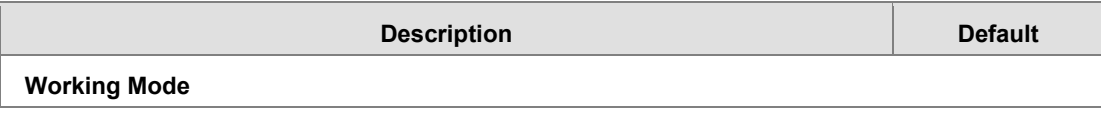

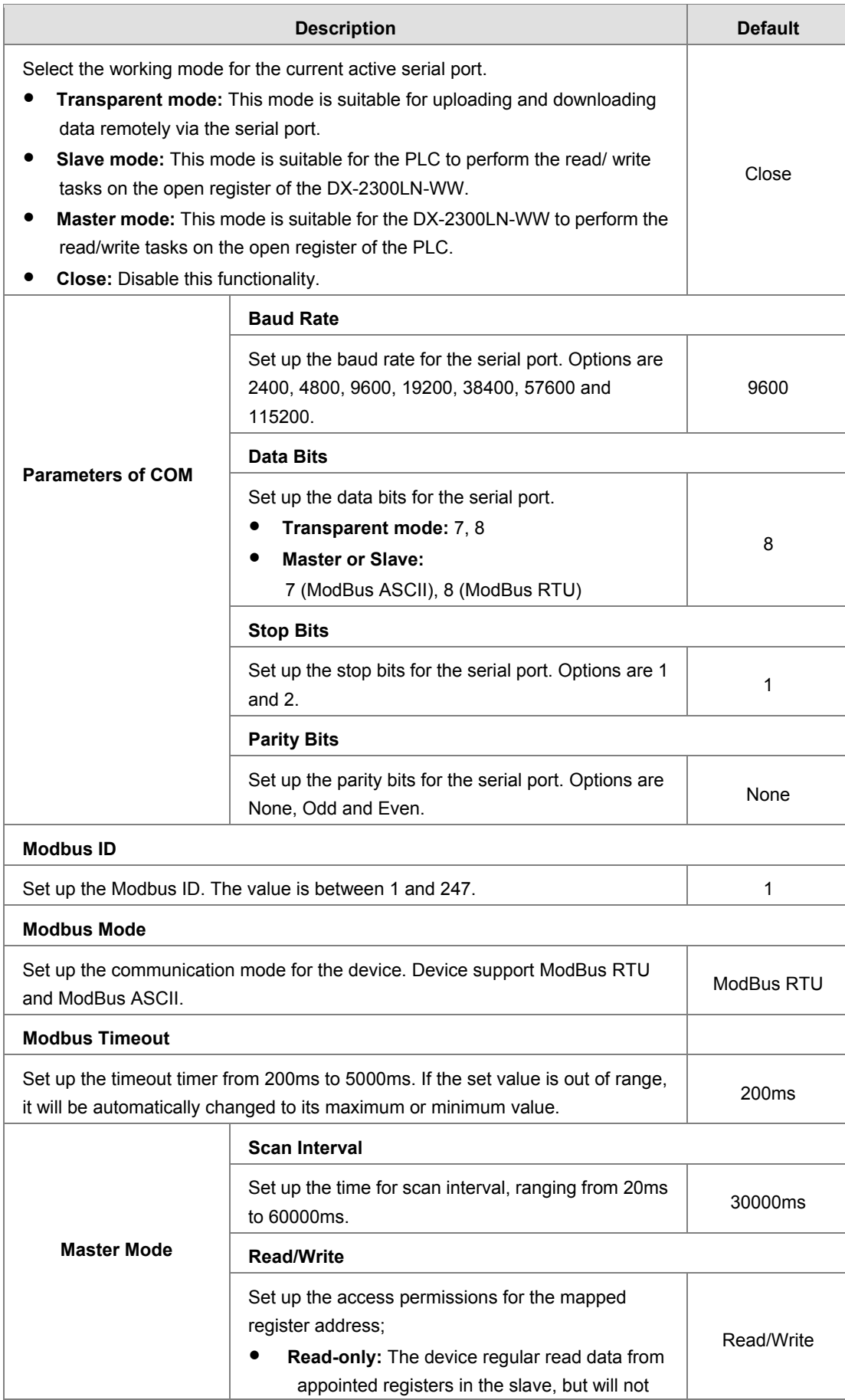

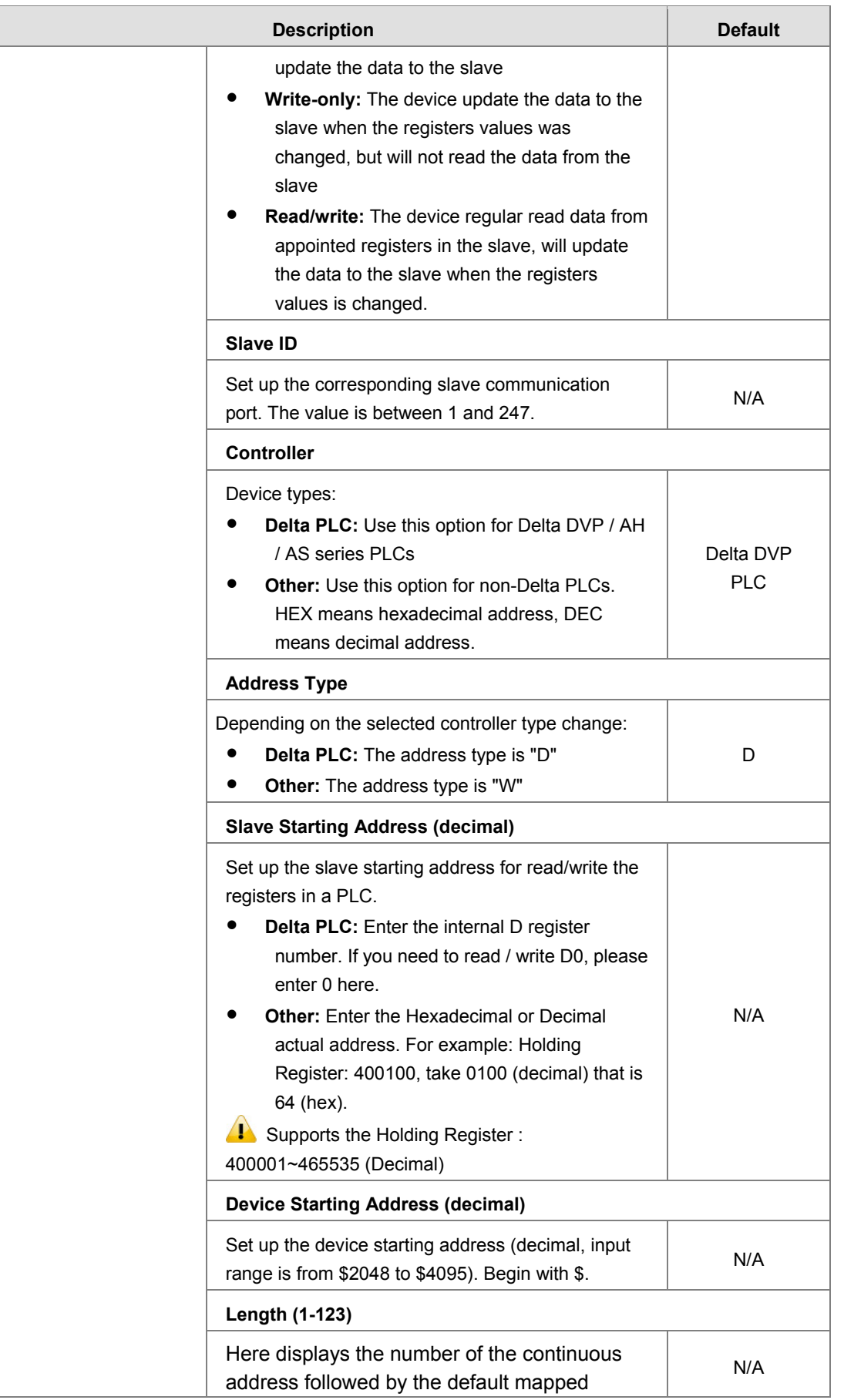

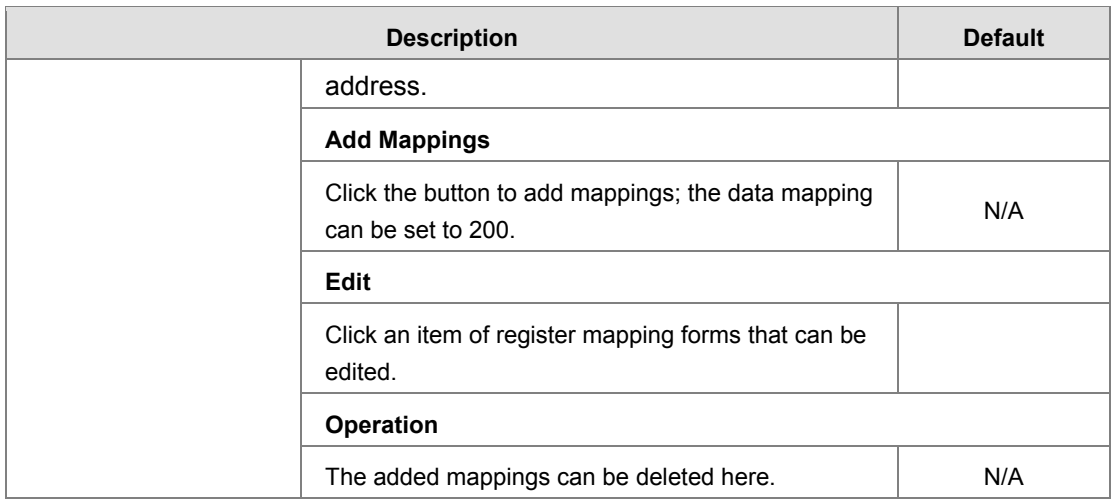

# **3.4.5 Modbus TCP**

This page allows users to set whether to enable Modbus TCP client mode and set relevant parameters.

盒 SYSTEM > Modbus TCP

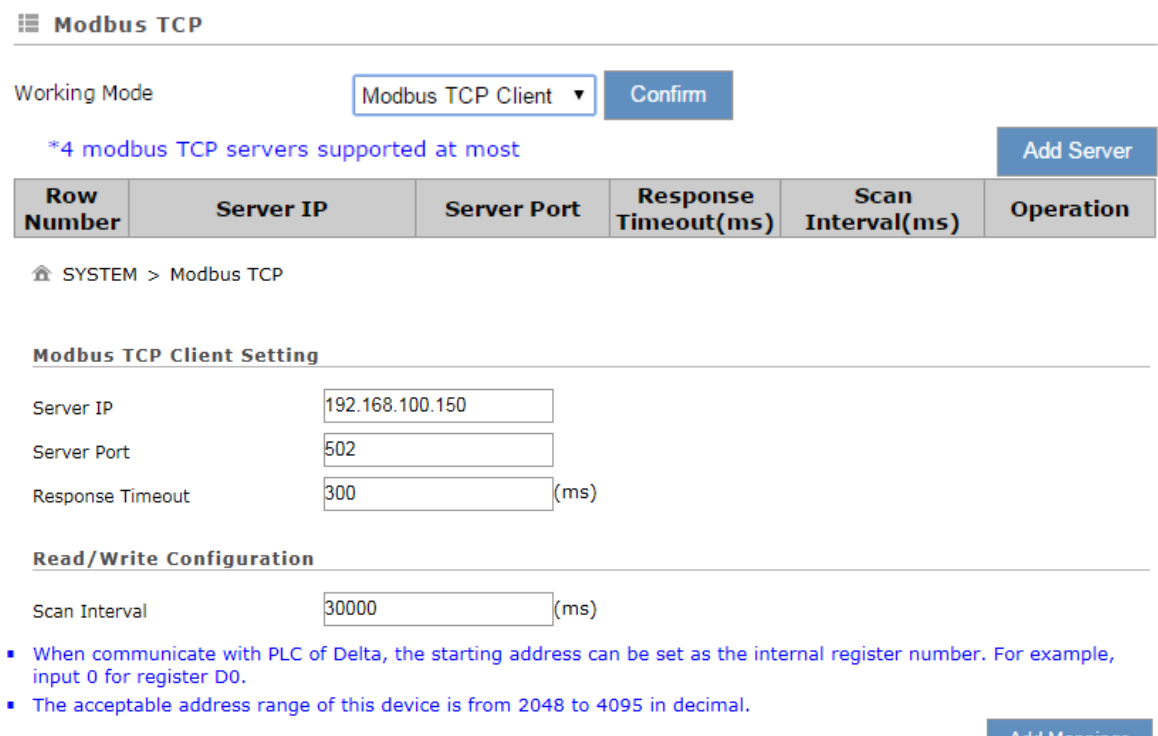

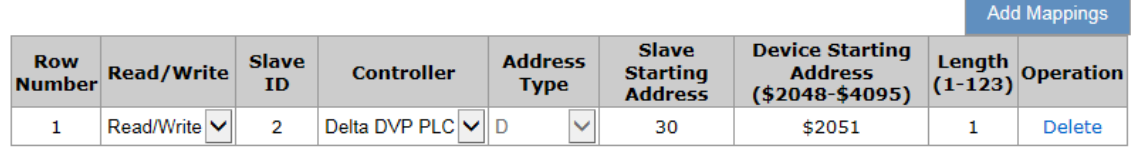

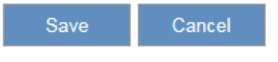

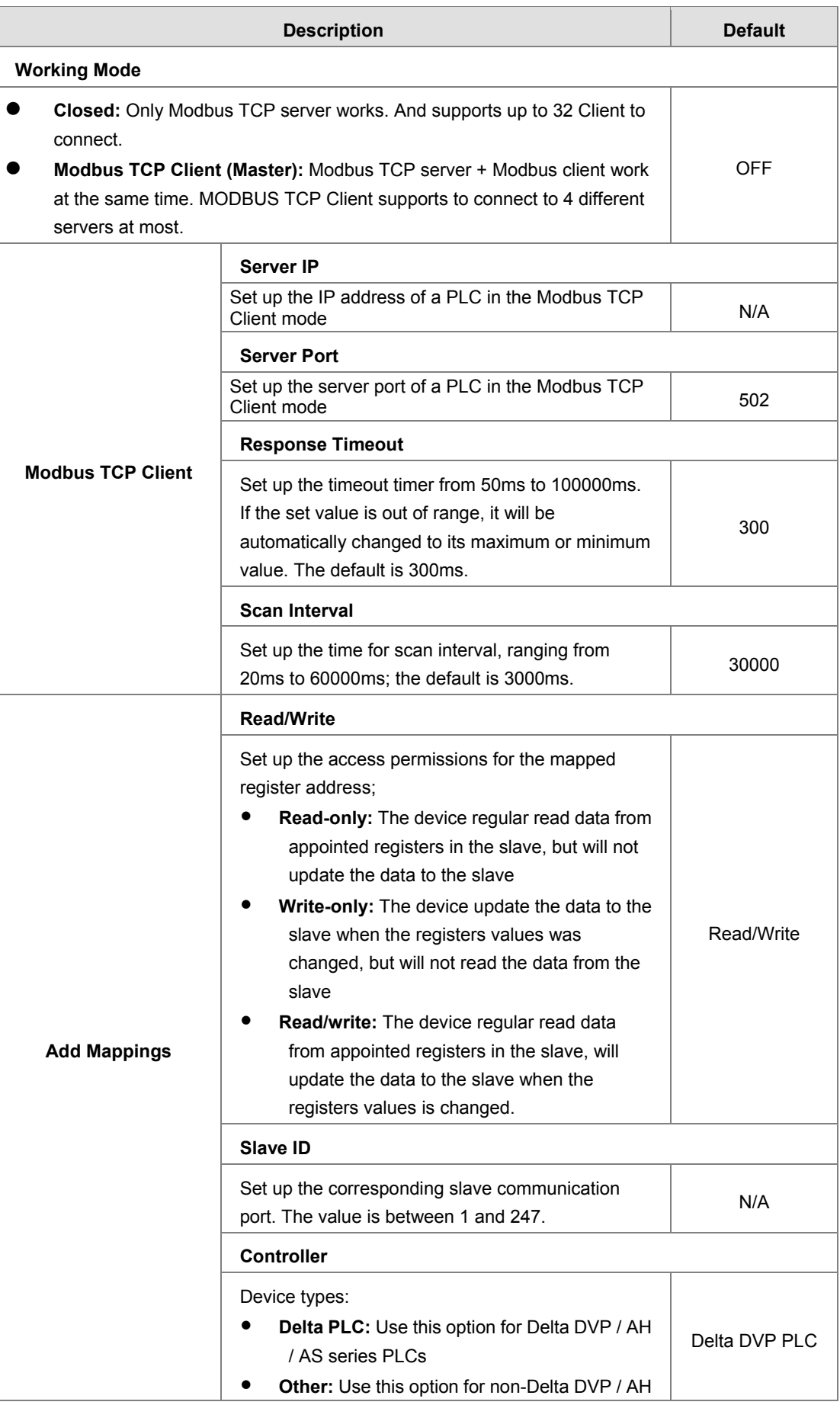

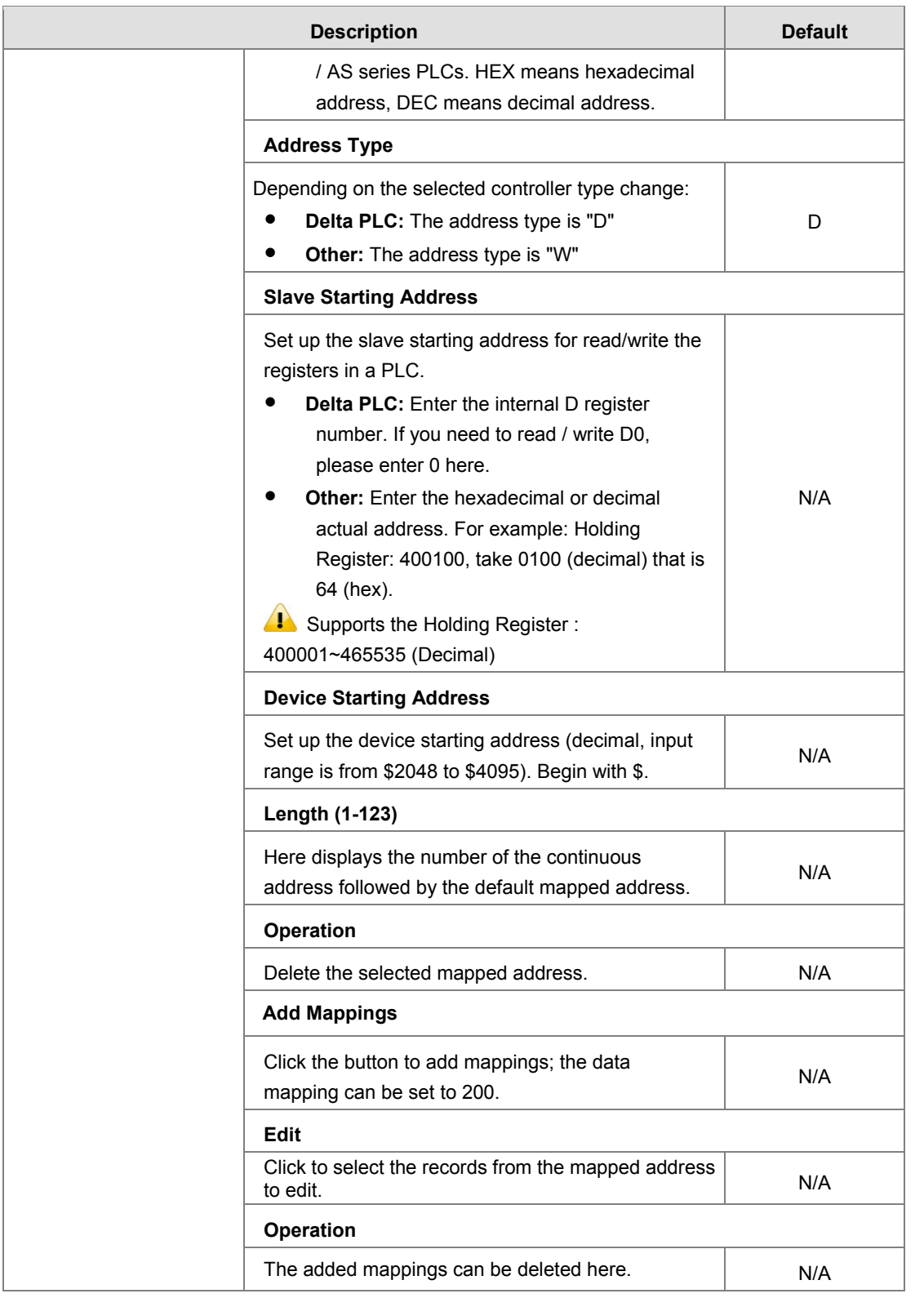

# **3.4.6 Log Settings**

This page is used for configuring the log settings, including Log to Console, Remote Log Service, Remote Log Server Address, and Port of Remote Log Server.

#### 盒 SYSTEM > Log Settings

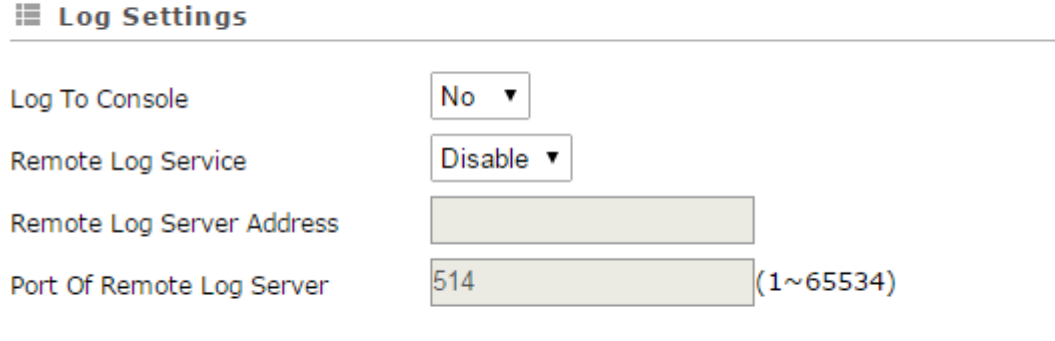

Save

Cancel

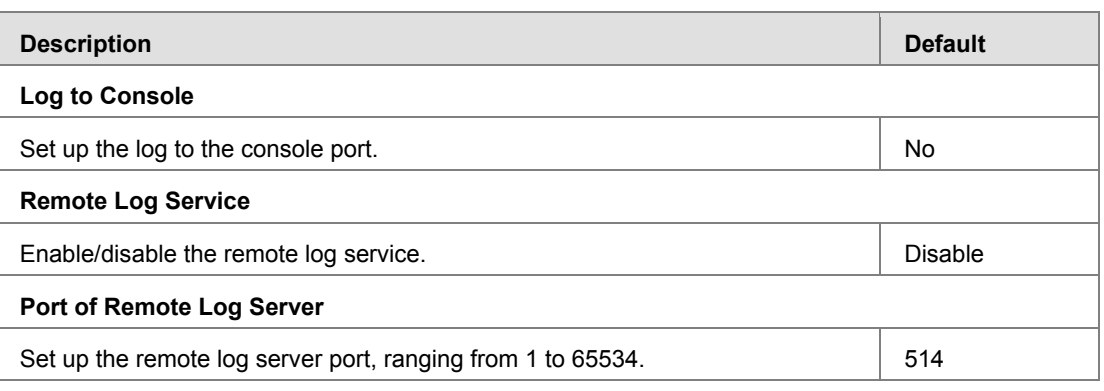

#### **Notice**

Р

Remote log service is used for qualified engineers to check the device remotely when errors occurred. With this service, there is no need to log in to the device, device logs can be exported to the remote log server. The server should support the syslog protocol. When this functionality is enabled, it will take up some resources. Do not enable this functionality disabled, unless it's necessary.

## **3.4.7 Firmware Upgrade**

This page is used for upgrading the system.

金 SYSTEM > Firmware Upgrade

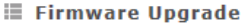

DO NOT turn off the power supply or reboot the device during the upgrade process. Please select the correct firmware package which is consistent with the device model, otherwise the device may be damaged !

(Before upgrade the firmware, please backup the settings and data. Please contact the local dealers or manufacturers

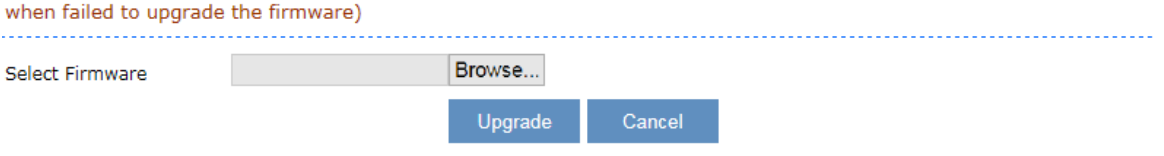

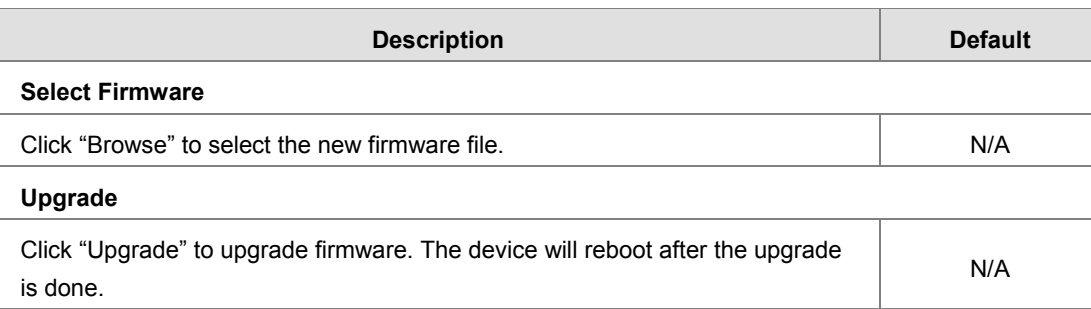

## **3.4.8 Backup & Restore**

This page is used for backing up and restoring the configurations.

金 SYSTEM > Backup & Restore

**■ Backup & Restore** 

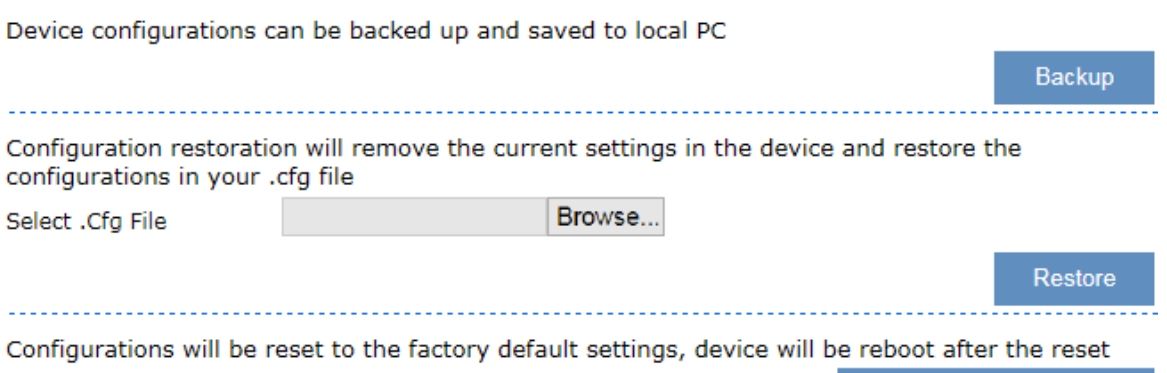

Reset To Factory Default

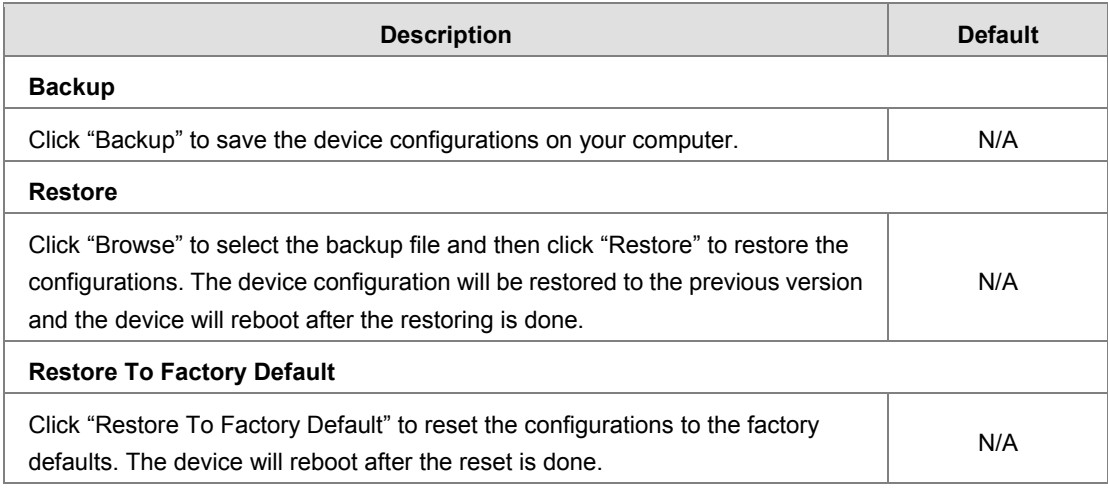

# **3.4.9 Scheduled Jobs**

This page is used for scheduling job configurations, including ADD A New Job, Export Job List, and Import Job List.

#### SYSTEM > Scheduled Jobs

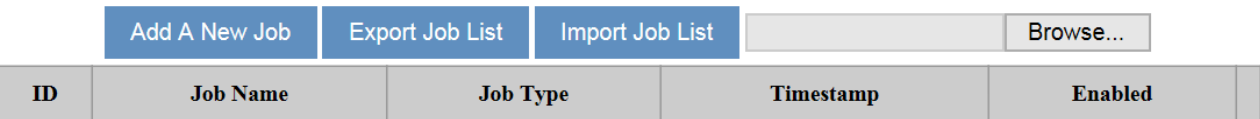

#### **3.4.9.1 Add A New Job**

Click "Add A New Job", and then you will see the following page. Follow the instruction to add a new scheduled job.

SYSTEM > Scheduled Jobs

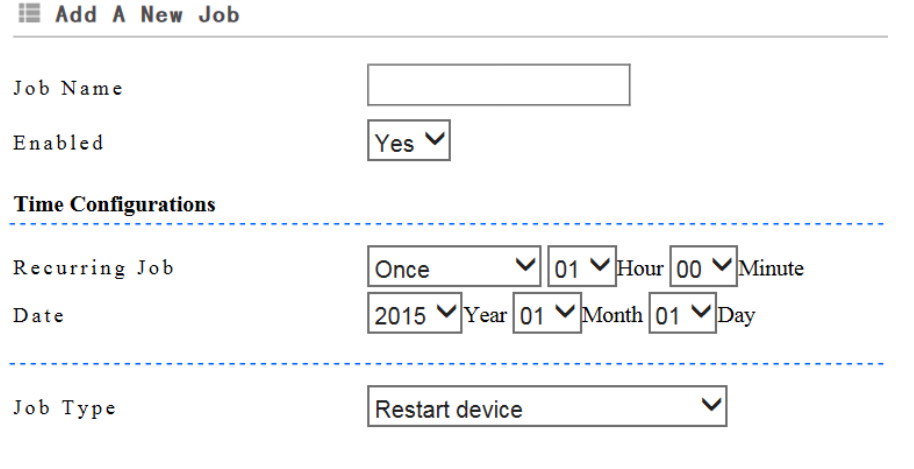

**Description Description Job Name** Set up a name for your scheduled job. The name shall be composed of letters, numbers and underline, starting with a letter or number. The maximum string length is 32 bytes. N/A **Enable** Select "Enable" to activate this functionality. The series of the set of the series of the series of the series of the series of the series of the series of the series of the series of the series of the series of the serie **Recurring Job** The scheduled job can be done Once, Every day, Every week, or Every month. And the specific time can be further defined. Once 01:00 **Date** Select a specific date to perform the scheduled job. 2015.01.01 **Job Type** Select one of the job type for the scheduled job. **Restart device Enable DIACloud Service** Restart device

Save

Cancel

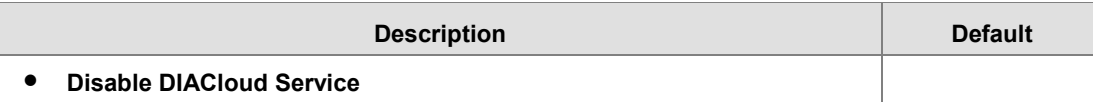

#### **3.4.9.2 Export Job List**

Click "Export Job List" to export the scheduled jobs for future usage.

 $\hat{\textbf{S}}$  SYSTEM > Scheduled Jobs

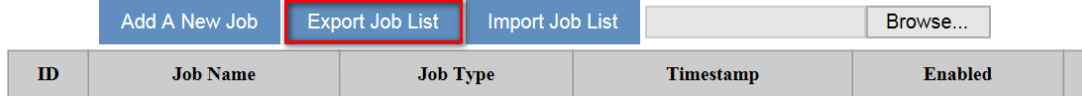

#### **3.4.9.3 Import Job List**

Click "Chose file" to select the scheduled jobs file you have saved and then click "Import Job List" to import the scheduled jobs you have set before.

```
SYSTEM > Scheduled Jobs
```
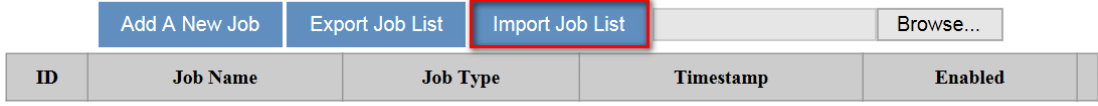

## **3.4.10 Network Diagnosis**

This page is used for diagnosing the network status; methods are Ping Test and Route Trace.

金 SYSTEM > Network Diagnosis

#### **■ Network Diagnosis**

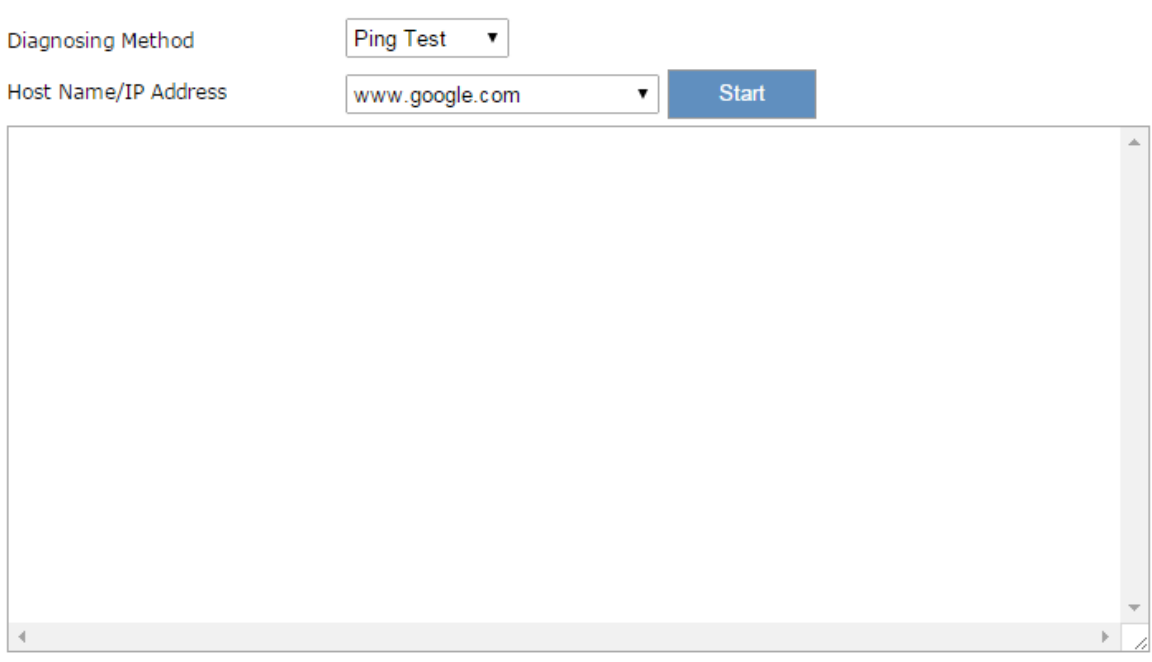

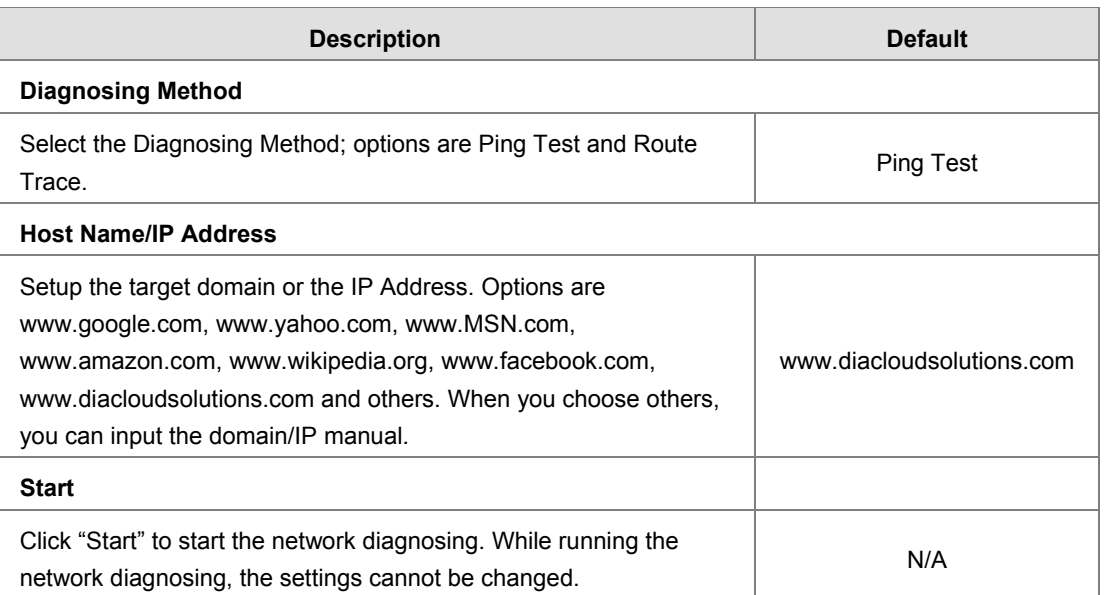

## **3.4.11 System Reboot**

This page is used for manually rebooting the system. Click "Restart Device" and the system will reboot.

```
盒 SYSTEM > System Reboot
```
#### **■ System Reboot**

The network will be temporarily shut down during system reboot, please wait! **Restart Device** 

### **3.4.12 Event Management**

This page is used for setting up 2 types of events, Communication Verification and Alarm Event.

 **Communication Verification:** when the slave (such as PLC) is connected with a router via MODBUS TCP or MODBUS RTU, the router checks whether the tunnel is a reliable connection-critical lock or not.

Communication verification expression between PLC and the router can be set here. The expression is the numeric expression in C, complying with the standard C programming syntax. The expression can be a single variable, a constant, or a single variable equation. The name of the variable is limited to "A", and the expression should be something like this (A+100)\*45.

#### 盒 SYSTEM > Event Management

#### **■ Event Management**

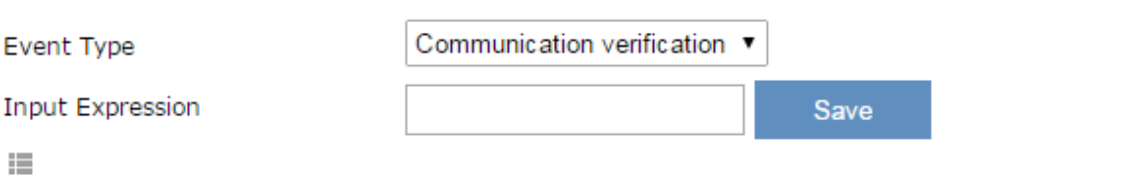

The expression is the numeric expression in C, the syntax complies with standard C programming syntax. The expression can be a single variable itself, or a constant, or a single variable equation. The name of the variable is limited to be "A", the expression can be: (A+100)\*45

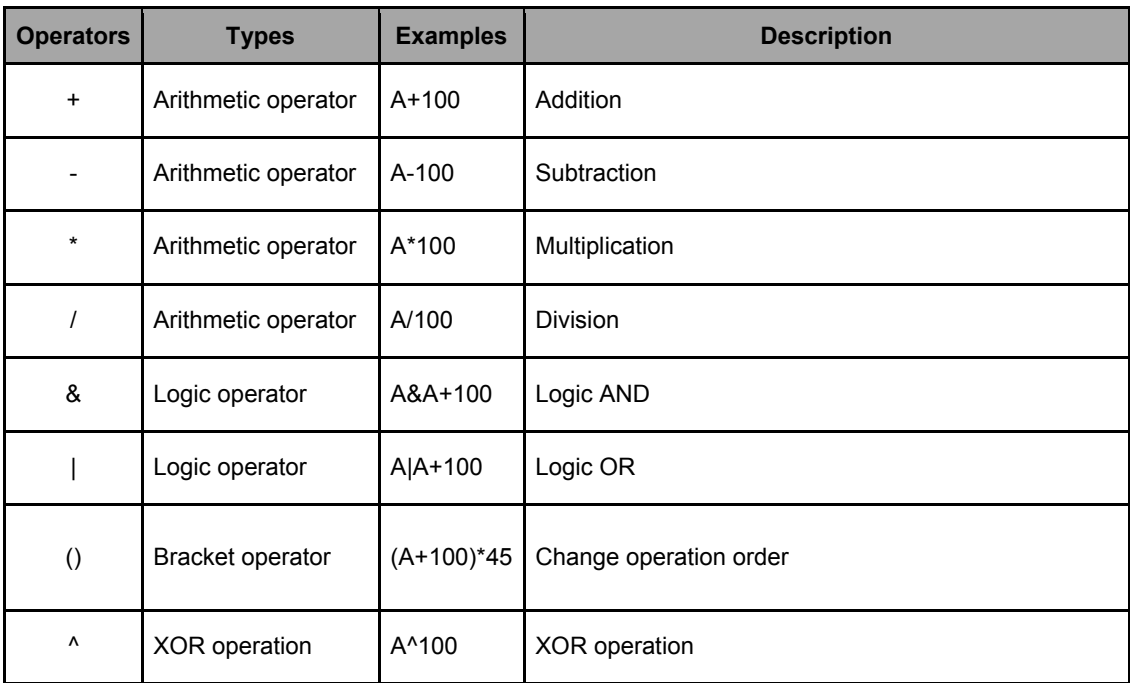

The operators that the expression supports are as below:

 **Alarm Event:** Click "Add" to set a new alarm event, input the Alarm Name, Description, Alarm Criteria, Event Interval, Repeat Times, Alarm Content and Target Receiver. Click "Details" to modify the existing alarm. Click "Delete" to delete the existing alarm. Click "Copy" to duplicate the alarm.

金 SYSTEM > Event Management

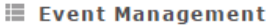

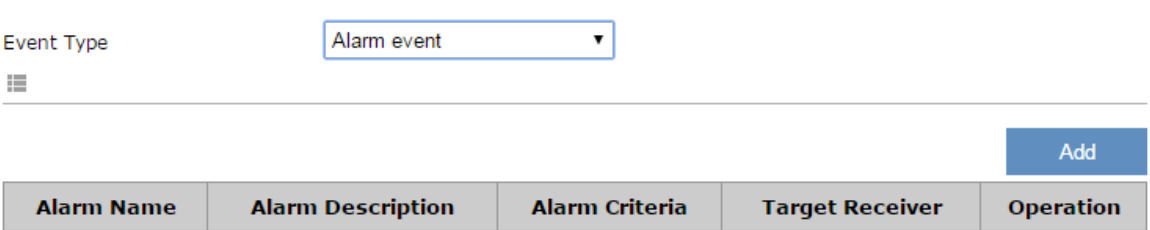

After clicking "Add", the following page will show up.

#### 金 SYSTEM > Event Management

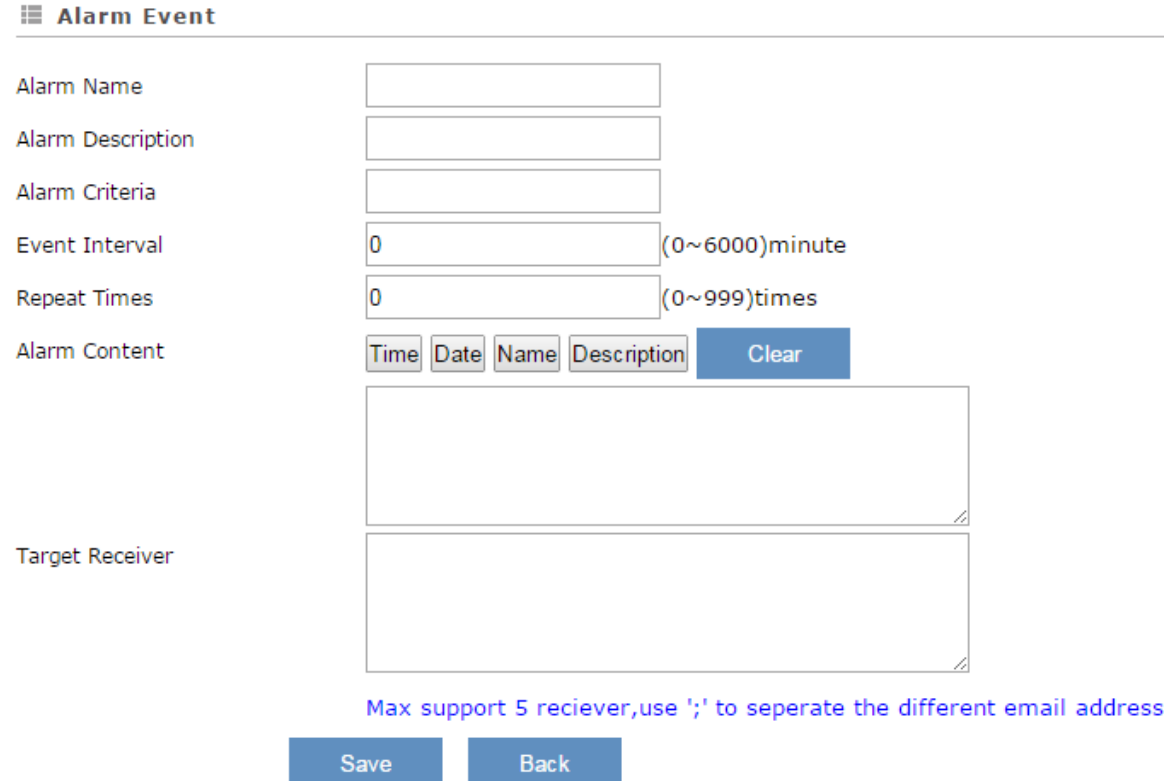

Back

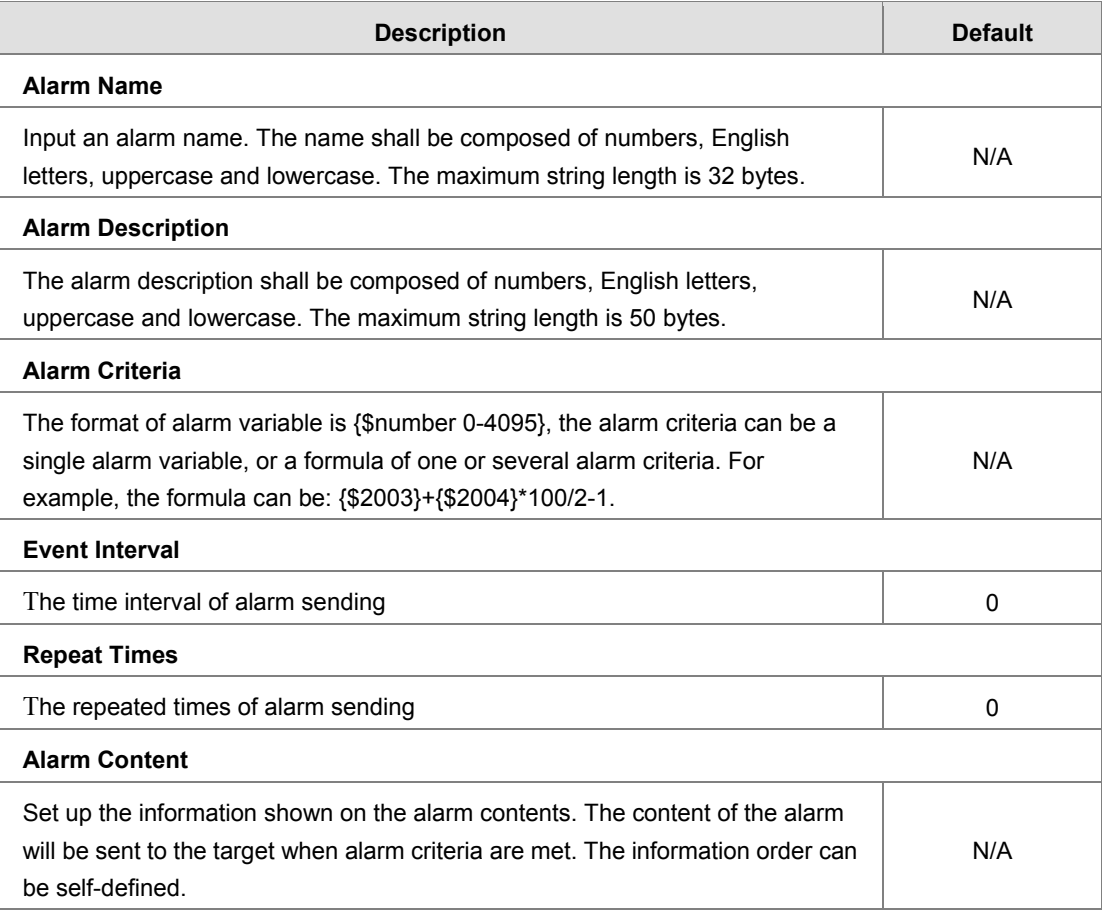

**\_3**

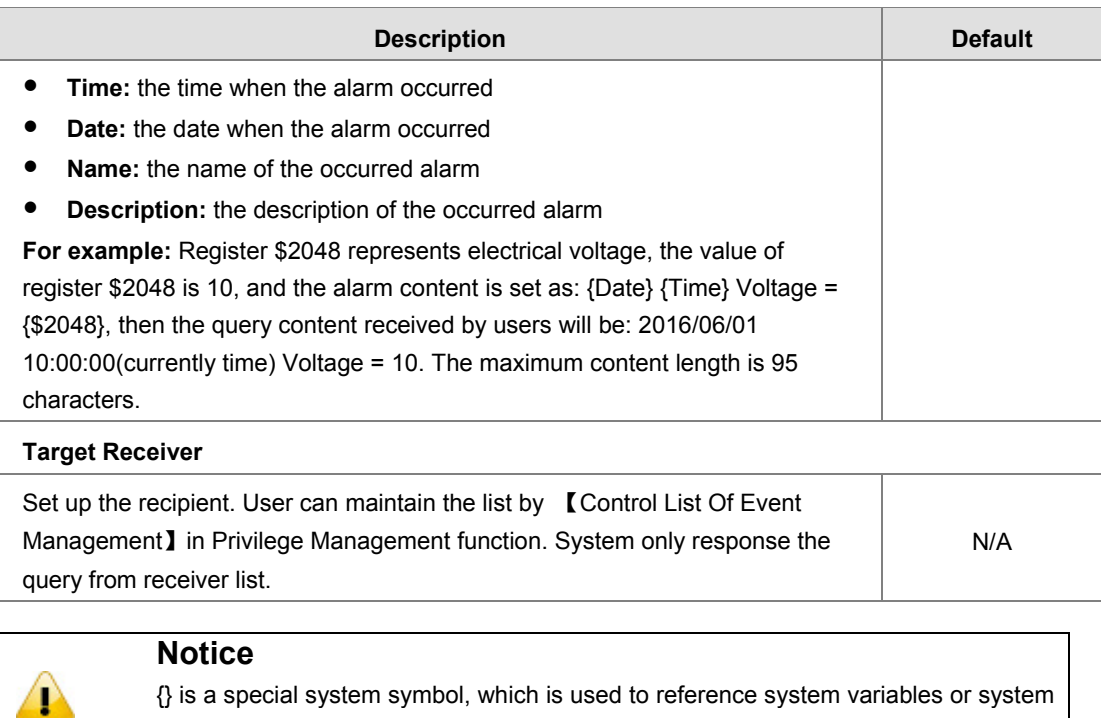

{} is a special system symbol, which is used to reference system variables or system registers, like \${Time}, \${Date} or \${Number 0 - 4095}. Please use it with caution.

## **3.4.13 Register Management**

This page is used for setting up the rules of register data upload to Cloud. Click "Add" to set a new rule. Click "Edit" to modify the existing rule. Click "Delete" to delete the existing rule.

SYSTEM > Register Management

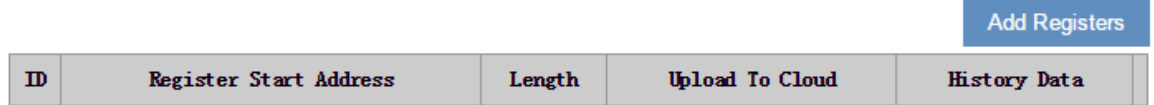

The address segment 2048~4095 can be self-defined. The Start address, Length, Uploaded to Cloud or not and keep history or not can be set up.

After clicking "Add", the following page will show up.

#### SYSTEM > Register Management

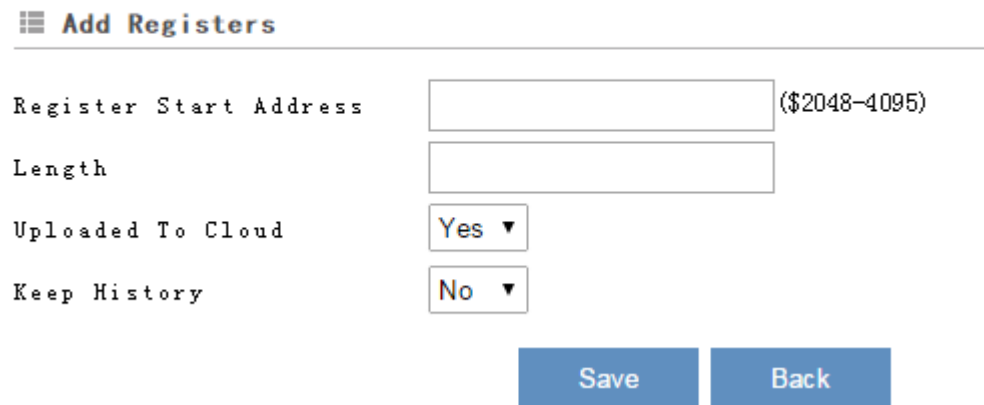

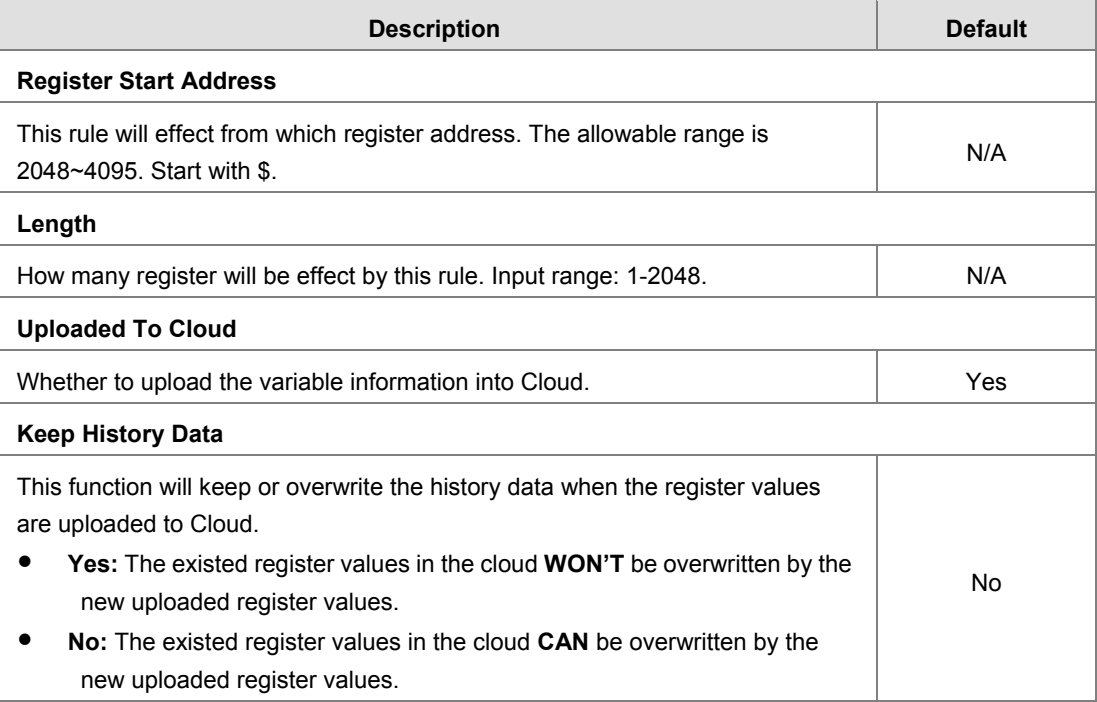

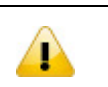

#### **Notice**

When the values in the register changes, the results will be uploaded to cloud.

# **3.5 Cloud Service**

# **3.5.1 Cloud Configurations**

In this page, user can assign the cloud account which will be used to connect to DIACloud by device. Input the user name, the password and click "Verify". Refer to Chapter 4 for DIACloud account registration.

1. Login with your DIACloud account then click the "Verify" button to authenticate with DIACloud server.

### <sup>△</sup> CLOUD SERVICE > Cloud Configurations

#### **E** Cloud Configurations

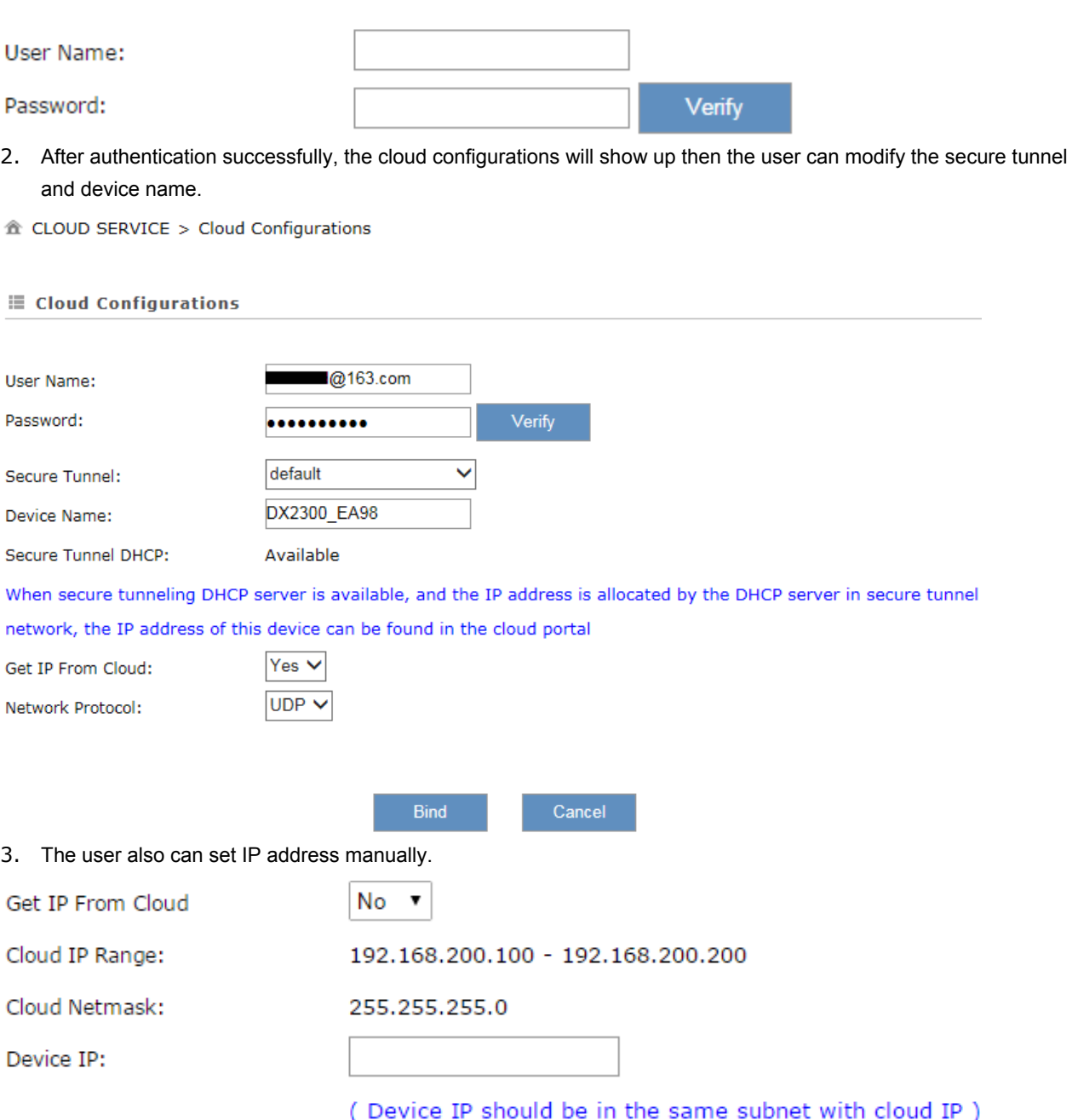

4. Click the "Bind" button, the DX router will bind with DIACloud server and establishe a secure tunnel between the DIACloud server and the DX router. Meanwhile a new IP will assign to DX router from DIACloud server (assign from the cloud DHCP server or a user specified).

Cloud account register success, starting secure tunnel, please wait......

5. Your browser will access to the DX router with new IP address automatically if DIACloud account binds with DIACloud server successfully. Please make sure a PC and DX router are in the same subnet; otherwise PC will not be able to access to the DX router.

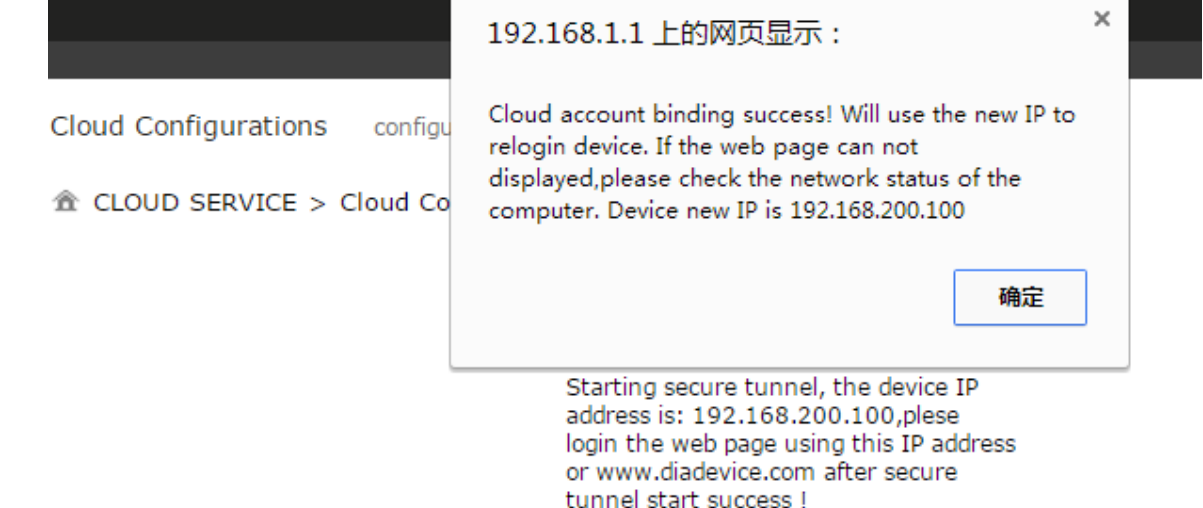

- 6. If the network is in the poor condition, The binding proccess could be successfully but the Service Status is shown "Disable".
	- 企 CLOUD SERVICE > Cloud Configurations

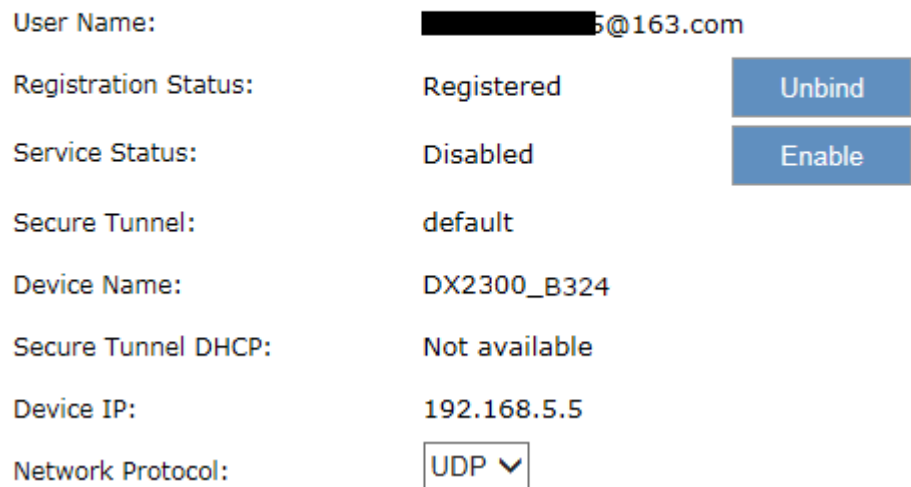

7. In this situation, the browser will access to 192.168.1.1 and the service status will be "Disable". You can re-enable the service status to rebuild the secure tunnel again in cloud configurations.

- 8. When the service status is shown "Enable", that means the DIACloud service is actived on DX-2300LN-WW. The user also can get the related information in cloud platform.
	- 企 CLOUD SERVICE > Cloud Configurations

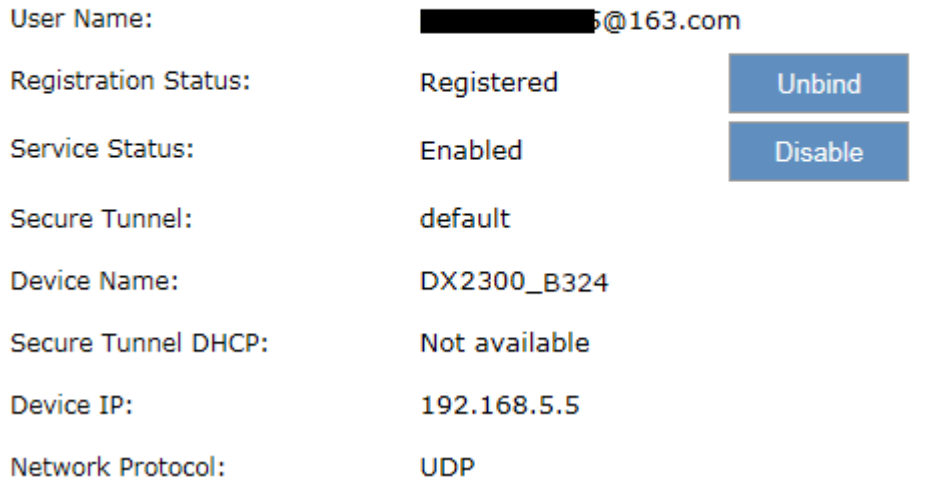

9. Click the "Unbind" button, DX-2300LN-WW will remove the registered account in DIACloud.

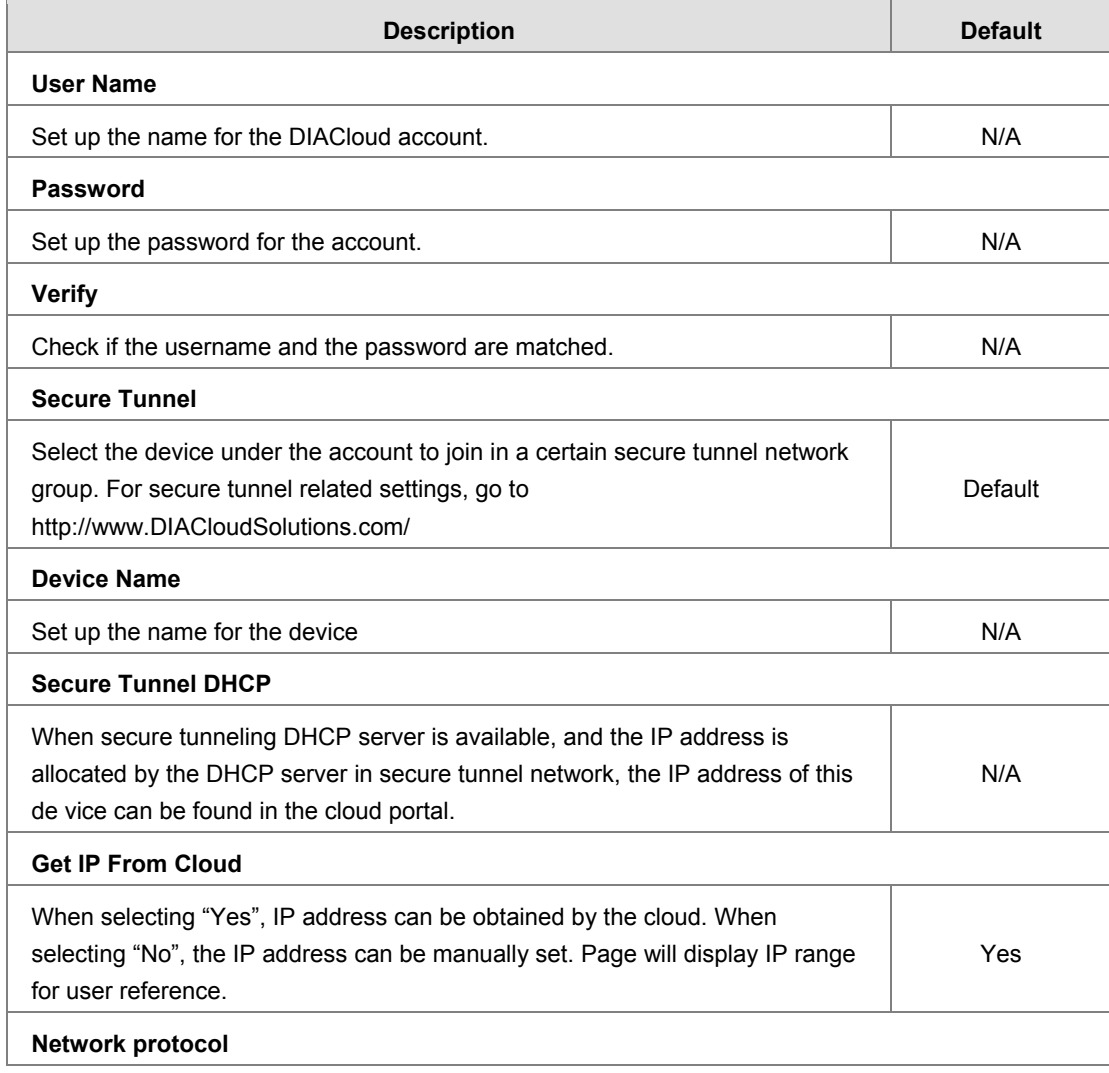

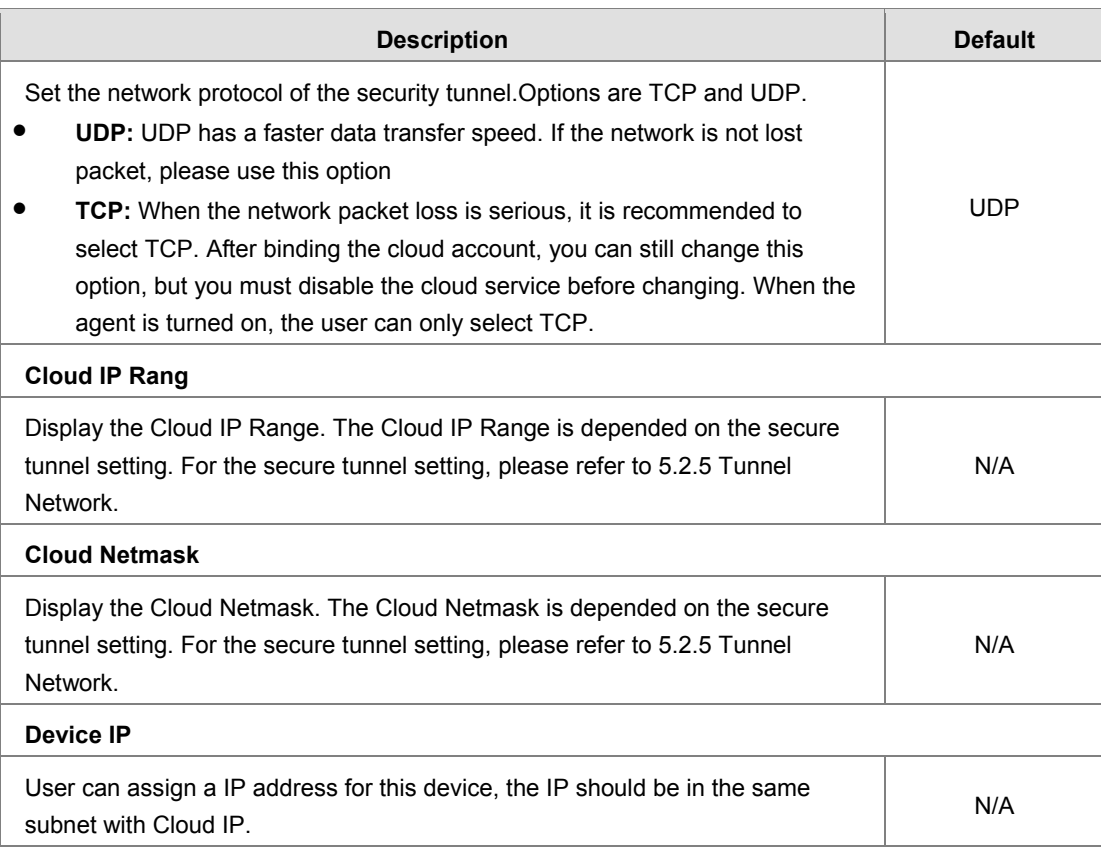

### **Notice**

 $\bf{r}$ 

- Users can log in to **http://www.DIACloudSolutions.com/** and register for a DIACloud account.
- In rare case, you can't access the web because the computer did not refresh the IP after the activation, please re-plug the cable to resolve the issue.

# **3.5.2 Proxy Setting**

If the user's networking environment requires outbound network connections to go through a HTTP or HTTPS proxy.

<sup>△</sup> CLOUD SERVICE > Proxy Setting

#### **Proxy Setting**

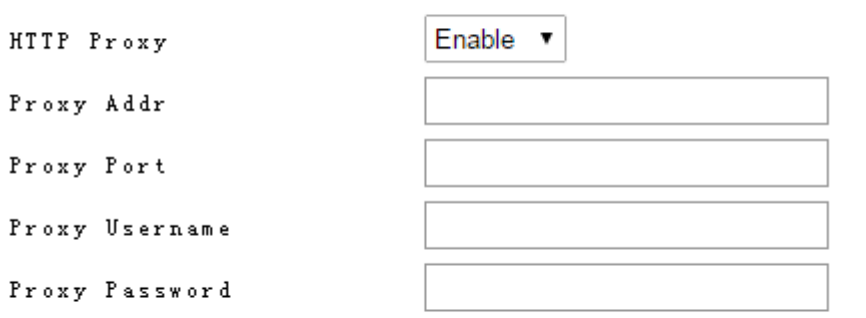

Save And Test

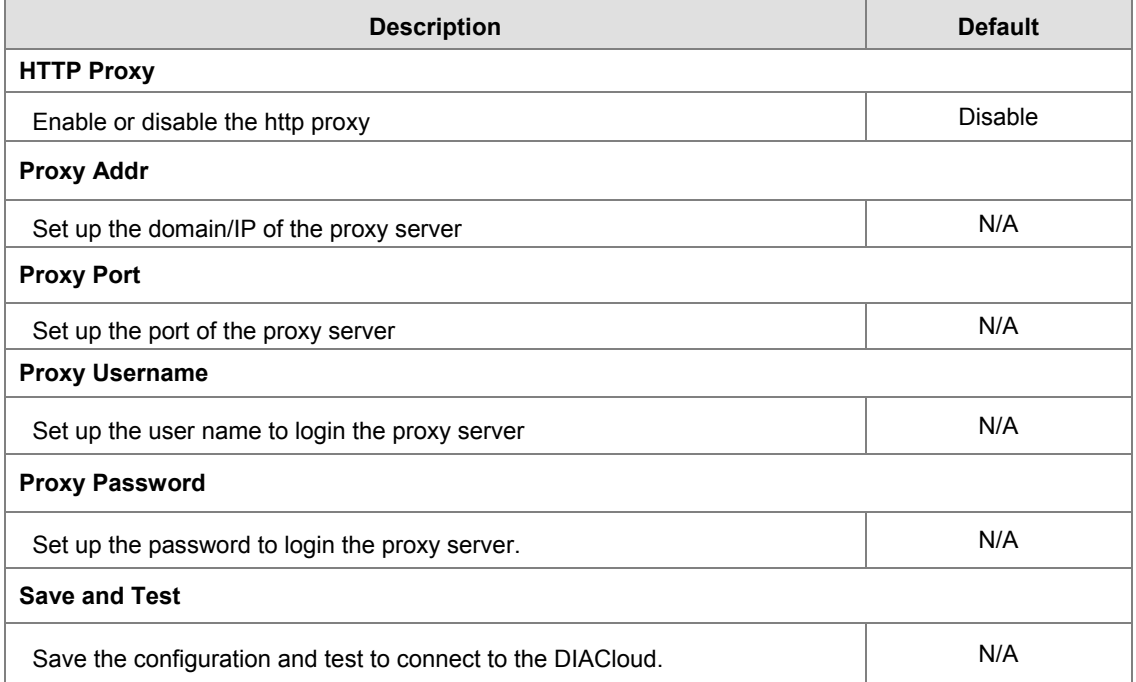

# **3.5.3 Secure Tunnel Firewall**

In this page, user can set up the firewall for the secure tunnel.

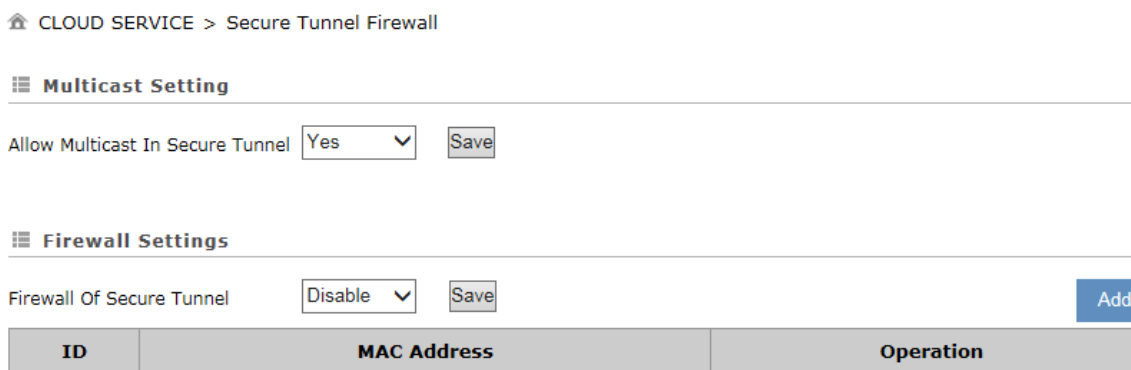

### <sup>企</sup> CLOUD SERVICE > Secure Tunnel Firewall

### **E** Add A MAC Address

**MAC Address** 

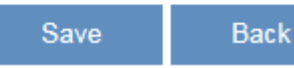

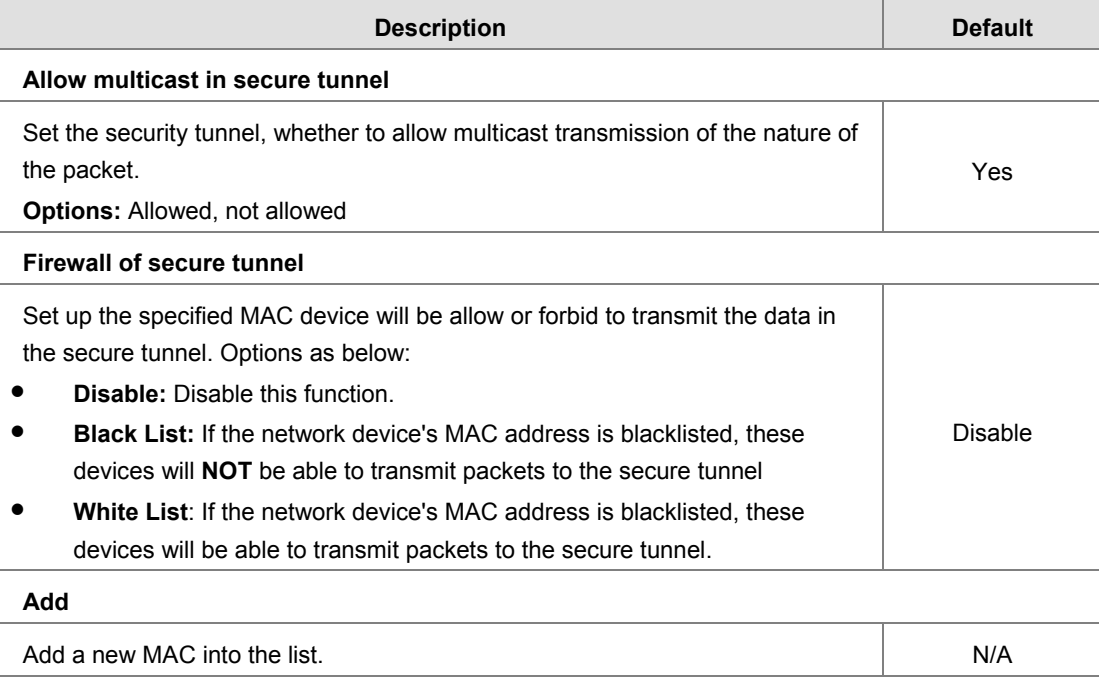
# **3.5.4 Cloud Log**

Any information about cloud event can be exported from this function

#### <sup>个</sup> CLOUD SERVICE > Cloud Log

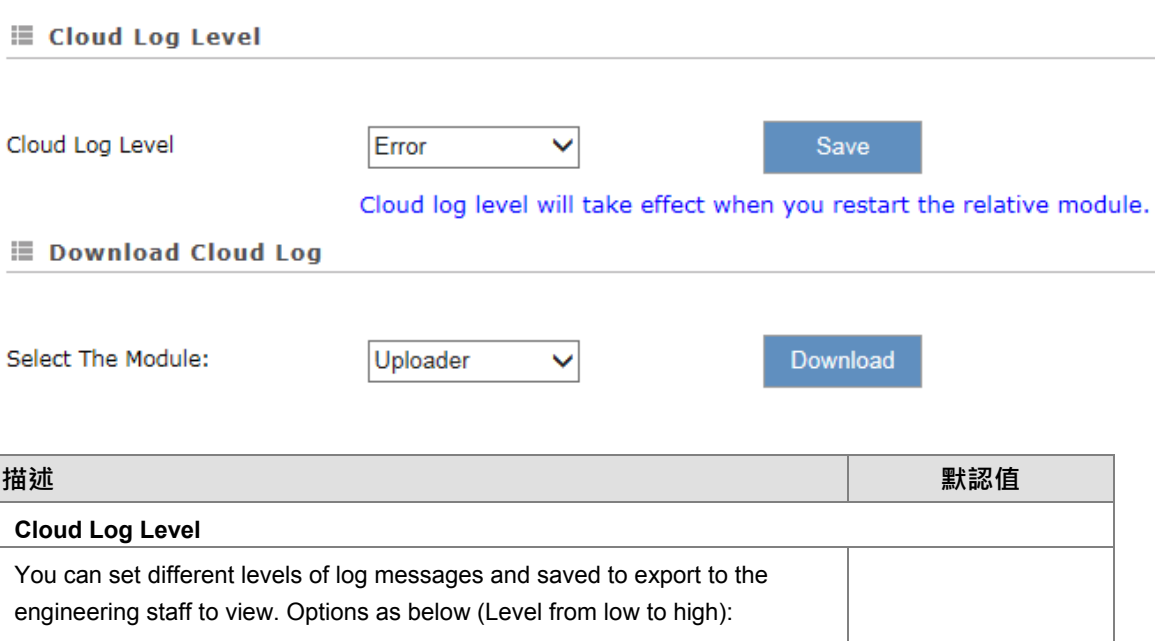

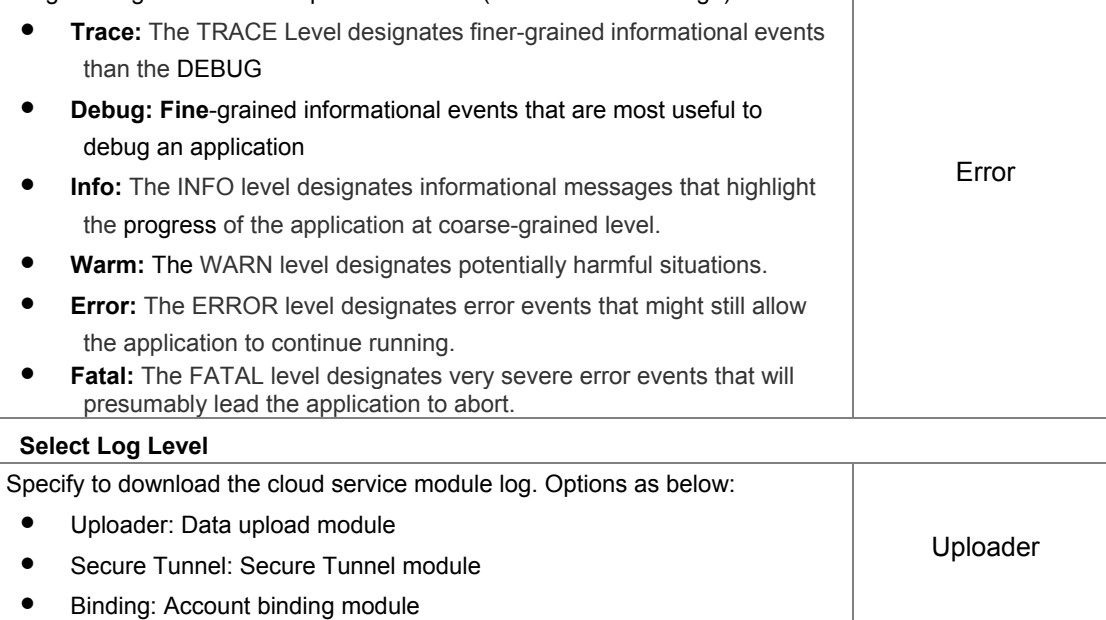

# **3.6 SD Card Quick Configuration**

DX-2300LN provides the multiple configurations via SD Card quickly.

- Upgrade the device firmware
- **•** Import the device configuration
- Active the device with the DIACloud account.

The SD Card quick configurations will triggers by the following file is created in the SD card after the DX-2300LN reboots:

- The upgrade-package file 'DX2300\_UpgradeImage\_NorFlash\_xxxx\_xxxx.bin'
- The device configuration files 'backup.cfg'. (Please refer 3.4.8 Backup & Restore)
- The cloud configuration file 'Provision.bin' (Please refer to the following steps).
	- 1. Go to the DIACloud platform (DIACloudSolutions.com).
	- 2. Log in the DIACloud webpage and click "SECURE TUNNELS"
	- 3. Click to select the Network which you'd like to use and then click the **the setail check** the details.
	- 4. Click the **the state of the download the generated Provision.bin to the local computer.**

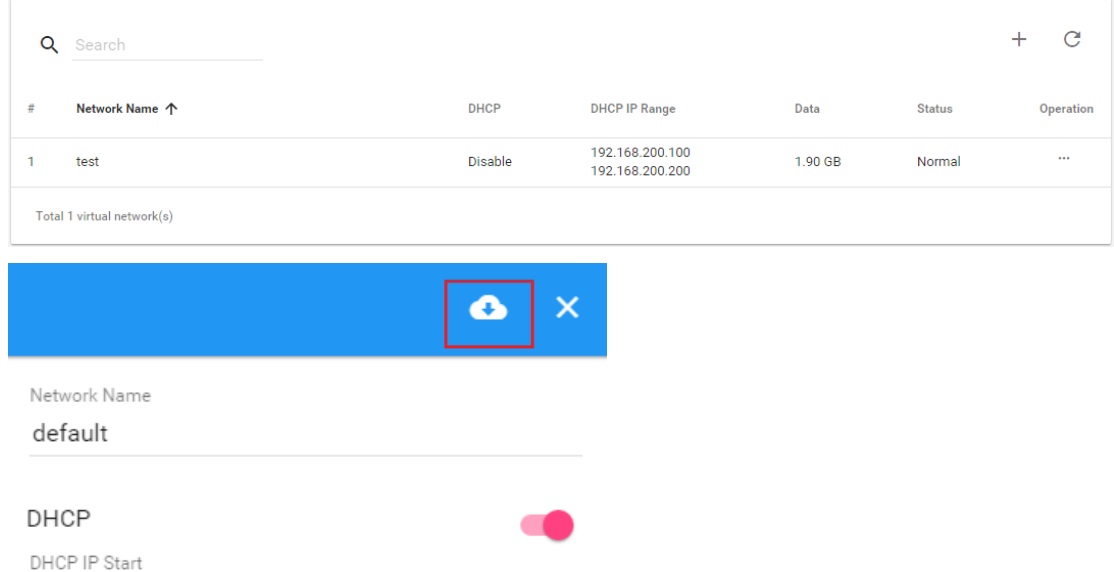

5. Copy Provision.bin file to SD card.

Power off the device and then insert the SD card into the device (SD card slot below the SIM card slot, on the right side of the device). Turn on the device and it will automatically bind. Check the SD card status indicator to see if the binding is successful.

The following beep codes are for SD Card Quick Configurations, its definition that the various combinations of the configuration file exist on SD card.  $(\times - \text{fail}, \sqrt{\ } - \text{success or not this operation})$ 

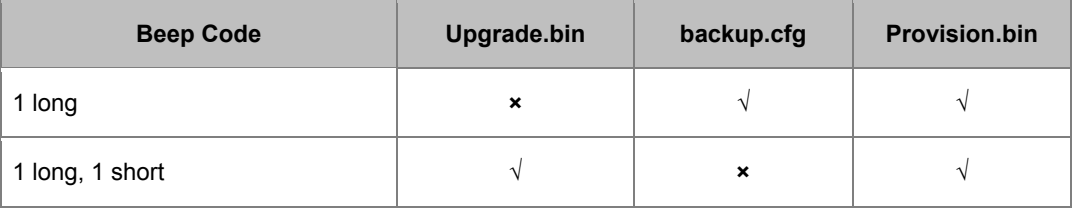

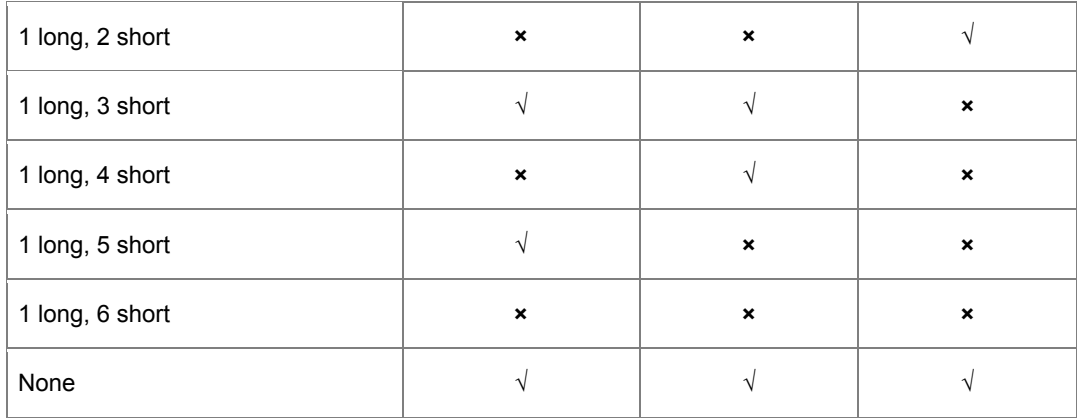

## **Notice**

Æ

Name rule for BIN file: Provision.bin

Please do not change the file name of firmware upgrade-package.

- Please do not create the two different upgrade-package file in SD Card. In order to avoid the upgrading process fails.
- At least a 10-minute interval of separation between the two SD Card Quick Configuration

# 4

# **Chapter 4 DIACom**

# **Table of Contents**

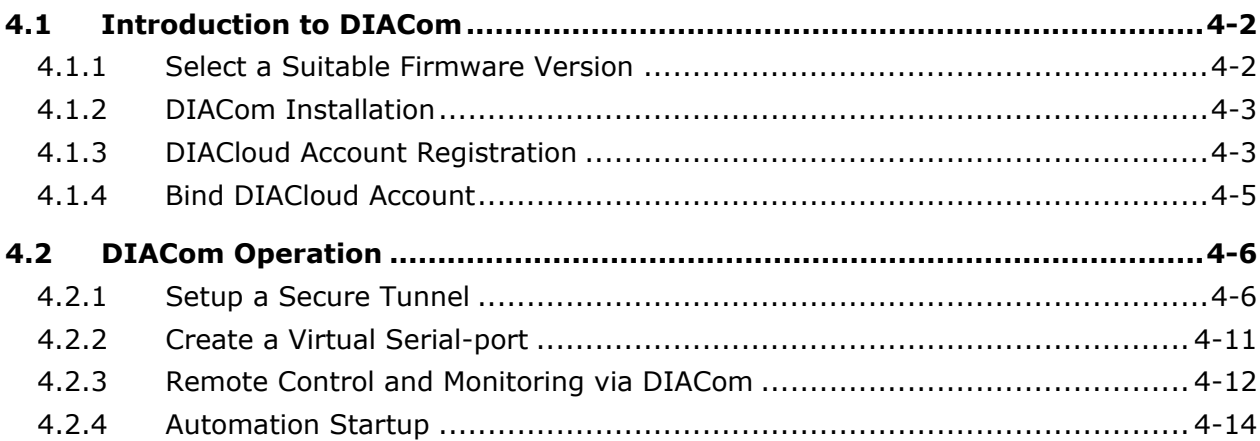

# <span id="page-76-0"></span>**4.1 Introduction to DIACom**

DIACom allows you to create a secure tunnel between your PC and router, making it possible for your PC to communicate remotely with the devices connected to the router. Thus engineers can control, monitor, operate, program and diagnose the device remotely whenever there is internet connectivity.

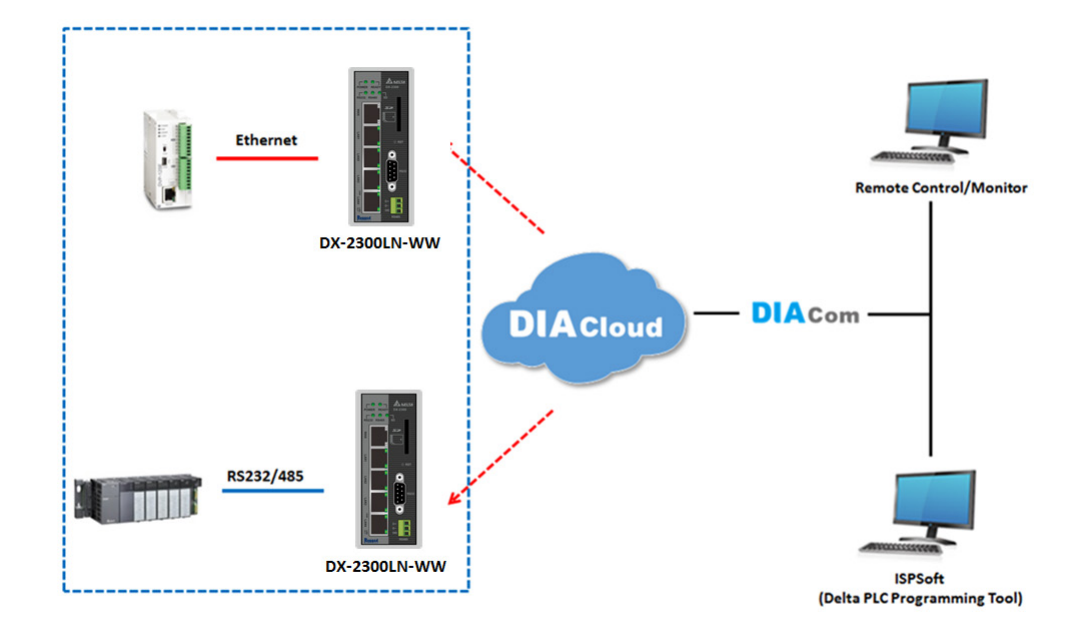

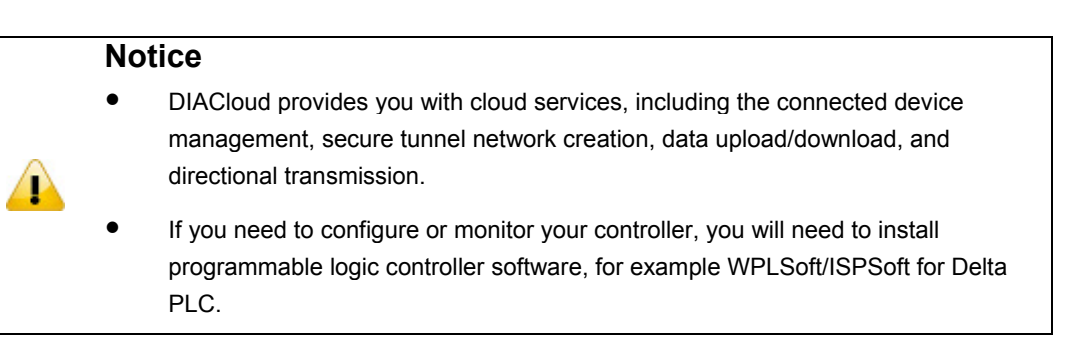

### <span id="page-76-1"></span>**4.1.1 Select a Suitable Firmware Version**

Find a suitable DIACom firmware version according to the following table below for your router.

#### **Corresponding Table:**

Т

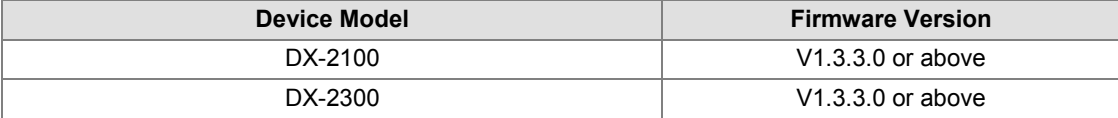

#### **Notice**

If the device firmware is lower than 1.3.3.0, please use DIACom 1.2.8.0 or lower.

# <span id="page-77-0"></span>**4.1.2 DIACom Installation**

Obtain the DIACom firmware package from the official website or from our sales representative. Administrator privileges are required to run and install the package. Uninstall older versions of DIACom before downloading new DIACom firmware package.

#### **Notice**

ı

DIACom supports Windows XP, Windows 7 (32-bit and 64-bit) and Windows 8 (32-bit and 64-bit).

# <span id="page-77-1"></span>**4.1.3 DIACloud Account Registration**

- 1. Before registration, you should have a valid email account. (DIACloud uses your email address as your account.)
- 2. Open the DIACloud web page (http://www.DIACloudSolutions.com). The system will redirect you to the registration page:

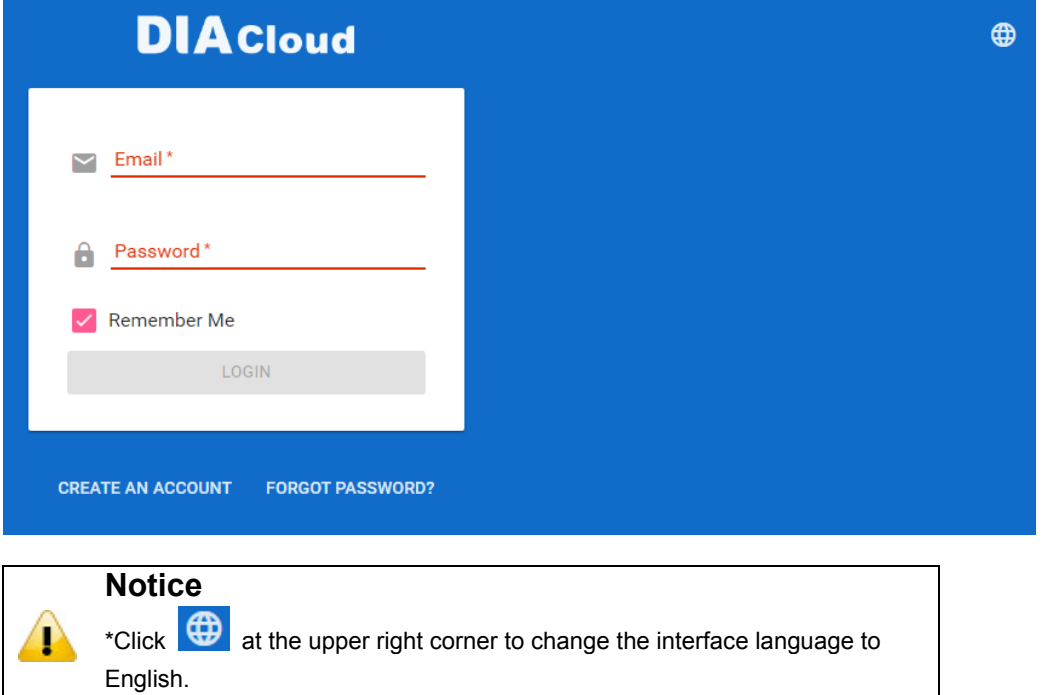

3. Input your email address, password and other relevant information on the registration page. Select "I Agree" and click "CREATE AN ACCOUNT".

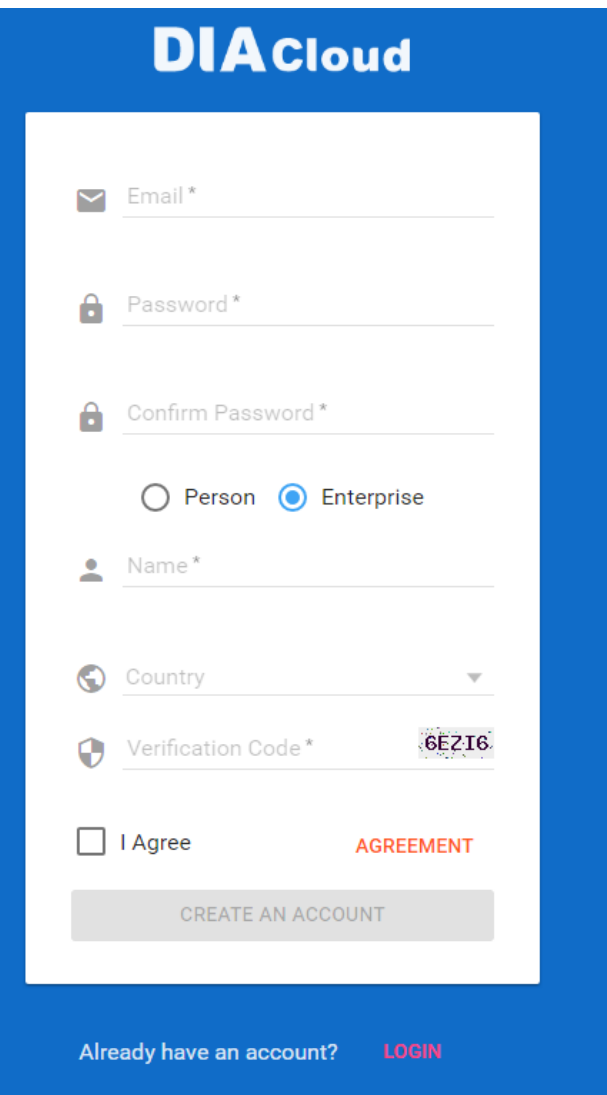

4. After clicking "CREATE AN ACCOUNT", a congratulation page will be prompted and an activation email will be sent to the email address you have used as your DIACloud account.

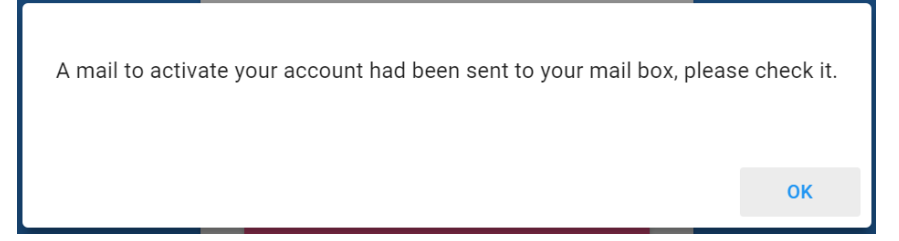

5. You will find an activation email sent from [no-reply@diacloudsolutions.com](mailto:no-reply@diacloudsolutions.com) in your email box. Open the email, click "here" link in the email and complete DIACloud account activation operation. And you will be redirected to the DIACloud login page. Input your account and password to log in to the DIACloud.

Activate your account on DIACloud ■ R © ⊜ 发件人: DIACloud<no-reply@diacloudsolutions.com> + 收件人: 我<steven8160@163.com> + 时 间: 2016年05月11日 11:07 (星期三)

Dear User

Please complete your registration by following the link below

http://www.diacloudsolutions.com/#/activate?n=steven8160%40163.com&t=fM1xduuNvNZSo4NNvVQCUx5ACGrO5II

Please activate your account within 48 hours, otherwise you need to re-create your account.

If you did not register recently, or believe you have received this email in error. Please disregard this message.

#### 请点击下面的链接完成注册:

http://www.diacloudsolutions.com/#/activate?n=steven8160%40163.com&t=fM1xduuNyNZSo4NNyVQCUx5ACGrO5II

请在48小时内激活您的账号,否则您需要重新注册。

如果该账号不是您本人注册的,请忽略本邮件。

Thanksl

Æ

The DIACloud Team

#### <span id="page-79-0"></span>**4.1.4 Bind DIACloud Account**

Follow the steps blow to bind your DIACloud Account.

- 1. Local Network Setups: Please refer to Chapter 2.1 to 2.1.3 Web-based GUI Configuration for more information.
- 2. Bind DIACloud Account: Please refer to Chapter 3.5 Cloud Service for more information.

#### **Notice**

- **Secure Tunnel:** Secure tunnel is a virtual network. Users can set up several groups of secure tunnel for easier device management.
- **Device Name:** the serial number + "\_" + "Mac address" of the device is the device name by default.
- **Get IP From Cloud:**
	- When selecting "Yes": The system will assign an IP address for the device according to the Secure Tunnel settings and the availability of the IP addresses. Take note of the assigned IP address, it will be used when logging to the DIACloud.
	- When selecting "No": The IP address can be manually set.

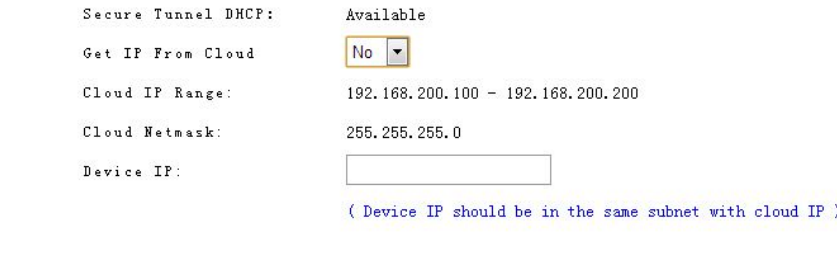

The IP address of the DX-2100 Series and the WAN of your connected PC should be in different network segments.

# <span id="page-80-0"></span>**4.2 DIACom Operation**

# <span id="page-80-1"></span>**4.2.1 Setup a Secure Tunnel**

Make sure there is internet connectivity, before creating a secure tunnel between your local PC and router via the DIACom. Http Proxy and Port Agent are configurable in DIACom network setting function, you can set it to avoid the possible limitation.

1. Run DIACom and log in with your router's cloud account.

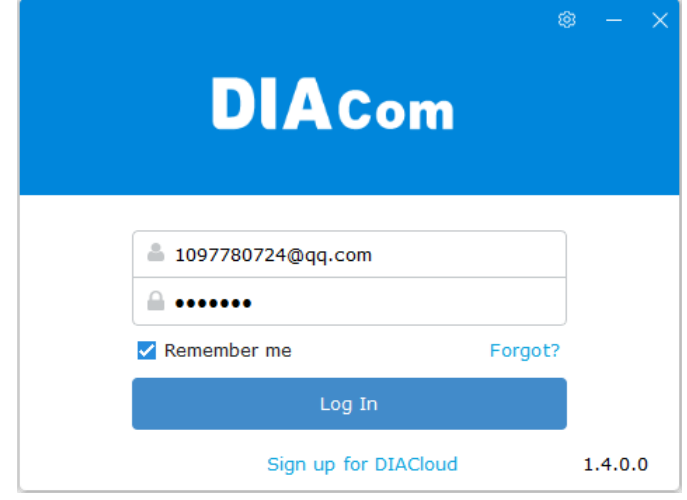

2. Click  $\ddot{\bullet}$  to go into network setting page if need be.

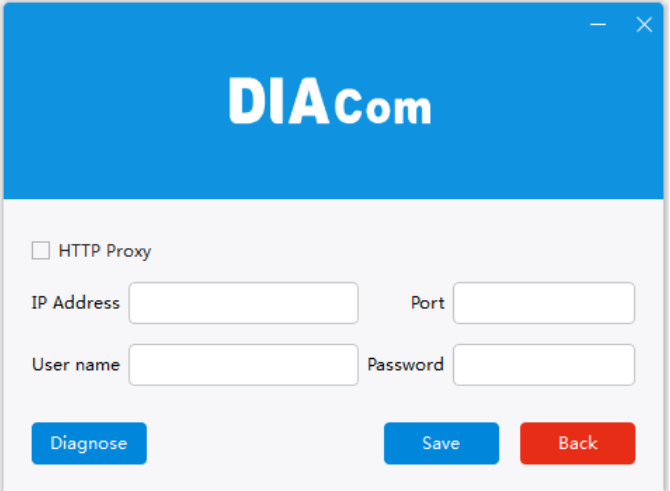

- **Http proxy:** Please fill in the proxy server address, port, username and password if the LAN needs to set the proxy to access the Internet. Click "Save" button to enable the config.
- **Diagnose:** The user can click the Diagnostic button to test the current internet settings, whether to connect to the DIACloud server

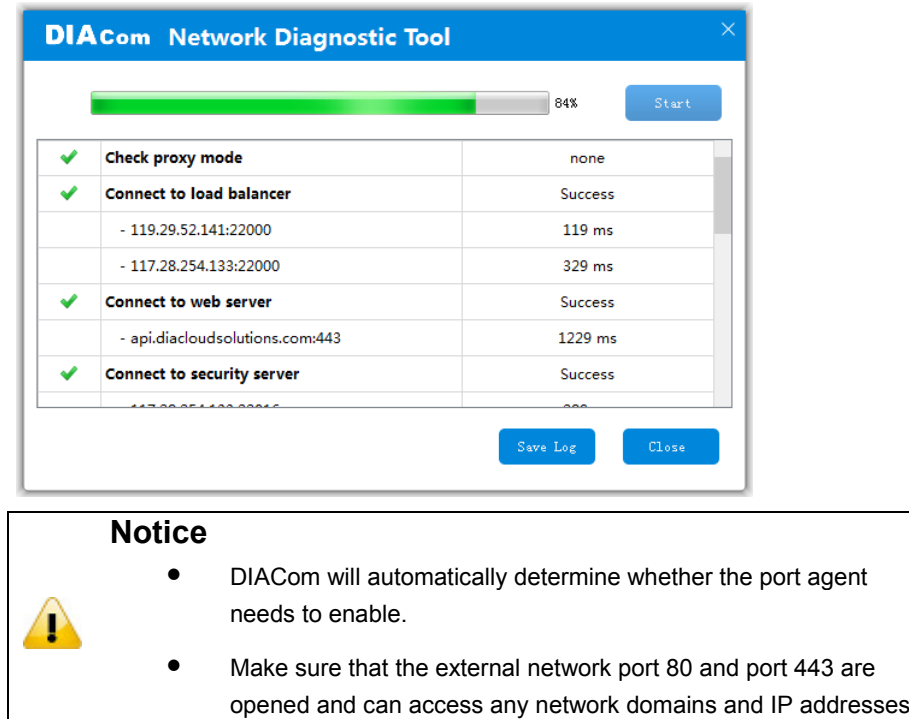

- 3. After the login is successful, the software displays the security tunnel page. The security tunnel list is displayed on the left side of the page, and the network information of the security tunnel and the device list are displayed on the right. Users can choose to use DHCP or manually set the cloud IP address
	- **DHCP:** Obtain an IP address from Cloud automatically when Cloud DHCP function is available.
	- **Static:** Manually set the IP address, the IP should be in the same subnet with DX device

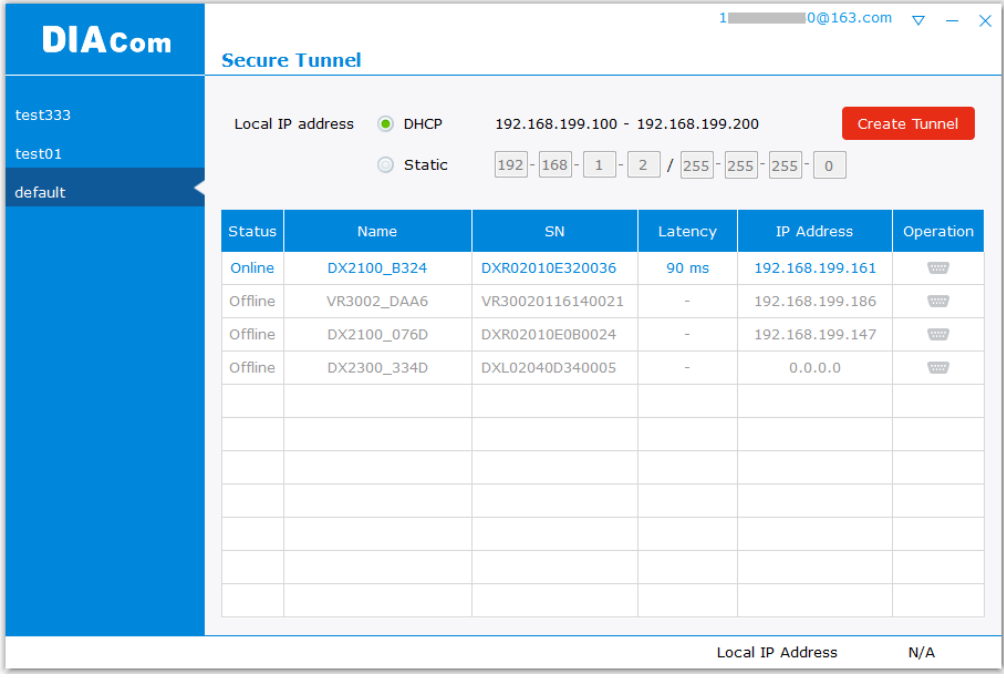

#### **Notice**

If it is found that the static IP address is configured from DIACom, the IP address of the local IP address in the bottom right corner will be different from the original setting. Please change according to the following settings.

1. Go to Network and Sharing Center and click on the DIACom Ethernet Adapter for your network connection.

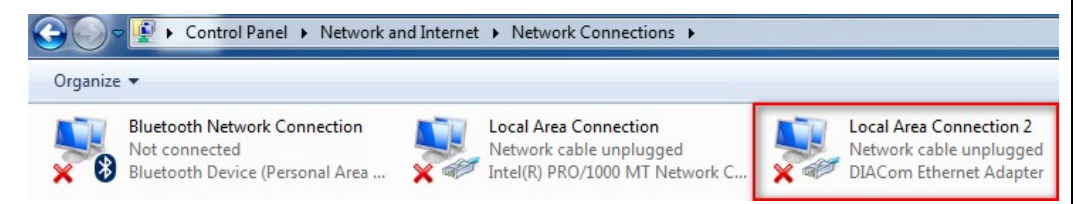

- 2. Right-click, then click Properties.
- 3. Click the Networking tab. Under This connection uses the following items, click either Internet Protocol Version 4 (TCP/IPv4)。

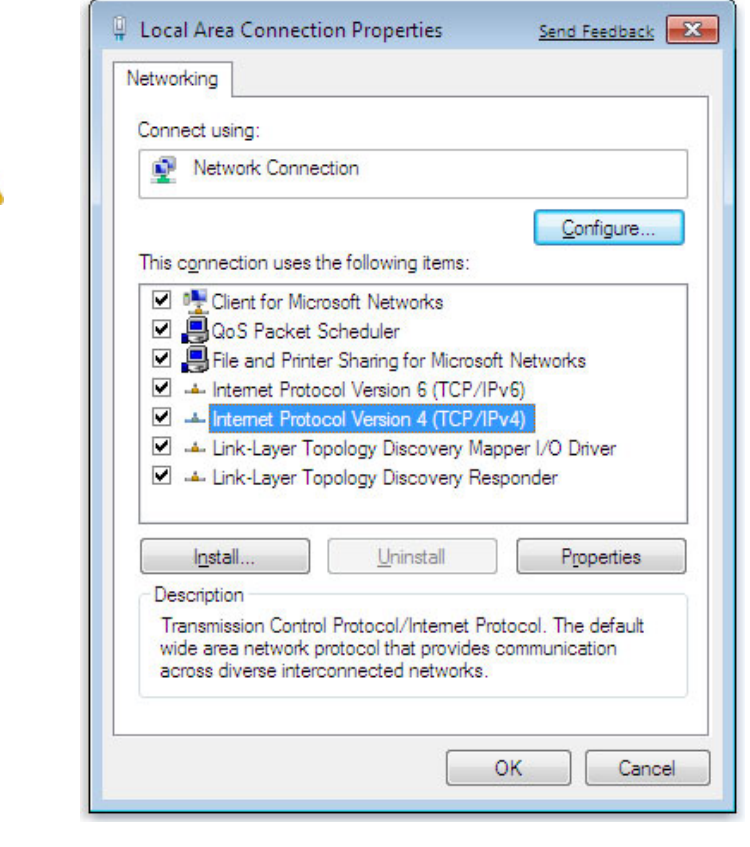

4. Set the IP address of the local computer manually. However, you'll need to make sure there are no IP conflicts.

 $\bf{r}$ 

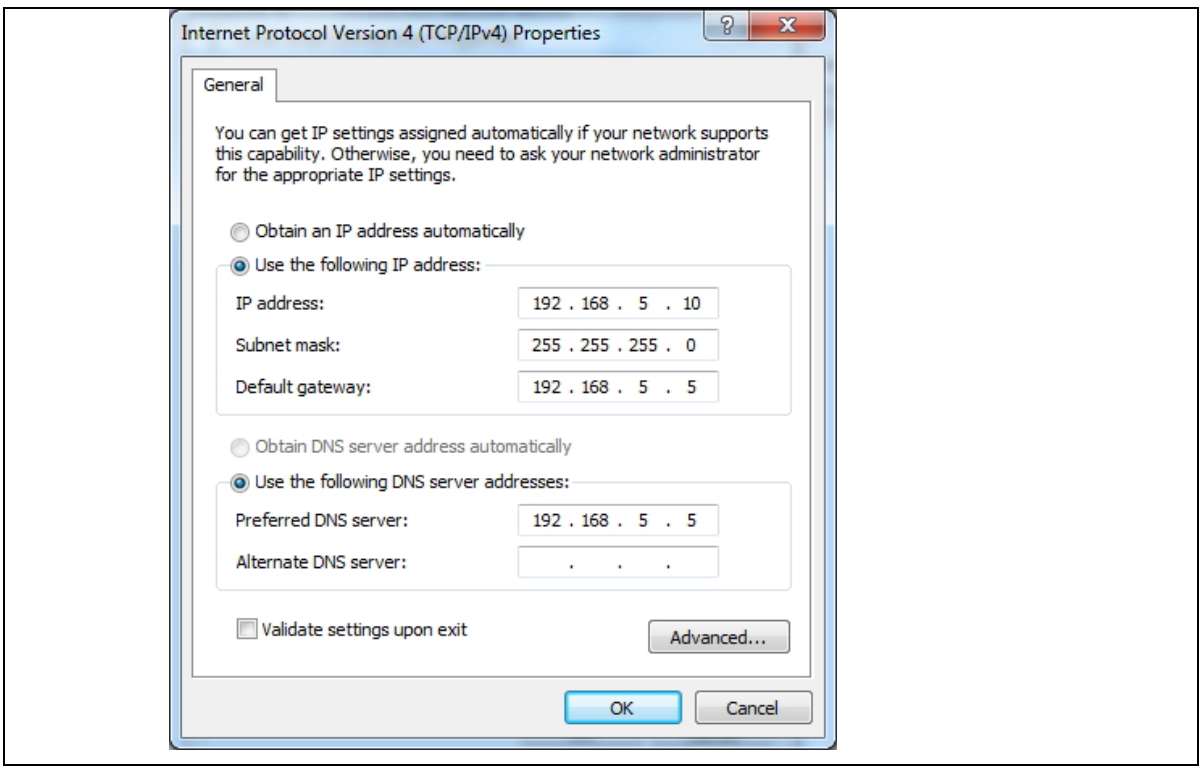

- 4. After the configuration is complete, click the Create Tunnel button to establish a connection with the specified tunnel.
- 5. The following information is displayed: tunnel connection status, local delay to the DIACloud cloud server, and the IP address used by the local virtual network adapter. The details are as follows:

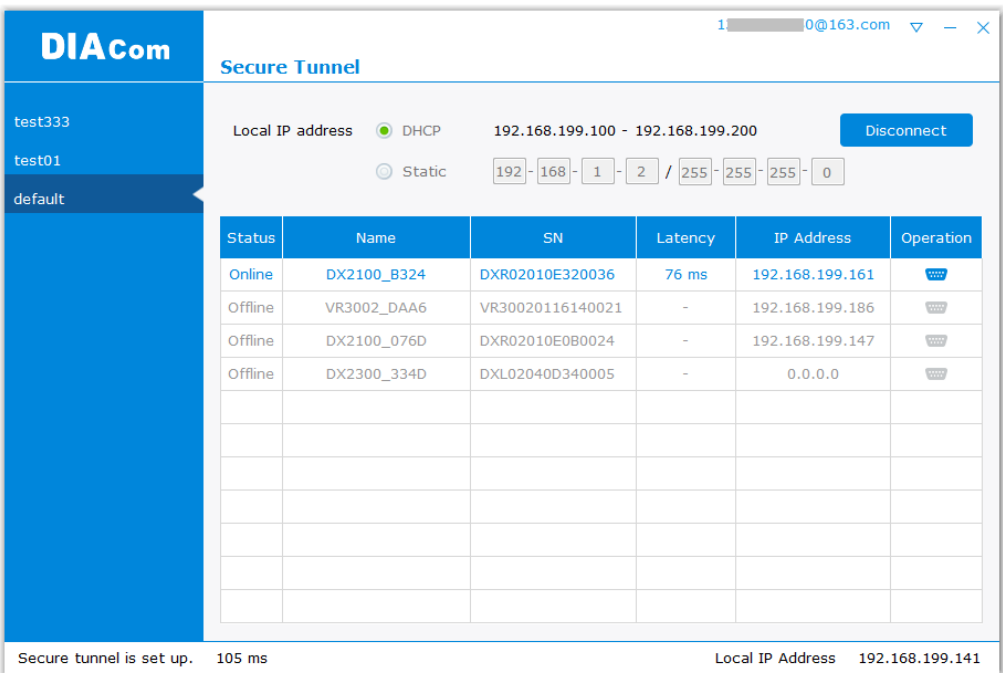

6. After successful connection with the cloud, the local computer will be able to use debugging tools or monitoring software to debug, monitor, and program the remote network interface

devices. In addition, you can remotely configure the router's router page (click the device in the device list Of the IP address) of the router for remote configuration.

# **Notice** • You can create different groups of secure tunnels, divide different devices into groups according to their needs, and implement group management devices Τ

- To avoid the virtual network card IP network segment and the local computer network card of the actual network to avoid the same network conflict
- After the secure tunnel is successfully connected, you must first disconnect the current connection to select another security tunnel,

# <span id="page-85-0"></span>**4.2.2 Create a Virtual Serial-port**

To debug a remote serial device, click the icon at the back of the corresponding remote device to enter the Create Virtual Serial Interface

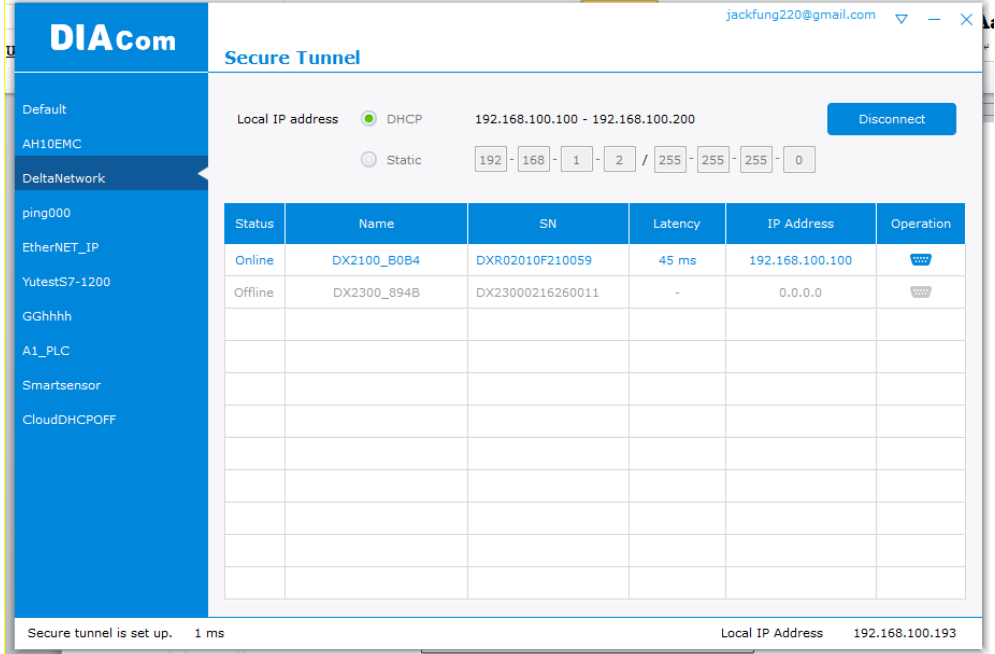

The latest device firmware (V1.3.3) supports RS-232 and RS-485 at the same time in the transparent mode, the interface as shown below:

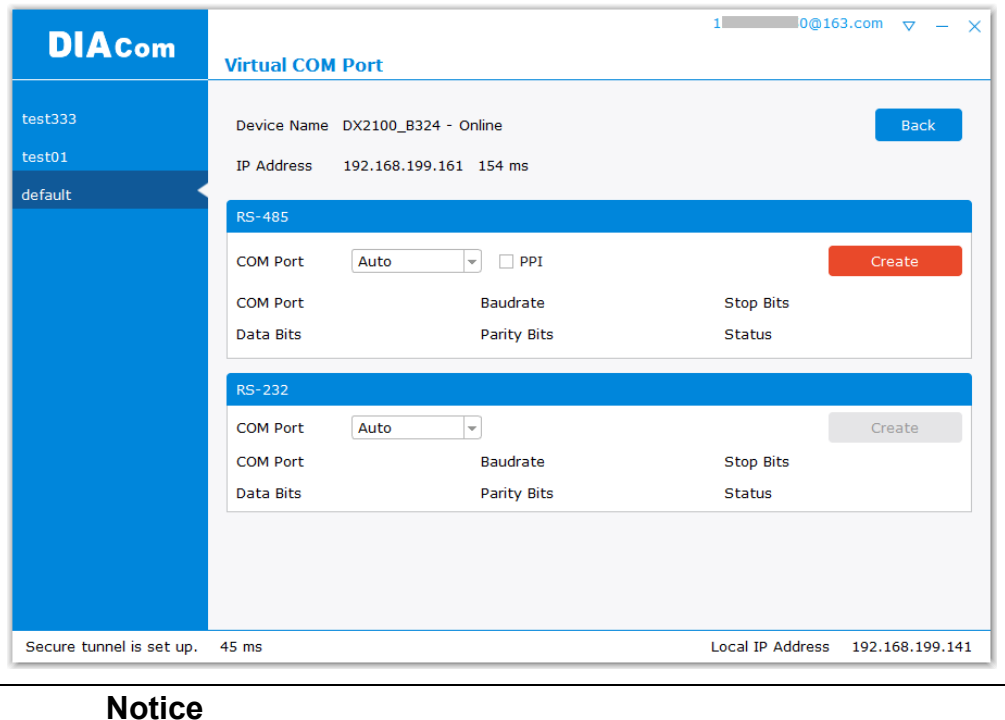

#### If the device's RS-232 / RS-485 is not operating in Transparent mode, the corresponding button is grayed out.

T

DIACom will prompt an error message if the FW version of DX is under V1.3.3.

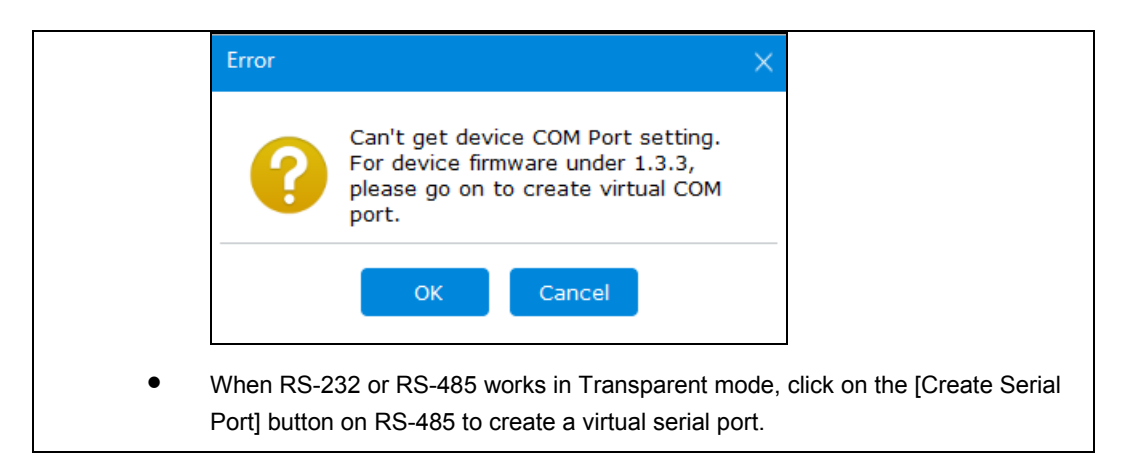

# <span id="page-86-0"></span>**4.2.3 Remote Control and Monitoring via DIACom**

#### **4.2.3.1 Via a LAN Port**

If your router is connected to remote devices via a LAN port, you can use the configuring/monitoring software on your local computer to configure and monitor after opening a virtual tunnel. Some program would require the IP addresses of your remote device. Simply input the required information in the configuring/monitoring software and then you can configure and monitor the connected device remotely.

#### **4.2.3.2 Via a RS232/RS485 Port**

After opening a virtual tunnel, you will need to follow the setups below before using WPLSoft or other configuring/monitoring software on your local computer to configure and monitor the connected device remotely.

- 1. Click IP address in the DIACom device list or open a browser and input the IP address of the router which is connected to your remote device on the search bar and then log in.
- 2. Go to the System setup page, select the setup option RS232 or RS485 and input the required information to set up. Make sure the parameters are consistent with your remote device.
	- Working Mode: Transparent mode
	- Parameters of COM (Baud Rate, Data Bits, Stop Bits, Parity Bits, Flow Control)

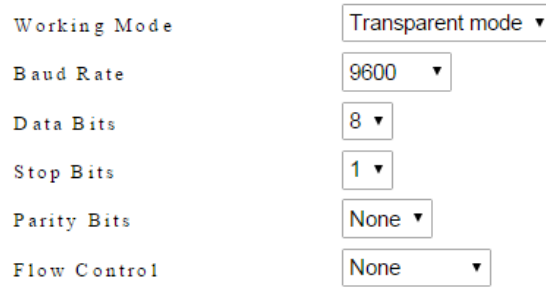

3. Go back to the DIACom and click  $\frac{1}{2}$  to create a virtual tunnel. Once the creation is done, the virtual serial-port number will show up on the same page. Users can use it to configure and monitor the connected device remotely. Click "Delete" to delete the virtual serial-port.

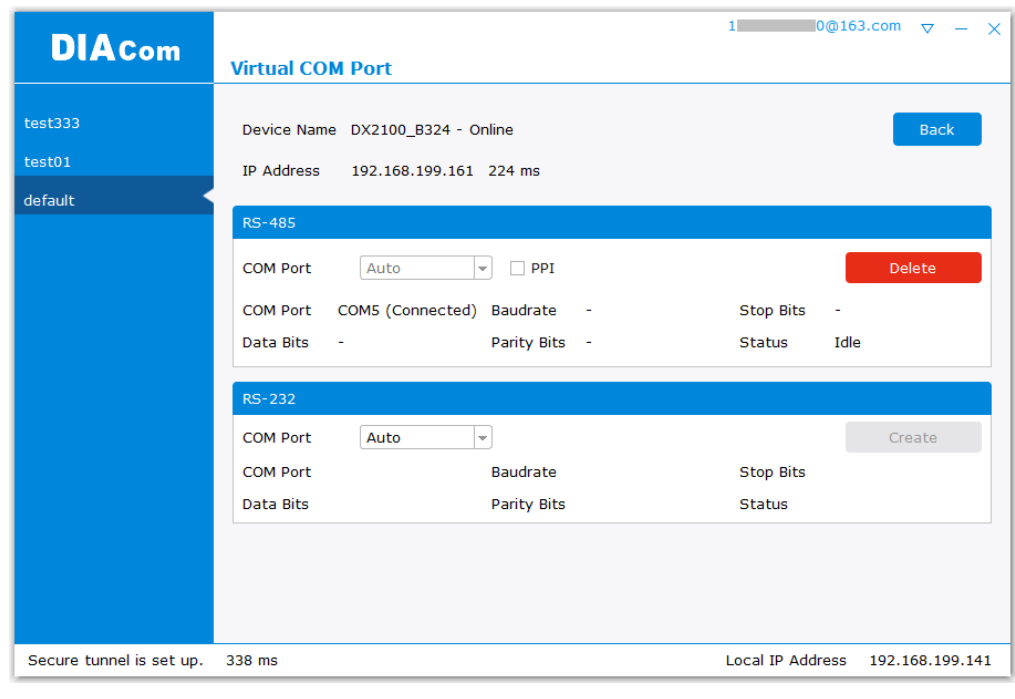

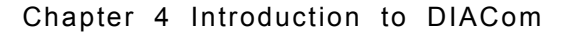

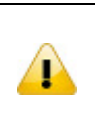

#### **Notice**

If the PLC is Siemens S7-200, you can select the "PPI" in the DIACom to support PPI protocol.

4. Open the WPLSoft to check if the COM parameters are consistent with the settings on your router. When these parameters are consistent, you can use the WPLSoft to configure/monitor your device remotely.

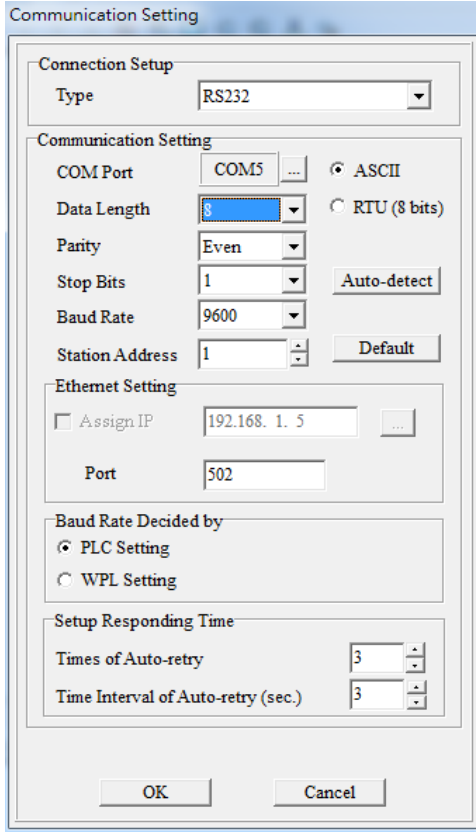

### <span id="page-88-0"></span>**4.2.4 Automation Startup**

The user can set Automation Startup for DIACOM, The setting steps see blow.

- 1. Login to DIACom.
- 2. Click on the icon button  $\overline{\nabla}$  in the upper right corner of the windows, and select "Settings".
- 3. Boot automatically log in the required configuration is as follows. Users can set according to your needs. If you only need DIACom to connect the security tunnel automatically, the device list, RS-485 and RS-232 do not need to be set.

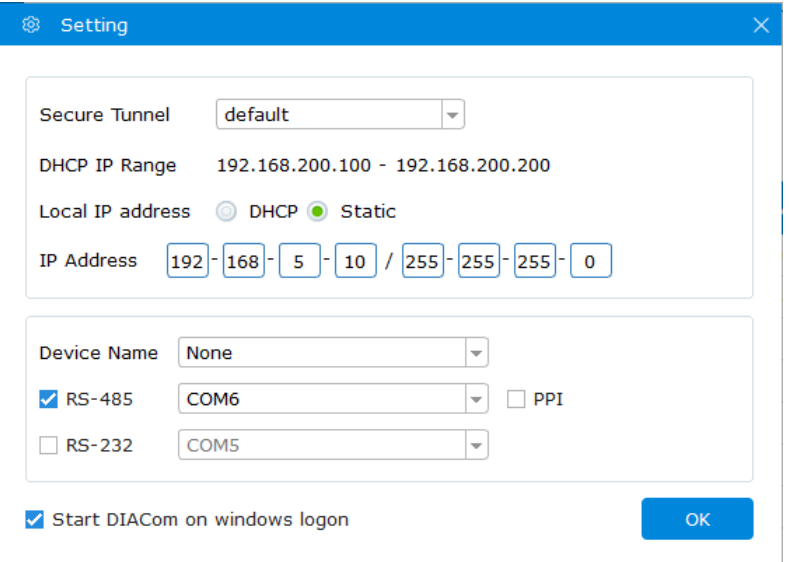

4. Check " Start DIACom on windows logon ", and click "OK" button to save the settings.

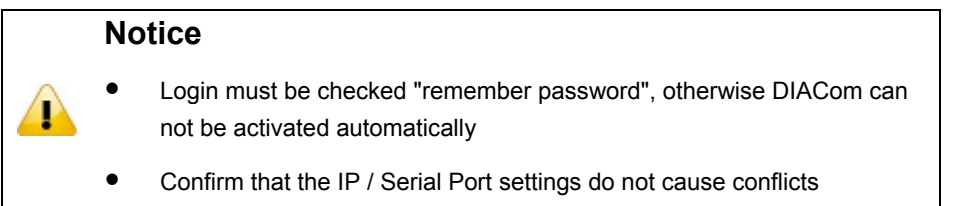

**\_4**

# 5

# **Chapter 5 DIACloud**

# **Table of Contents**

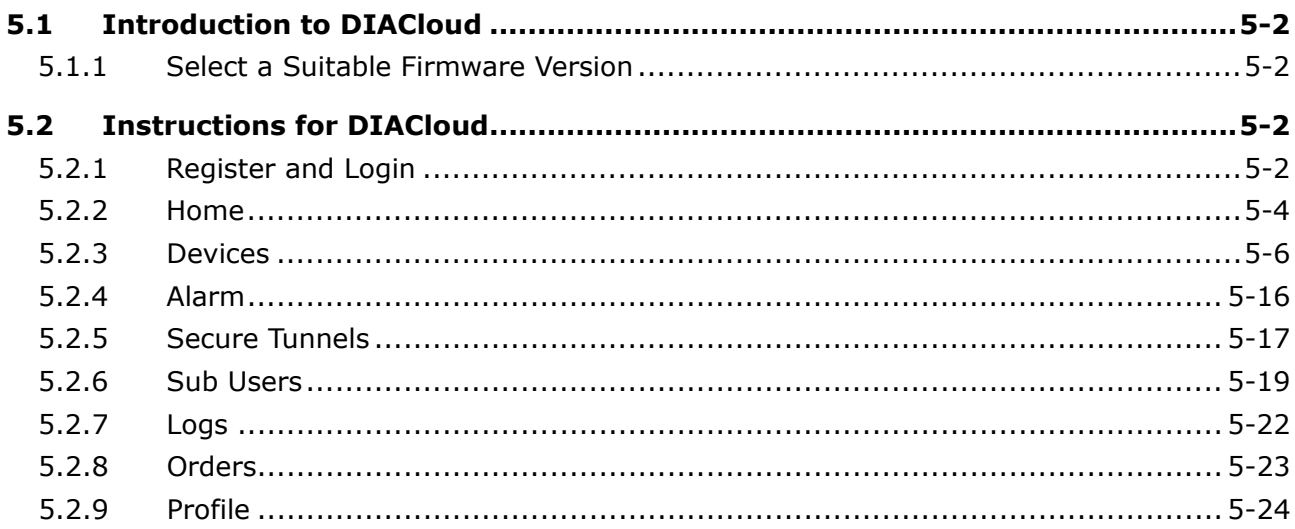

# <span id="page-90-0"></span>**5.1 Introduction to DIACloud**

DIACloud Web is a web portal of DIACloud cloud platform. Users can check the status of connected industrial device through DIACloud Web, browse data that has been collected, receive warnings, notices and other messages that are sent by cloud platform, create and manage sub-account and virtual safety network and check login and interface logging, to improve the manageability of devices, optimize the device performance and efficiency, save the operation cost and enhance the service quality.

## <span id="page-90-1"></span>**5.1.1 Select a Suitable Firmware Version**

Please confirm that your Firmware version of router meets the requirements in the following table before use:

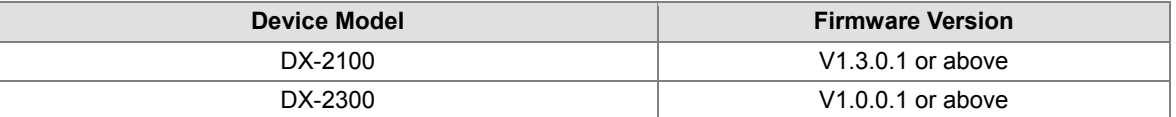

# <span id="page-90-2"></span>**5.2 Instructions for DIACloud**

## <span id="page-90-3"></span>**5.2.1 Register and Login**

1. Open the DIACloud web page (http://www.DIACloudSolutions.com). If you have got an account, input your account and password in the following page to log in; if you have not got an account, click "CREAT AN COUNT" to register. Then the system will redirect you to the registration page:

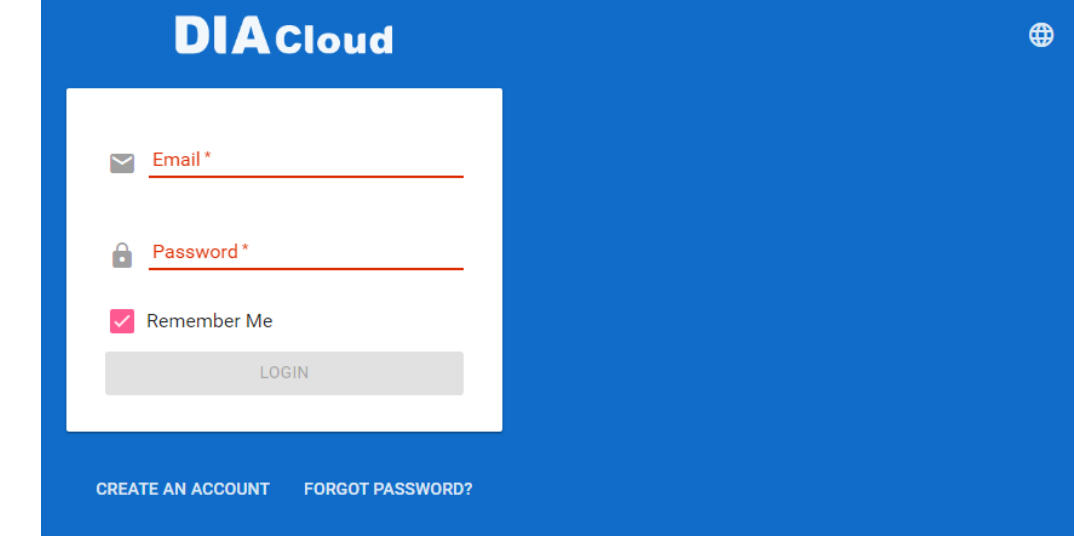

2. Input your email address, password and other relevant information on the registration page. Select "I Agree" and click "CREATE AN ACCOUNT". Pls insure your region information is correct, otherwise it maybe cause problem in payment when you extend your service.

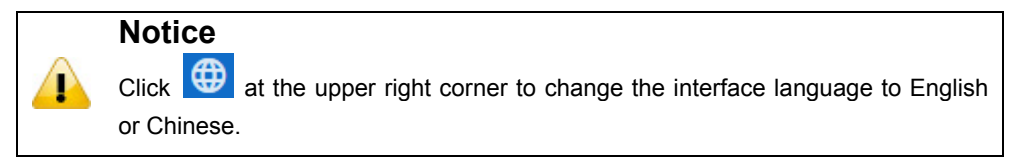

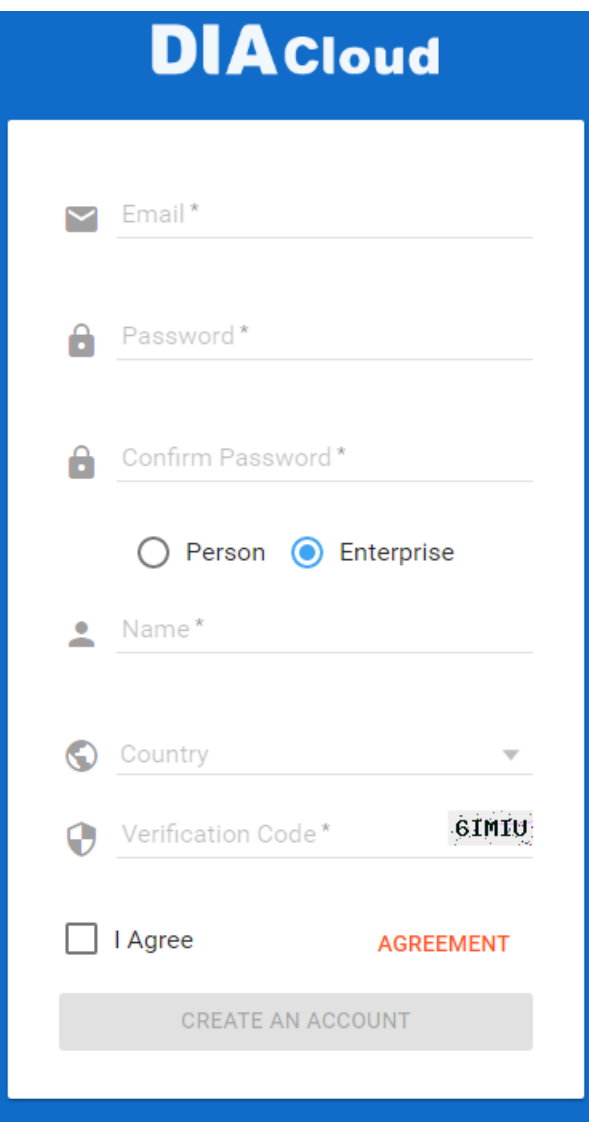

3. After clicking "CREATE AN ACCOUNT", a congratulation page will be prompted and an activation email will be sent to the email address you have used as your DIACloud account.

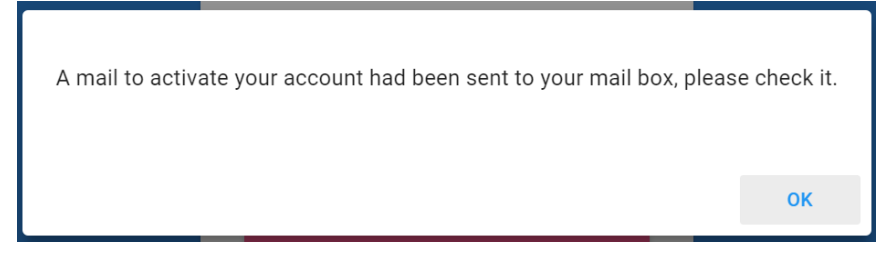

4. You will find an activation email sent from [no-reply@DIACloudSolutions.com](mailto:no-reply@DIACloudSolutions.com) in your email box. Open the email, click "here" link in the email and complete DIACloud account activation operation. And you will be redirected to the DIACloud login page. Input your account and password to log in to the DIACloud.

```
Activate your account on DIACloud ■ 下 ① 曲
 发件人: DIACloud<no-reply@diacloudsolutions.com> +
收件人: (我<steven8160@163.com> +)
时 间: 2016年05月11日 11:07 (星期三)
Dear User,
Please complete your registration by following the link below:
http://www.diacloudsolutions.com/#/activate?n=steven8160%40163.com&t=fM1xduuNyNZSo4NNyVQCUx5ACGrO5II
Please activate your account within 48 hours, otherwise you need to re-create your account.
If you did not register recently, or believe you have received this email in error. Please disregard this message.
请点击下面的链接完成注册:
http://www.diacloudsolutions.com/#/activate?n=steven8160%40163.com&t=fM1xduuNyNZSo4NNyVQCUx5ACGrO5ll
请在48小时内激活您的账号,否则您需要重新注册。
如果该账号不是您本人注册的,请忽略本邮件。
```
Thanks!

The DIACloud Team

5. Open the DIACloud web page [\(http://www.DIACloudSolutions.com\)](http://www.diacloudsolutions.com/). Log in using your account that you have registered.

## <span id="page-92-0"></span>**5.2.2 Home**

The Home Page will show up after login.

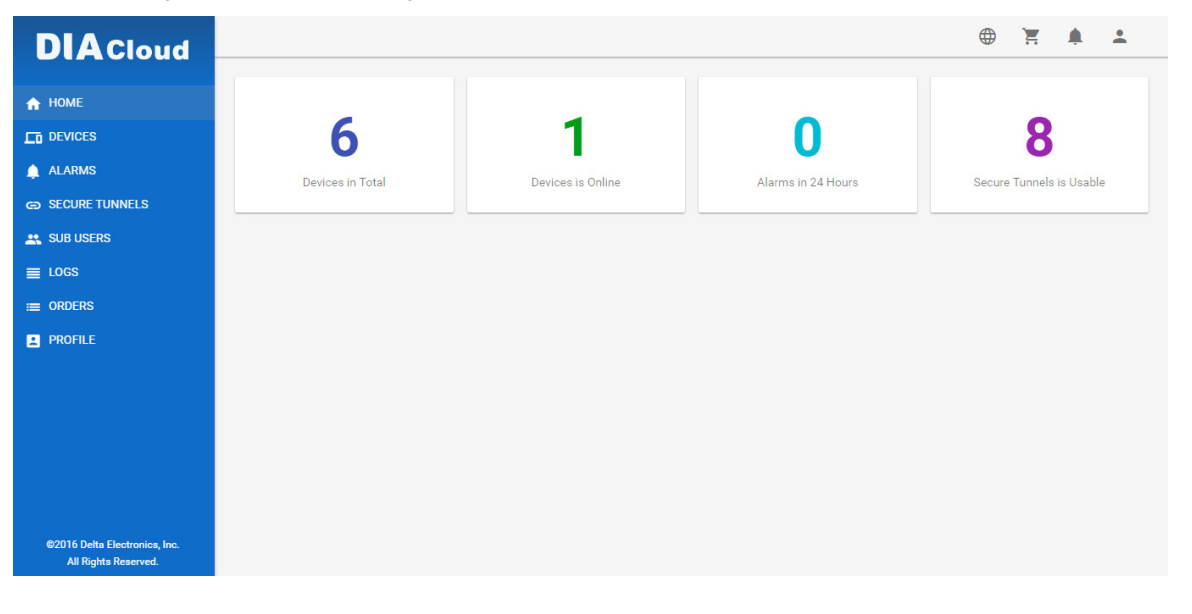

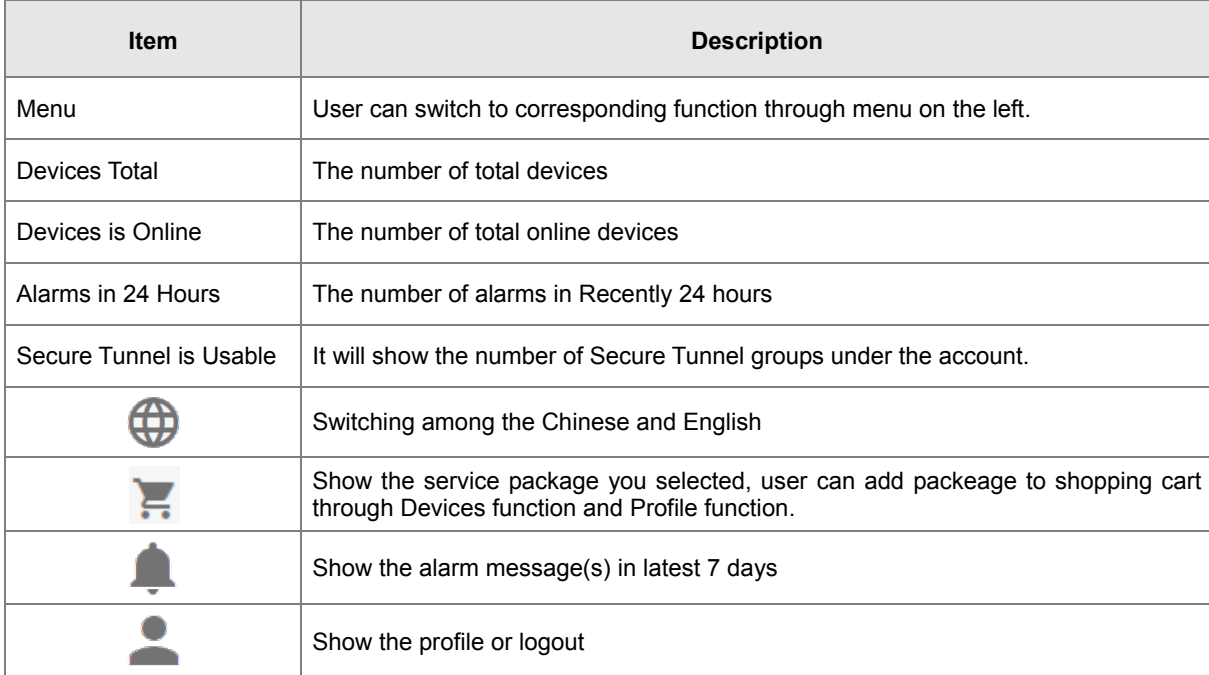

#### Online payment process as below:

1. After click  $\overline{=}$ , it will show the detail information in shopping cart.

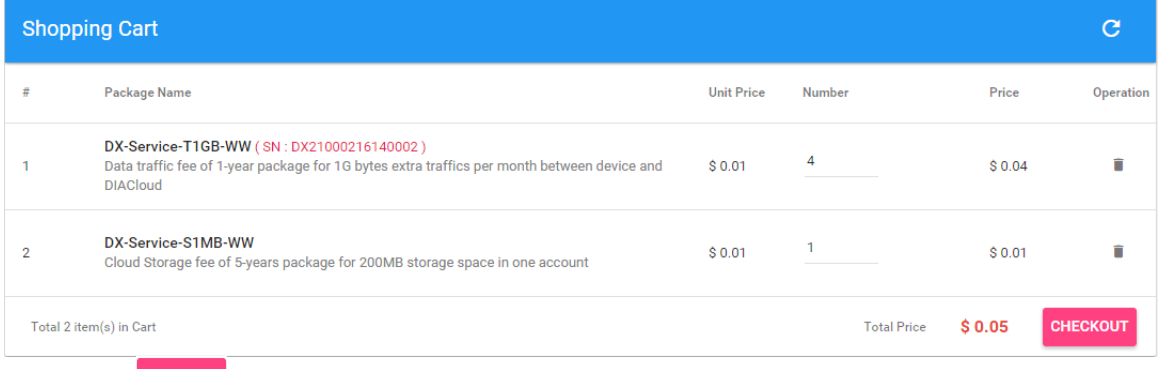

2. Click <sup>CHECKOUT</sup> to generate an order. DIACloud provides the follow types of invoices.

- No need For Invoice
- **•** Electric Invoice
- Paper Invoice

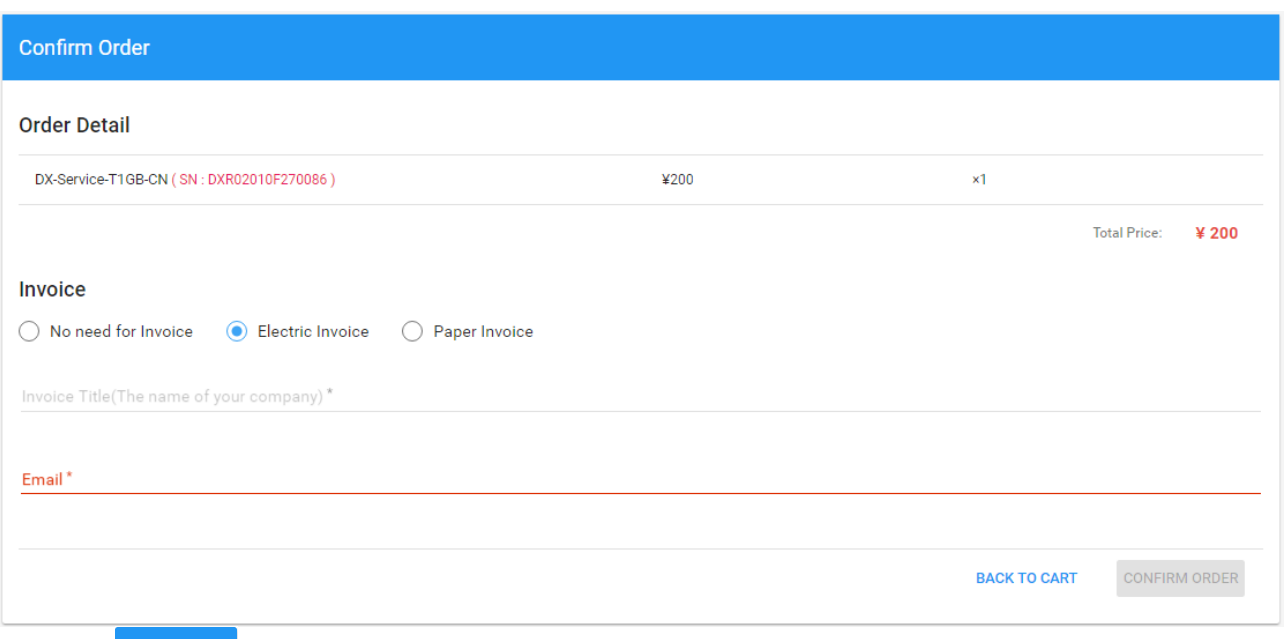

**\_5**

3. Click CONFIRM ORDER, we accept PayPal payments and process credit cards on your order forms.

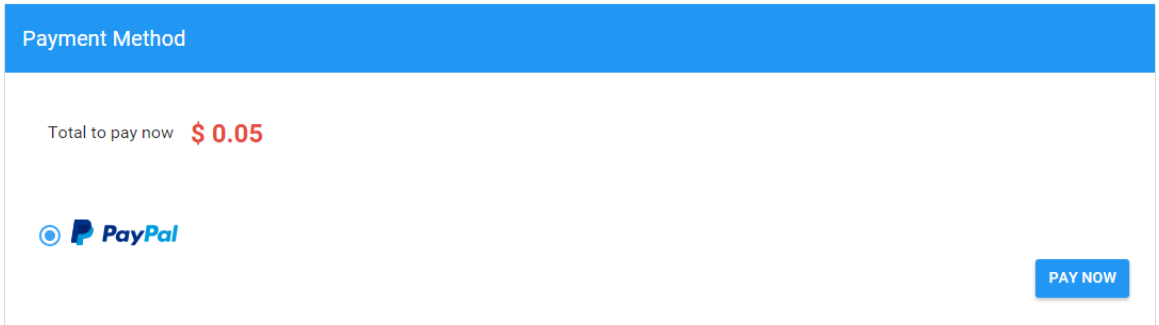

# <span id="page-94-0"></span>**5.2.3 Devices**

It will switch to page of device list after clicking "Devices" in navigation bar.

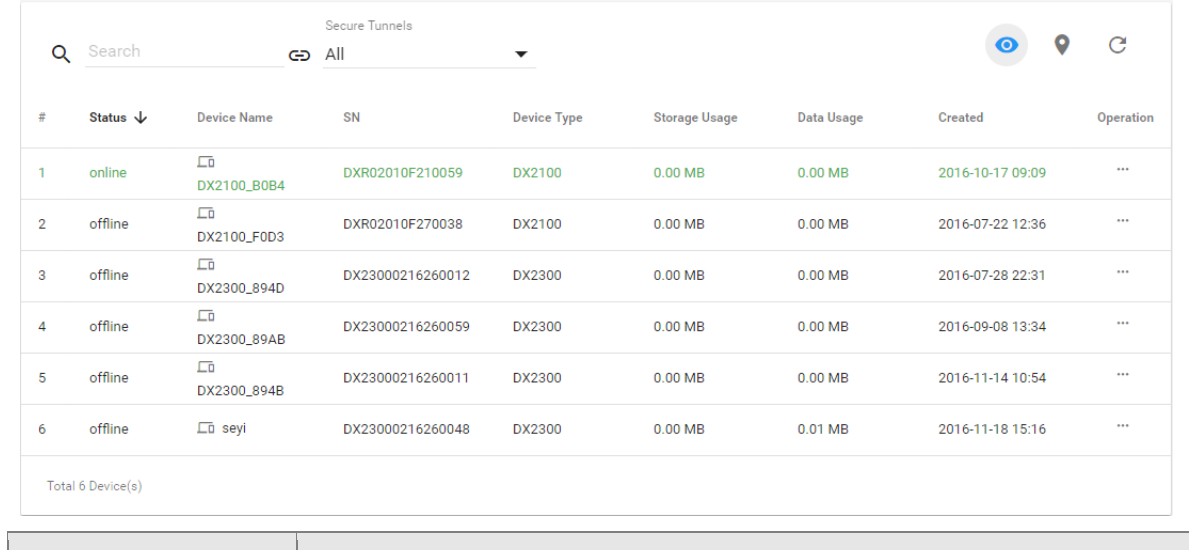

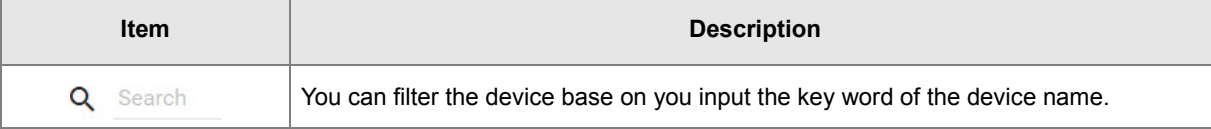

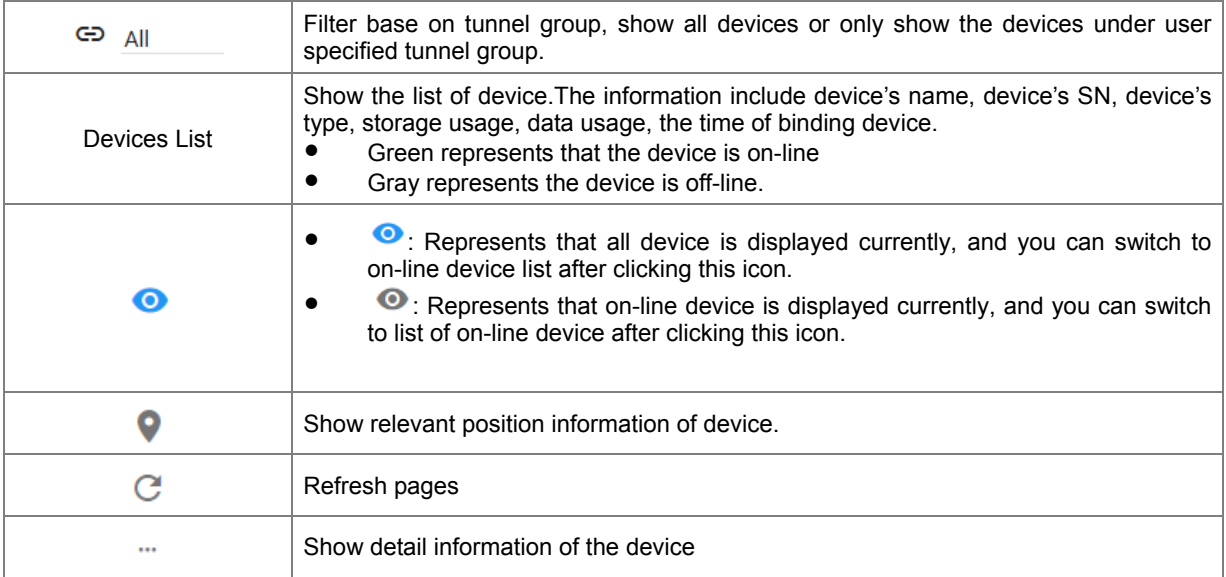

• • • • • • It will show relevant position information of device after you click " $\bullet$ ", which is shown as follows:

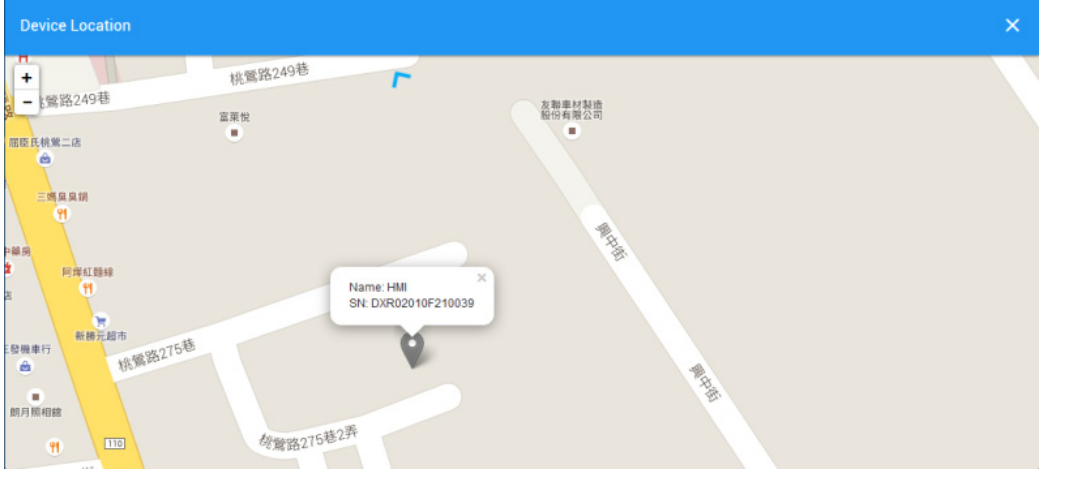

It will show the device name and SN of the device after clicking position icon in the map. When there is large number of device of user, it will switch to corresponding device when user clicks blue arrows at the edge of the map.

- • The detail information about device will be shown after clicking under the "Operation" at the most right side of device list:
- 1. **OVERVIEW:** The page will show the basic information of the device and latest alarm message.

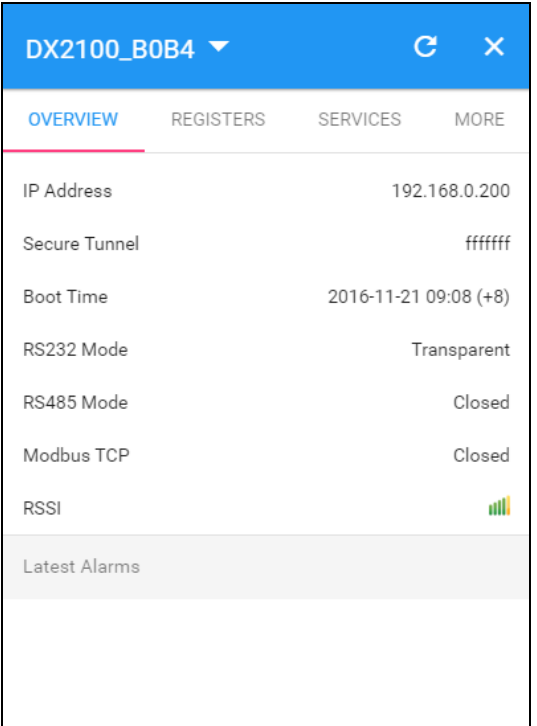

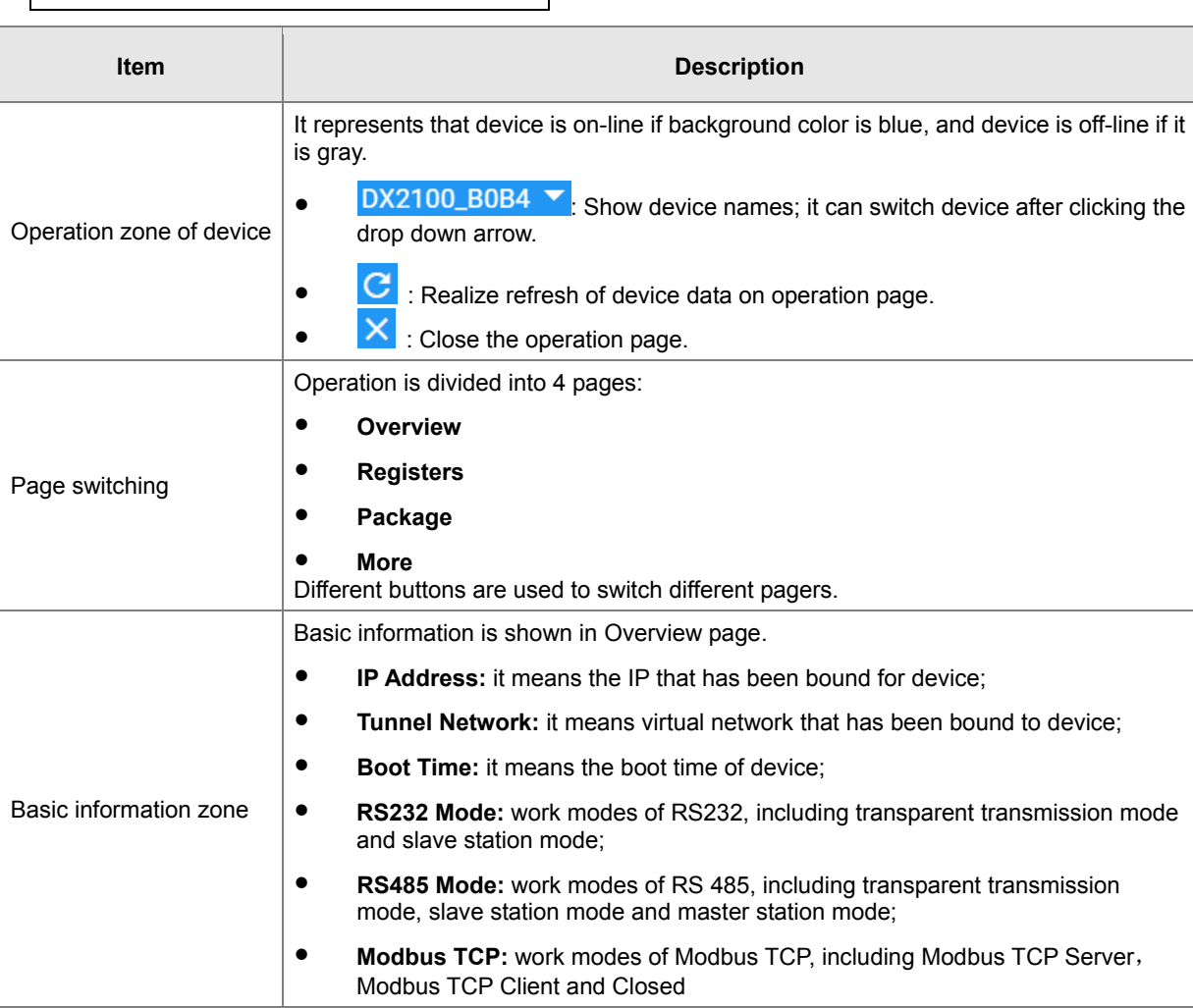

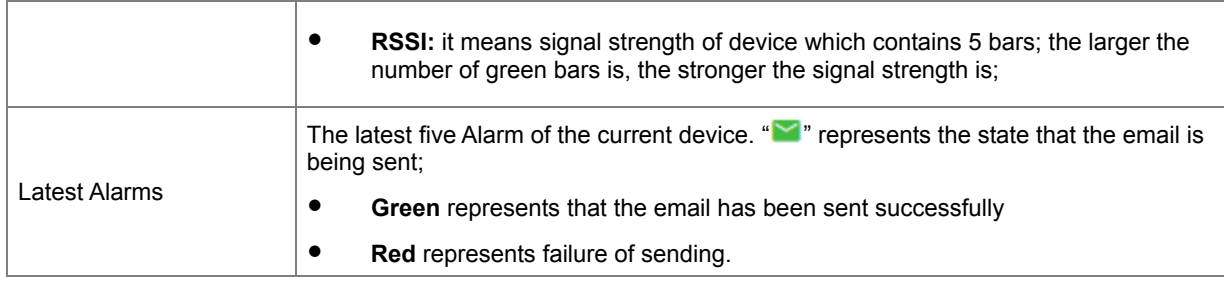

2. **REGISTER:** The page will show and manage register value that uploaded from DX production.

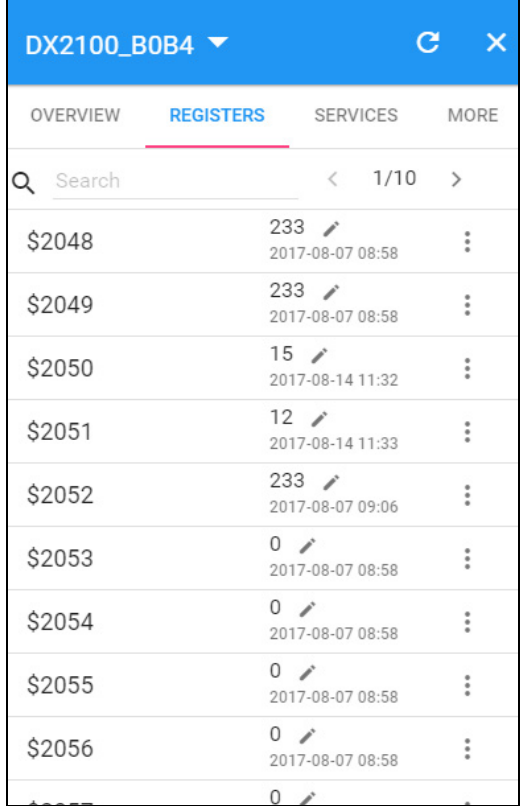

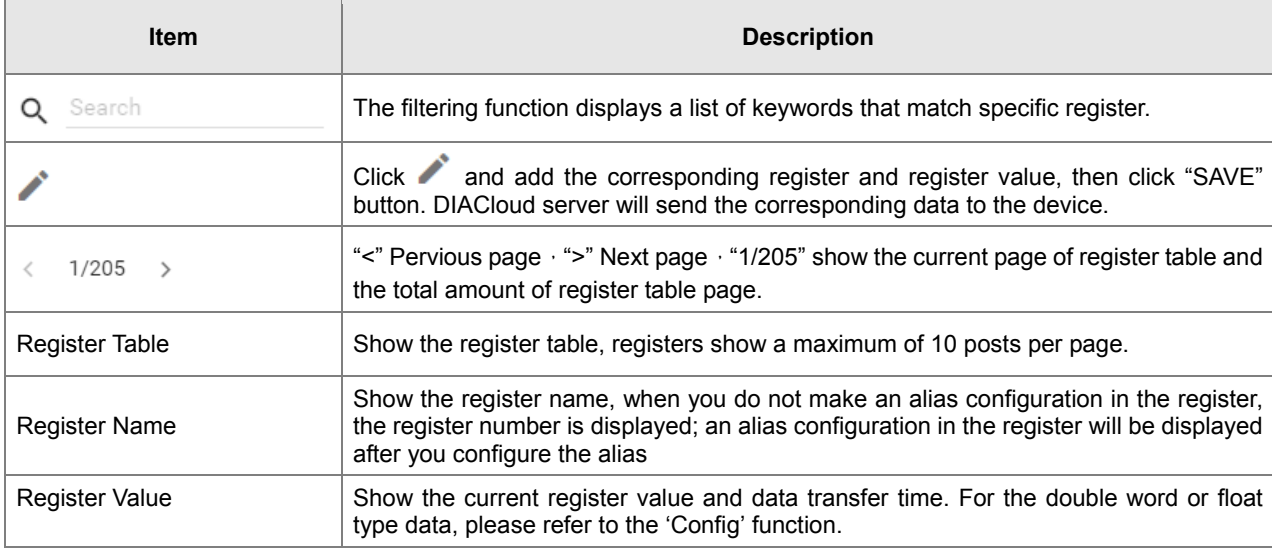

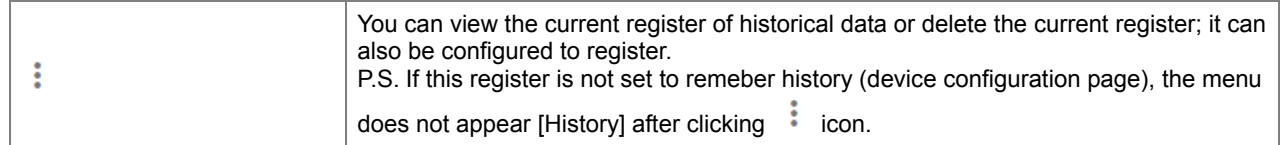

The History and Config options will be shown after clicking  $\ddot{\ddot{\cdot}}$ 

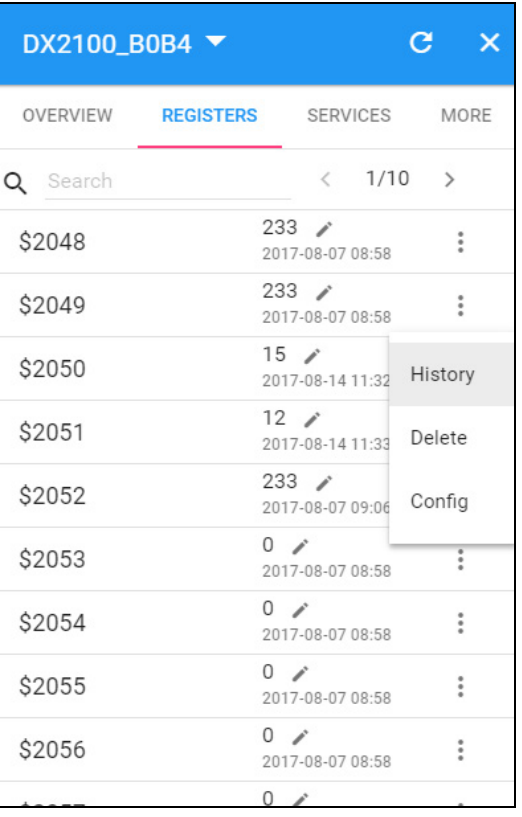

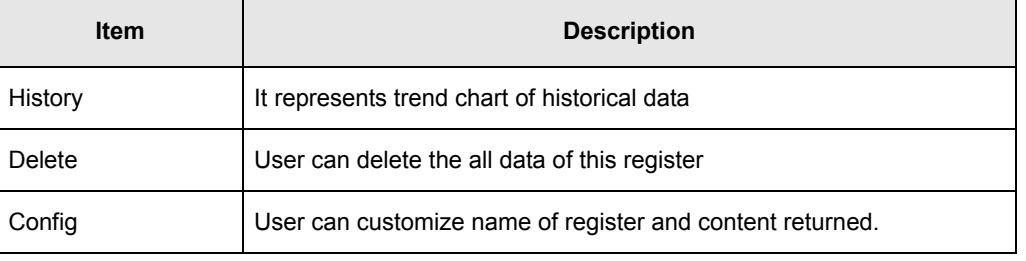

**History :** The following figure will be shown after clicking "History":

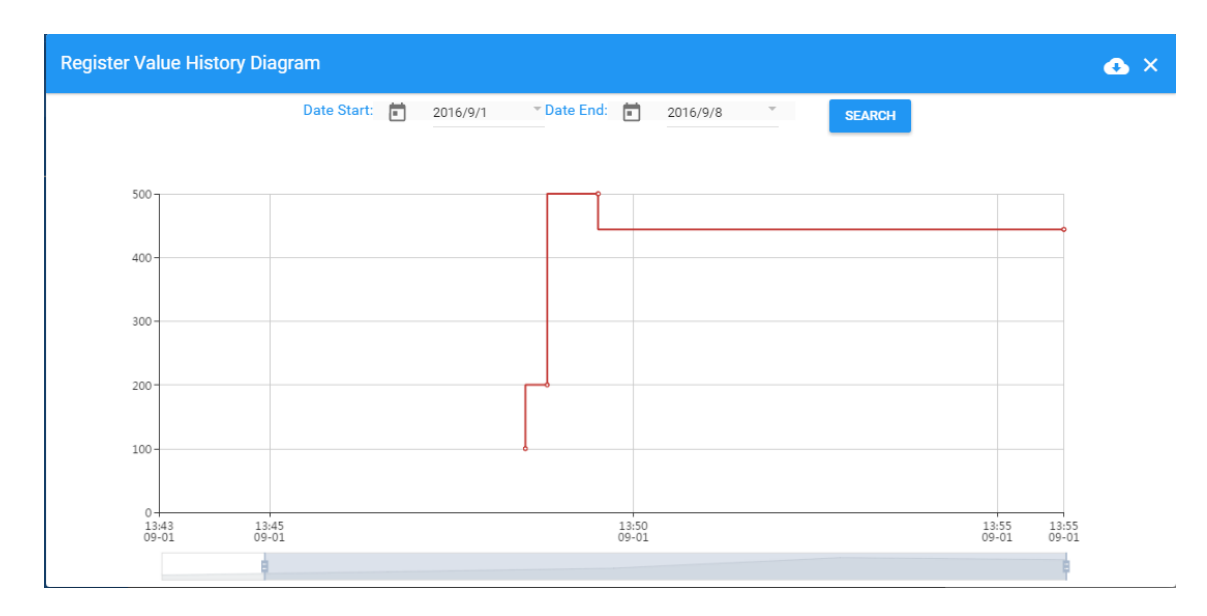

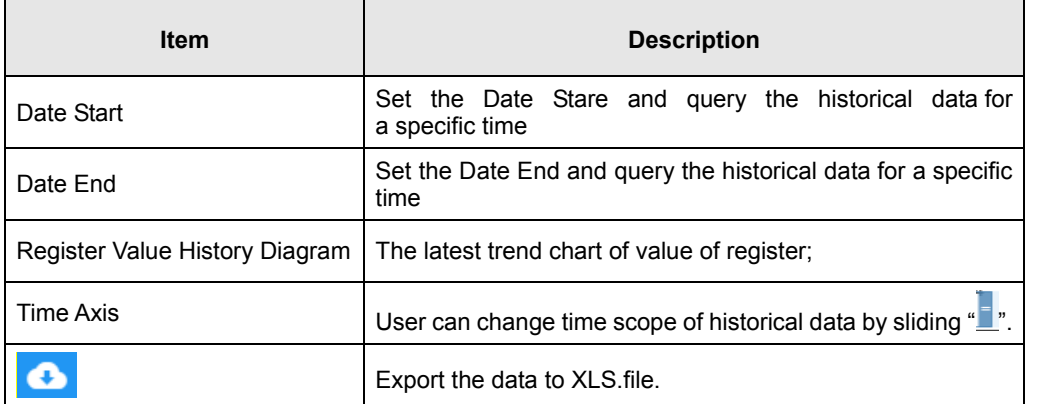

**Config :** The following information will be shown after clicking "Config"

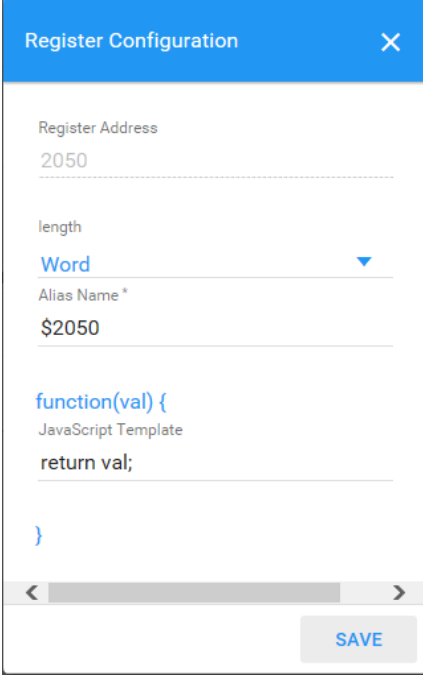

**\_5**

#### DX-2100 Series Industrial 3G Cloud Router

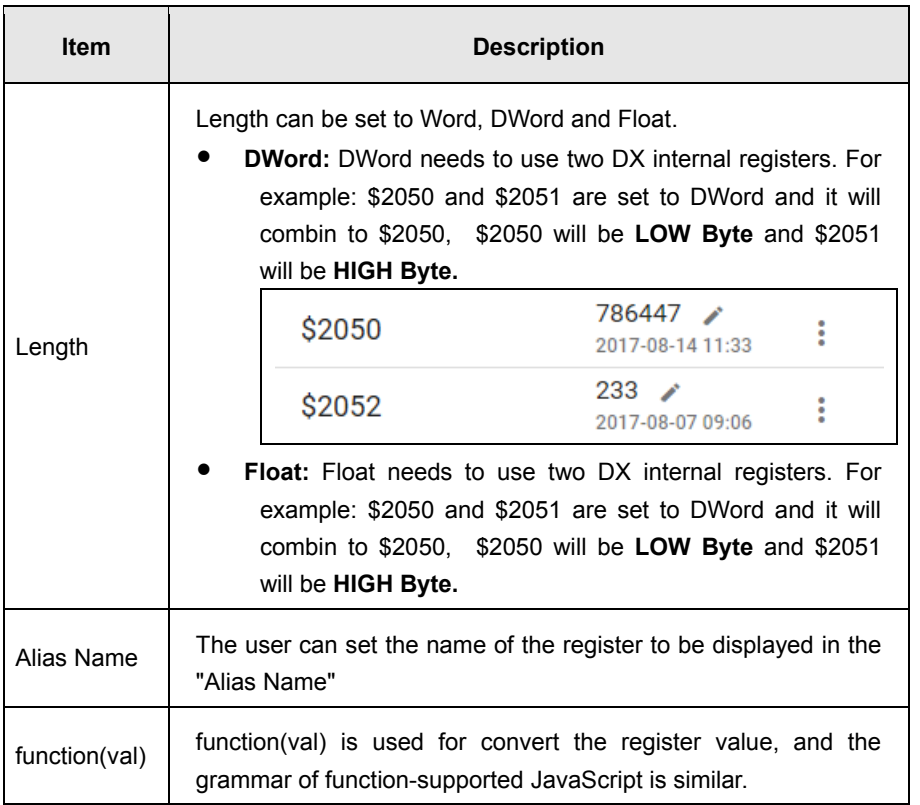

# **There are two examples for "function (val)".**

 **Example 1** : If you want to show the wind speed as 10m/s. (Data +unit, such as: speed 10m/s). Input the code: **return val+"m/s"** in function (val){…} as the following picture.

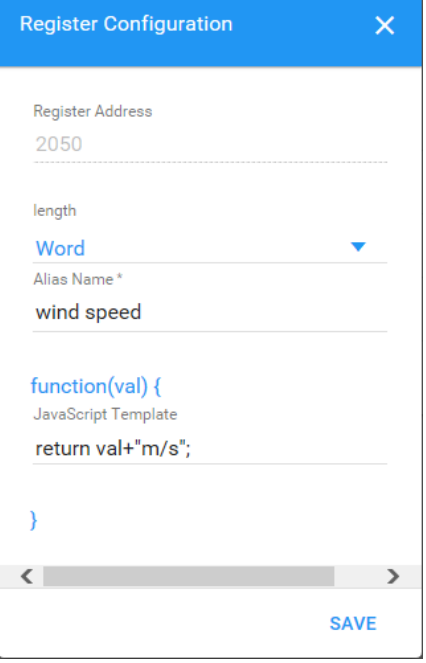

Save the configuration.

 **Example 2**: If you want to convert the register value to the text such as the register value of 1 shows the text as 'NO'; register value of 2 shows the text as 'OFF'

Input the code in function (val) {…} as the following picture.

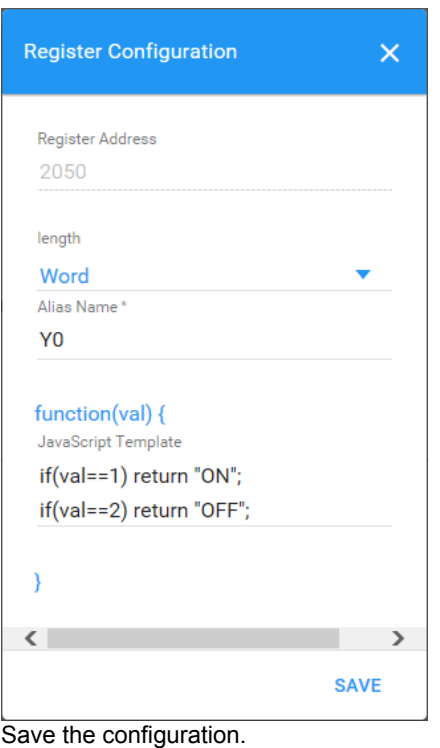

3. **SERVICES:** This page shows the Device Data Usage, Device Storage Usage and Account Storage Usage for users.

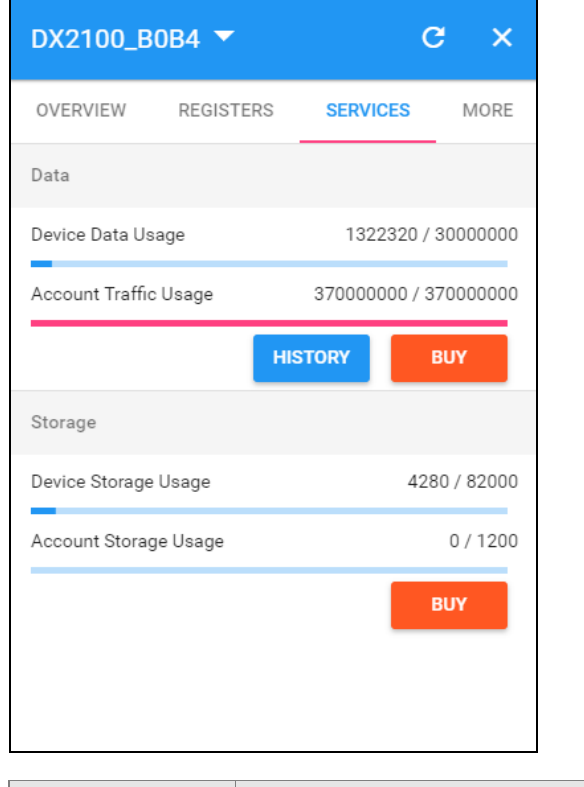

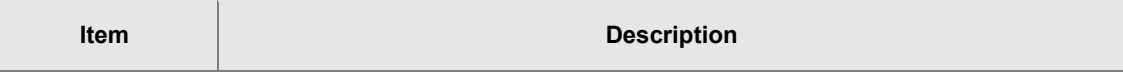

#### DX-2100 Series Industrial 3G Cloud Router

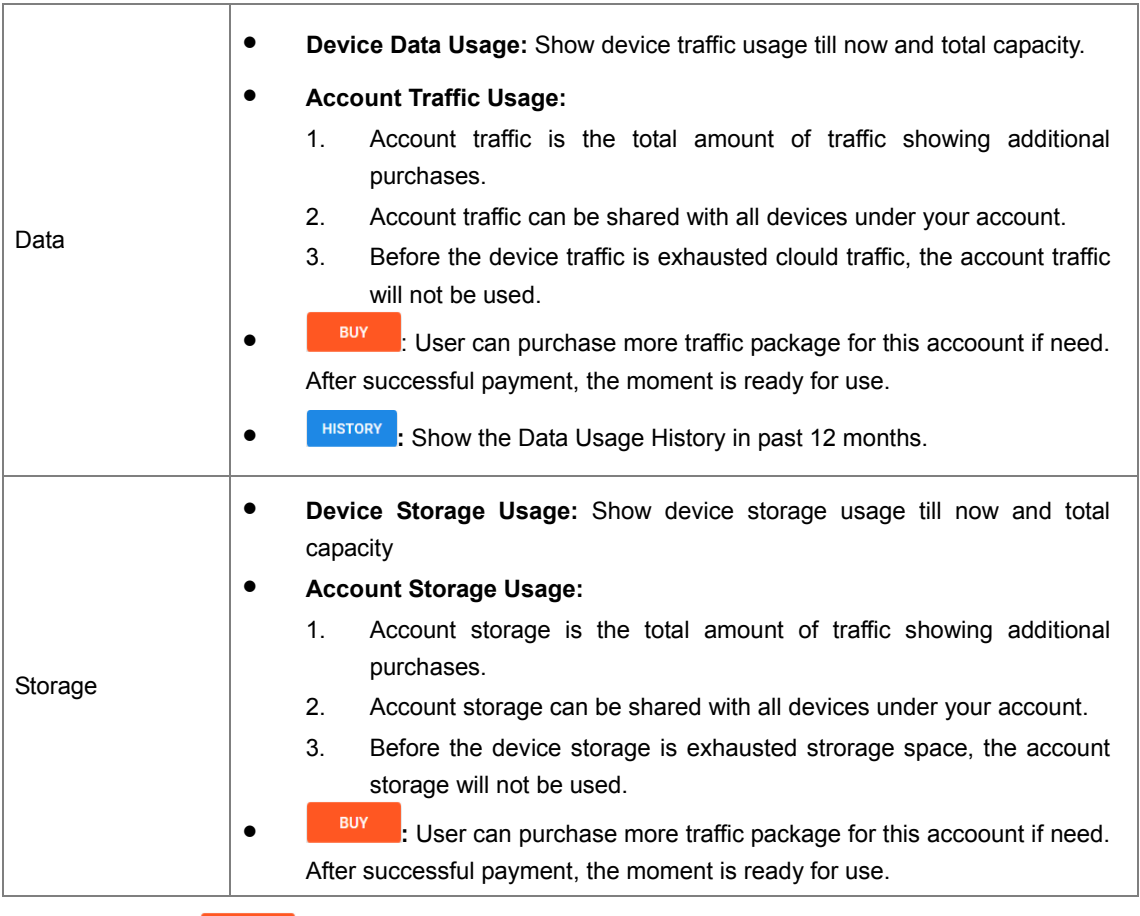

• After Click the **interprese in Data field, it will show the traffic package select page. User can add a package to cart or** pay it direct.

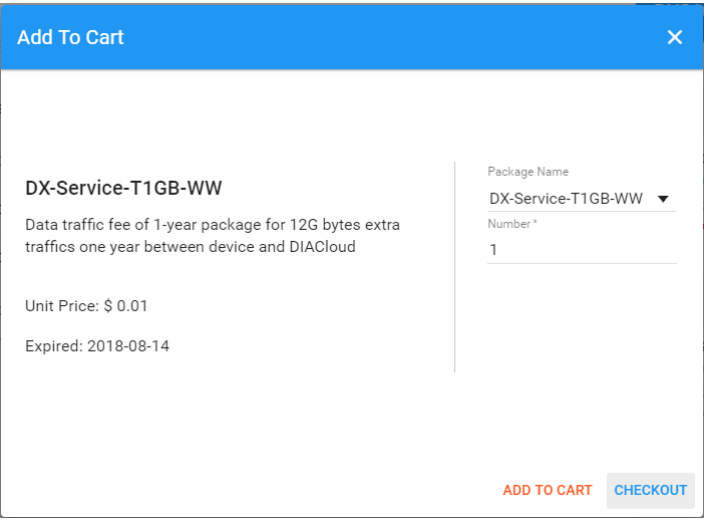

• After Click the **HISTORY**, it will show the Data Usage History in past 12 months.

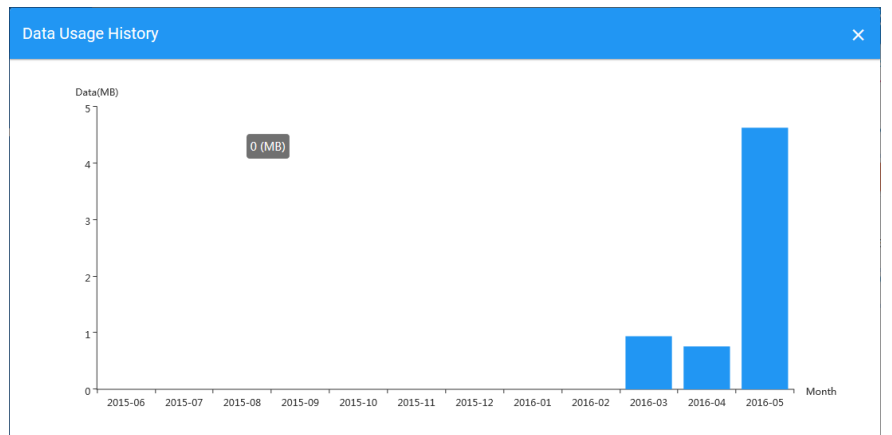

• After Click the **interpretent in Storage field, it will show the storage package select page. User can add a package to cart** or pay it direct.

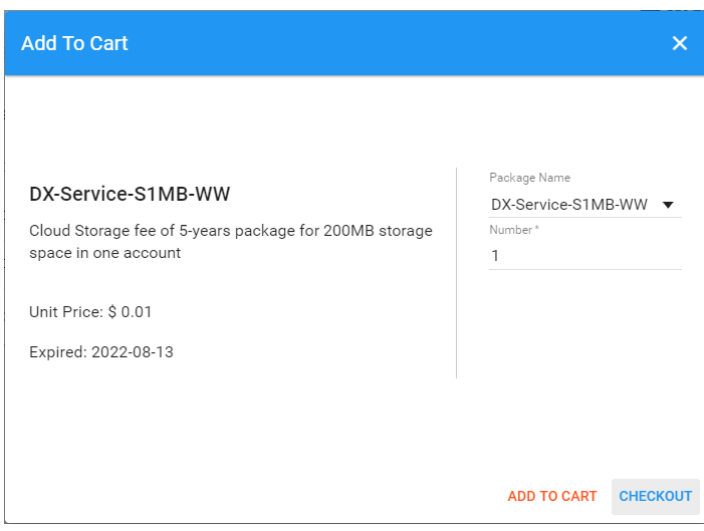

4. **MORE:** This page will show the Serial Number, Software Version, Hardware Version, and IMEI for users.

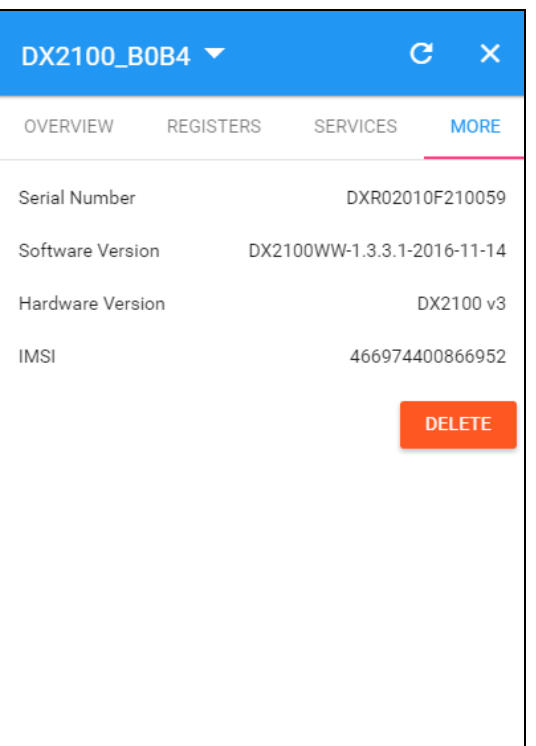

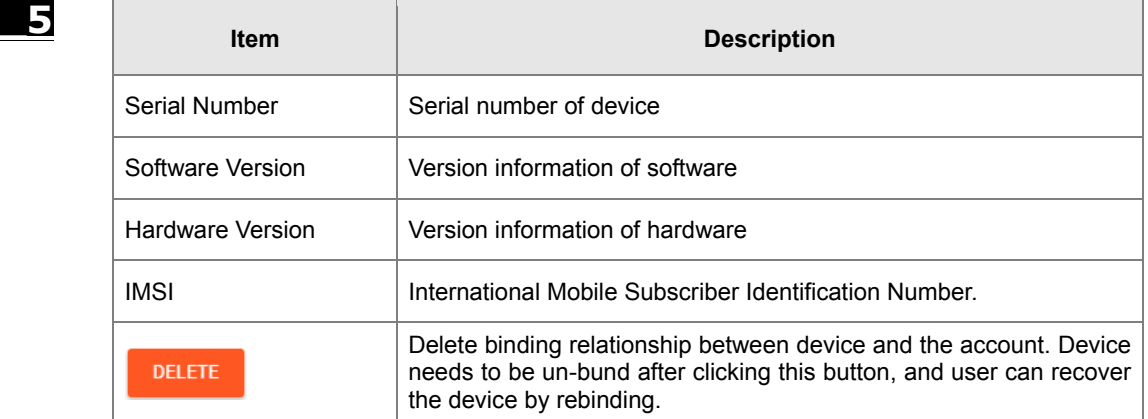

 $\overline{\phantom{a}}$ 

# <span id="page-104-0"></span>**5.2.4 Alarm**

Click the Alarm in the left menu. The warning information in the latest 7 days will be shown in this page. The warning information includes name and serial number of device, content of warning, status of email that is being sent (green" $\blacktriangledown$ " represents that the email has been sent successfully, and red represents fail.), time of warning and content record of warning.

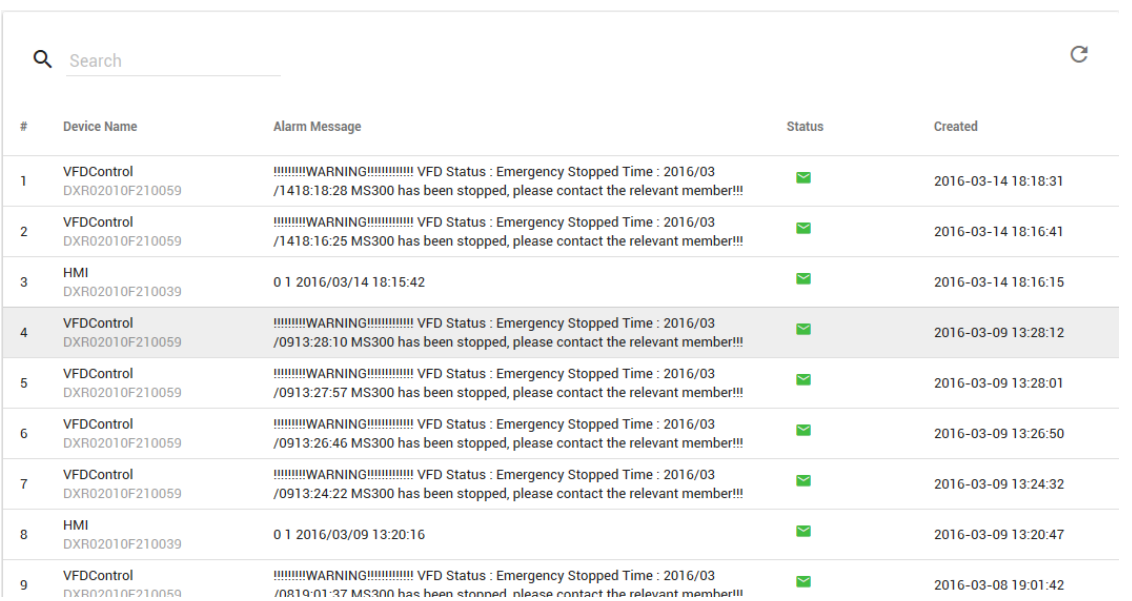

# <span id="page-105-0"></span>**5.2.5 Secure Tunnels**

Secure Tunnel is an important concept in DIACloud. Its objective is to realize virtual Switch across Internet; when device is bound to this network, it will be equivalent to adding device with one LAN port; when PC operates DIACom and creates a virtual network, PC and the device will be under the same switch at this time. It is shown as follows

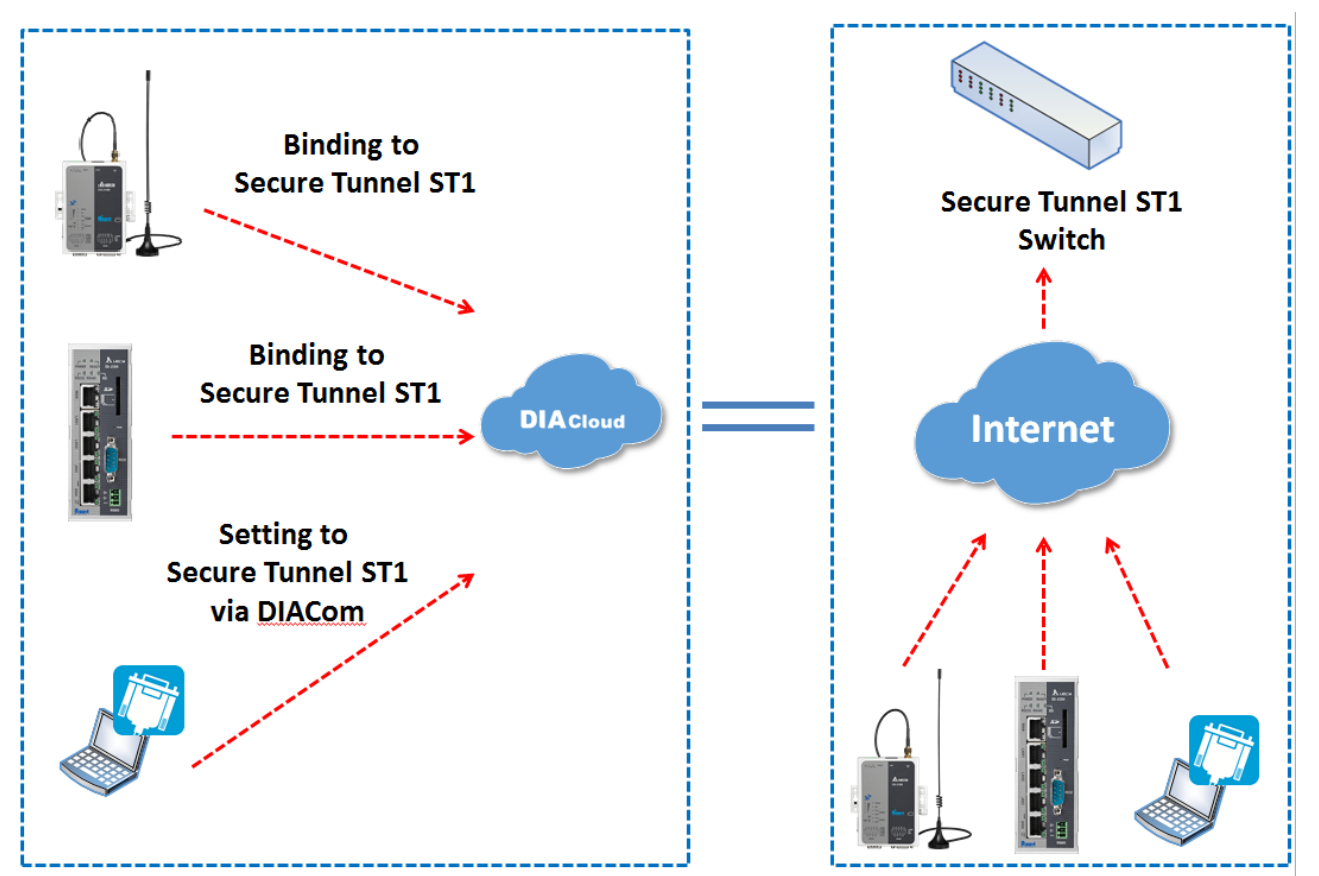

**\_5**

Users can manager the tunnel network in this page. Interface is shown as follows:

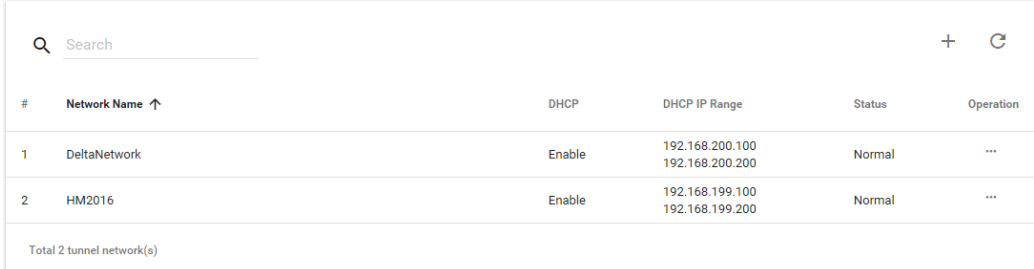

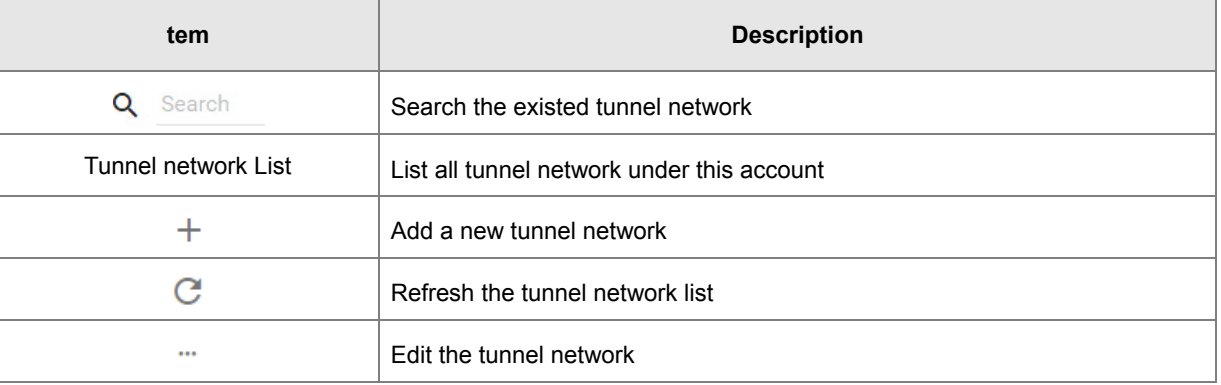

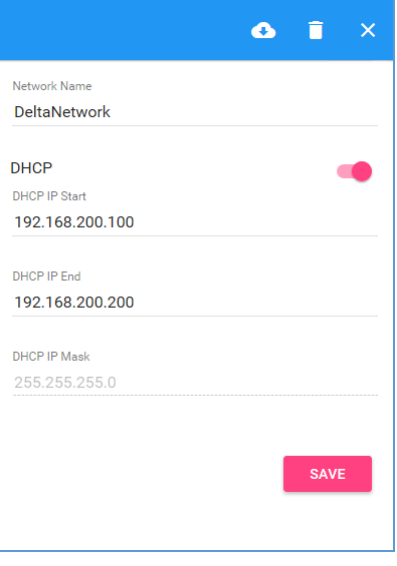

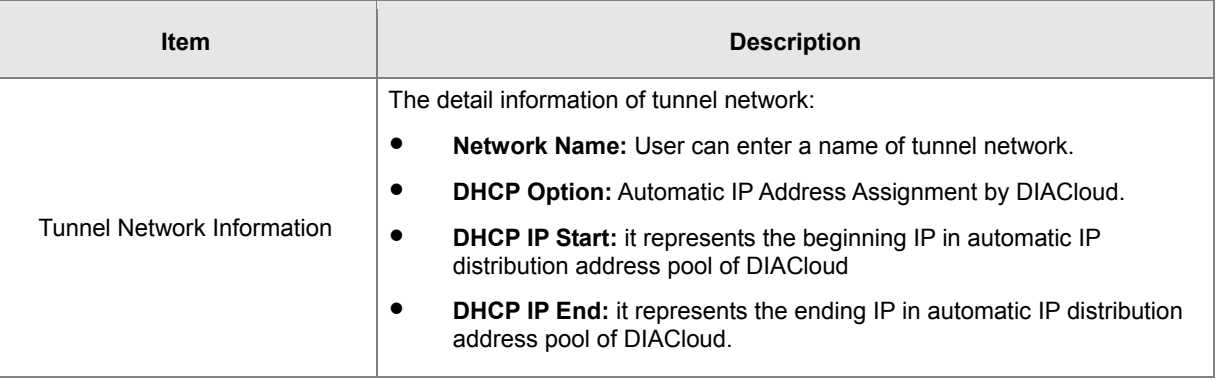

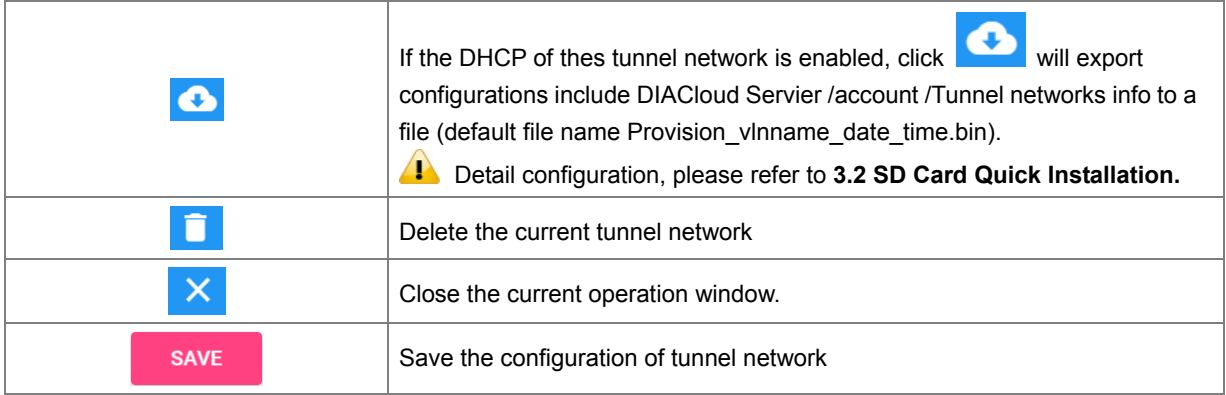

# <span id="page-107-0"></span>**5.2.6 Sub Users**

All accounts that are registered through register page of DIACloud [\(http://www.DIACloudSolutionscom/#/signup\)](http://www.diacloudsolutionscom/#/signup) are main accounts. Every main account can create sub-account, and users can realize power separation and grouping management of device by conducting authorization for virtual network and DIACom by sub-account. Use can conduct addition and operation for sub-account through the "Sub Users" page.

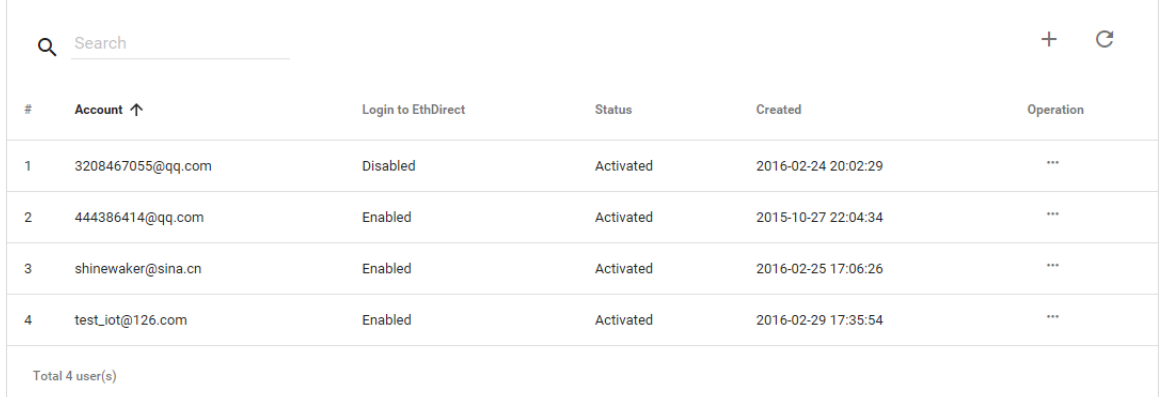

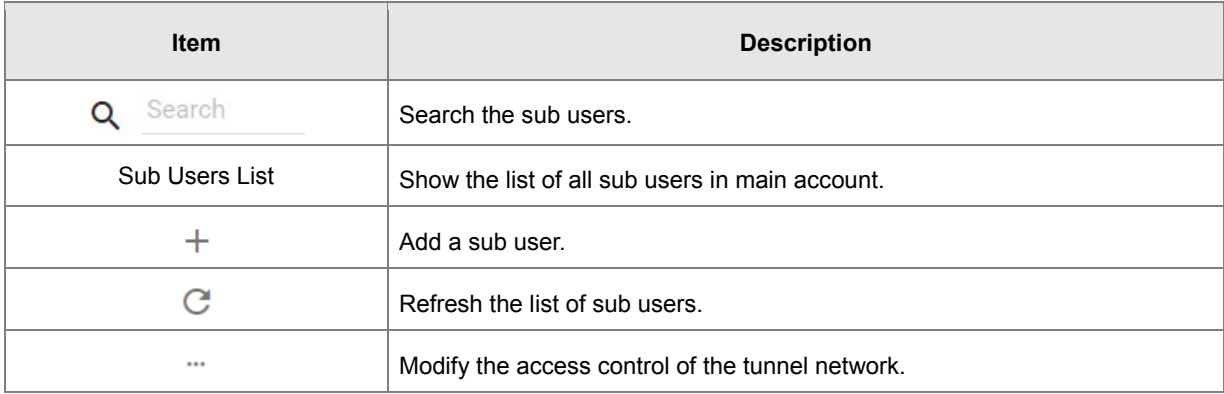

: User can modify the access control of the tunnel network.
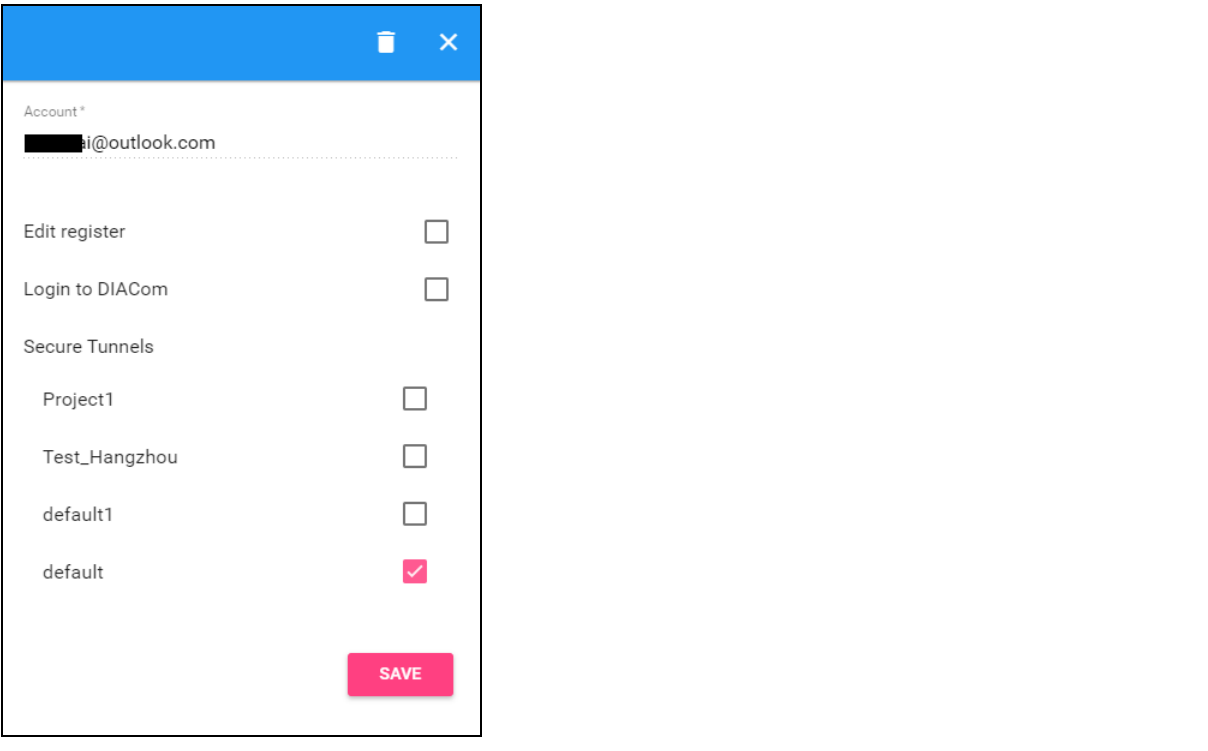

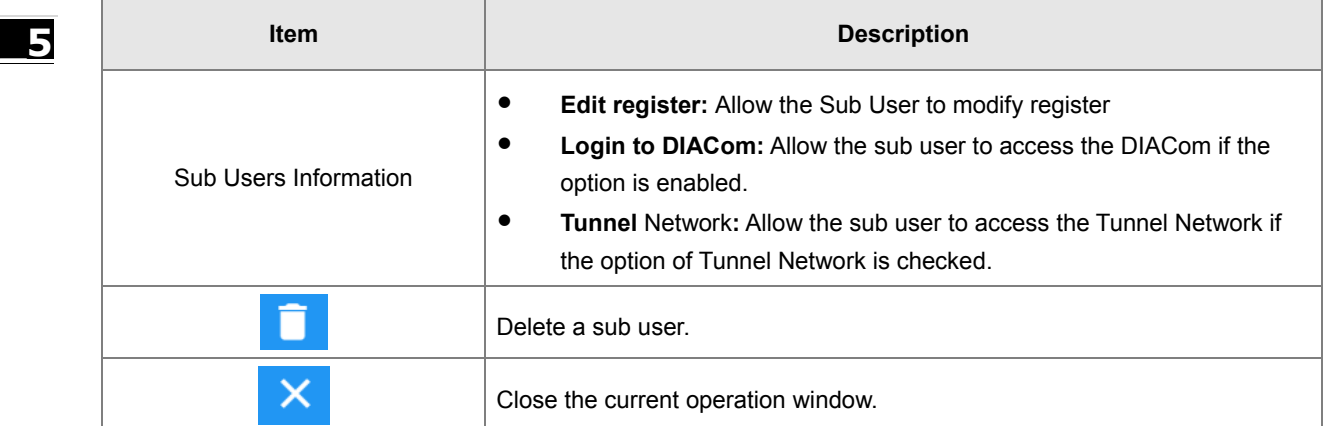

 $\bullet\quad$  + : User can add sub users after clicking the "+" in the page, and. The following interface will be shown after clicking the "+" in the page:

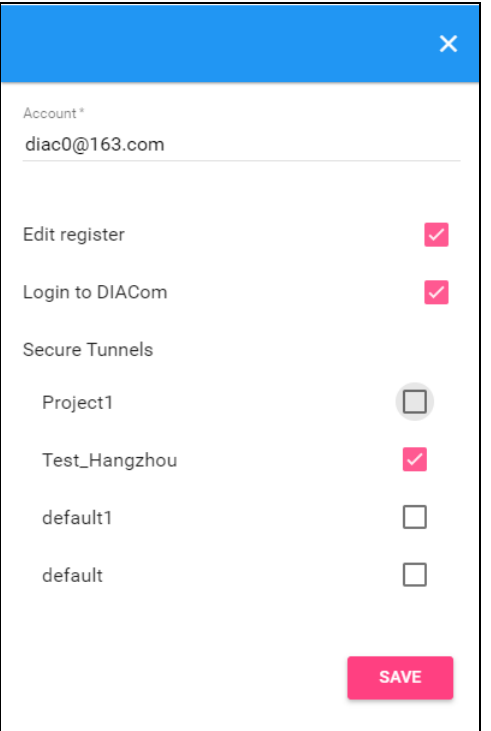

- 1. Fill in corresponding account information and conduct authorization for it.
- 2. The system will send an activation email which is attached with random login password to email box of sub user. The account status is "Un-activated" now.
- 3. Goto the mailbox, click the hyperlink to complete account activation operation, then sub user can login DIACloud with new account.
- 4. The page will link to the following page after clicking the activation link in the email:

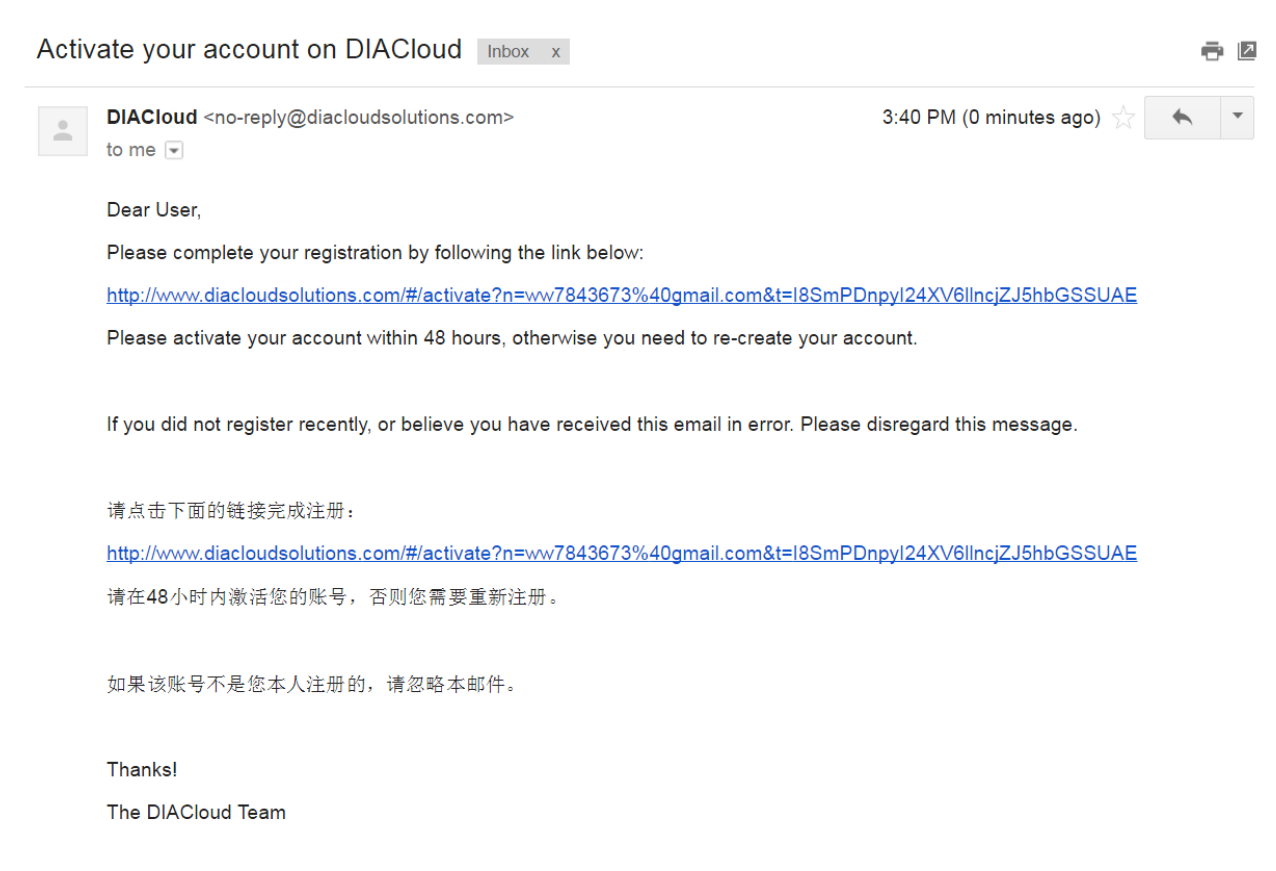

5. When user login to DIACloud with main account and the sub user that we created has been activated.

#### **5.2.7 Logs**

This page will show the web operation information of some users. It includes: login IP, setup of register, API interface call of DIACloud and other information.

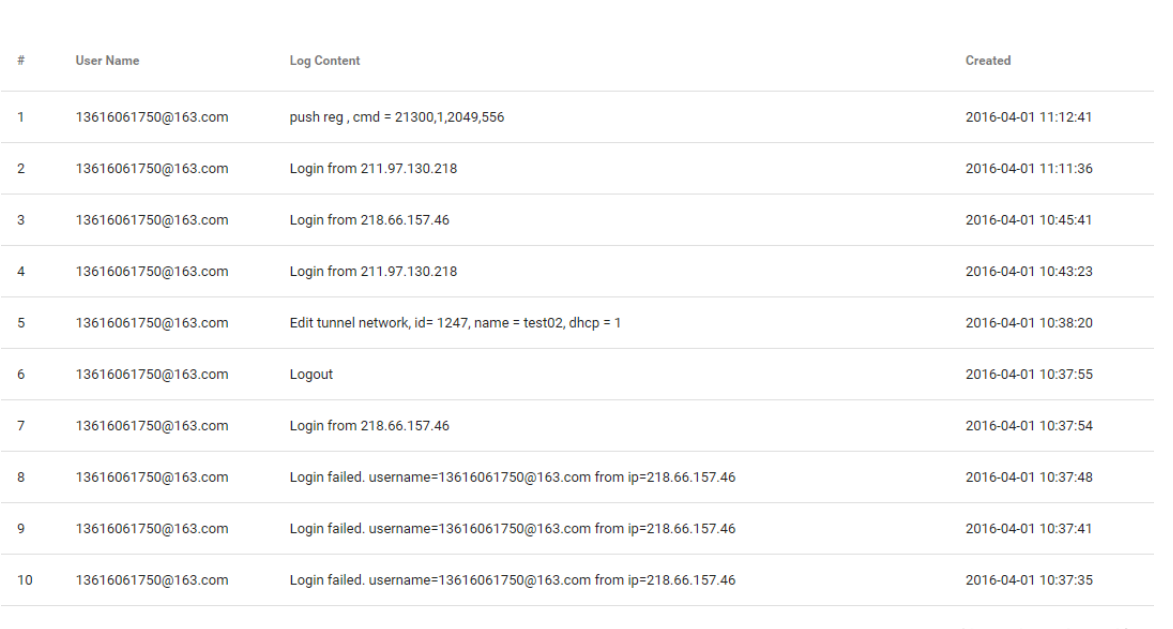

 $1 - 10 / 1134$   $\mid \leq$   $\leq$   $>$  $10 \times$  $\rightarrow$ 

 $\overline{C}$ 

 $\mathcal{C}$ 

#### **5.2.8 Orders**

In this page, user can check his all orders. Continue to pay for the unpaid orders or cancel the unpaid orders.

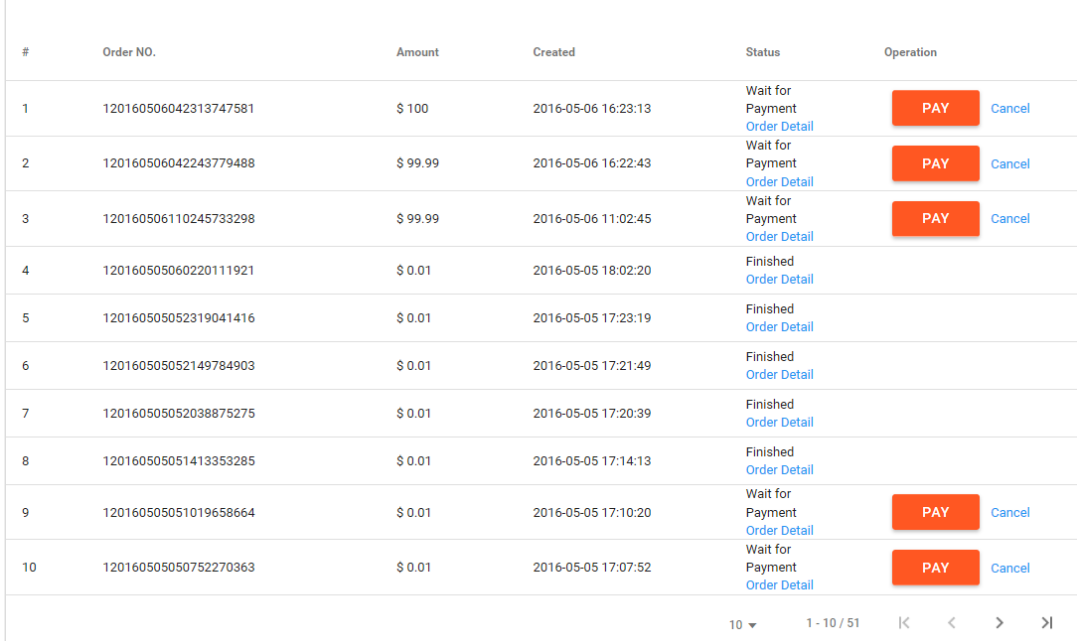

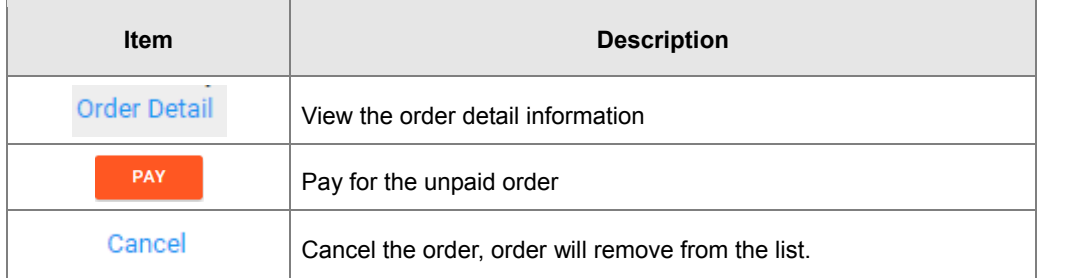

#### • Order detail

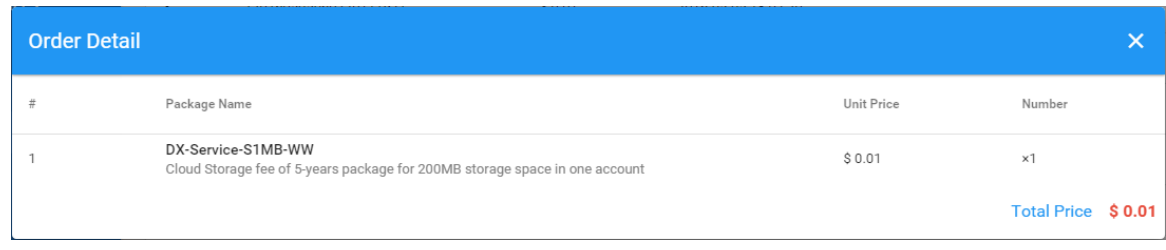

Payment Method: Currently, we only support PayPal payment for the world wide user.

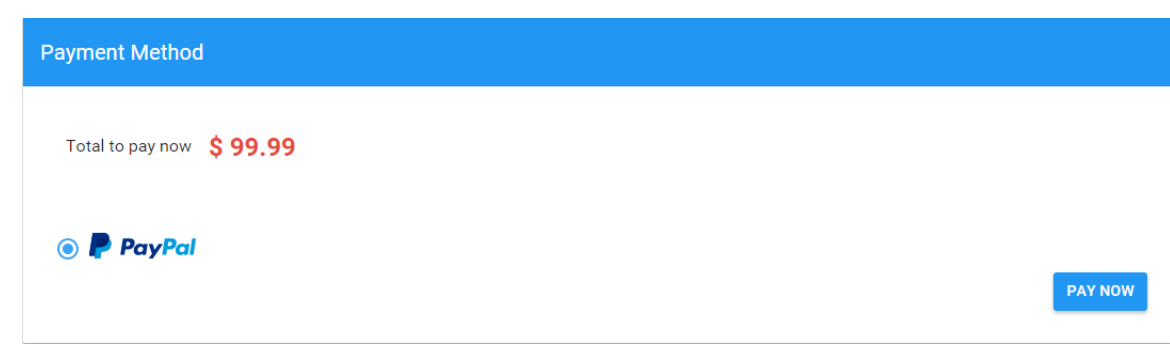

#### **5.2.9 Profile**

In this page, QR Code of user, Package info, password management and other information will be shown.

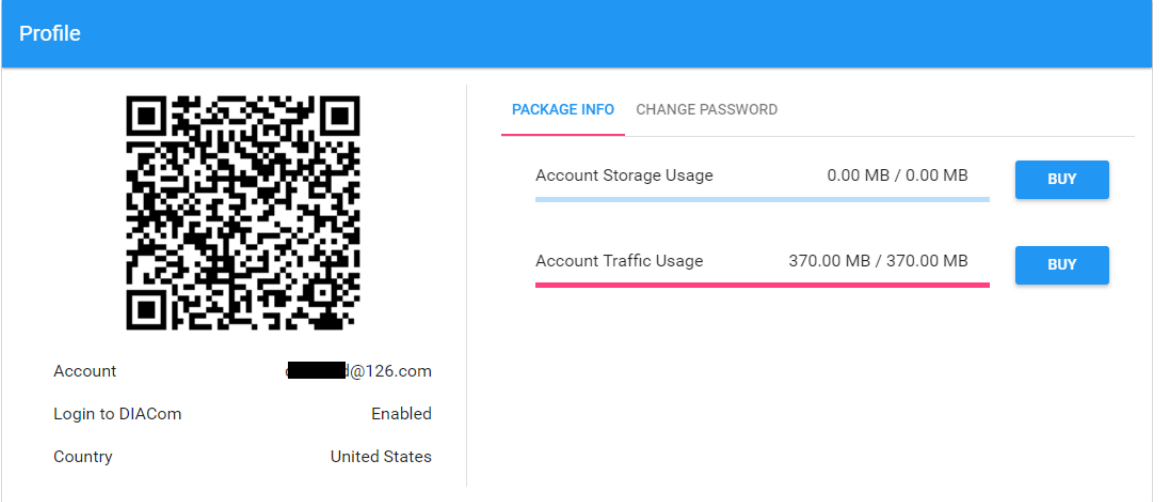

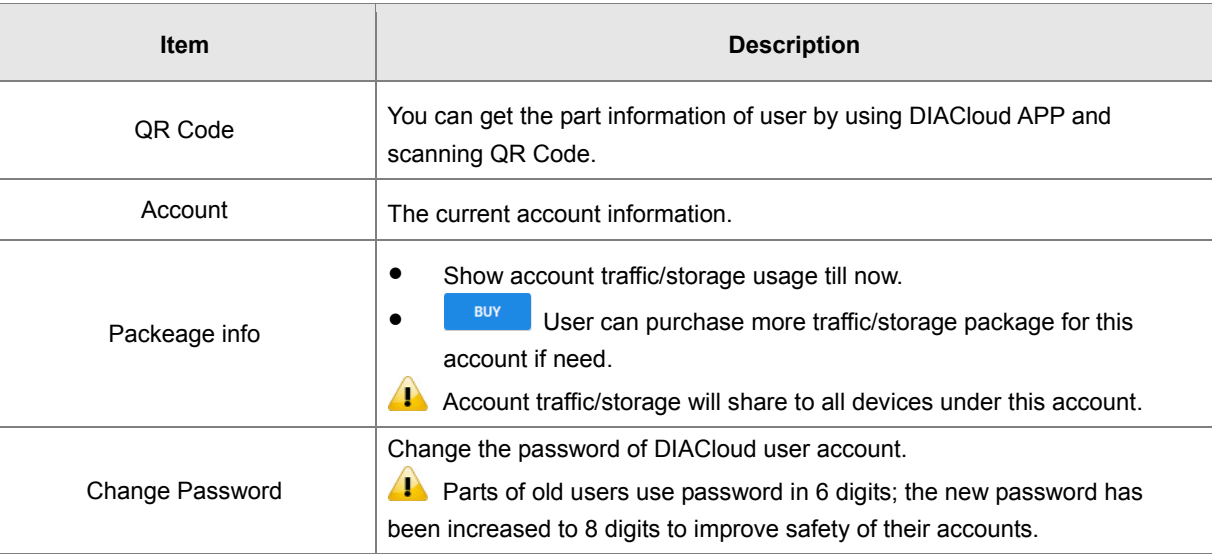

#### Change Password page as below

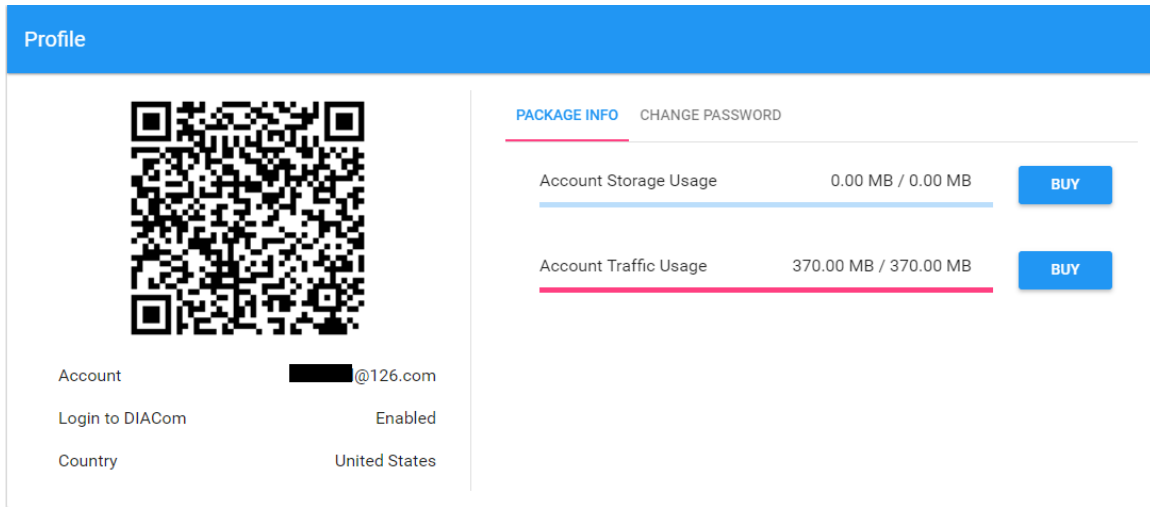

# 6

# **Chapter 6 DIACloud APP**

## **Table of Contents**

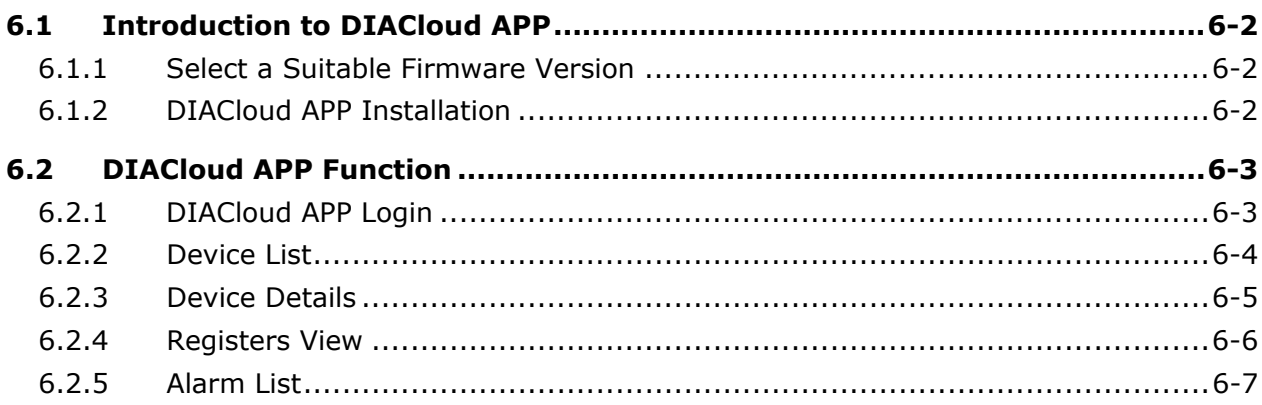

### <span id="page-115-0"></span>**6.1 Introduction to DIACloud APP**

DIACloud APP is the client software of DIACloud cloud platform running on mobile devices. The APP supports both iOS and Android mobile system, it enables users to view the field data collected, the locations of the field devices, and the alarms/notifications pushed by the industrial IOT cloud platform, so that keep users posted anytime and anywhere, and therefore improve the manageability of devices, optimize the device performance and efficiency, save the operation cost and enhance the service quality.

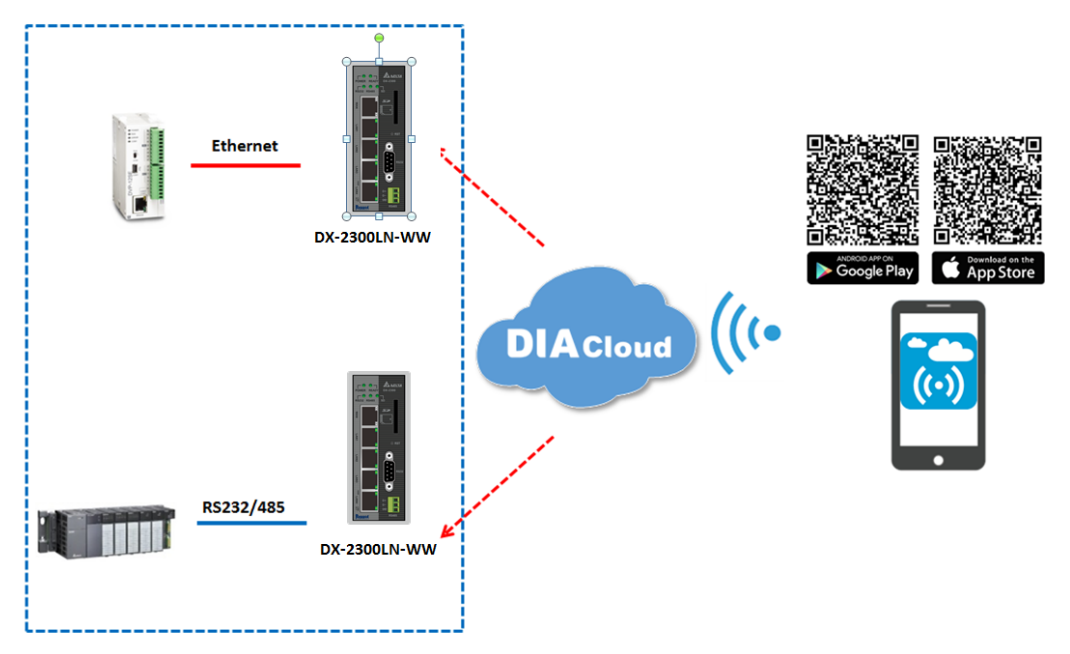

#### <span id="page-115-1"></span>**6.1.1 Select a Suitable Firmware Version**

The APP can support the devices below:

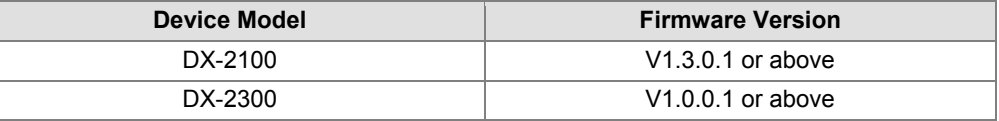

#### <span id="page-115-2"></span>**6.1.2 DIACloud APP Installation**

The DIACloud APP is available on Google Play and Apple APP Store.

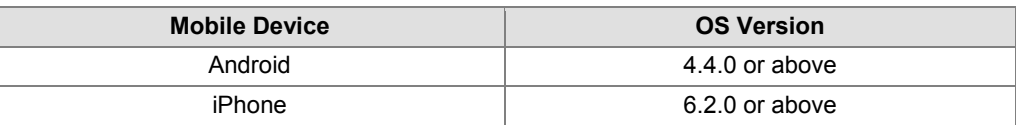

# <span id="page-116-0"></span>**6.2 DIACloud APP Function**

#### <span id="page-116-1"></span>**6.2.1 DIACloud APP Login**

Enter the DIACloud account and password, then click the "Sign in" button to login the APP. Click the "Sign up" to register an account if you don't have one.

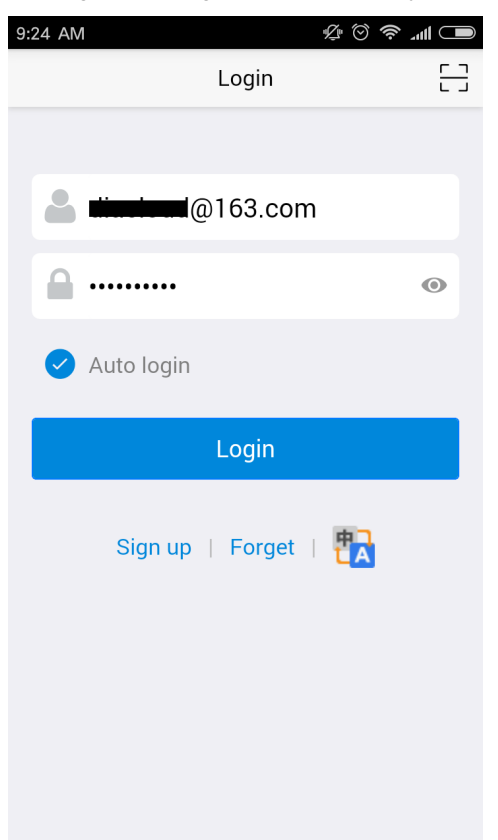

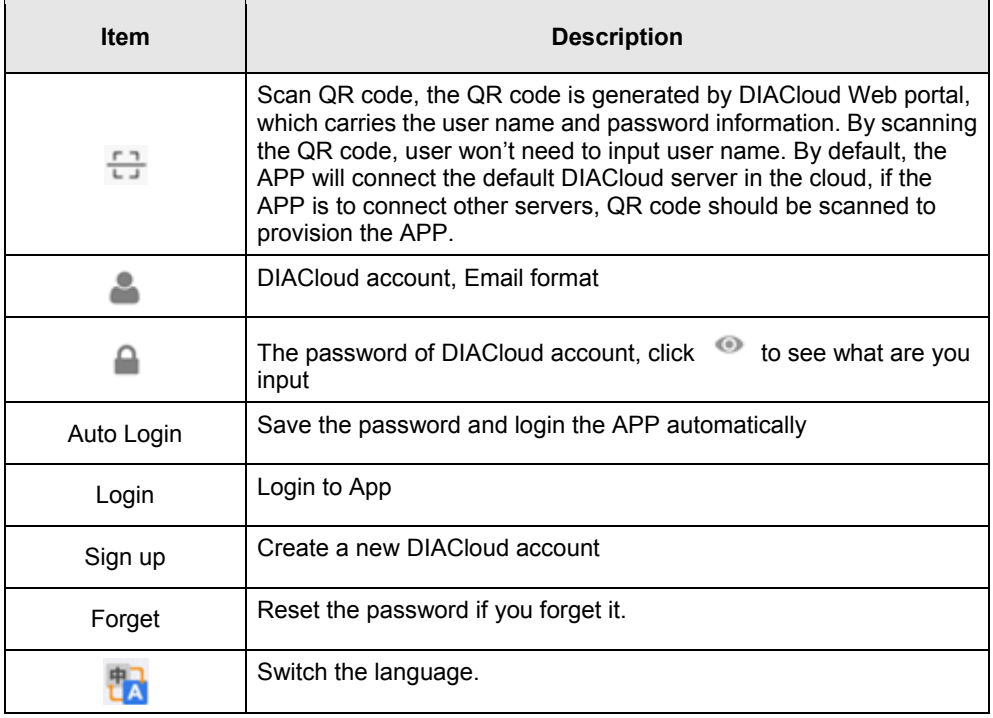

#### <span id="page-117-0"></span>**6.2.2 Device List**

Device list will be shown after user login the APP.

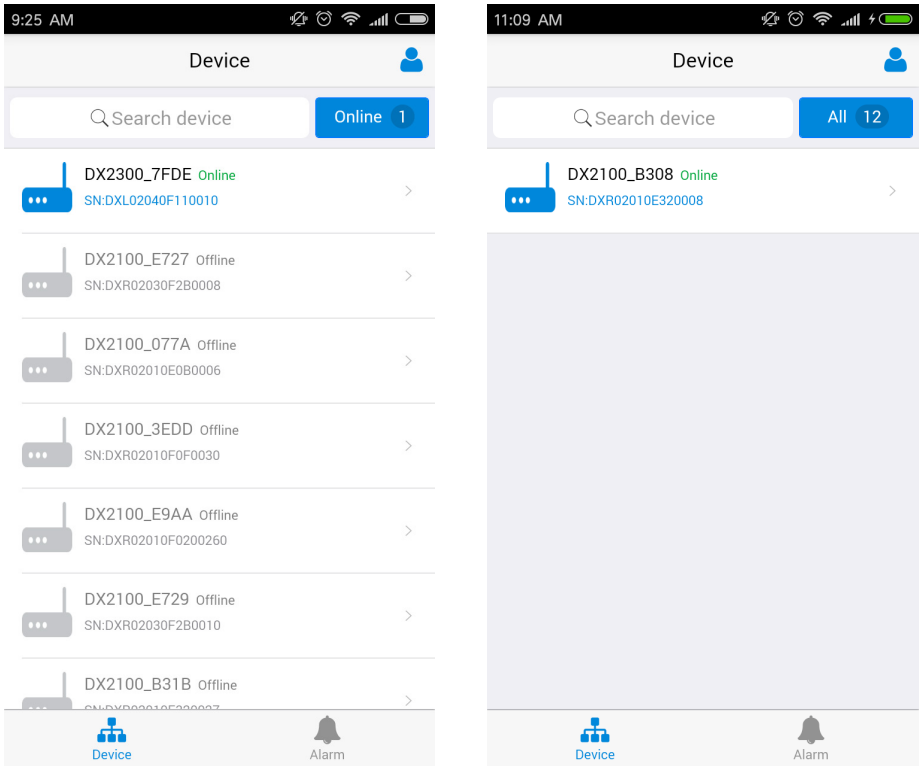

Device tab and alarm tab will be shown in the APP. In the device tab, the device information will be shown, include the value of registers of the remote device. And the value of the register can be changed in the APP as well. In the alarm tab, users can read the alarm messages.

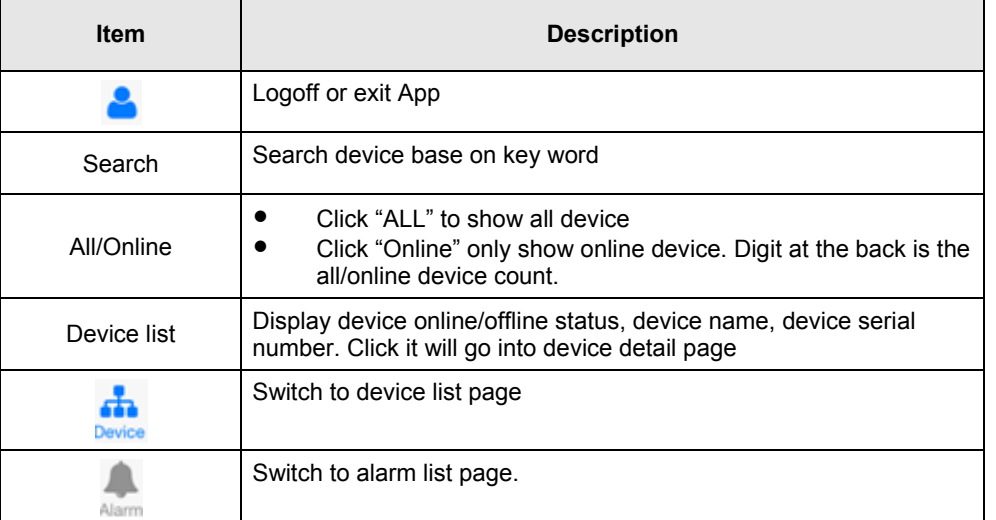

#### <span id="page-118-0"></span>**6.2.3 Device Details**

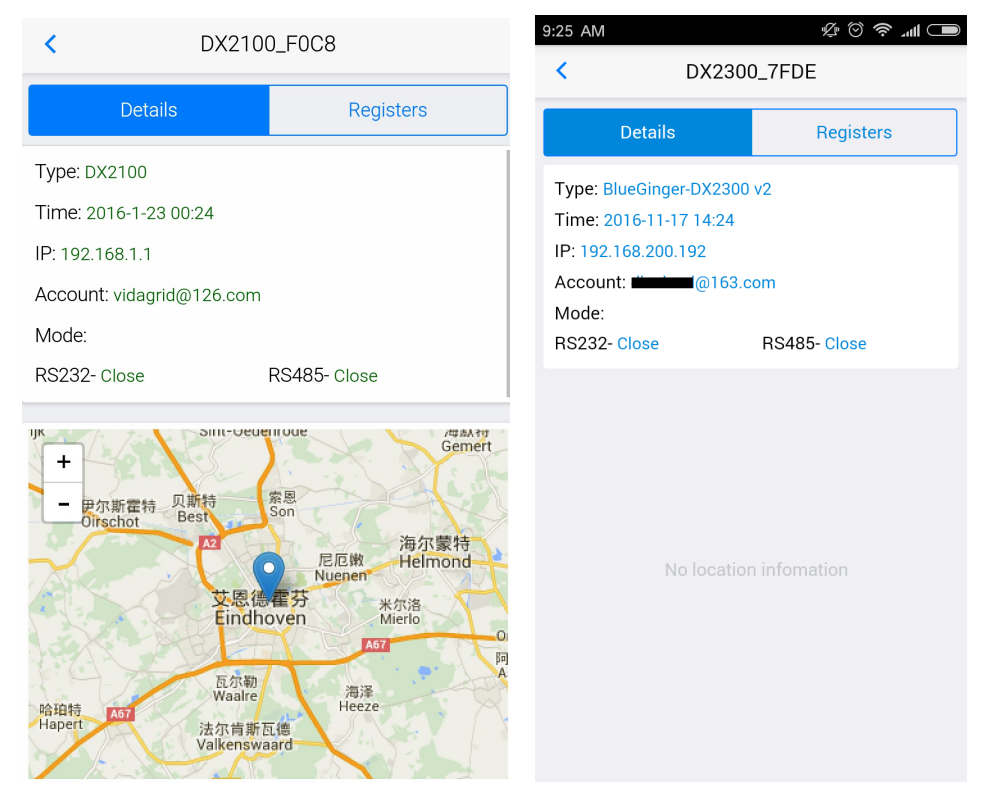

Device details will be shown by selecting a device in the device list.

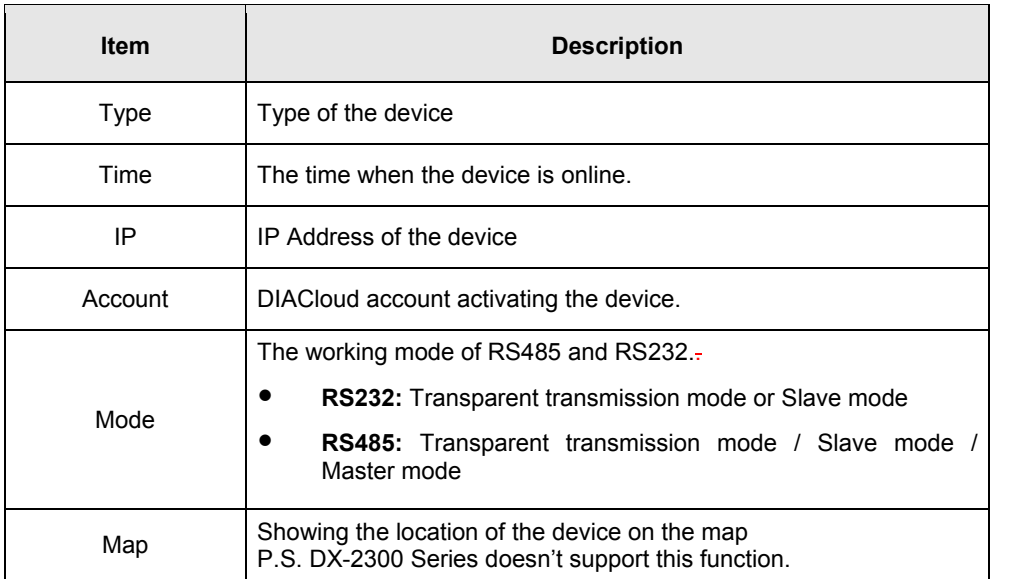

 $\overline{\phantom{a}}$ 

#### <span id="page-119-0"></span>**6.2.4 Registers View**

Click [Register] on the device details page to switch to the register page

In the register page, the user can browse the collected data. The register data can be refreshed by the pull-down screen. When the number of registers is large, you can pull up the screen to display more data.

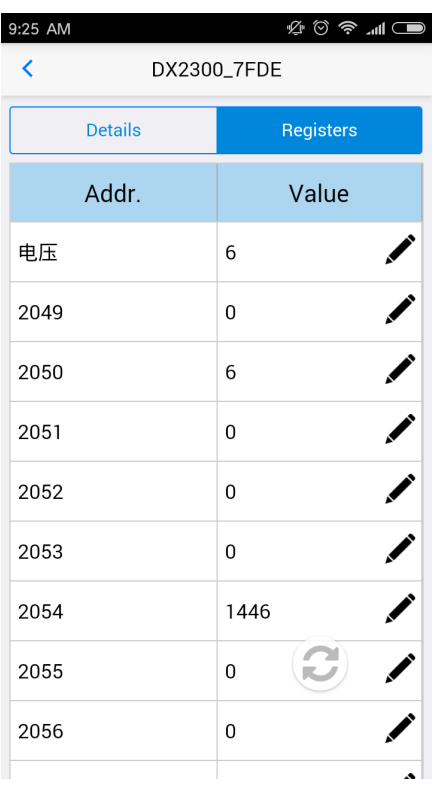

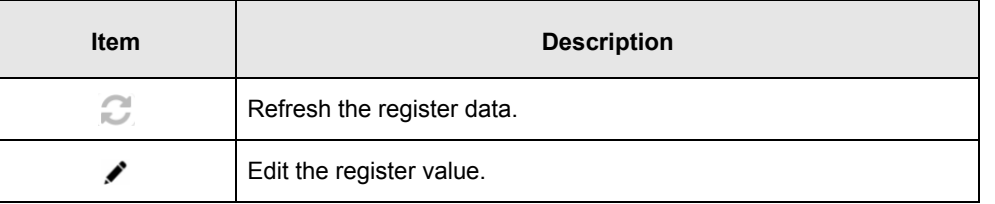

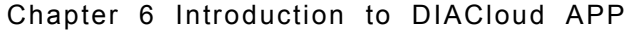

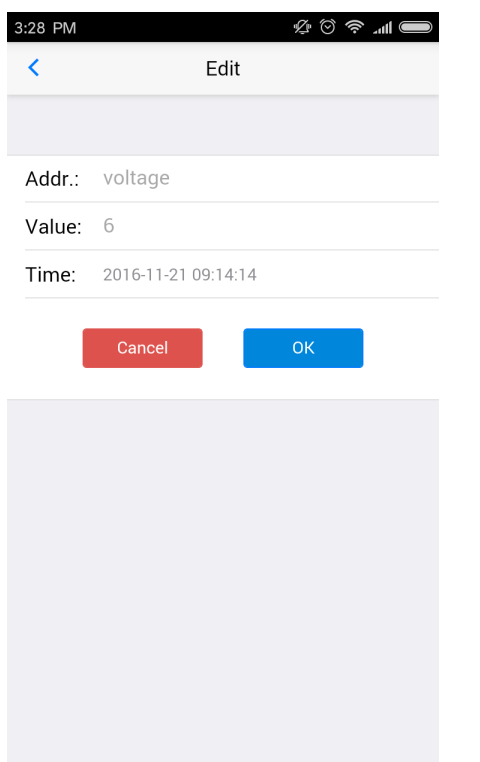

Click "ok" button, the register value will be pushed to the device.

#### <span id="page-120-0"></span>**6.2.5 Alarm List**

Alarm criteria can be set on the device configuration web page. When the alarm criteria are met, the device will send out alarm messages. User can click the "Alarm" tab to read the alarm messages. When there are new alarm messages, the number of the unread messages will be shown on the icon **Algorith**.

- Alarm tab will be shown by clicking icon **A**, the alarm messages in Red are unread messages. Digit in parentheses is the number of alarm messages.
- Pull down the APP to refresh the alarm list.

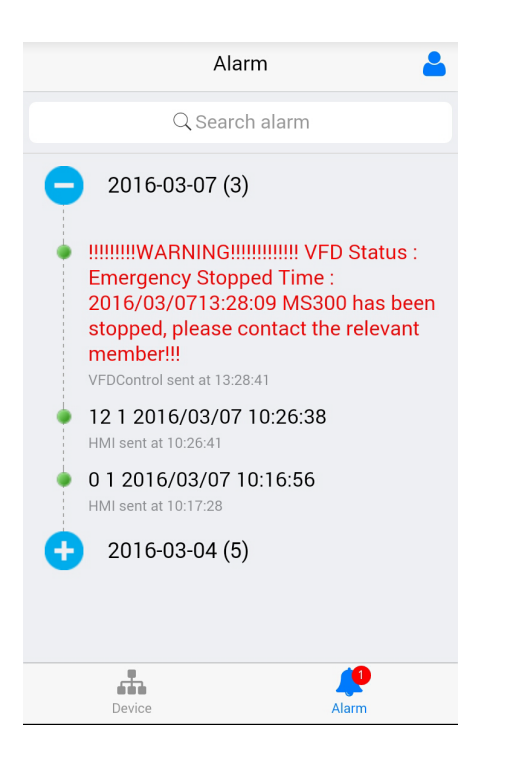